**ML-375x Series**

# **Panduan Pengguna Dasar**

### **imagine the possibilities**

Panduan ini berisi informasi pemasangan, pengoperasian dasar dan penyelesaian masalah pada windows.

### **[1.](#page-3-0) Pendahuluan**

- **Keunggulan utama**
- **Fitur-fitur menurut model**
- **Berguna untuk diketahui**
- **Tentang panduan pengguna ini**
- **Informasi keselamatan**
- **Tinjauan printer**
- **Tinjauan panel kontrol**
- **Menghidupkan printer**
- **Menginstal driver secara lokal**
- **Menginstal ulang driver**

### **[2.](#page-23-0) Mempelajari penggunaan dasar**

- **Tinjauan menu**
- **Memasukkan huruf menggunakan keypad angka**
- **Mencetak halaman percobaan**
- **Mengganti bahasa tampilan**
- **Media dan baki**
- **Pencetakan dasar**

### **[3.](#page-47-0) Perawatan**

- **Memesan bahan pakai dan aksesori**
- **Bahan pakai yang tersedia**
- **Aksesori yang tersedia**
- **Komponen perawatan yang tersedia**
- **Meratakan ulang toner**
- **Mengganti kartrid toner**
- **Memutakhirkan modul memori**
- **Memantau masa pakai bahan pakai**
- **Mengatur tanda toner hampir habis**
- **Membersihkan printer**

### **[4.](#page-64-0) Pemecahan Masalah**

- **Kiat menghindari kertas macet**
- **Mengeluarkan kertas macet**
- **Memahami LED status**
- **Memahami pesan tampilan**

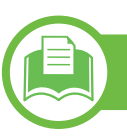

### **[5.](#page-80-0) Lampiran**

- **Spesifikasi**
- **Informasi peraturan**
- **Hak cipta**

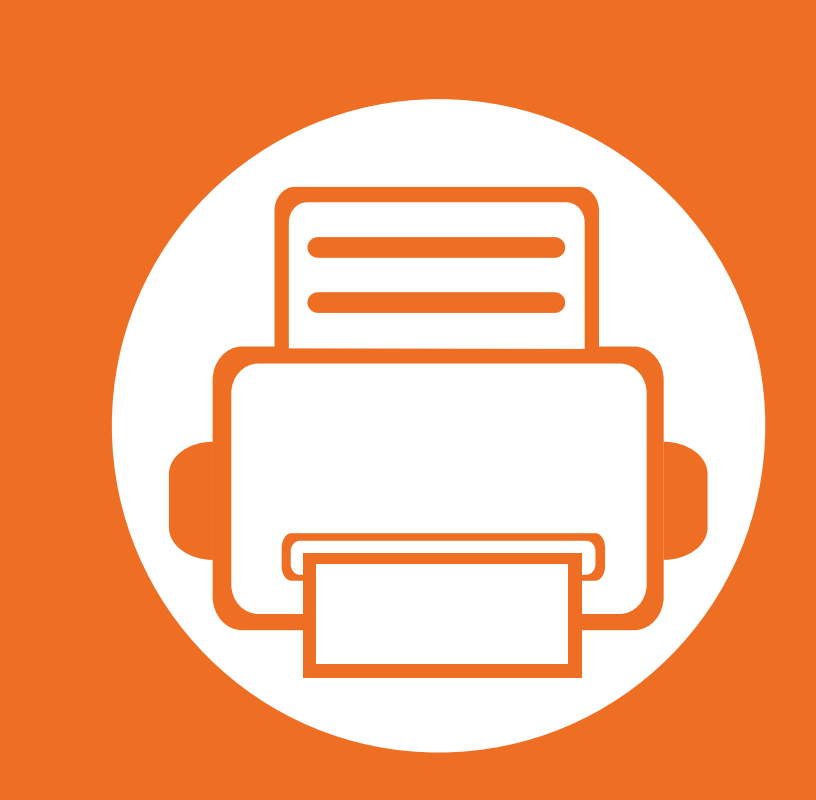

## <span id="page-3-0"></span>**1. Pendahuluan**

Bab ini berisi informasi yang perlu Anda ketahui sebelum menggunakan printer.

- **• [Keunggulan utama](#page-4-1) 5**
- **• [Fitur-fitur menurut model](#page-6-1) 7**
- **• [Berguna untuk diketahui](#page-7-1) 8**
- **• [Tentang panduan pengguna ini](#page-8-1) 9**
- **• [Informasi keselamatan](#page-9-1) 10**
- **• [Tinjauan printer](#page-16-1) 17**
- **• [Tinjauan panel kontrol](#page-19-1) 20**
- **• [Menghidupkan printer](#page-20-1) 21**
- **• [Menginstal driver secara lokal](#page-21-1) 22**
- **• [Menginstal ulang driver](#page-22-1) 23**
- 

# <span id="page-4-1"></span><span id="page-4-0"></span>**Keunggulan utama**

### **Ramah lingkungan**

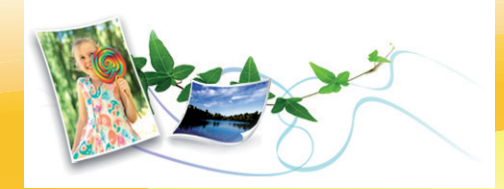

- Untuk menghemat toner dan kertas, printer ini mendukung fitur Ramah Lingkungan.
- Untuk menghemat kertas, Anda dapat mencetak beberapa halaman dokumen pada satu lembar kertas. (lihat Panduan Tingkat Lanjut).
- Untuk menghemat kertas, Anda dapat mencetak bolak balik (pencetakan bolak-balik) (lihat Panduan Tingkat Lanjut).
- Untuk menghemat listrik, printer ini secara otomatis menghemat listrik dengan mengurangi sebagian besar pemakaian daya saat tidak sedang digunakan.

#### **Mencetak dengan kualitas dan kecepatan prima**

- Pencetakan cepat, sesuai permintaan.
	- Untuk pencetakan satu sisi, 35 ppm (A4) atau 37 ppm (Letter).
	- Untuk pencetakan dupleks, 17 ppm (A4) atau 18 ppm (Letter).

#### **Kemudahan**

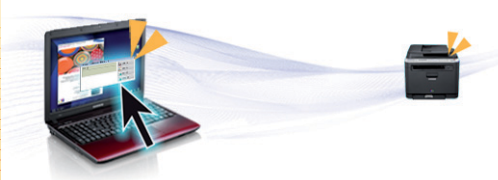

- Samsung Easy Printer Manager dan Samsung Printer Status (or Smart Panel) adalah program yang memantau dan menginformasikan status printer serta memungkinkan Anda menyesuaikan pengaturan printer (lihat Panduan Tingkat Lanjut).
- AnyWeb Print membantu Anda merekam layar, melihat pratinjau, scrap, dan mencetak layar Windows Internet Explorer lebih mudah dibanding menggunakan program biasa (lihat Panduan Tingkat Lanjut).

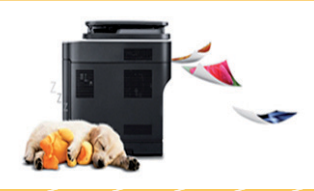

• Anda dapat mencetak dengan resolusi hasil efektif hingga 1,200 × 1,200 dpi.

# **Keunggulan utama**

### **Dukungan berbagai fungsionalitas dan aplikasi**

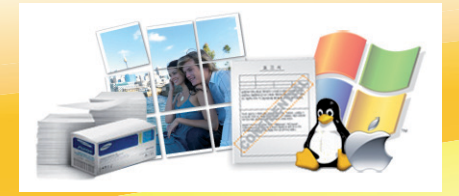

- Mendukung berbagai ukuran kertas (lihat ["Spesifikasi media cetak" pada halaman 84](#page-83-0)).
- Mencetak Watermark: Anda dapat menambah sendiri dokumen Anda dengan kata-kata, seperti "Rahasia" (lihat Panduan Tingkat Lanjut).
- Mencetak poster: Teks dan gambar pada setiap halaman dokumen Anda diperbesar dan dicetak pada beberapa lembar kertas dan kemudian dapat ditempelkan menjadi satu membentuk poster (lihat Panduan Tingkat Lanjut).
- Anda dapat mencetak pada berbagai sistem operasi (lihat ["Persyaratan sistem" pada halaman 87](#page-86-0)).
- Printer Anda dilengkapi dengan antarmuka USB dan/atau antarmuka jaringan.

### **Perbesar kapasitas printer Anda**

- Printer ini memiliki slot memori tambahan untuk menambahkan kartu memori lainnya (lihat ["Aksesori yang tersedia" pada halaman 51](#page-50-1)).
- Emulasi kompatibel dengan PostScript 3 (PS3) memungkinkan pencetakan PS.

## <span id="page-6-1"></span><span id="page-6-0"></span>**Fitur-fitur menurut model**

#### **Beberapa fitur dan barang tambahan mungkin tidak tersedia, tergantung model atau negara.**

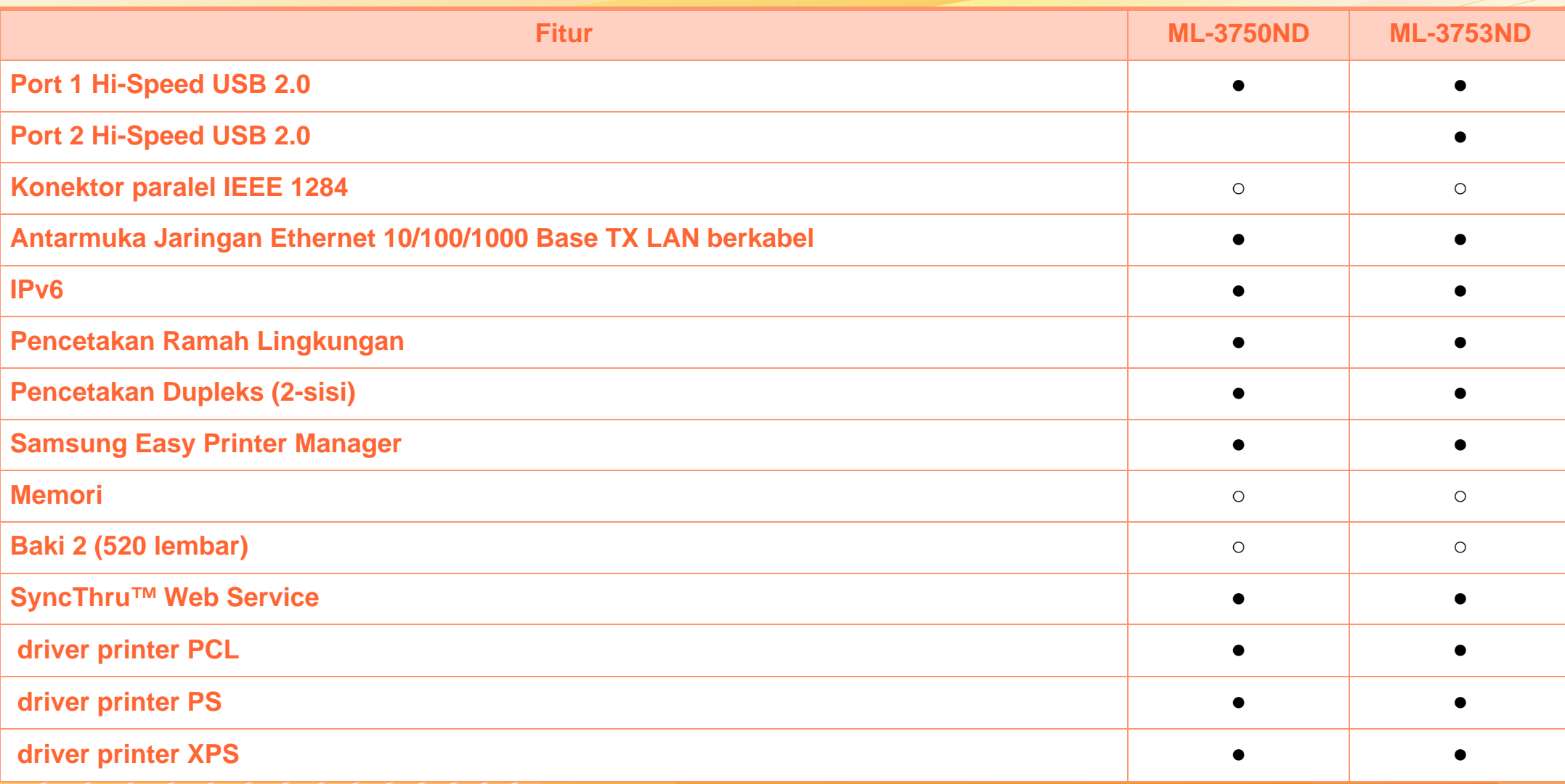

( ●: Termasuk, ○: Opsional, kosong: Tidak tersedia)

# <span id="page-7-1"></span><span id="page-7-0"></span>**Berguna untuk diketahui**

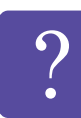

#### **Printer tidak mau mencetak.**

- Buka daftar antrian cetak dan hapus dokumen dari daftar (lihat ["Membatalkan tugas cetak" pada](#page-42-0)  [halaman 43](#page-42-0)).
- Hapus driver dan instal kembali (lihat ["Menginstal](#page-21-1)  [driver secara lokal" pada halaman 22](#page-21-1)).
- Pilih printer Anda sebagai printer default pada Windows Anda.

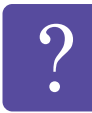

**Di mana saya bisa membeli aksesori atau bahan pakai?**

- Tanyakan pada distributor atau peritel Samsung Anda.
- Kunjungi www.samsung.com/supplies. Pilih negara/ wilayah Anda untuk melihat informasi layanan produk.

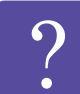

**LED status berkedip atau terus menyala.**

- Matikan produk dan hidupkan kembali.
- Periksa makna indikasi LED pada manual ini dan pecahkan masalahnya (lihat ["Memahami LED status"](#page-73-1)  [pada halaman 74](#page-73-1)).

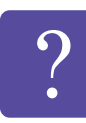

**Ada kertas yang macet.**

- Buka dan tutup kembali pintu depan.
- Periksa petunjuk tentang melepas kertas yang macet dalam manual ini dan pecahkan masalahnya (lihat ["Mengeluarkan kertas macet" pada halaman 67\)](#page-66-1).

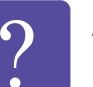

**Cetakan kabur.**

- Tingkat toner mungkin sedikit atau tidak rata. Kocok kartrid toner.
- Coba pengaturan resolusi cetak yang berbeda.
- Gantilah kartrid toner.

#### **Di mana saya bisa mendownload driver printer?**

• [Kunjungi www.samsung.com/printer untuk](http://www.samsung.com/printer)  [mendownload driver terbaru printer, dan instal di](http://www.samsung.com/printer)  sistem Anda.

## <span id="page-8-1"></span><span id="page-8-0"></span>**Tentang panduan pengguna ini 1. Pendahuluan <sup>9</sup>**

Panduan pengguna ini memberi informasi tentang pemahaman dasar mengenai printer ini dan langkah terperinci untuk menjelaskan penggunaan printer.

- Bacalah informasi tentang keselamatan sebelum menggunakan printer ini.
- Jika Anda mempunyai masalah saat menggunakan printer ini, lihat bab mengatasi masalah.
- Istilah-istilah yang digunakan pada panduan pengguna ini dijelaskan pada bab glosari.
- Semua ilustrasi pada panduan pengguna ini mungkin berbeda dengan printer Anda, tergantung pada opsi atau model yang Anda beli.
- Screenshot di dalam panduan pengguna ini mungkin berbeda dari printer Anda, tergantung versi firmware/ drivernya.
- Prosedur pada panduan pengguna ini sepenuhnya didasarkan pada Windows 7.

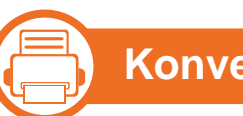

### **Konvensi**

Beberapa istilah dalam panduan ini dapat memiliki arti sama, seperti berikut ini:

- Dokumen sama dengan dokumen asli.
- Kertas sama dengan media atau media cetak.
- Printer mengacu pada printer atau MFP.

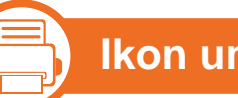

### **Ikon umum**

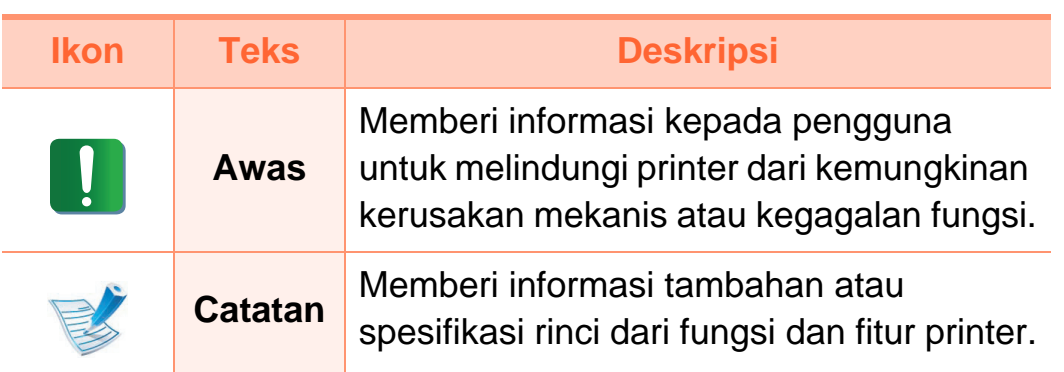

<span id="page-9-1"></span><span id="page-9-0"></span>Peringatan dan tindakan pencegahan ini disertakan untuk mencegah terjadinya cedera pada diri Anda dan orang lain, serta mencegah setiap kemungkinan kerusakan pada printer. Pastikan Anda membaca dan memahami semua petunjuk ini sebelum menggunakan printer ini. Setelah membaca bagian ini, simpan di tempat yang aman untuk referensi di masa mendatang.

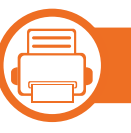

**Simbol-simbol keselamatan penting**

### **Penjelasan semua ikon dan tanda yang digunakan dalam bab ini**

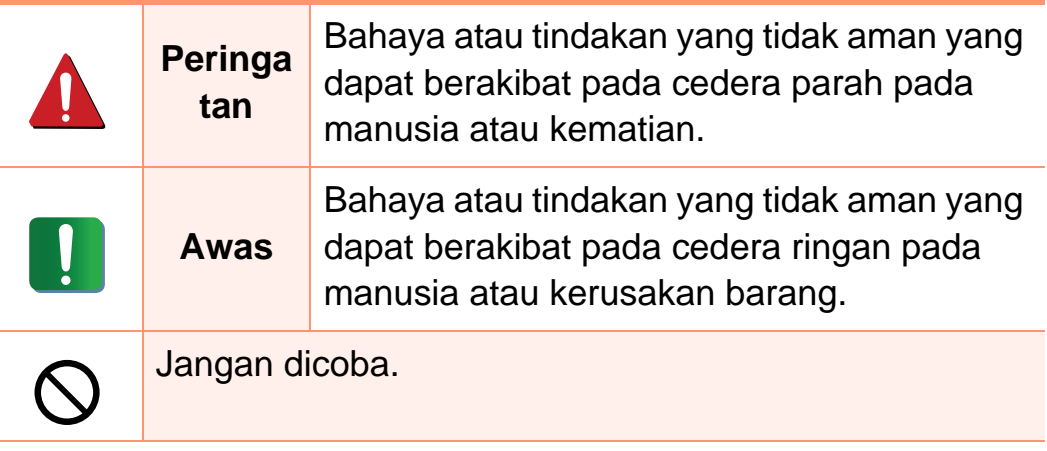

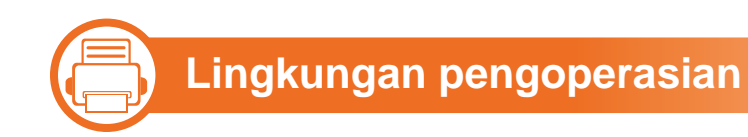

### **Peringatan**

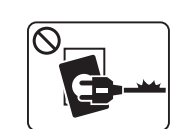

Jangan digunakan jika kabel daya rusak atau stopkontak listrik tidak dibumikan.

Hal ini dapat menyebabkan sengatan listrik atau kebakaran.

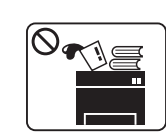

Jangan meletakkan apa pun di atas printer ini (air, logam kecil atau benda berat, lilin, rokok yang menyala, dsb.).

Hal ini dapat menyebabkan sengatan listrik atau kebakaran.

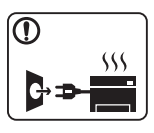

- Jika printer menjadi terlalu panas, printer akan mengeluarkan asap, mengeluarkan suara berisik, atau mengeluarkan bau tidak wajar, segera matikan sakelar daya dan cabut kabel daya printer.
- Pengguna harus bisa mengakses stopkontak listrik jika terjadi keadaan darurat yang mungkin mengharuskan pengguna menarik steker.

Hal ini dapat menyebabkan sengatan listrik atau kebakaran.

# **Informasi keselamatan 1. Pendahuluan <sup>11</sup>**

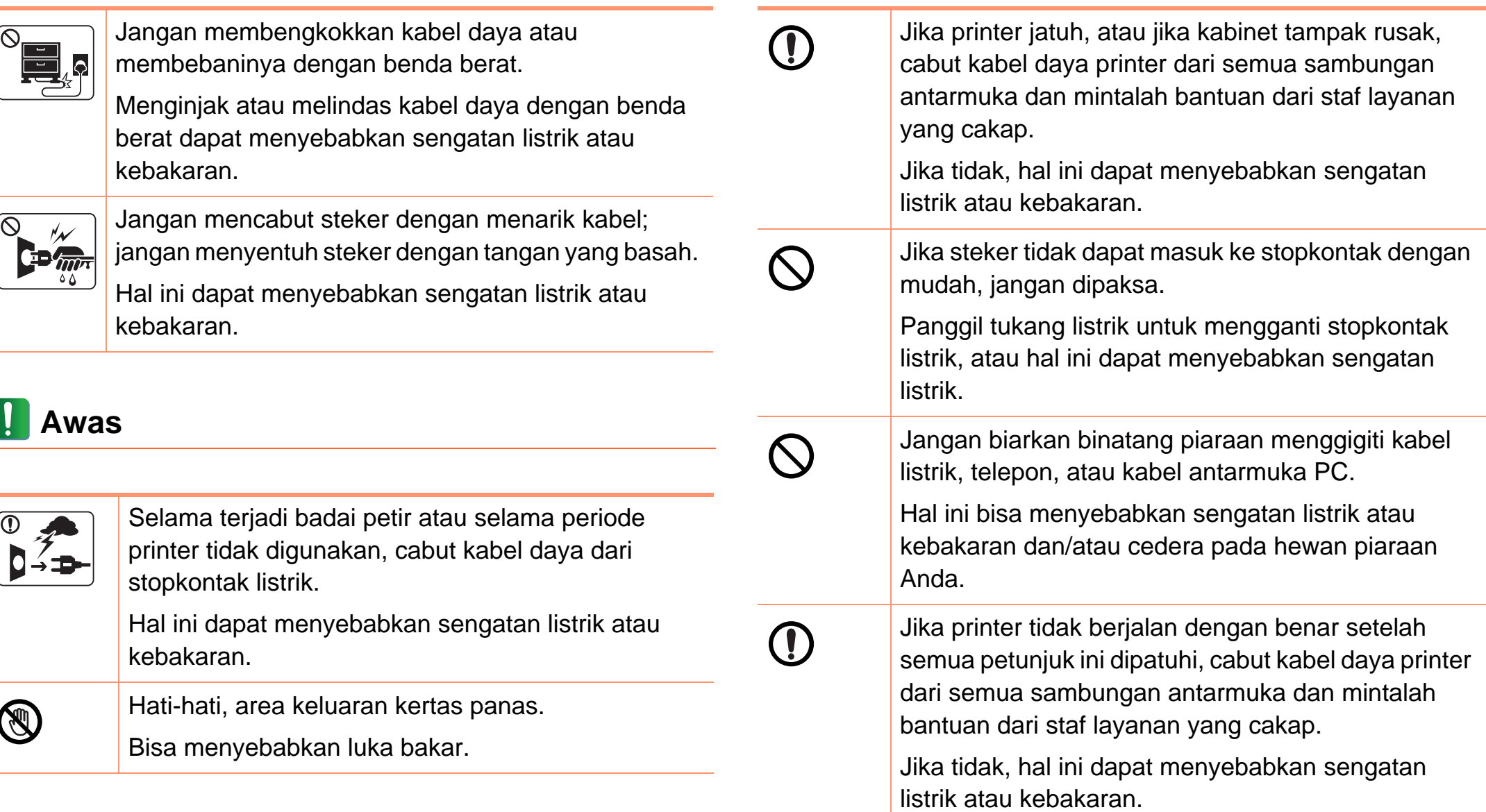

## **Informasi keselamatan 1. Pendahuluan <sup>12</sup>**

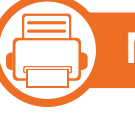

### **Metode pengoperasian**

### **Awas**

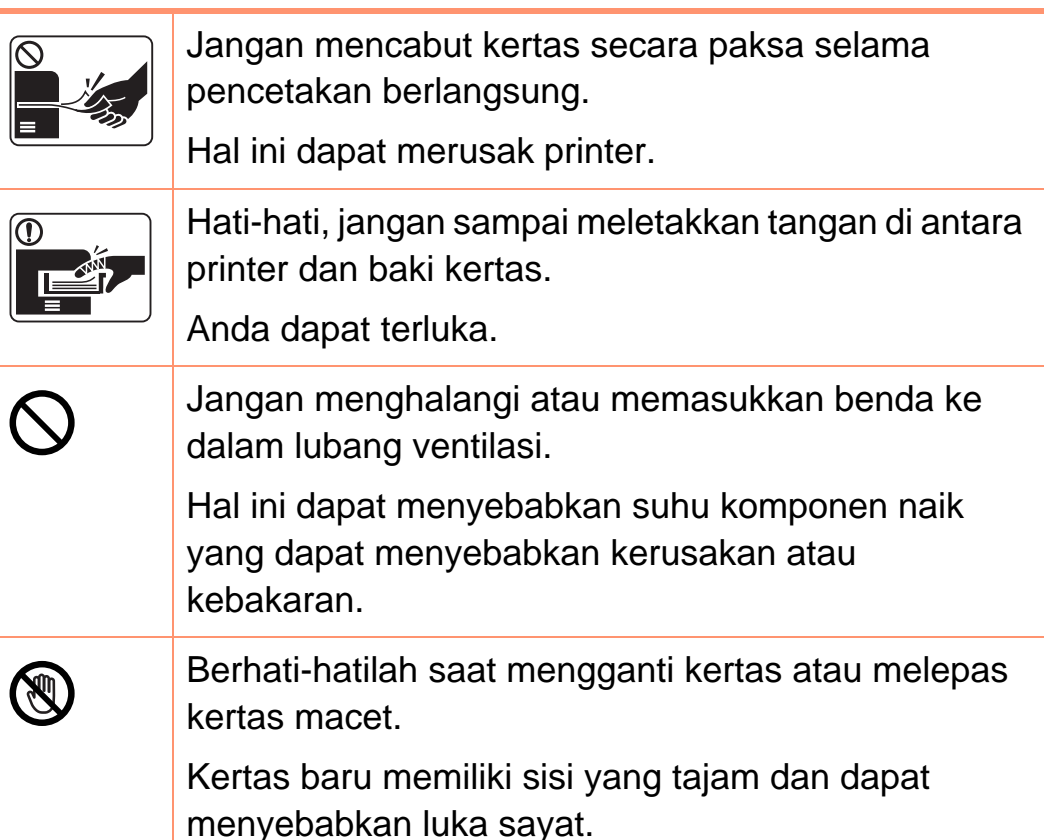

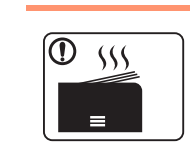

Saat mencetak dalam jumlah besar, bagian bawah dari area keluaran kertas mungkin menjadi panas. Jangan biarkan anak-anak menyentuhnya.

Bisa menyebabkan luka bakar.

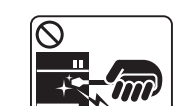

Bila melepas kertas yang macet, jangan menggunakan catut atau benda logam yang tajam. Hal ini dapat merusak printer.

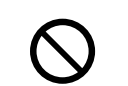

Jangan sampai terlalu banyak kertas yang menumpuk di baki keluaran kertas.

Hal ini dapat merusak printer.

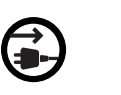

Printer penerimaan daya printer ini adalah kabel daya.

Untuk mematikan catu daya, lepas kabel daya dari stopkontak listrik.

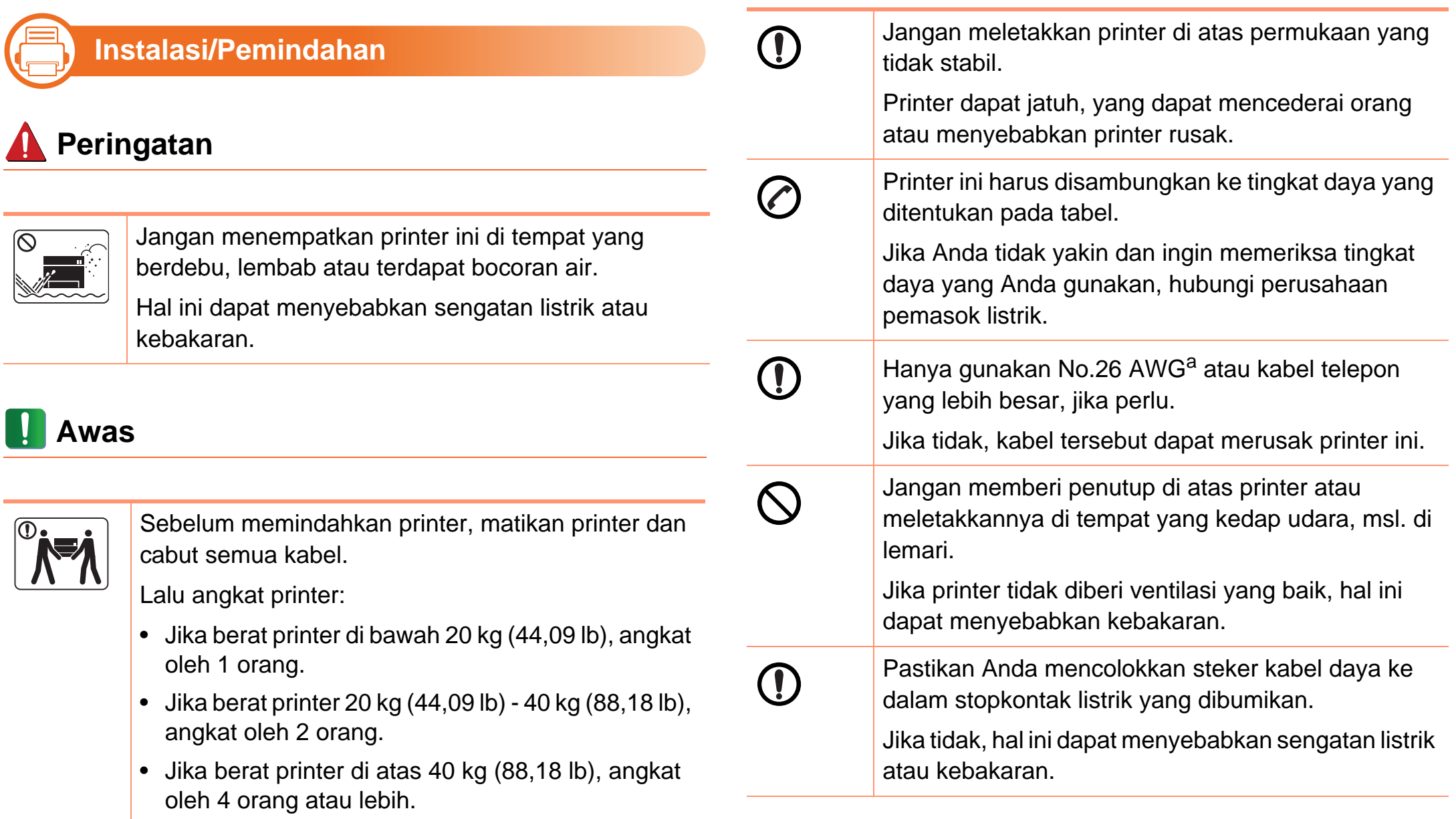

Printer dapat jatuh, yang dapat mencederai orang atau menyebabkan printer rusak.

# **Informasi keselamatan 1. Pendahuluan <sup>14</sup>**

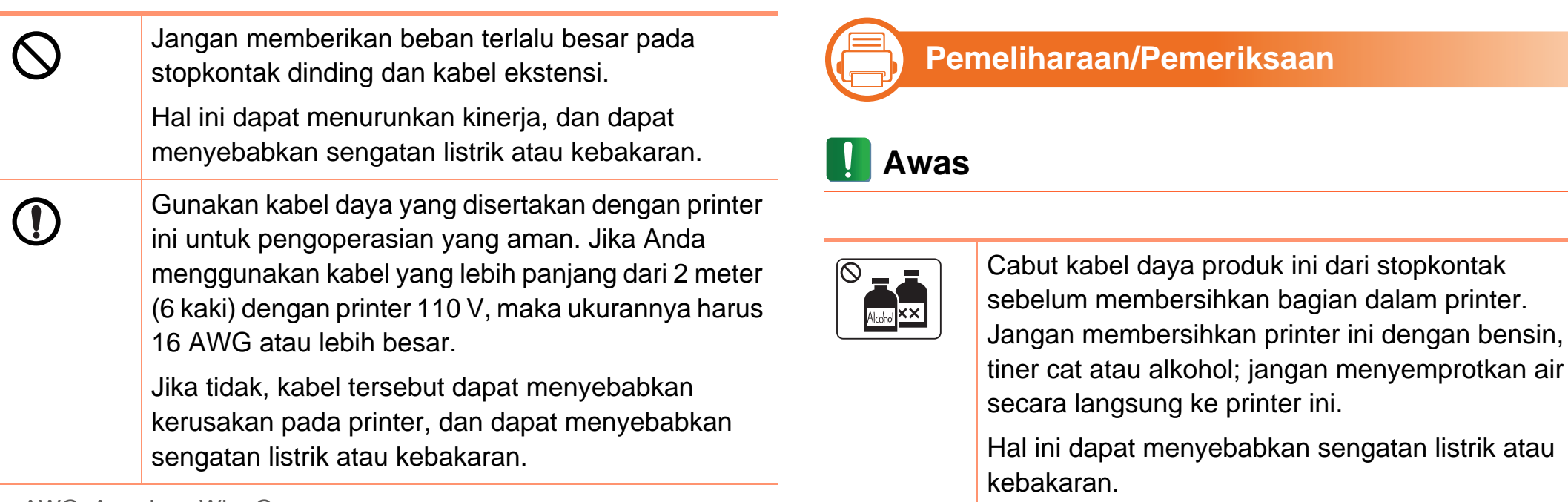

a.AWG: American Wire Gauge

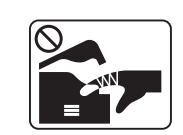

Bila Anda sedang melakukan sesuatu terhadap bagian dalam printer untuk mengganti bahan pakai atau membersihkan bagian dalam, jangan mengoperasikan printer ini.

Anda dapat terluka.

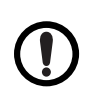

Jaga kebersihan kabel daya dan permukaan kontak steker dari debu atau air.

Jika tidak, hal ini dapat menyebabkan sengatan listrik atau kebakaran.

# **Informasi keselamatan 1. Pendahuluan <sup>15</sup>**

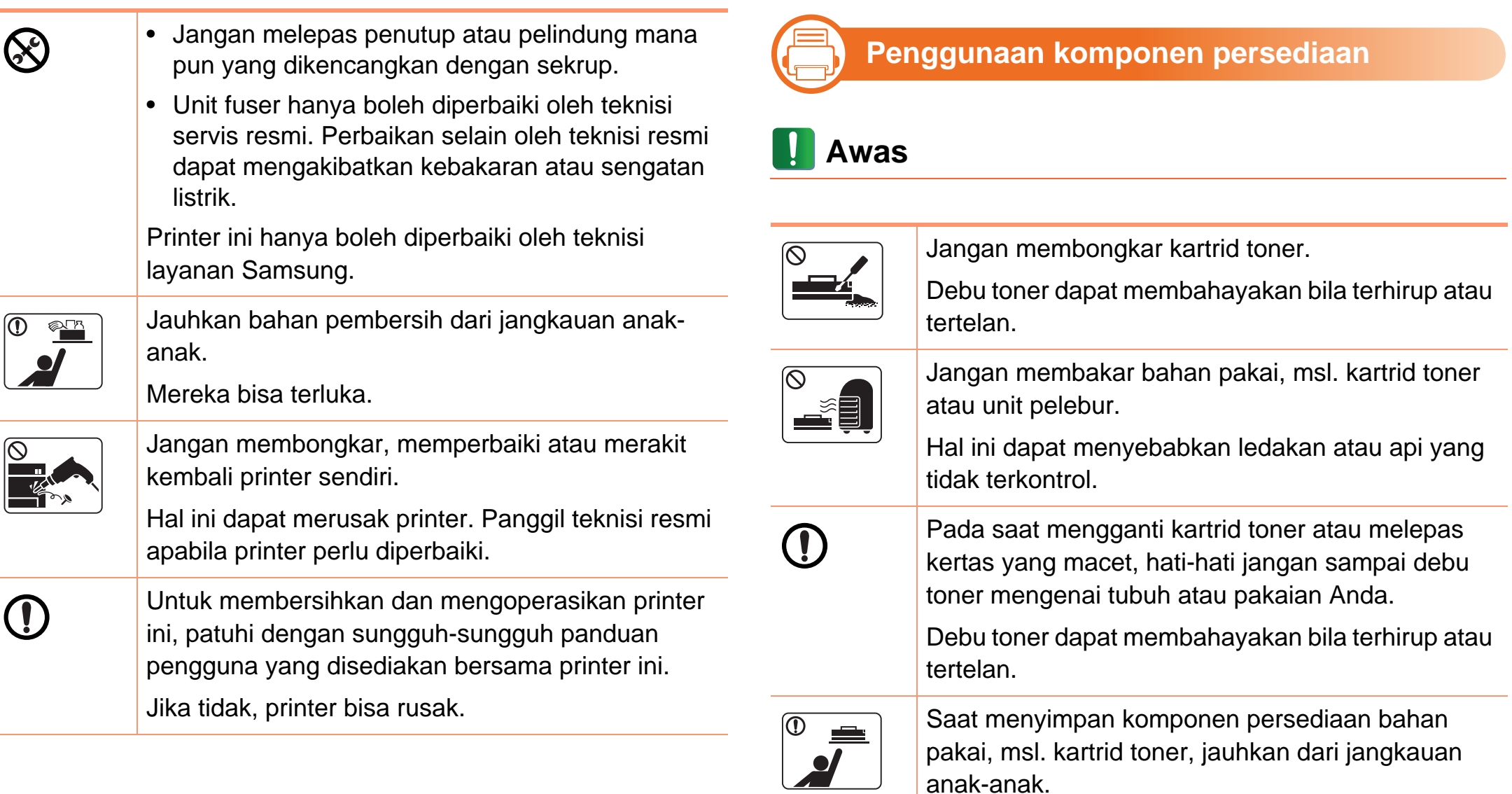

Debu toner dapat membahayakan bila terhirup atau tertelan.

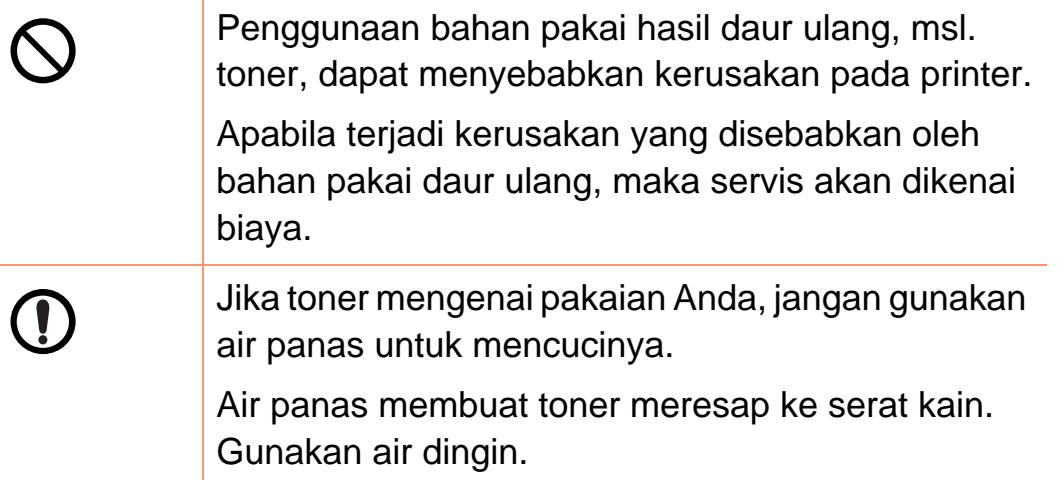

<span id="page-16-1"></span><span id="page-16-0"></span>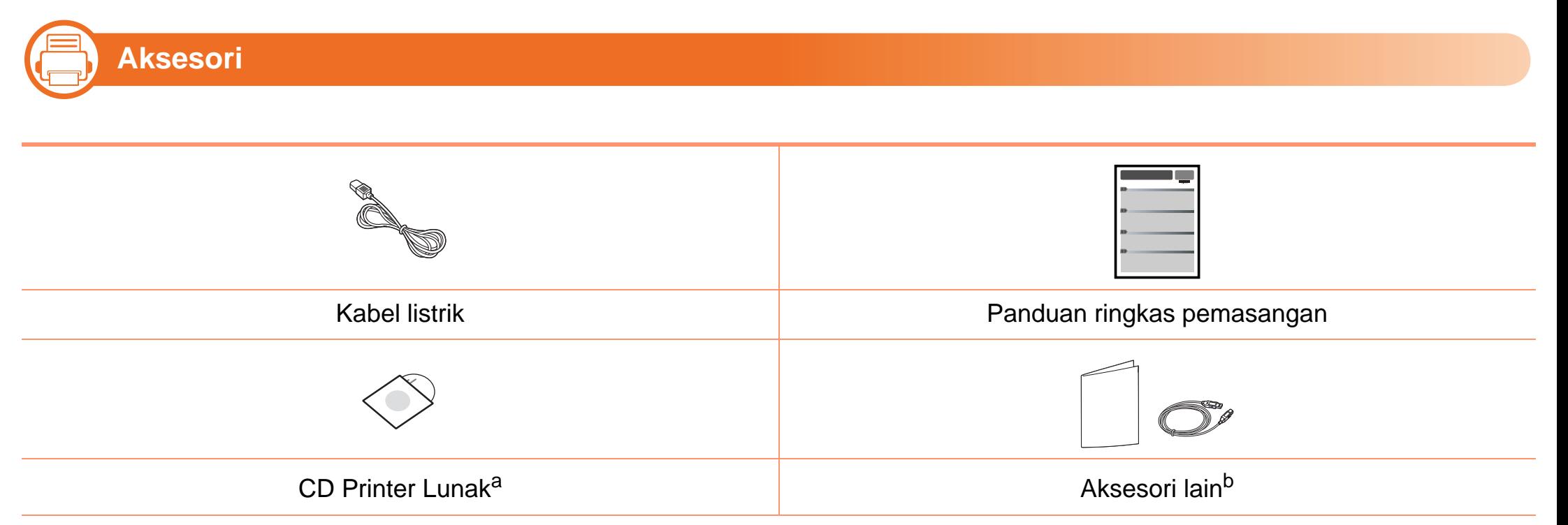

a.CD perangkat lunak berisi driver dan aplikasi printer.

b.Aksesori lain yang disertakan dengan printer Anda mungkin beragam sesuai negara tempat pembelian dan model khusus.

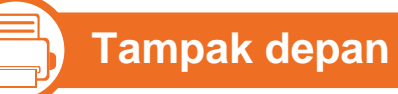

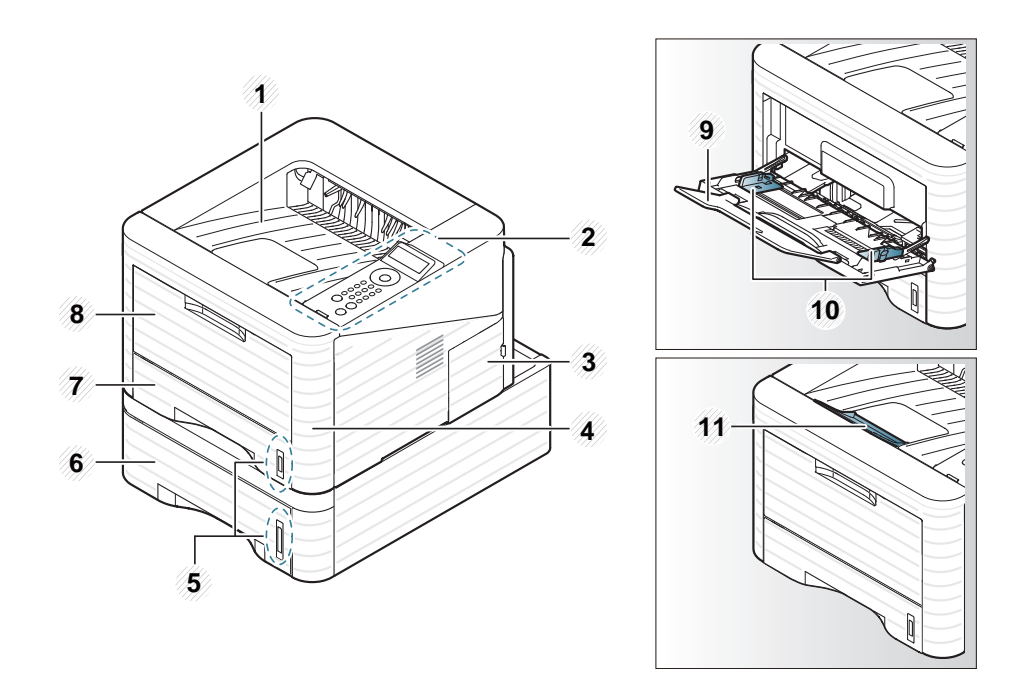

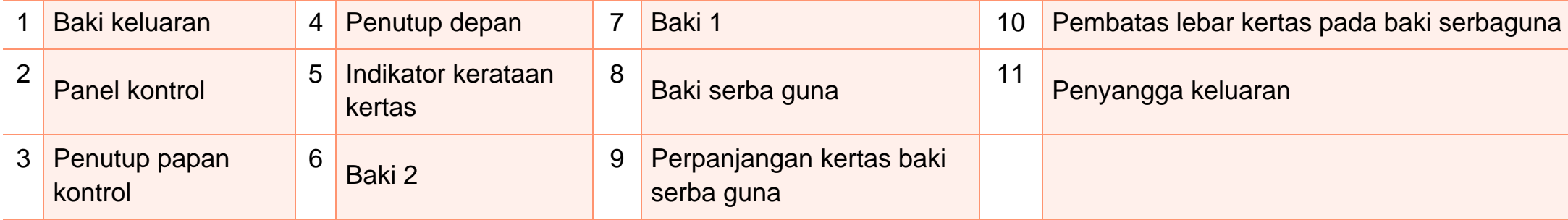

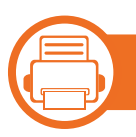

### **Tampak Belakang**

- 
- Ilustrasi ini mungkin berbeda dengan printer Anda, tergantung modelnya.
	- Beberapa fitur dan barang tambahan mungkin tidak tersedia, tergantung model atau negara.

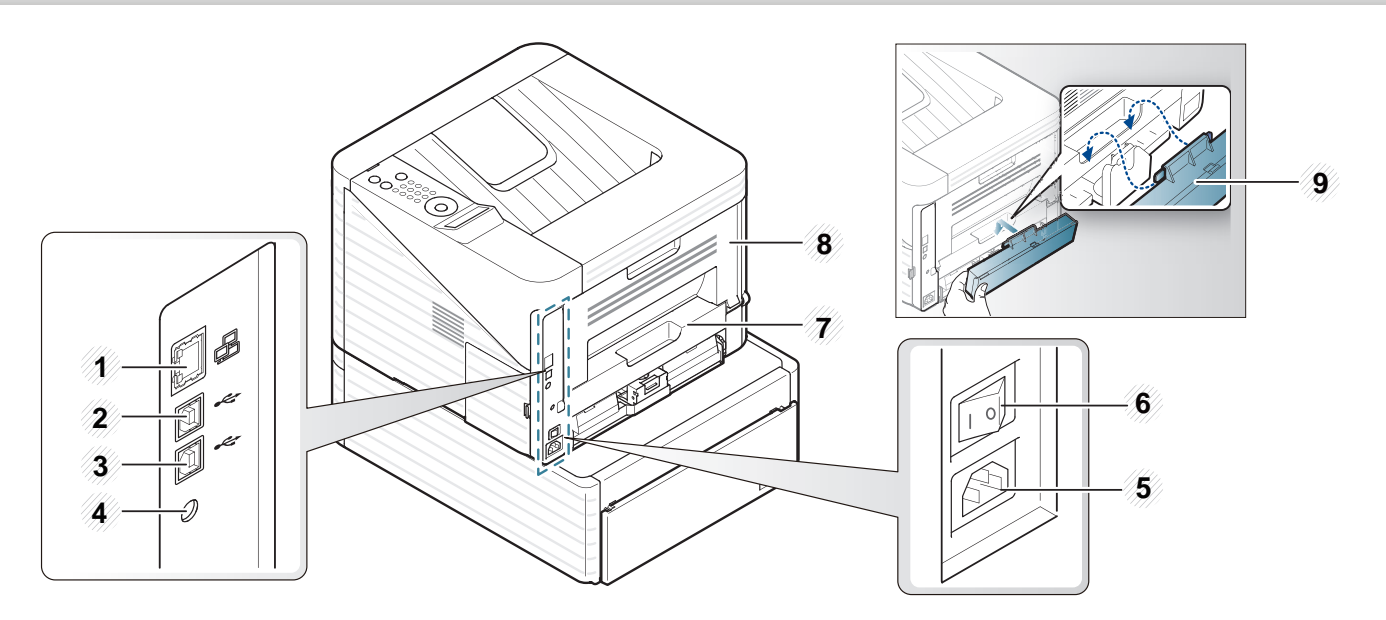

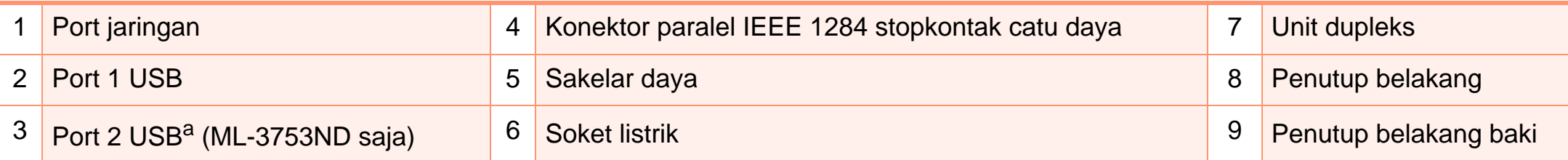

a.Dua port USB memungkinkan Anda menghubungkan printer ke dua komputer terpisah. Driver printer harus diinstal di kedua komputer untuk menjalankan operasi ini. Koneksi ganda dari printer ke satu komputer melalui port USB dapat menyebabkan kerusakan serius terhadap printer dan komputer.

## <span id="page-19-1"></span><span id="page-19-0"></span>**Tinjauan panel kontrol 1. Pendahuluan <sup>20</sup>**

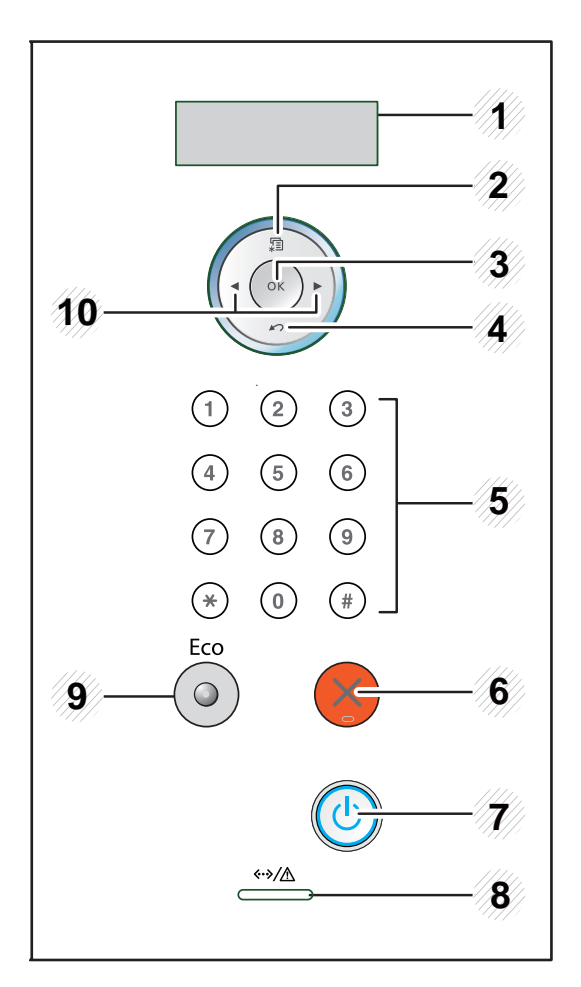

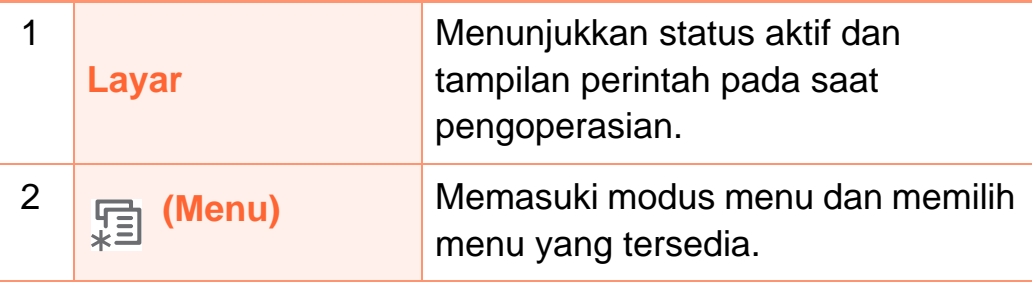

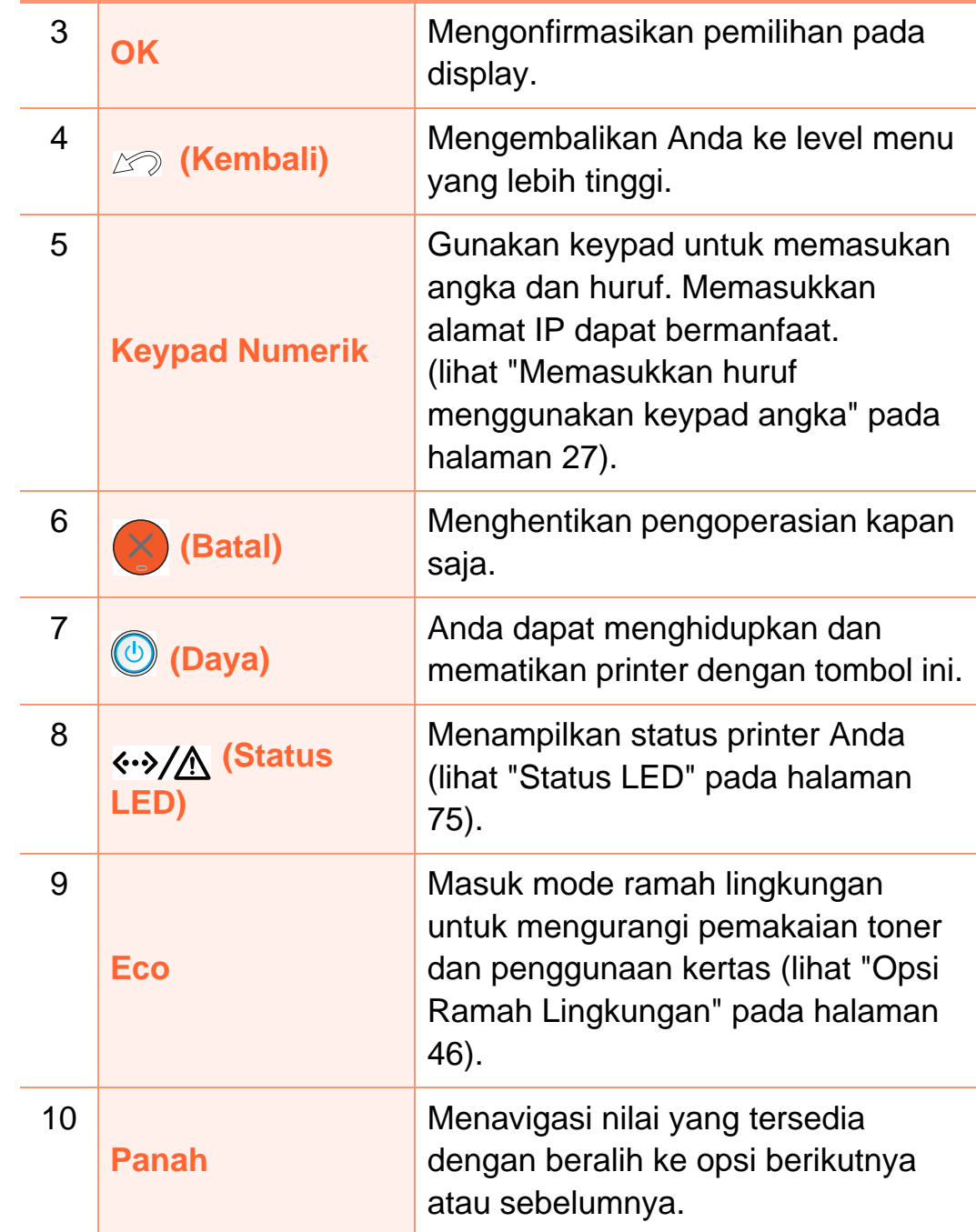

# <span id="page-20-1"></span><span id="page-20-0"></span>**Menghidupkan printer 1. Pendahuluan <sup>21</sup>**

**1** Sambungkan printer ke pasokan daya terlebih dahulu. Aktifkan saklar daya.

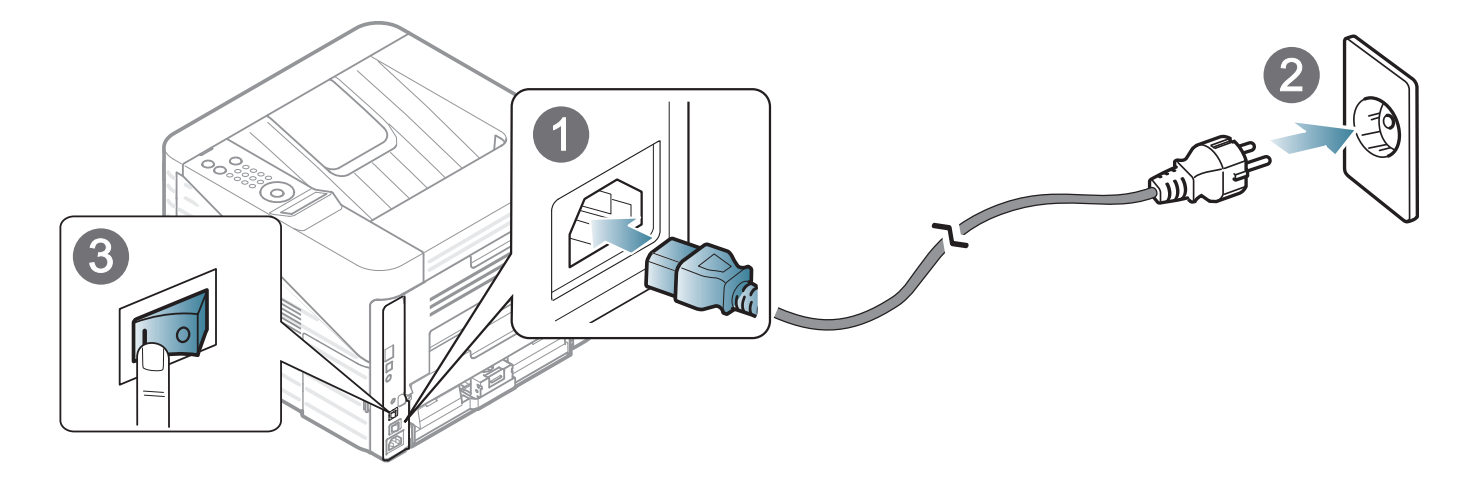

**2** Tekan tombol (**Power**), lalu lepas.

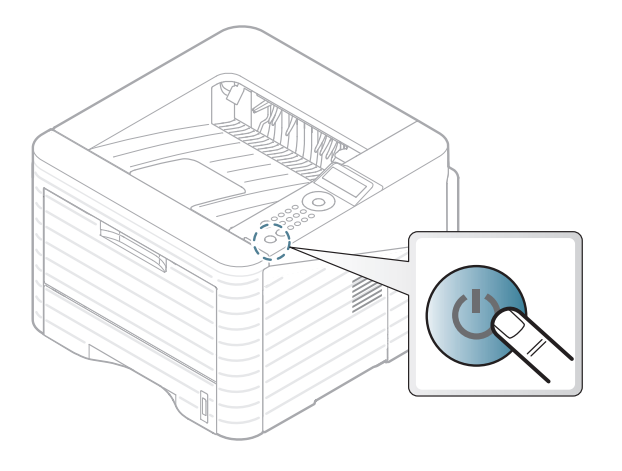

## <span id="page-21-1"></span><span id="page-21-0"></span>**Menginstal driver secara lokal 1. Pendahuluan <sup>22</sup>**

Printer yang terhubung secara lokal adalah printer yang terhubung langsung ke komputer menggunakan kabel. Jika printer Anda dihubungkan ke jaringan, lewati langkah-langkah berikut dan lanjutkan menginstal driver printer yang dihubungkan ke jaringan (lihat Panduan Tingkat Lanjut).

- 
- Jika Anda pengguna Macintosh, Linux, atau Unix OS, baca panduan Tingkat Lanjut.
- Jendela instalasi pada Panduan Pengguna ini mungkin berbeda tergantung printer dan antarmuka yang digunakan.
- Memilih **Custom Installation** memungkinkan Anda memilih program yang ingin diinstal.
- Hanya gunakan kabel USB dengan panjang tidak lebih dari 3 m (118 inci).

#### **2** Masukkan CD perangkat lunak yang disertakan ke dalam drive CD-ROM.

CD perangkat lunak akan berjalan secara otomatis dan jendela penginstalan akan muncul.

#### **3** Pilih **Install Now**.

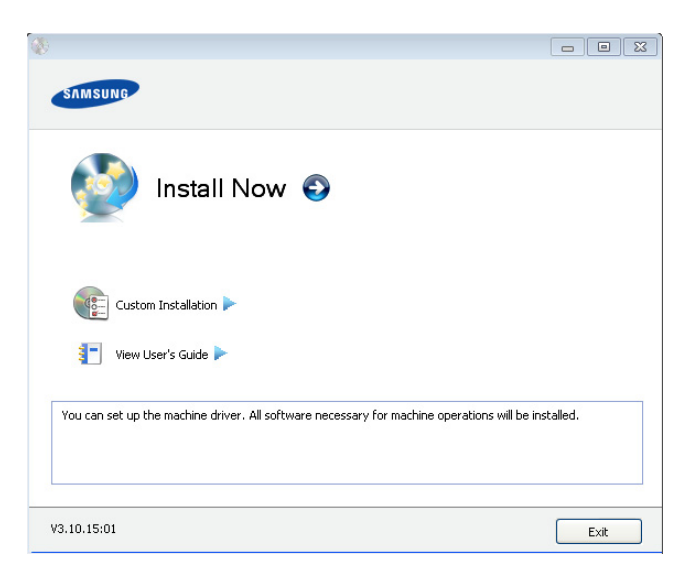

**Windows**

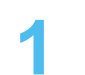

**(Fig. 1)** 

**1** Pastikan printer tersambung ke komputer dan dihidupkan.

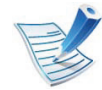

Jika "**Wisaya Perangkat Keras Baru Ditemukan**" muncul selama prosedur penginstalan, klik **Batal** untuk menutup jendela.

- **4** Bacalah **License Agreement**, lalu pilih **I accept the terms of the License Agreement**. Lalu, klik **Next**.
- **5** Ikuti petunjuk pada jendela penginstalan.

<span id="page-22-1"></span><span id="page-22-0"></span>Jika driver printer tidak berfungsi dengan baik, ikuti langkahlangkah di bawah ini untuk menginstal ulang driver.

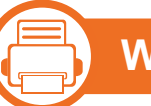

#### **Windows**

- **1** Pastikan printer tersambung ke komputer dan dihidupkan.
- **2** Dari menu **Mulai**, pilih **Program** atau **Semua Program**<sup>&</sup>gt; **Samsung Printers** > **nama driver printer Anda** > **Uninstall**.
- **3** Ikuti petunjuk pada jendela penginstalan.
- **4** Masukkan CD perangkat lunak ke dalam drive CD-ROM dan instal driver kembali (lihat ["Menginstal driver secara](#page-21-1)  [lokal" pada halaman 22](#page-21-1)).

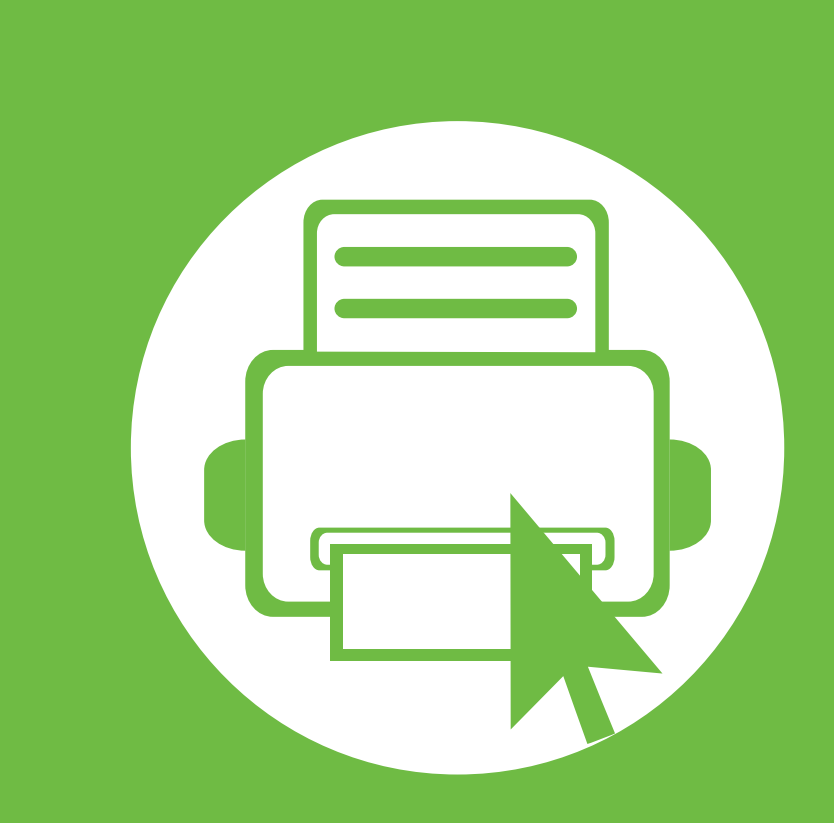

# <span id="page-23-0"></span>**2. Mempelajari penggunaan dasar**

Setelah penginstalan selesai, Anda mungkin harus menetapkan pengaturan default perangkat. Lihat bagian selanjutnya jika Anda ingin mengatur atau mengubah nilai pengaturan default. Bab ini memberi informasi tentang keseluruhan struktur menu dan opsi penyiapan dasar.

- **• [Tinjauan menu](#page-24-1) 25**
- **• [Memasukkan huruf menggunakan keypad angka 27](#page-26-2)**
- **• [Mencetak halaman percobaan](#page-27-1) 28**
- **• [Mengganti bahasa tampilan](#page-28-1) 29**
- **• [Media dan baki](#page-29-1) 30**
- **• [Pencetakan dasar](#page-41-1) 42**

### <span id="page-24-1"></span><span id="page-24-0"></span>**<sup>25</sup> 2. Mempelajari penggunaan Tinjauan menu dasar**

Panel kontrol menyediakan akses ke berbagai menu untuk menyetel mesin atau menggunakan berbagai fungsi mesin.

- Menu-menu tersebut dapat diakses dengan menekan tombol (**Menu**). Tekan panah sampai item menu yang Anda butuhkan ditampilkan, kemudian tekan **OK**.
- Tanda bintang (\*) muncul di samping menu yang sedang dipilih.
- Beberapa menu mungkin tidak akan muncul pada layar, tergantung pada opsi dan modelnya. Jika demikian, menu itu tidak berlaku pada perangkat Anda.
- Beberapa nama menu mungkin berbeda dengan printer Anda tergantung pada opsi atau modelnya.

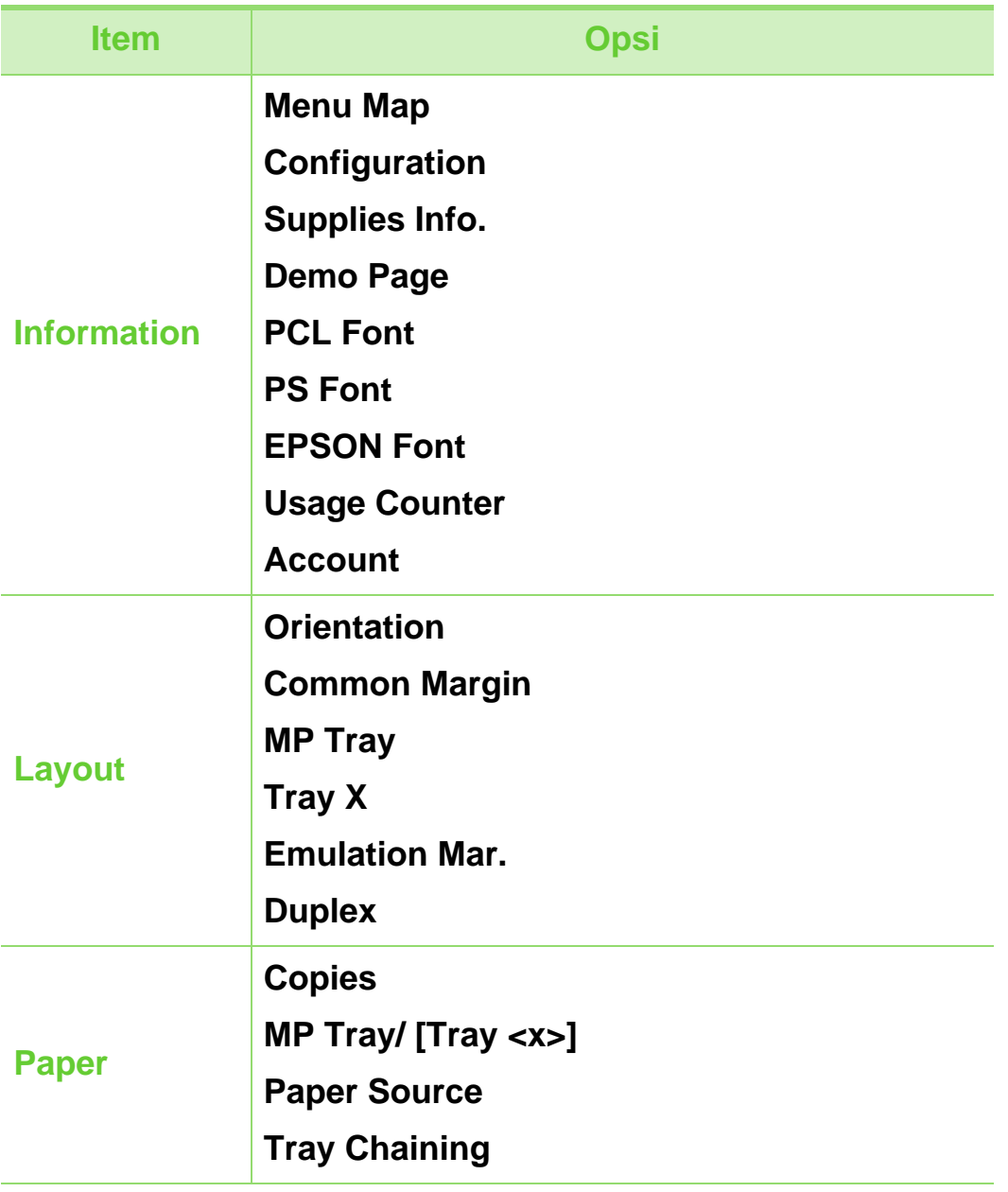

# **Tinjauan menu <sup>26</sup> 2. Mempelajari penggunaan**

**dasar**

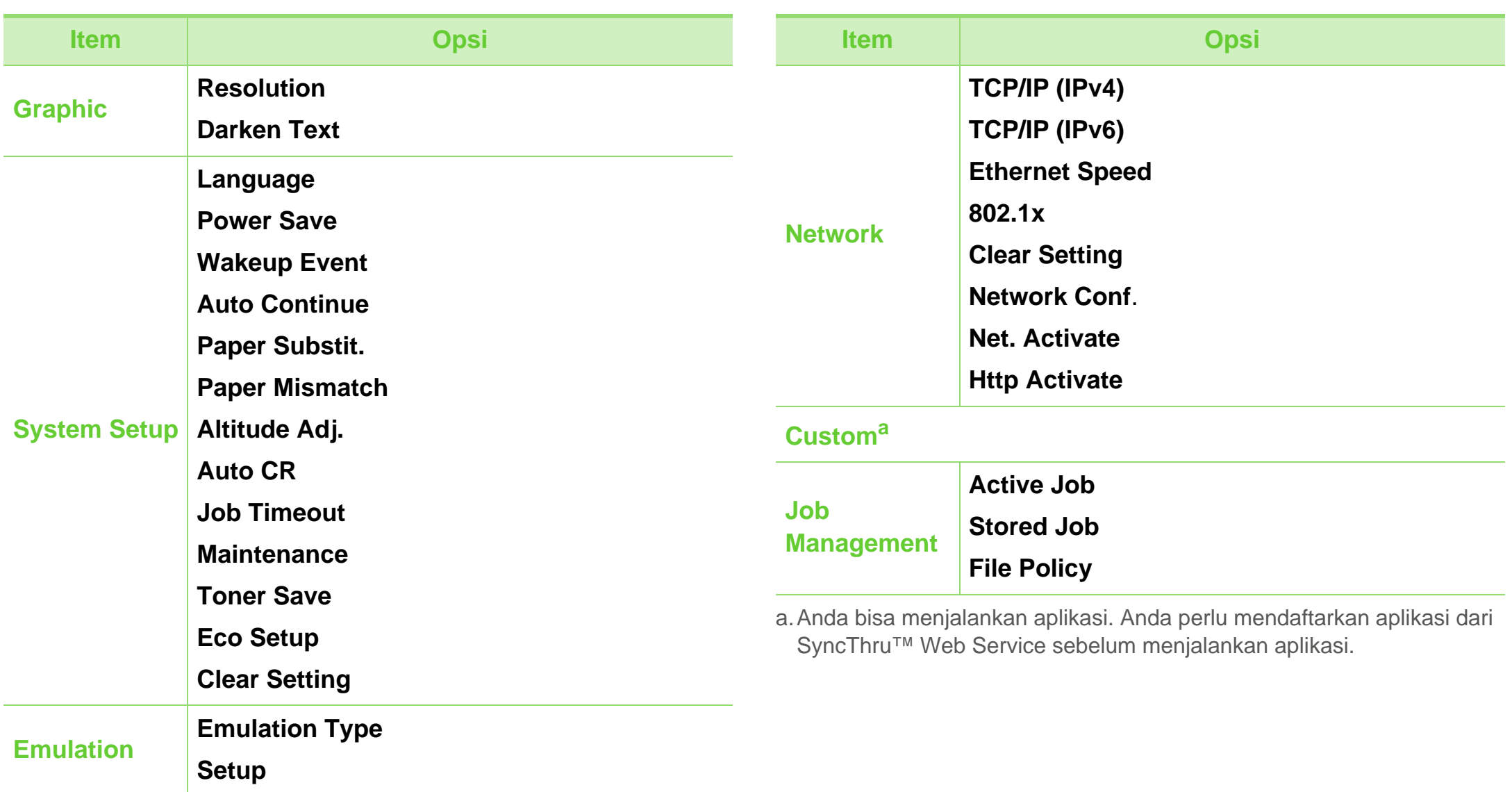

<span id="page-26-2"></span><span id="page-26-1"></span><span id="page-26-0"></span>Saat melakukan berbagai tugas, Anda mungkin perlu untuk memasukkan nama dan angka.

**1** Saat diminta untuk memasukkan sebuah huruf, cari tombol berlabel huruf yang Anda inginkan. Tekan tombol sampai huruf yang benar muncul di layar.

Misalnya, untuk memasukkan huruf O, tekan 6 yang berlabel MNO. Tiap kali Anda menekan 6, layar menunjukkan huruf yang berbeda, yaitu M, N, O, m, n, o dan akhirnya 6.

**2** Untuk memasukkan huruf tambahan, ulangi langkah 1.

Jika huruf berikutnya tercetak di tombol yang sama, gerakkan kursor dengan menekan tombol panah kiri/ kanan, lalu tekan tombol berlabel huruf yang Anda inginkan. Kursor akan bergerak ke kanan dan huruf berikutnya akan muncul pada layar.Anda dapat memasukkan spasi dengan menekan tombol **panah**.

**3** Selesai memasukkan huruf, tekan **OK**.

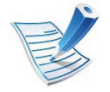

Jika salah memasukkan angka atau nama, tekan tombol kiri/kanan **arrow** untuk menghapus angka atau karakter terakhir.

<span id="page-27-1"></span><span id="page-27-0"></span>Cetaklah halaman percobaan untuk memastikan bahwa perangkat beroperasi dengan benar.

- **1** Tekan tombol (**Menu**) pada panel kontrol.
- **2** Tekan **Information** > **OK** > **Demo Page** > **OK**.
- **3** Tekan **Print?** > **Yes** > **OK**.

Halaman demo akan dicetak.

<span id="page-28-1"></span><span id="page-28-0"></span>Untuk mengganti bahasa yang ditampilkan pada panel kontrol, ikuti langkah-langkah berikut:

- **1** Tekan tombol (**Menu**) pada panel kontrol.
- **2** Tekan **System Setup** > **OK** > **Language** > **OK**.
- **3** Tekan **OK** untuk memilih bahasa yang Anda inginkan.

<span id="page-29-1"></span><span id="page-29-0"></span>Bab ini memberikan informasi tentang cara memasukkan media cetak ke dalam perangkat Anda.

- Media cetak yang tidak memenuhi spesifikasi dapat menimbulkan masalah atau kerusakan. Kerusakan seperti itu tidak termasuk dalam perjanjian garansi dan layanan Samsung.
	- Pastikan untuk tidak menggunakan kertas foto inkjet di printer ini. Kertas foto inkjet dapat merusak printer.
	- Menggunakan media cetak mudah menyala dapat memicu kebakaran.
	- Gunakan media cetak yang ditentukan saja (lihat ["Spesifikasi media cetak" pada halaman 84\)](#page-83-0).

Media mudah terbakar atau benda asing di dalam printer dapat menyebabkan panas berlebihan, dan dapat menyebabkan kebakaran.

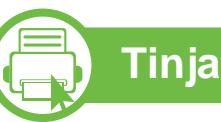

### **Tinjauan baki**

Untuk mengubah ukuran, Anda perlu menyesuaikan pembatas kertas.

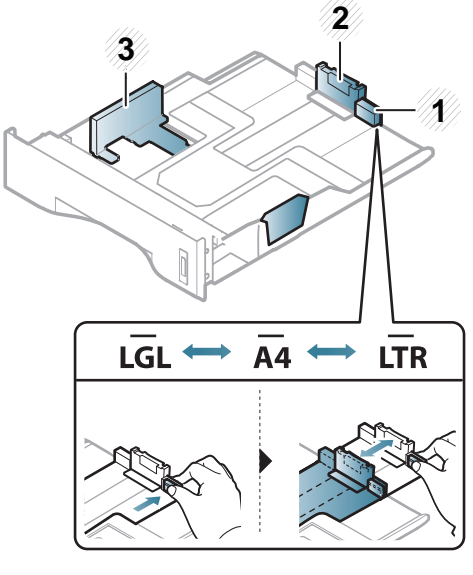

- **1** Pemandu perpanjangan baki.
- **2** Pembatas panjang kertas
- **3** Pembatas lebar kertas

Unit dupleks ini sudah disetel di muka untuk ukuran Letter/LGL atau A4, bergantung pada negara Anda. Untuk mengubah ukuran kertas, sesuaikan pemandu seperti ditunjukkan di bawah ini.

### **Media dan baki <sup>31</sup> 2. Mempelajari penggunaan**

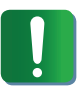

Jika Anda tidak menyesuaikan pemandu, maka bisa mengakibatkan kertas kusut, gambar miring, atau kertas macet.

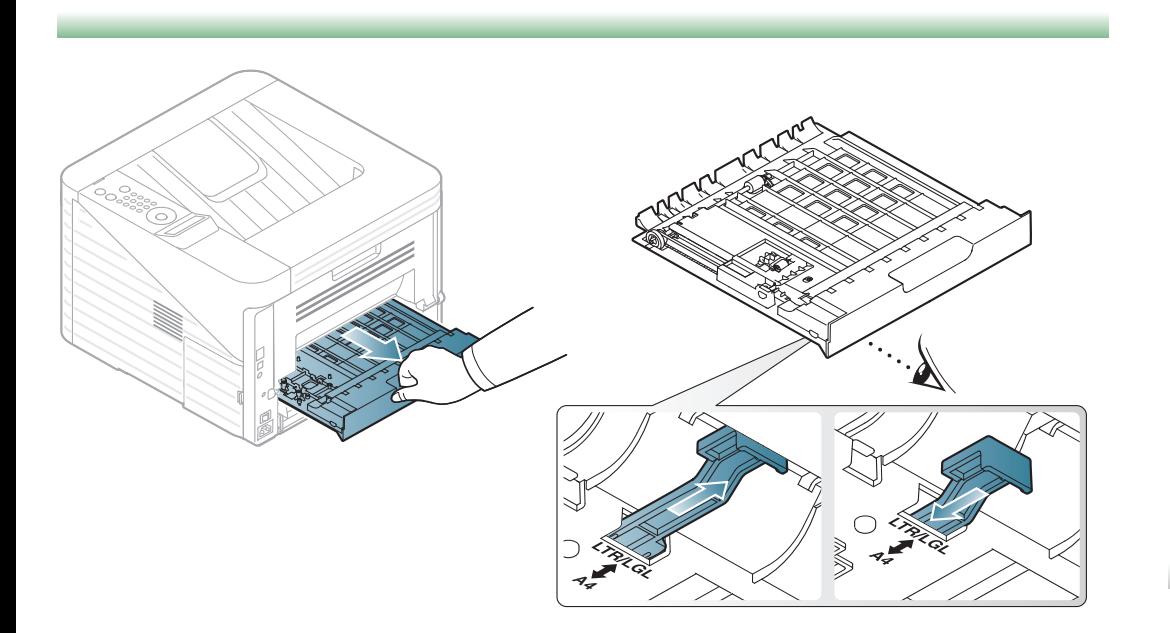

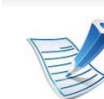

Indikator kuantitas kertas menunjukkan jumlah kertas pada baki tersebut.

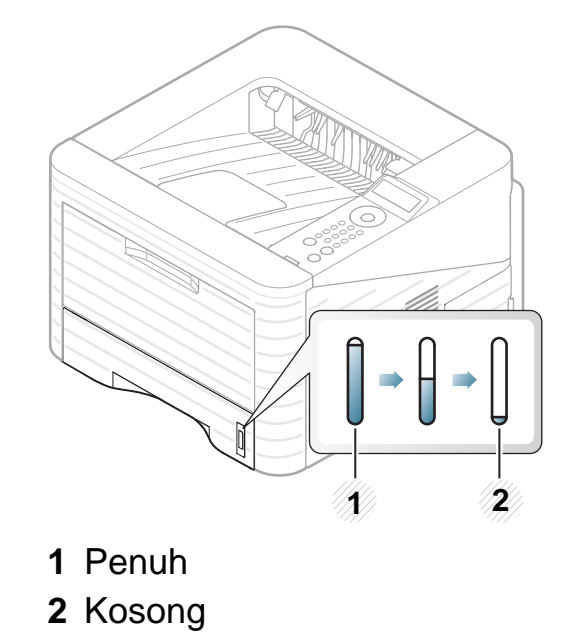

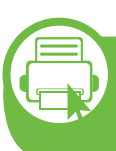

#### **Memasukkan kertas ke dalam baki/ baki opsional**

- **1** Tarik baki kertas keluar.
- **2** Lenturkan atau kibaskan ujung tumpukan kertas untuk memisahkan lembarannya sebelum memasukkannya.

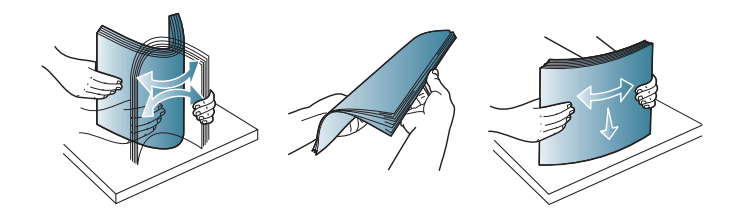

**3** Tempatkan kertas dengan sisi pencetakan yang Anda inginkan menghadap ke bawah.

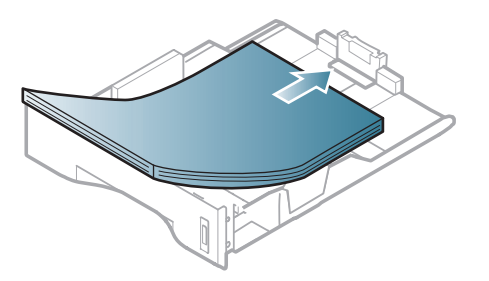

**4** Geser pembatas panjang kertas hingga sedikit menyentuh ujung tumpukan kertas.

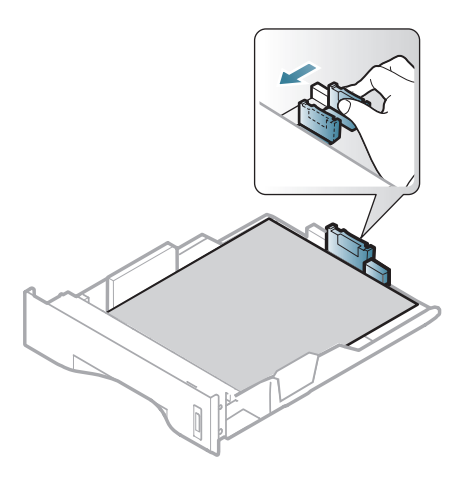

**5** Tekan pembatas lebar kertas dan geser ke ujung tumpukan kertas tanpa membuatnya melengkung.

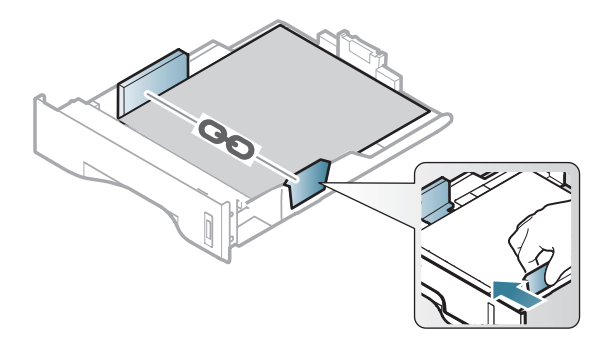

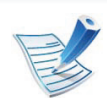

- Jangan dorong pembatas lebar kertas terlalu jauh sehingga mengakibatkan kertas tertekuk.
- Jika Anda tidak menyesuaikan pembatas lebar kertas, dapat terjadi kemacetan kertas.

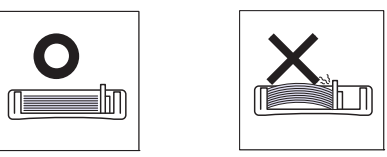

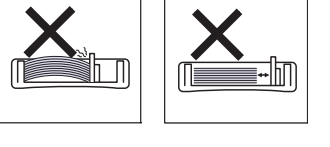

• Jangan menggunakan kertas dengan bagian tepi yang menggulung, karena kertas bisa macet atau kertas bisa kusut.

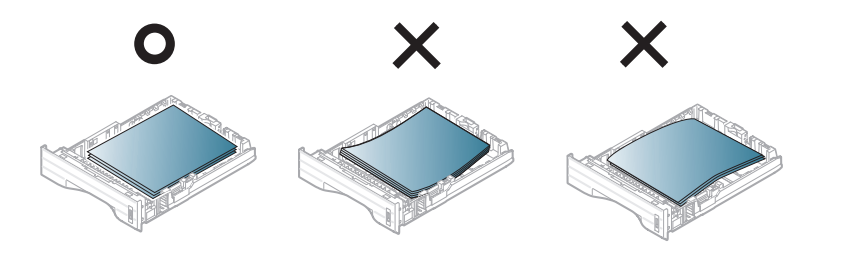

- **6** Masukkan baki ke dalam perangkat.
- **7** Atur jenis dan ukuran kertas untuk baki 1 (lihat ["Menyetel](#page-40-0)  [ukuran dan jenis kertas" pada halaman 41](#page-40-0)).

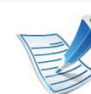

- Setelan yang diatur dari driver perangkat mengesampingkan setelan pada panel kontrol.
- **a** Untuk mencetak aplikasi, buka aplikasi dan mulai menu cetak.
- **b** Buka **Preferensi Cetak** (lihat ["Membuka printing](#page-43-0)  [preferences" pada halaman 44](#page-43-0)).
- **c** Tekan tab **Paper** pada **Preferensi Cetak**, dan pilih jenis kertas yang sesuai.

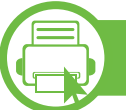

### **Memasukkan baki serba guna**

Baki serba guna dapat menampung media cetak dengan ukuran dan jenis khusus, seperti kartu pos, kartu catatan dan amplop.

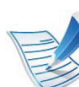

#### **Kiat untuk menggunakan baki serba guna**

- Untuk mencegah kemacetan kertas, jangan menambahkan kertas saat mencetak apabila masih ada kertas dalam baki serba guna.
- Media cetak harus dimasukkan menghadap ke atas dengan tepi atas masuk terlebih dahulu ke dalam baki serba guna dan media diletakkan di tengah baki.
- Untuk memastikan kualitas pencetakan dan mencegah kertas macet, muat kertas yang tersedia saja (lihat ["Spesifikasi media cetak" pada halaman 84\)](#page-83-0).

- Ratakan setiap gulungan pada kartu pos, amplop, dan label sebelum memasukkannya ke dalam baki serba guna.
- Saat mencetak di media khusus, Anda harus mengikuti panduan memasukkan media (lihat ["Mencetak pada](#page-34-0)  [media khusus" pada halaman 35](#page-34-0)).
- Bila kertas tumpang tindih saat mencetak menggunakan baki serba guna, buka baki 1 dan lepaskan kertas yang tumpang tindih lalu coba cetak kembali.
- Bila kertas tidak mengumpan dengan baik saat mencetak, dorong kertas secara manual hingga mulai mengumpan secara otomatis.

**1** Buka baki serba guna dan buka lipatan ekstensi baki serba guna, seperti yang ditunjukkan.

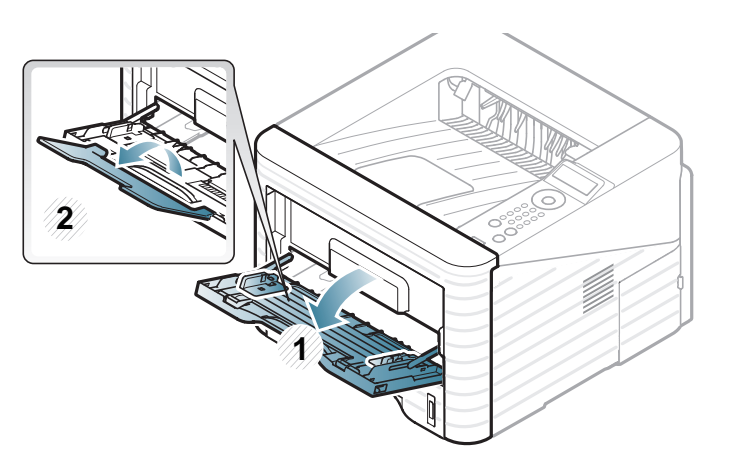

**2** Sesuaikan pembatas lebar kertas baki serba guna dengan lebar kertas.

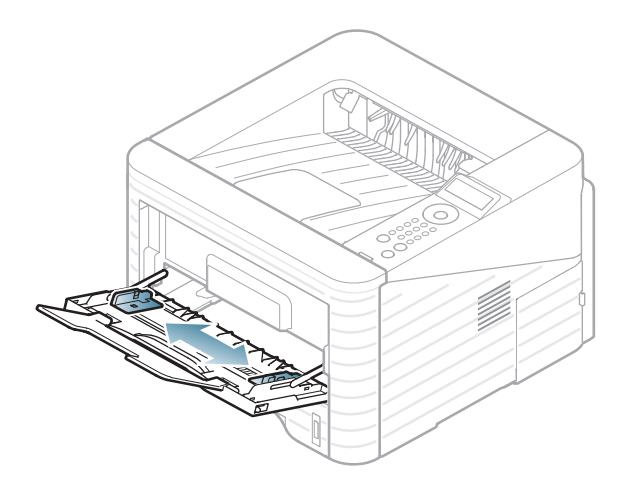

**3** Lenturkan atau kibaskan ujung tumpukan kertas untuk memisahkan lembarannya sebelum memasukkan kertas.

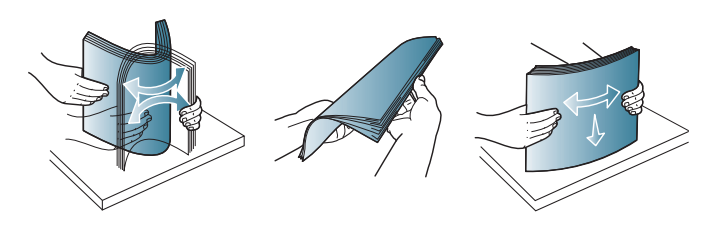

**4** Masukkan kertas. Tekan pembatas lebar kertas pada baki serba guna, kemudian sesuaikan letaknya dengan lebar kertas.

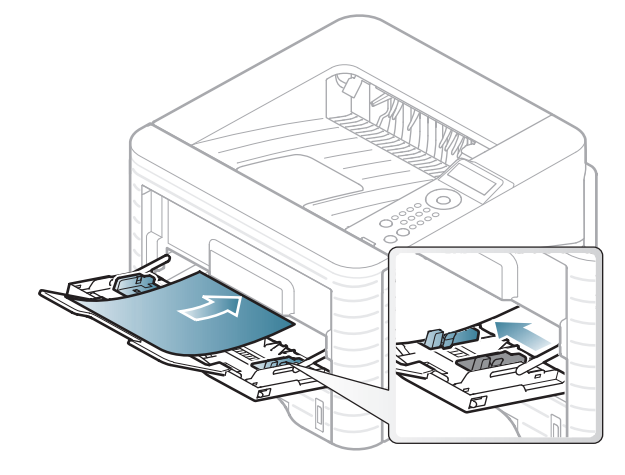

**5** Atur jenis dan ukuran kertas dari panel kontrol (lihat ["Menyetel ukuran dan jenis kertas" pada halaman 41\)](#page-40-0).

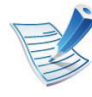

Setelan yang diatur dari driver perangkat mengesampingkan setelan pada panel kontrol.

- **a** Untuk mencetak aplikasi, buka aplikasi dan mulai menu cetak.
- **b** Buka **Preferensi Cetak** (lihat ["Membuka printing](#page-43-0)  [preferences" pada halaman 44](#page-43-0)).
- **c** Tekan tab **Paper** pada **Preferensi Cetak**, dan pilih jenis kertas yang sesuai.

Misalnya, jika Anda ingin menggunakan label, setel jenis kertas ke **Label**.

**d** Pilih **MP Tray** pada sumber kertas, lalu tekan **OK**. **e** Mulailah mencetak dalam aplikasi.

<span id="page-34-0"></span>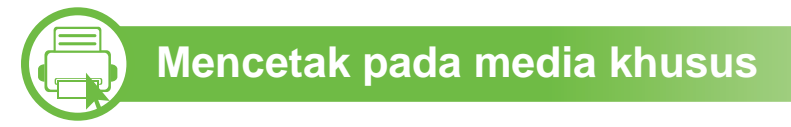

Tabel di bawah ini menunjukkan media khusus yang dapat digunakan untuk setiap baki.

Jenis media ditunjukkan dalam **Preferensi Cetak**. Pilih jenis media yang sesuai untuk mendapatkan kualitas pencetakan terbaik.

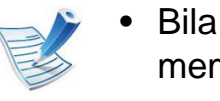

- Bila menggunakan media khusus, sebaiknya Anda memasukkan kertas satu per satu(lihat ["Spesifikasi](#page-83-0)  [media cetak" pada halaman 84\)](#page-83-0).
- **Mencetak media khusus (Menghadap ke atas)** Jika hasil cetak media khusus berkerut, keriput, kusut atau bergaris-garis, buka penutup belakang dan tarik tuas tekanan ke bawah seperti gambar dan coba cetak kembali. Biarkan penutup belakang terbuka selama pencetakan berlangsung.

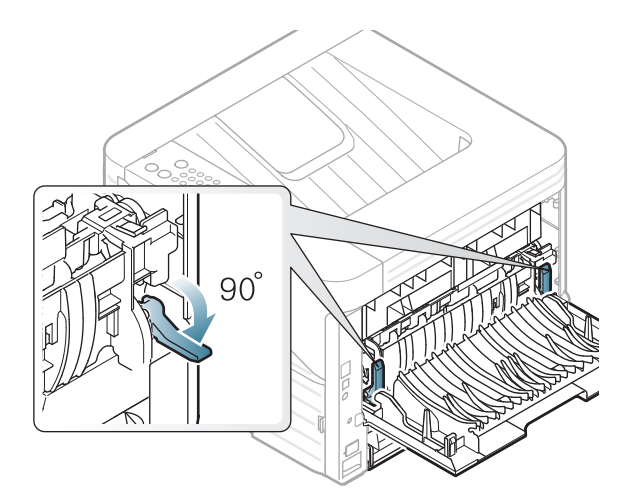

Untuk melihat berat kertas masing-masing lembar, lihat ["Spesifikasi media cetak" pada halaman 84.](#page-83-0) ( ●: Tersedia, Kosong: Tidak tersedia)

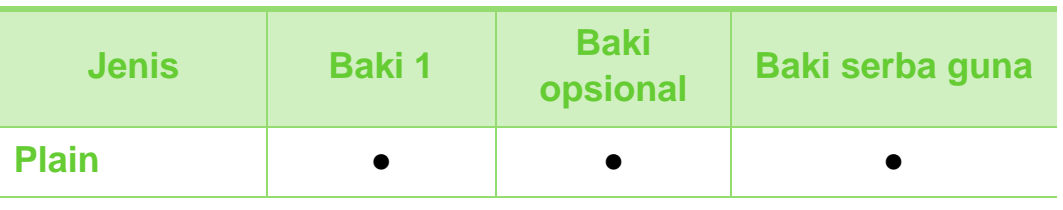

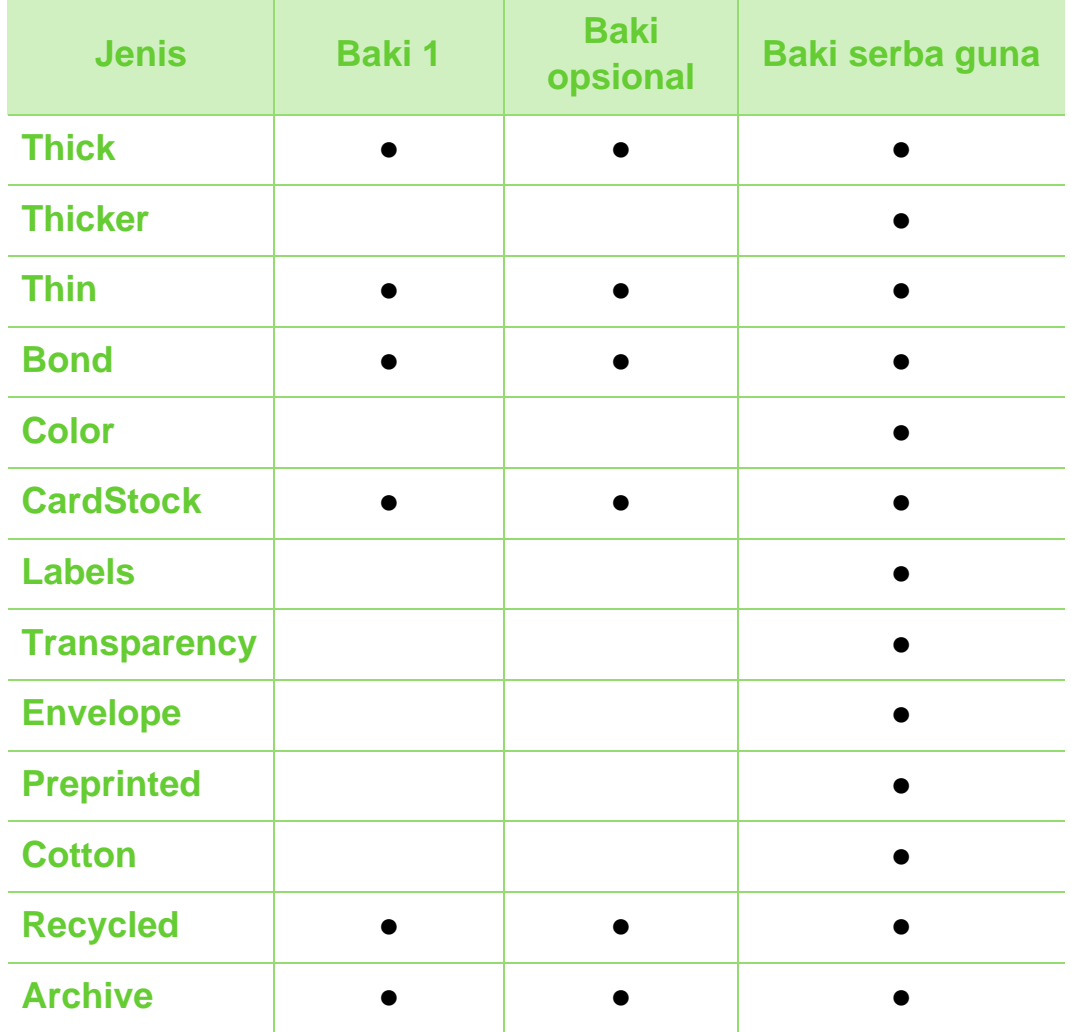
# **Media dan baki <sup>37</sup> 2. Mempelajari penggunaan**

### **Amplop**

Keberhasilan mencetak pada amplop bergantung pada kualitas amplop.

Untuk mencetak amplop, letakkan seperti yang ditunjukkan dalam gambar berikut.

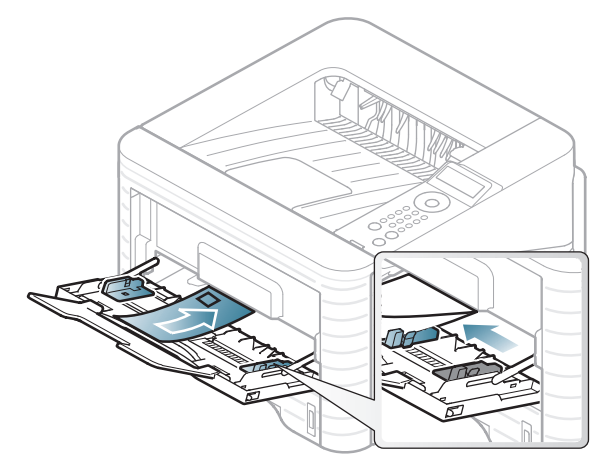

Jika amplop tercetak dengan disertai kerutan, kusut, atau garisgaris hitam tebal, buka penutup belakang dan tarik tuas penekan ke kanan sekitar 90 derajat lalu coba cetak kembali. Biarkan penutup belakang terbuka selama pencetakan berlangsung.

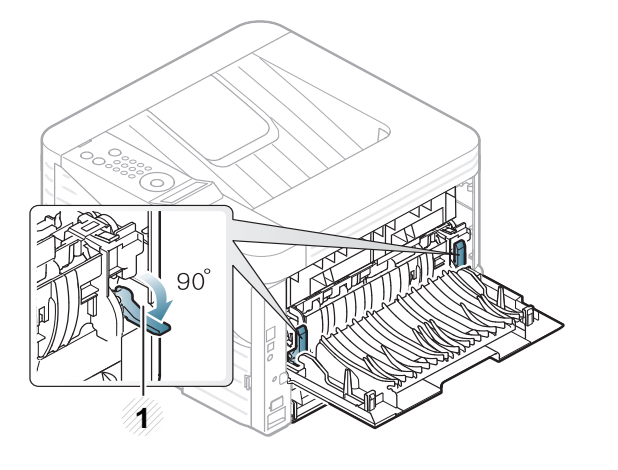

#### **1 1** Tuas penekan

- Saat memilih amplop, pertimbangkan faktor-faktor berikut:
	- **Berat:** tidak boleh melebihi 90 g/m2 Jika tidak; bisa terjadi kemacetan.
	- **Konstruksi:** harus rata dengan bagian yang menggulung kurang dari 6 mm, dan tidak mengandung udara.
	- Kondisi: sebaiknya tidak berkerut, bergalur, atau rusak.
	- **Suhu:** harus tahan panas dan tekanan perangkat selama pengoperasian.
- Gunakan hanya amplop yang bentuknya bagus dengan lipatan yang tajam dan baik.
- Jangan gunakan amplop berperangko.
- Jangan gunakan amplop yang dilengkapi penjepit, kancing, jendela, pelapis tambahan, segel berperekat, atau bahan sintetis lainnya.

- Jangan gunakan amplop yang rusak atau kualitasnya buruk.
- Pastikan kelim pada kedua ujung amplop mencapai sudut amplop.

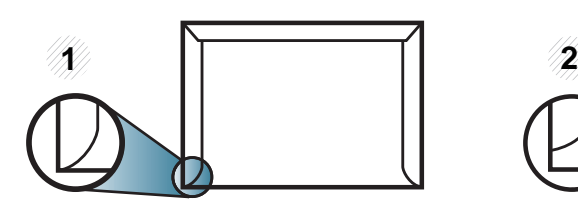

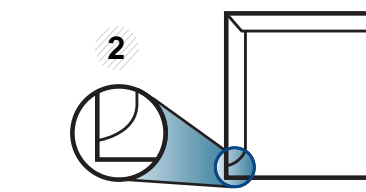

- **1** Dapat diterima **2** Tidak dapat diterima
- Amplop dengan strip perekat yang dapat dilepas atau dengan lebih dari satu tutup yang terlipat melewati segel harus menggunakan perekat yang kompatibel dengan suhu peleburan printer selama 0,1 detik (sekitar 170 °C (338 °F)). Kelepak dan strip tambahan dapat menyebabkan tekukan, kerutan, atau bahkan kemacetan, dan bahkan dapat merusak fuser.
- Untuk hasil cetak terbaik, posisikan margin tidak kurang dari 15 mm dari tepi amplop.
- Hindari mencetak di atas daerah di mana keliman amplop bertemu.

### **Transparansi**

Untuk menghindari kerusakan perangkat, hanya gunakan transparansi yang dirancang untuk digunakan dengan printer laser.

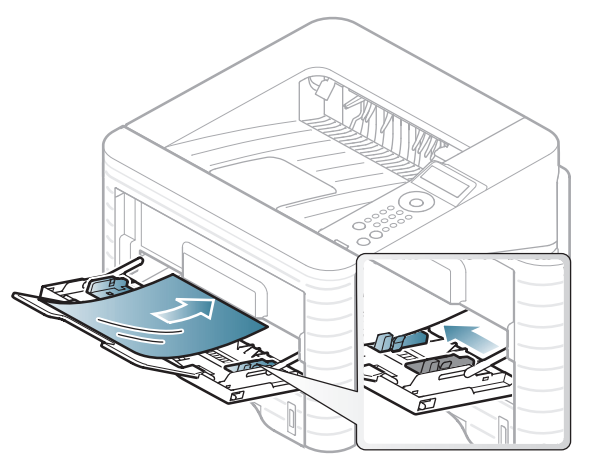

- Harus tahan suhu peleburan perangkat.
- Tempatkan transparansi pada permukaan datar setelah dipindahkan dari perangkat.
- Jangan meninggalkan transparansi yang tidak terpakai di dalam baki kertas untuk waktu yang lama. Debu dan kotoran dapat menumpuk pada transparansi, sehingga mengakibatkan hasil cetak yang kotor.
- Untuk mencegah corengan akibat sidik jari, pegang transparansi dengan hati-hati.
- Agar tidak pudar, jangan sampai transparansi terkena sinar matahari dalam jangka waktu yang lama.

- Pastikan transparansi tidak berkerut, menggulung, atau ujungnya robek.
- Jangan gunakan transparansi yang terpisah dari lembar pelapisnya.
- Agar transparansi tidak saling menempel, jangan membiarkan lembar transparansi yang sudah dicetak menumpuk setelah mulai keluar dari printer.

### **Labels**

Untuk menghindari kerusakan mesin, gunakan hanya label yang dirancang untuk digunakan dengan printer laser.

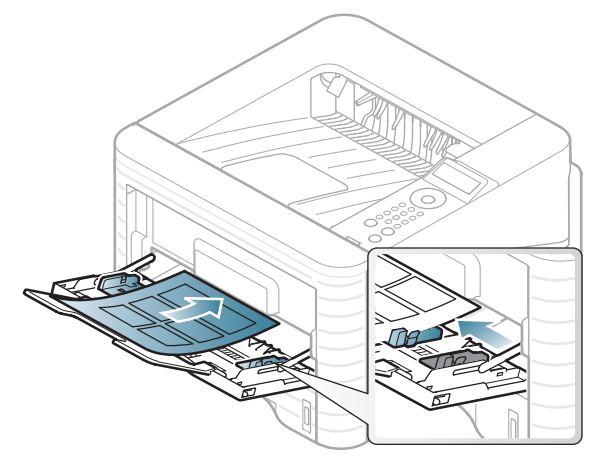

- Apabila memilih label, pertimbangkan faktor-faktor berikut:
	- **Perekat:** Harus stabil pada suhu pelebur mesin Anda. Periksa spesifikasi perangkat Anda untuk melihat suhu pelebur (kira-kira 170 °C (338°F)).
- **Pengaturan:** Gunakan hanya label yang kedua sisinya tidak mengelupas. Label dapat mengelupas jika lembaran memiliki ruang di antara label, menyebabkan macet yang serius.
- **Menggulung:** Harus rata dengan bagian yang menggulung tidak lebih dari 13 mm dari segala arah.
- **Kondisi:** Jangan menggunakan label yang berkerut, memiliki gelembung, atau tanda-tanda tidak melekat lainnya.
- Pastikan tidak ada bahan perekat yang terbuka di antara label. Daerah yang terbuka dapat menyebabkan label mengelupas saat pencetakan, yang dapat menyebabkan kertas macet. Bahan perekat yang terbuka juga dapat merusak komponen perangkat.
- Jangan memasukkan lembaran label pada perangkat ini lebih dari sekali. Bagian perekat belakang dirancang untuk melewati perangkat ini satu kali saja.
- Jangan gunakan label yang terpisah dari lembaran belakangnya atau label yang berkerut, menggelembung, atau rusak.

### **Kertas karton/ Kertas berukuran khusus**

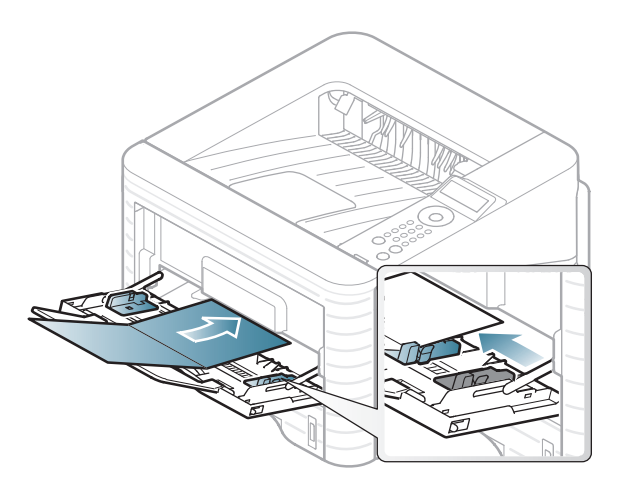

• Pada aplikasi perangkat lunak, margin setidaknya disetel 6,4 mm (0,25 inci) dari semua tepi bahan.

### **Kertas pracetak**

Saat memasukkan kertas pracetak, sisi kertas yang tercetak harus menghadap ke atas dengan sudut kertas pada sisi depan tidak dalam keadaan tergulung. Jika Anda mengalami masalah pengumpanan kertas, balik kertas. Ingat bahwa kualitas cetaknya tidak dijamin.

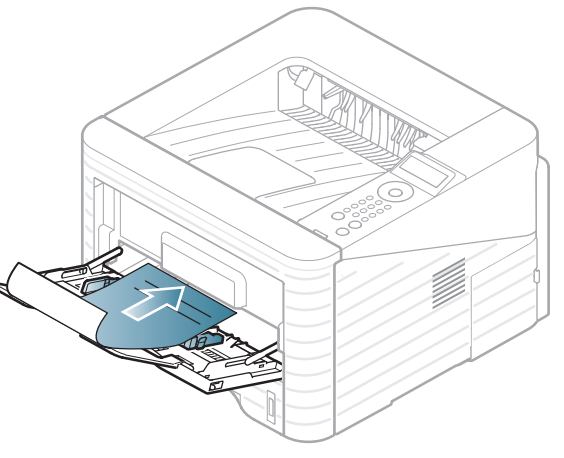

- Harus dicetak dengan tinta tahan panas yang tidak akan meleleh, menguap, ataupun mengeluarkan emisi berbahaya ketika terkena suhu peleburan printer selama 0,1 detik (sekitar 170°C (338°F)).
- Haruslah jenis tinta yang tidak dapat terbakar dan tidak berpengaruh negatif terhadap roller pada perangkat.
- Sebelum Anda memasukkan kertas pracetak, pastikan bahwa tinta pada kertas kering. Selama proses peleburan, tinta basah dapat lepas dari kertas pracetak, sehingga menurunkan kualitas cetak.

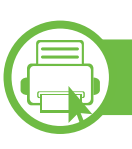

### **Menyetel ukuran dan jenis kertas**

Setelah memasukkan kertas dalam baki kertas, atur ukuran dan jenis kertas menggunakan tombol panel kontrol.

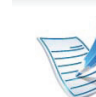

Jika Anda ingin menggunakan kertas berukuran khusus seperti kertas penagihan, pilih **Custom** pada tab **Paper** pada **Preferensi Cetak** (lihat ["Membuka printing](#page-43-0)  [preferences" pada halaman 44\)](#page-43-0).

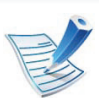

- Setelan yang diatur dari driver perangkat mengesampingkan setelan pada panel kontrol.
- Untuk model yang tidak memiliki layar pada panel kontrol, fitur ini tidak berlaku.
- **1** Tekan tombol (**Menu**) pada panel kontrol.
- **2** Tekan **Paper** > **OK** > Pilih baki yang Anda inginkan > **OK**.
- **3** Tekan **Paper Size** > **OK** > Pilih opsi yang Anda inginkan > **OK**.
- **4** Tekan **Paper Type** > **OK** > Pilih opsi yang Anda inginkan > **OK**
	- **5** Tekan (**Batal**) untuk kembali ke mode siap.

### **<sup>42</sup> 2. Mempelajari penggunaan Pencetakan dasar dasar**

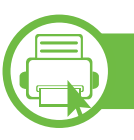

#### **Pencetakan**

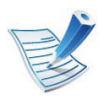

Jika Anda pengguna Macintosh, Linux, atau Unix OS, lihat Panduan Tingkat Lanjut.

Jendela **Preferensi Cetak** berikut untuk Notepad dalam Windows 7.

- **1** Buka dokumen yang ingin Anda cetak.
- **2** Pilih **Cetak** dari menu **Berkas**.
- **3** Pilih perangkat Anda dari daftar **Pilih Pencetak**.

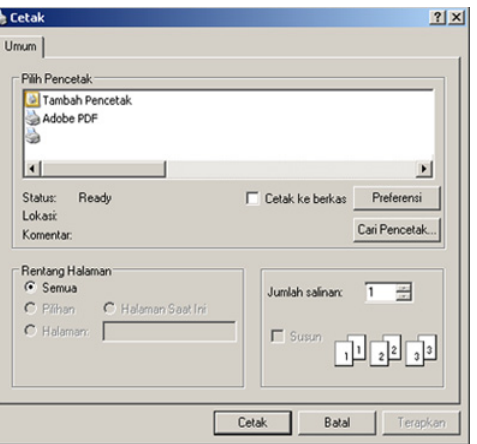

**4 Setelan pencetakan dasar mencakup jumlah salinan dan** jangkauan cetak yang dipilih dalam jendela **Cetak**.

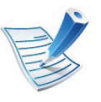

Untuk memanfaatkan fitur pencetakan tingkat lanjut, klik **Properti** atau **Preferensi** dari jendela **Cetak** (lihat ["Membuka printing preferences" pada halaman 44\)](#page-43-0).

**5** Untuk mulai mencetak, klik **OK** atau **Cetak** pada jendela **Cetak**.

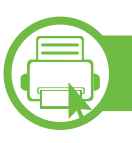

### **Membatalkan tugas cetak**

Jika tugas cetak menunggu dalam antrean cetak atau spooler, batalkan tugas tersebut sebagai berikut:

- Anda juga dapat mengakses jendela ini cukup dengan mengklik dua kali pada ikon printer ( ) pada bilah tugas Windows.
- Anda juga dapat membatalkan pekerjaan yang sedang aktif dengan menekan tombol (**Batal**) pada panel kontrol.

<span id="page-43-0"></span>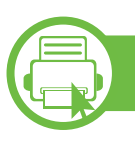

### **Membuka printing preferences**

- Jendela **Preferensi Cetak** Anda yang muncul pada panduan pengguna ini mungkin berbeda tergantung perangkat yang digunakan.
- Saat memilih opsi dalam **Preferensi Cetak**, Anda mungkin melihat tanda peringatan  $\bullet$  atau  $\bullet$ . Tanda berarti Anda dapat memilih opsi tertentu tersebut tapi itu tidak direkomendasikan, dan tanda & berarti Anda tidak dapat memilih opsi tersebut karena setelan atau lingkungan mesin.
- **1** Buka dokumen yang ingin Anda cetak.
- **2** Pilih **Cetak** dari menu file.
- **3** Pilih perangkat Anda dari **Pilih Pencetak**.

### **4** Klik **Properti** atau **Preferensi**.

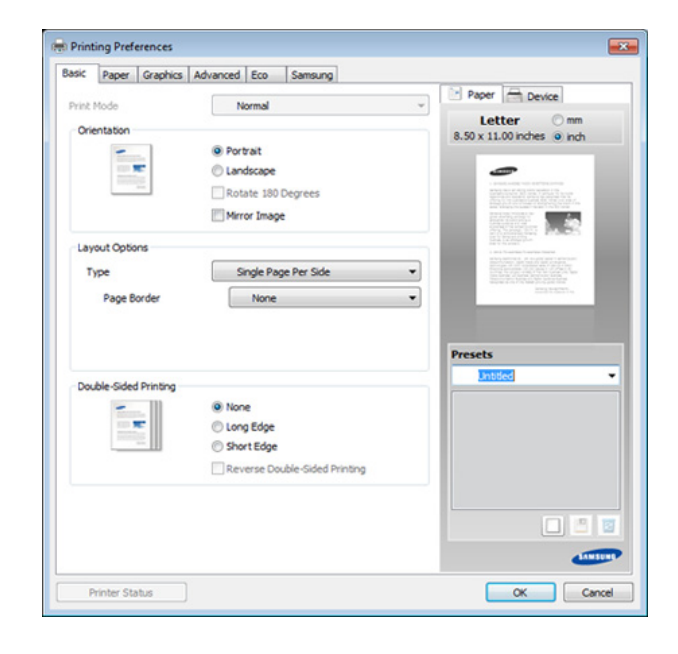

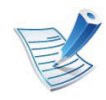

Anda dapat memeriksa status perangkat yang aktif dengan menggunakan tombol **Printer Status** (lihat Panduan Tingkat Lanjut (Tingkat Lanjut)).

#### **Menggunakan setelan favorit**

Opsi **Presets**, yang dapat dilihat pada masing-masing tab preferensi selain tab **Samsung**, memungkinkan Anda menyimpan setelan yang disukai saat ini untuk penggunaan selanjutnya.

Untuk menyimpan item **Presets**, ikuti langkah berikut:

### **Pencetakan dasar <sup>45</sup> 2. Mempelajari penggunaan**

**1** Ubah setelan seperlunya pada masing-masing tab.

**2** Masukkan nama untuk item tersebut pada kotak masukan **Presets**.

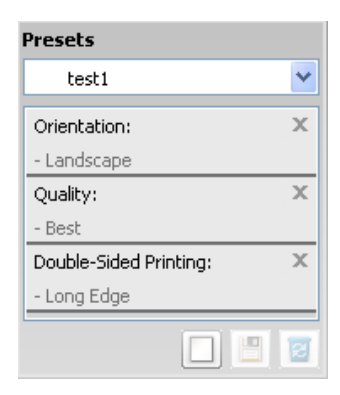

**3** Klik (**Add**). Saat Anda menyimpan **Presets**, semua setelan driver terkini disimpan.

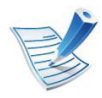

Pilih opsi lain dan klik (**Update**), pengaturan akan ditambahkan ke Presetel yang Anda buat. Untuk menggunakan pengaturan yang tersimpan, pilih dari daftar pilih vertikal **Presets**. Printer sekarang diatur untuk mencetak sesuai pengaturan yang Anda pilih. Untuk menghapus pengaturan tersimpan, pilih **Presets** dari daftar pilih vertikal dan klik (**Delete**).

Anda juga dapat mengembalikan setelan default driver printer dengan memilih **Default Preset** dari daftar pilih vertikal **Presets**.

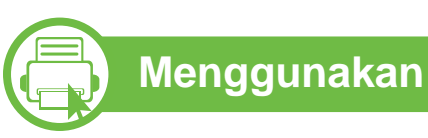

### **Menggunakan bantuan**

Klik opsi yang ingin Anda ketahui di jendela **Preferensi Cetak** dan tekan **F1** pada keyboard Anda.

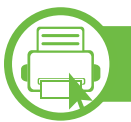

### **Pencetakan Ramah Lingkungan**

Fungsi **Eco** memotong konsumsi toner dan penggunaan kertas. Fungsi **Eco** memungkinkan Anda menghemat sumber daya cetakan dan memandu Anda pada pencetakan ramah lingkungan.

Jika Anda menekan tombol **Eco** dari panel kontrol, mode ramah lingkungan diaktifkan. Pengaturan default mode ramah lingkungan adalah dupleks (sisi panjang), 2-up, melewati halaman kosong dan hemat toner.

### **Mengatur mode ramah lingkungan pada panel kontrol**

- **1** Tekan tombol (**Menu**) pada panel kontrol.
- **2** Tekan **System Setup** > **OK** > **Eco Setup** > **OK**.

### **Pencetakan dasar <sup>46</sup> 2. Mempelajari penggunaan**

**3** Tekan **OK** untuk memilih mode yang Anda inginkan.

- **Default Mode:** Pilih untuk menyalakan atau mematikan mode ramah lingkungan. (Dupleks (sisi panjang)/Hemat toner/2-up/Melewati halaman kosong)
	- **Off: Matikan mode ramah lingkungan.**
	- **On: Hidupkan mode ramah lingkungan.**

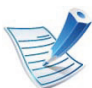

Jika Anda menghidupkan mode ramah lingkungan dengan kata sandi dari SyncThru™ Web Service( tab **Settings** > **Machine Settings** > **System** > **Eco** > **Settings**), pesan **Onforce** akan muncul. Anda harus memasukkan kata sandi untuk mengubah status mode ramah lingkungan.

- **Change Temp**.**:** Pilih template ramah lingkungan.
	- **Default Eco: Pengaturan default mode ramah** lingkungan adalah dupleks, 2-up, melewati halaman kosong dan hemat toner.
	- **Custom Eco:** Ikuti pengaturan dari Syncthru™ Web Service. Sebelum memilih item ini, Anda harus mengatur fungsi ramah lingkungan di SyncThru™ Web Service> tab **Settings** > **Machine Settings** > **System** > **Eco** > **Settings**.

### **Setting eco mode on the driver**

Buka tab Eco untuk mengatur mode ramah lingkungan. Jika Anda melihat gambar ramah lingkungan (**12)**, berarti mode ramah lingkungan sedang aktif.

#### **► Opsi Ramah Lingkungan**

- **Printer Default:** Ikuti pengaturan dari panel kontrol perangkat.
- **None:** Nonaktifkan mode ramah lingkungan.
- **Eco Printing:** Aktifkan mode ramah lingkungan. Aktifkan berbagai item ramah lingkungan yang ingin Anda gunakan.
- **Password:** Jika administrator ditetapkan untuk mengaktifkan mode ramah lingkungan, Anda harus memasukkan kata sandi untuk mengubah status.

#### **► Simulator hasil**

**Result Simulator** menunjukkan hasil pengurangan emisi karbon dioksida, penggunaan listrik, dan jumlah kertas yang dihemat sesuai dengan pengaturan yang Anda pilih.

• Hasil ini didapat berdasarkan total jumlah kertas cetak seratus tanpa halaman kosong saat mode ramah lingkungan dinonaktifkan.

### **Pencetakan dasar <sup>47</sup> 2. Mempelajari penggunaan**

- Lihat koefisien kalkulasi tentang CO2, energi, dan kertas dari **IEA**, indeks Ministry of Internal Affairs and Communication of Japan dan www.remanufacturing.org.uk. Setiap model memiliki indeks berbeda.
- Konsumsi daya dalam mode pencetakan mengacu pada rata-rata konsumsi daya pencetakan perangkat ini.
- Jumlah penghematan atau penurunan sebenarnya mungkin berubah tergantung pada sistem operasi yang digunakan, kinerja komputasi, perangkat lunak aplikasi, metode koneksi, jenis media, ukuran media, dan kerumitan pekerjaan, dll.

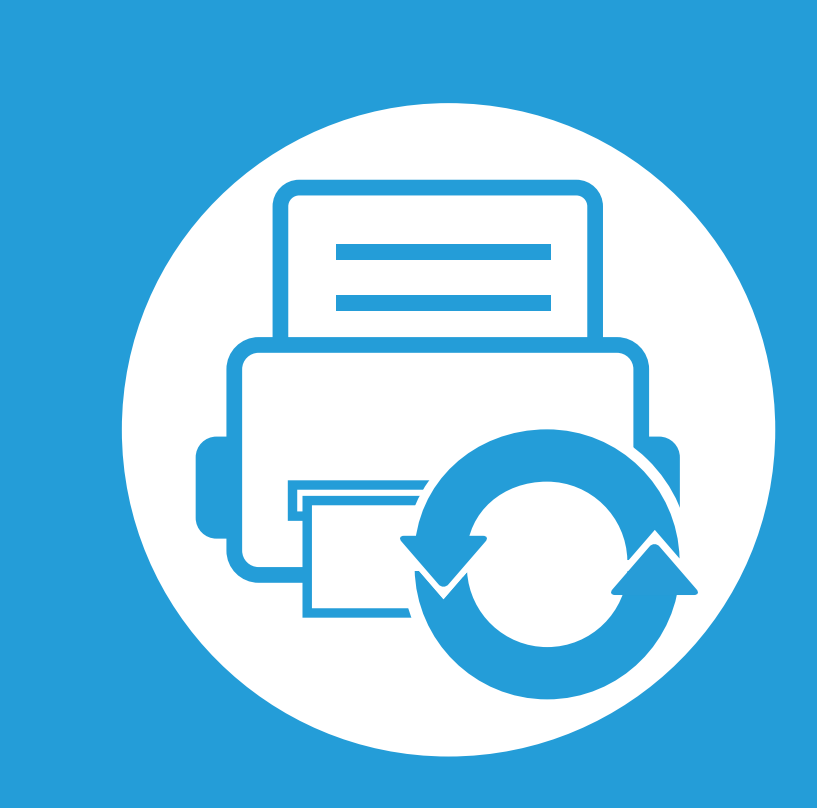

### **3. Perawatan**

Bab ini berisi informasi tentang pembelian persediaan bahan pakai, aksesori, dan komponen perawatan yang tersedia untuk printer Anda.

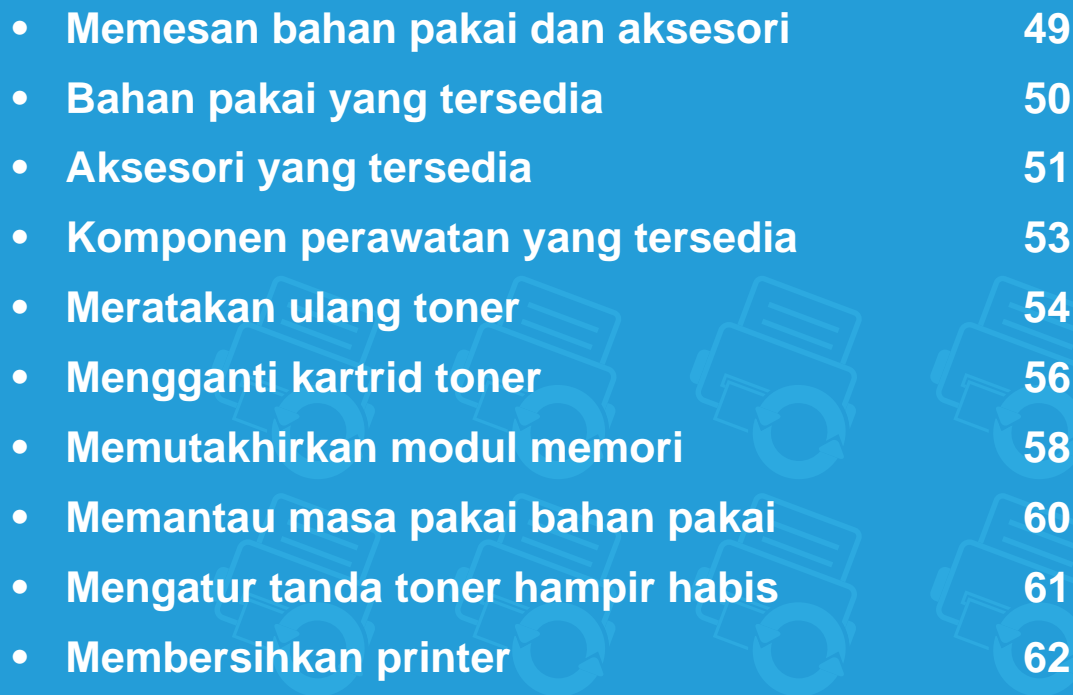

## <span id="page-48-0"></span>**Memesan bahan pakai dan aksesori 3. Perawatan <sup>49</sup>**

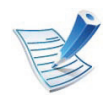

Aksesori yang tersedia mungkin berbeda dari satu negara dengan negara lainnya. Hubungi perwakilan penjualan Anda untuk mendapatkan daftar bahan pakai dan suku cadang yang tersedia.

Untuk memesan bahan pakai, aksesori, dan komponen perawatan resmi Samsung, hubungi dealer atau peritel Samsung setempat tempat Anda dulu membeli printer Anda. Anda juga dapat menghubungi **[www.samsung.com/supplies](http://www.samsung.com/supplies)**, kemudian pilih negara/ wilayah Anda untuk mendapatkan informasi servis.

# <span id="page-49-0"></span>**Bahan pakai yang tersedia 3. Perawatan <sup>50</sup>**

Ketika bahan pakai mencapai akhir masa pakainya, Anda dapat memesan jenis bahan pakai berikut untuk printer Anda:

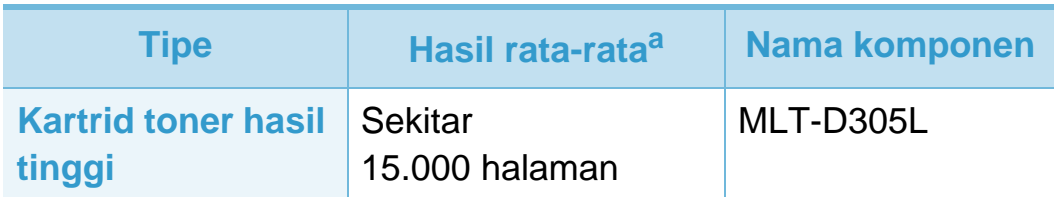

a.Jumlah keluaran yang dihasilkan sesuai dengan ISO/IEC 19752.

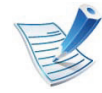

Tergantung pada opsi dan mode kerja yang digunakan, masa pakai kartrid toner mungkin berbeda.

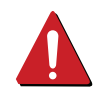

Saat membeli kartrid toner baru atau bahan pakai lain, belilah di negara yang sama dengan tempat Anda menggunakan printer tersebut. Jika tidak, katrid toner baru atau bahan pakai lainnya tersebut tidak akan kompatibel dengan printer Anda karena konfigurasinya berbeda, sesuai dengan kondisi khusus masing-masing negara.

Samsung tidak menyarankan penggunaan selain kartrid toner Samsung asli, misalnya kartrid toner isi ulang atau toner produksi ulang. Samsung tidak dapat menjamin kualitas kartrid toner Samsung yang palsu. Layanan atau perbaikan yang diperlukan akibat penggunaan kartrid toner Samsung palsu tidak akan tercakup dalam jaminan printer.

<span id="page-50-0"></span>Anda dapat membeli dan memasang aksesori untuk meningkatkan kinerja dan kapasitas printer.

Beberapa fitur dan barang tambahan mungkin tidak tersedia, tergantung model atau negara (lihat ["Fitur-fitur menurut model"](#page-6-0)  [pada halaman 7\)](#page-6-0).

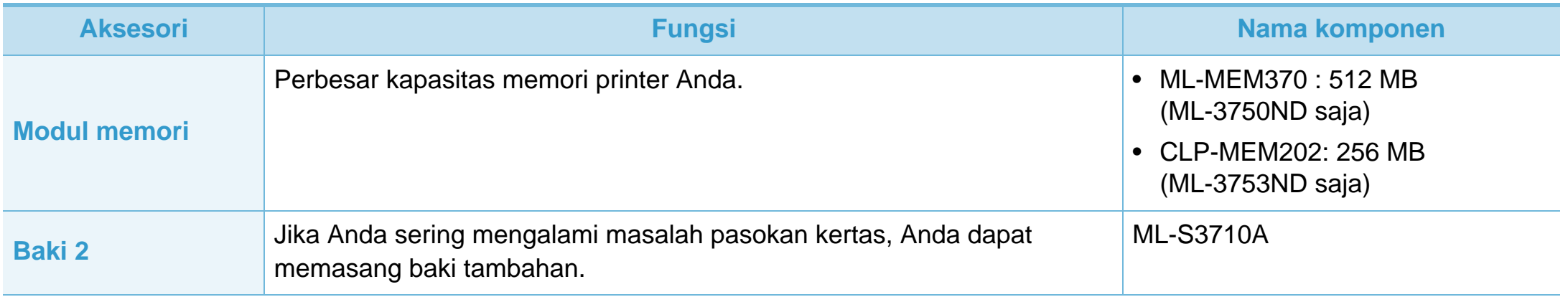

# **Aksesori yang tersedia 3. Perawatan <sup>52</sup>**

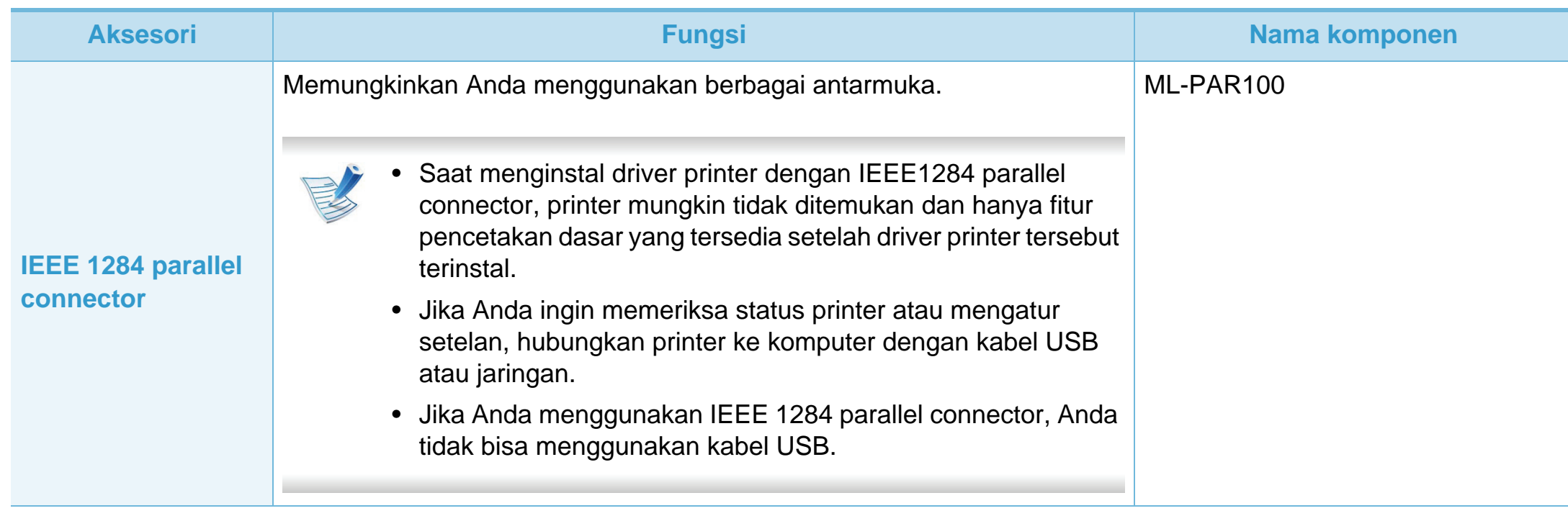

## <span id="page-52-0"></span>**Komponen perawatan yang tersedia 3. Perawatan <sup>53</sup>**

Untuk membeli komponen perawatan, hubungi sumber tempat Anda membeli printer. Mengganti komponen perawatan hanya dapat dilakukan oleh penyedia layanan, dealer, atau peritel resmi tempat Anda membeli printer. Jaminan tidak termasuk penggantian komponen perawatan jika telah mencapai "Hasil rata-rata".

Komponen perawatan perlu diganti pada interval tertentu untuk menghindari masalah kualitas cetak dan pengumpan kertas yang disebabkan oleh komponen yang sudah aus, lihat tabel di bawah ini. Tujuannya adalah menjaga printer Anda agar tetap bekerja dalam kondisi terbaik. Komponen perawatan di bawah ini harus diganti jika rentang usia masing-masing komponen habis.

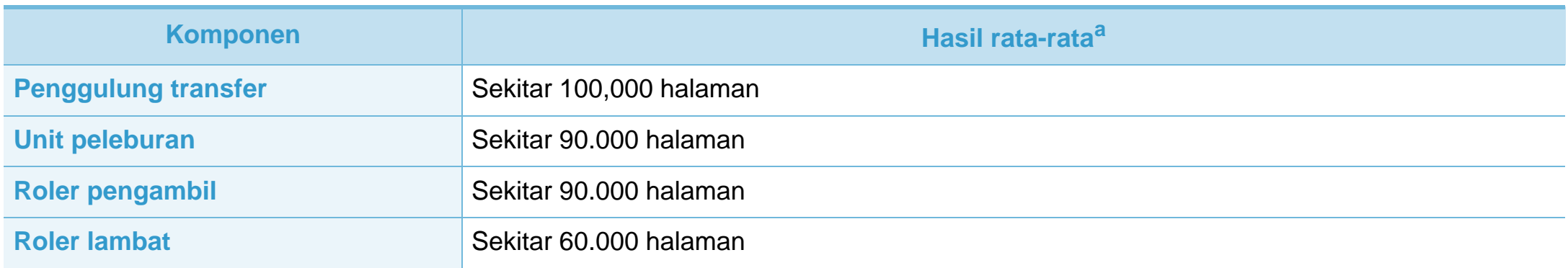

a.Hasil rata-rata akan dipengaruhi oleh sistem operasi yang digunakan, kinerja komputasi, perangkat lunak aplikasi, metode sambungan, jenis media, ukuran media, dan kompleksitas pekerjaan.

# <span id="page-53-0"></span>**Meratakan ulang toner 3. Perawatan 54**

Bila kartrid toner sudah mendekati akhir masa pakainya:

- Goresan putih atau pencetakan terang terjadi dan/atau perbedaan kepadatan dari sisi ke sisi.
- LED **Status** berkedip merah.

Jika berkedip merah, Anda dapat meningkatkan kualitas hasil cetak dengan meratakan ulang sisa toner pada kartrid untuk sementara waktu. Dalam beberapa kasus, garis putih atau hasil cetak tipis masih tetap muncul walaupun Anda sudah meratakan ulang toner.

**1** Buka penutup depan dan tarik keluar kartrid toner.

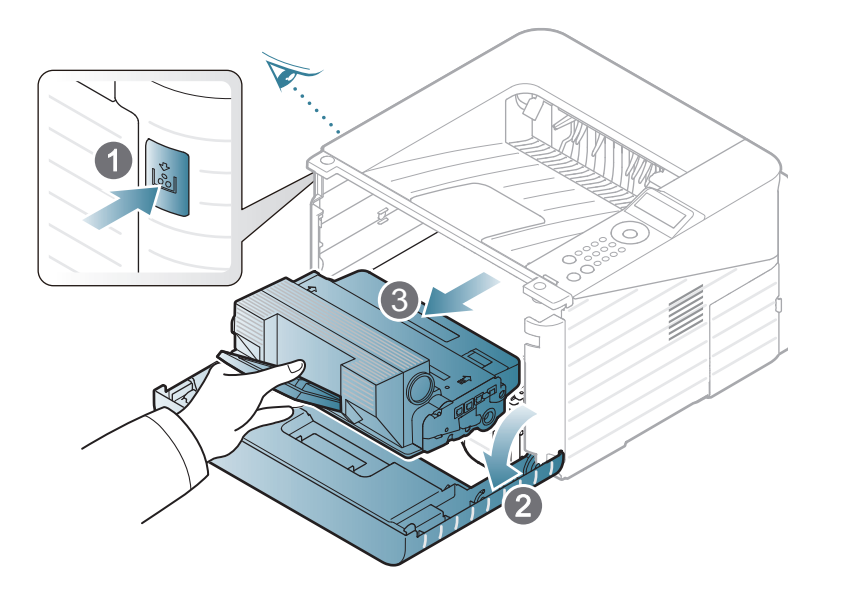

**2** Goyangkan kartrid secara menyeluruh lima atau enam kali untuk meratakan ulang toner di dalam kartrid.

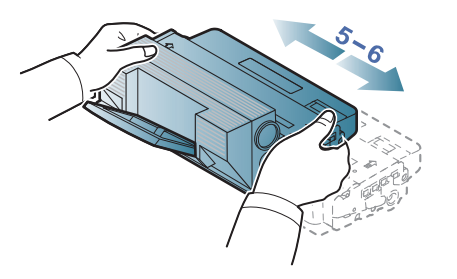

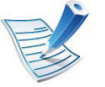

Jika toner mengotori pakaian Anda, seka dengan lap kering, kemudian cuci pakaian dengan air dingin: air panas membuat toner meresap ke serat kain.

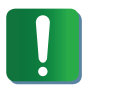

Jangan sentuh bagian hijau pada sisi bawah kartrid toner. Gunakan pegangan pada kartrid agar area ini tidak tersentuh.

# **Meratakan ulang toner 3. Perawatan <sup>55</sup>**

**3** Pegang kartrid toner pada pegangan, lalu masukkan kartrid secara perlahan ke dalam celah printer.

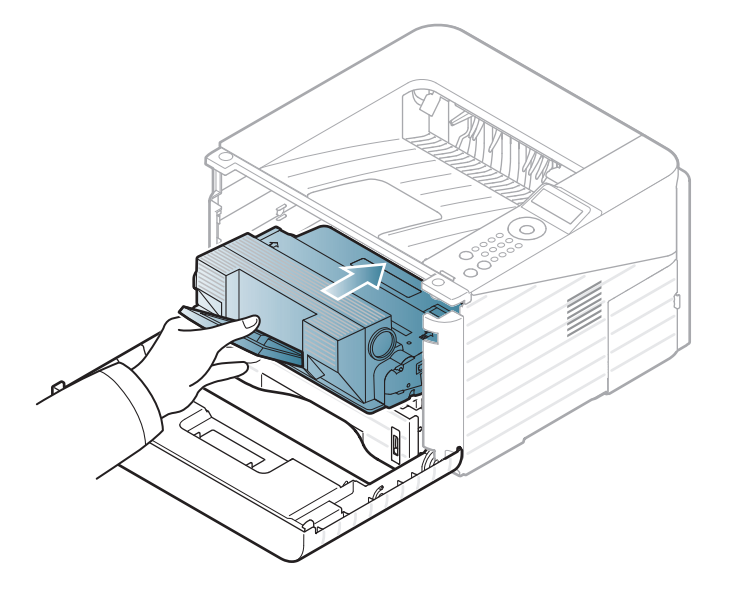

**4** Tutup penutup depan. Pastikan penutup tertutup dengan rapat.

# <span id="page-55-0"></span>**Mengganti kartrid toner 3. Perawatan 56**

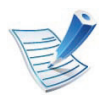

[Klik tautan ini untuk membuka animasi tentang](../common/swf/replace_toner.htm)  mengganti kartrid toner.

Jika kartrid toner mencapai akhir masa pakainya, printer akan berhenti mencetak.

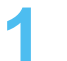

**1** Buka penutup depan dan tarik keluar kartrid toner.

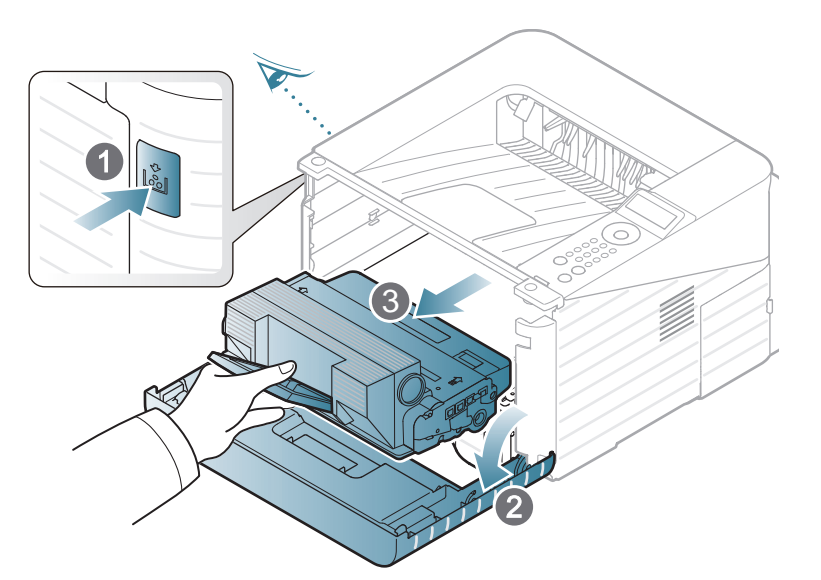

**2** Keluarkan kartrid toner baru dari kantungnya.

**3** Lepaskan label dari kartrid toner seperti ditunjukkan di bawah ini.

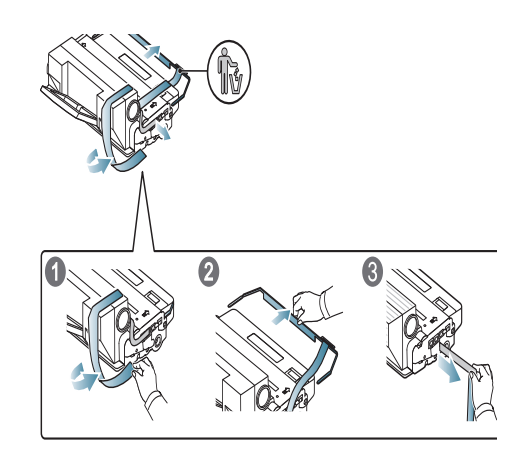

**4** Guncang kartrid dari sisi ke sisi sepenuhnya lima atau enam kali untuk mendistribusikan toner secara merata di dalam kartrid.

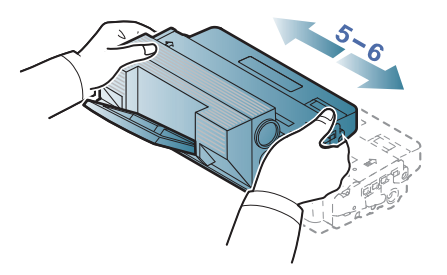

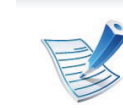

Jika toner mengotori pakaian Anda, seka dengan lap kering, kemudian cuci pakaian dengan air dingin: air panas membuat toner meresap ke serat kain.

# **Mengganti kartrid toner 3. Perawatan 57**

Jangan sentuh bagian hijau pada sisi bawah kartrid toner. Gunakan pegangan pada kartrid agar area ini tidak tersentuh.

**5** Pegang kartrid toner pada pegangan, lalu masukkan kartrid secara perlahan ke dalam celah printer.

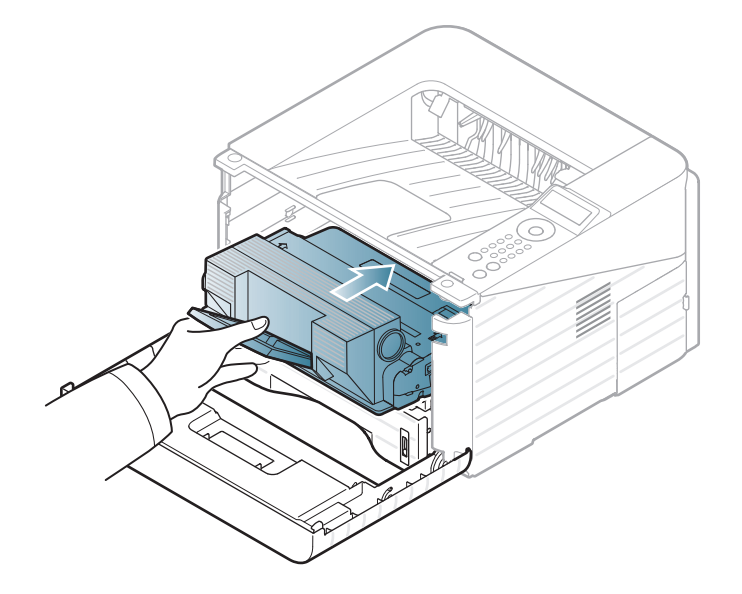

**6** Tutup penutup depan. Pastikan penutup sudah tertutup dengan baik.

# <span id="page-57-0"></span>**Memutakhirkan modul memori 3. Perawatan <sup>58</sup>**

Gunakan slot modul memori ini untuk memasang memori tambahan.

Tersedia informasi pemesanan untuk modul memori tambahan (Lihat ["Aksesori yang tersedia" pada halaman 51\)](#page-50-0).

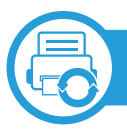

#### **Memasang modul memori**

- **1** Matikan printer dan cabut semua kabel dari printer.
- **2** Pegang penutup papan kontrol, kemudian lepaskan.

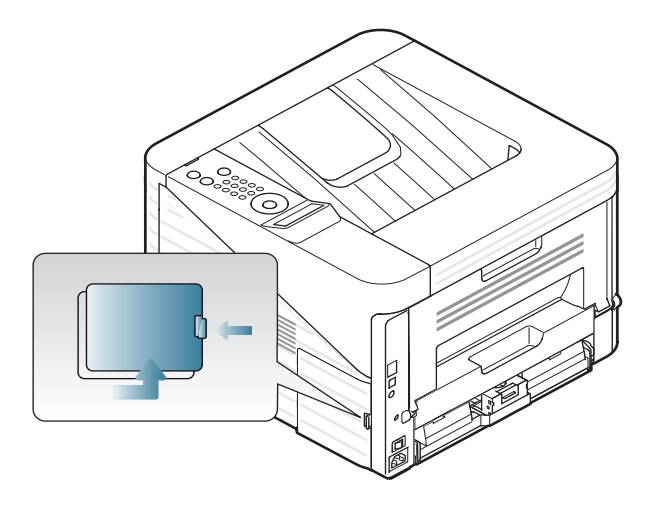

**3** Lepas modul memori dari slotnya. ( ML-3750ND saja)

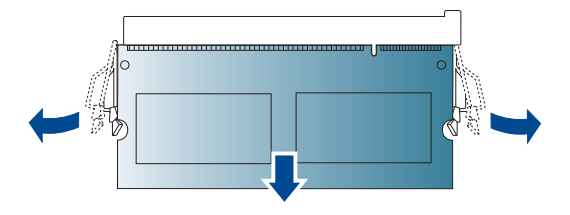

- **4** Keluarkan modul memori baru dari kantungnya.
- **5** Pegang bagian tepi modul memori, lalu masukkan modul memori ke dalam slot dengan kemiringan sekitar 30 derajat. Pastikan tonjolan pada modul masuk dengan tepat pada alur slot.

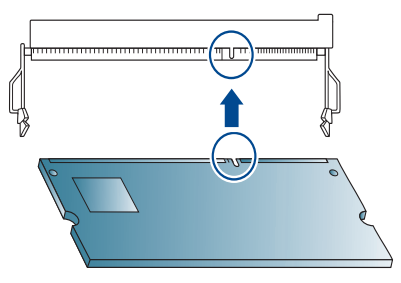

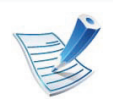

Tonjolan dan alur yang dijelaskan di atas belum tentu sama seperti keadaan sebenarnya pada modul memori dan slot.

# **Memutakhirkan modul memori 3. Perawatan <sup>59</sup>**

**6** Tekan modul memori ke dalam slot sampai terdengar bunyi 'klik'.

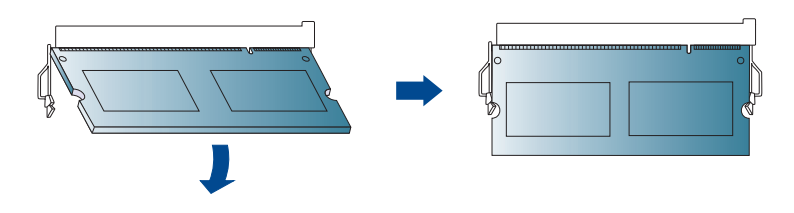

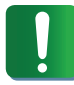

Jangan menekan modul memori terlalu kuat karena dapat merusak modul. Jika modul terlihat tidak masuk dengan benar pada slotnya, ulangi prosedur sebelumnya sekali lagi dengan hati-hati.

- **7** Buka penutup papan kontrol.
- **8** Pasang kembali kabel listrik dan kabel printer kemudian hidupkan printer.

## <span id="page-59-0"></span>**Memantau masa pakai bahan pakai 3. Perawatan <sup>60</sup>**

Untuk mengetahui indikator masa pakai bahan pakai, ikuti langkah-langkah berikut ini:

- Tekan (**Menu**) di panel kontrol.
- Tekan **System Setup** > **OK** > **Maintenance** > **OK**.
- Tekan **Supplies Info** > **OK**.
- Tekan **OK** untuk memilih opsi yang Anda inginkan.

# <span id="page-60-0"></span>**Mengatur tanda toner hampir habis 3. Perawatan** 61

Jika isi toner di dalam kartrid sedikit, maka muncul pesan atau LED yang memberitahu pengguna untuk mengganti kartrid. Anda bisa menyetel opsi agar pesan ini atau LED ditampilkan atau tidak.

- **1** Tekan (**Menu**) di panel kontrol.
- **2** Tekan **System Setup** > **OK** > **Maintenance** > **OK**.
- **3** Tekan **Toner Low Alert** > **OK**.
- **4** Pilih opsi yang Anda kehendaki, kemudian tekan **OK**.

# <span id="page-61-0"></span>**Membersihkan printer 3. Perawatan 62**

Jika muncul masalah kualitas pencetakan atau printer Anda berada dalam lingkungan berdebu, Anda perlu membersihkannya secara teratur untuk menjaga kondisi pencetakan terbaik dan dapat menggunakan printer Anda lebih lama.

- Membersihkan badan printer dengan bahan-bahan pembersih yang mengandung banyak alkohol, cairan pelarut, atau bahan-bahan kimia keras lainnya dapat membuat warnanya luntur atau merusaknya.
- Jika printer atau area sekitarnya terkontaminasi toner, sebaiknya Anda menggunakan lap atau tisu yang dilembabkan dengan air untuk membersihkannya. Jika Anda menggunakan pembersih debu, toner dapat tertiup ke udara dan dapat berbahaya bagi Anda.

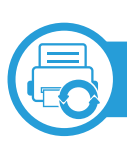

### **Membersihkan bagian luar**

Bersihkan badan printer dengan kain lembut yang tidak berserabut. Basahi kain tersebut dengan sedikit air, tetapi berhati-hatilah jangan sampai ada air yang menetes di atas atau masuk ke dalam printer.

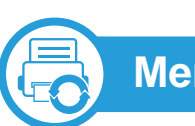

### **Membersihkan bagian dalam**

Selama proses pencetakan, kertas, toner dan partikel debu dapat terakumulasi di dalam printer. Penumpukan ini dapat menyebabkan masalah kualitas cetak, seperti noda toner atau corengan. Membersihkan bagian dalam printer akan mengatasi dan mengurangi masalah ini.

- **1** Matikan printer, kemudian lepaskan kabel daya. Tunggu sampai printer mendingin.
- **2** Buka penutup depan dan tarik keluar kartrid toner. Tempatkan pada permukaan yang datar dan bersih.

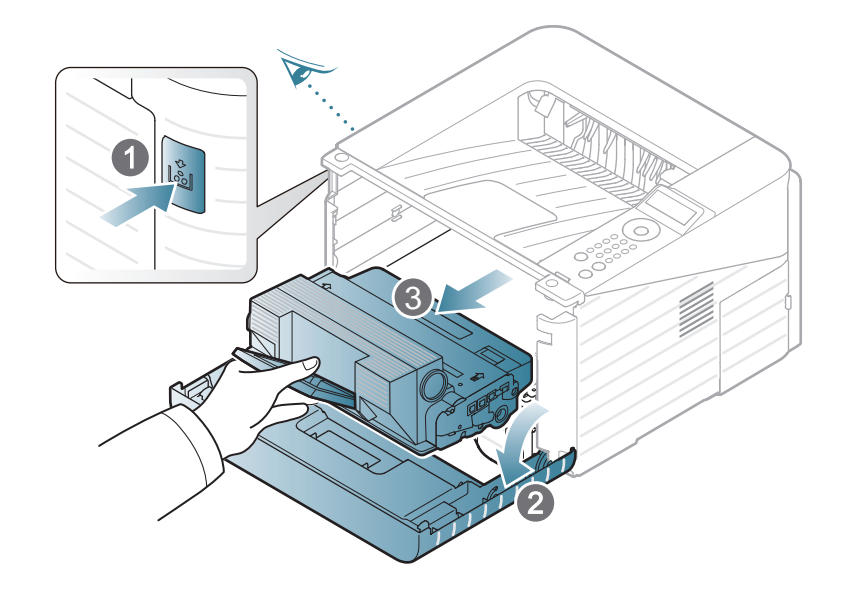

# **Membersihkan printer 3. Perawatan 63**

- Untuk mencegah kerusakan pada kartrid toner, jangan paparkan ke cahaya selama lebih dari beberapa menit. Tutuplah kartrid dengan selembar kertas, jika perlu.
	- Jangan sentuh permukaan bawah yang berwarna hijau pada kartrid toner. Gunakan pegangan pada kartrid agar area ini tidak tersentuh.
- **3** Dengan lap kering bebas serat, sekalah semua debu dan ceceran toner dari area kartrid toner.

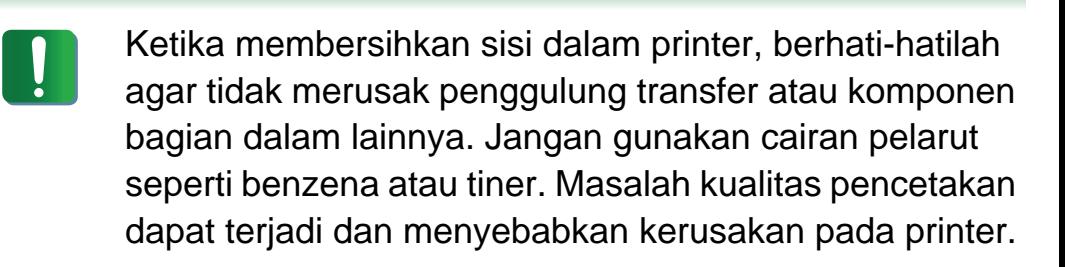

**4** Masukkan kembali kartrid toner dan tutup penutup bagian depan.

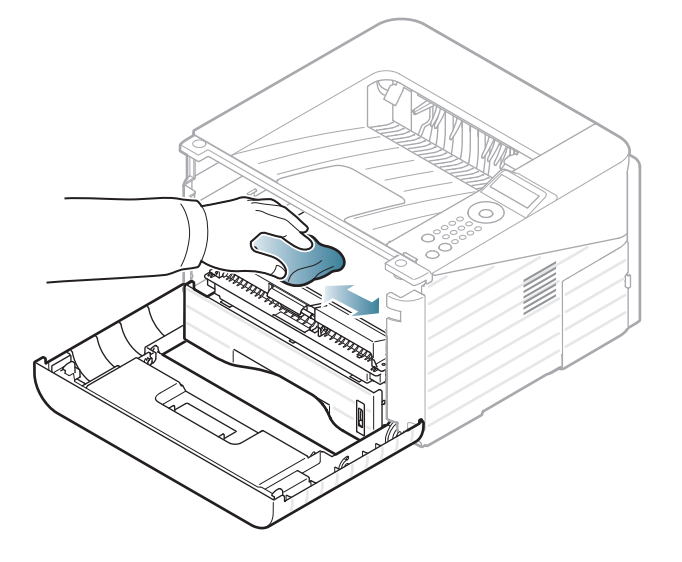

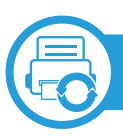

### **Membersihkan roler pengambilan**

- **1** Matikan printer, kemudian lepaskan kabel daya. Tunggu sampai printer mendingin.
- **2** Tarik baki 1.

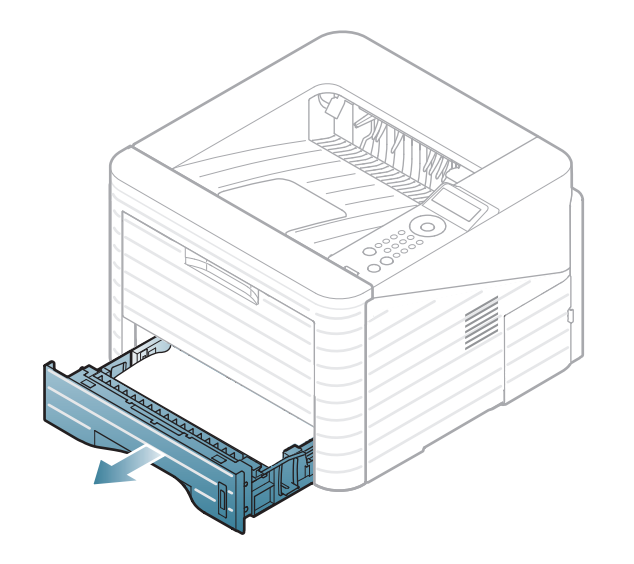

**3** Bersihkan roler pengambilan dengan kain lembut bebas serat.

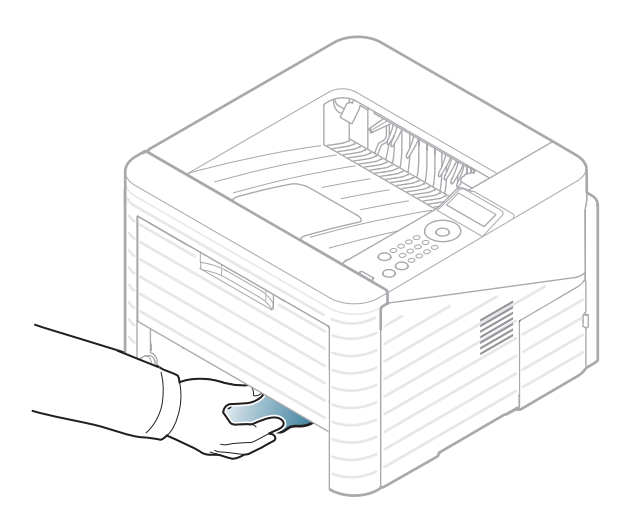

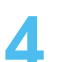

**4** Masukkan baki ke dalam printer.

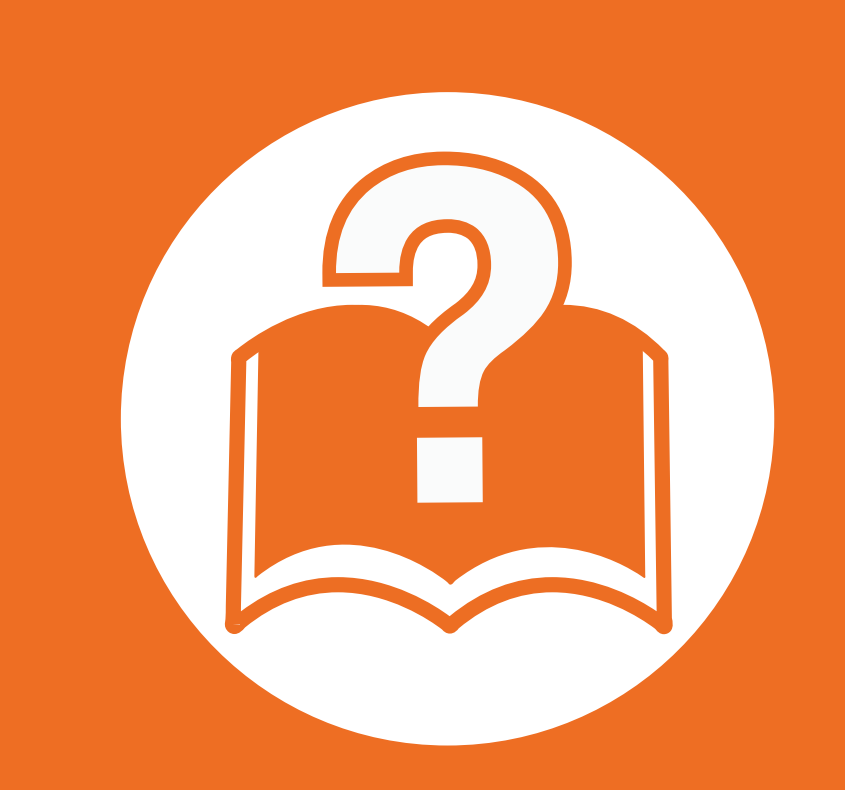

### **4. Pemecahan Masalah**

Bab ini berisi informasi yang bermanfaat tentang apa yang harus dilakukan jika Anda menemui masalah.

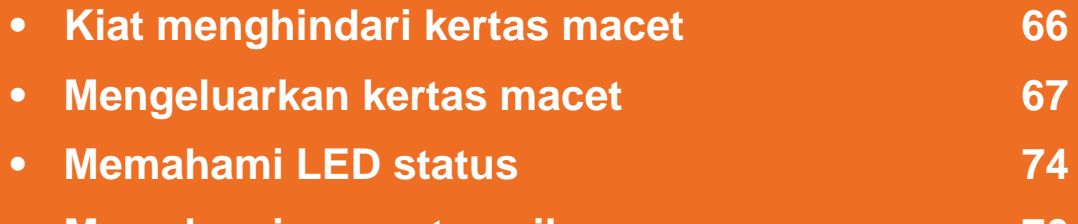

**• [Memahami pesan tampilan](#page-75-0) 76**

 Bab ini berisi informasi berguna mengenai apa yang harus Anda lakukan jika menemui masalah. Untuk memecahkan masalah, lihat dulu pesan pada layar monitor. Jika Anda tidak dapat menemukan pemecahan masalah dalam bab ini, baca bab **Pemecahan Masalah** di dalam Tingkat Lanjut Panduan Pengguna.Jika Anda tidak menemukan pemecahan dalam Panduan Pengguna atau jika masalah terus berlanjut, hubungi pusat layanan.

<span id="page-65-0"></span>Dengan memilih jenis media yang benar, sebagian besar kemacetan kertas dapat dihindari. Untuk menghindari kertas macet, lihat panduan berikut:

- Pastikan posisi pembatas kertas yang dapat disesuaikan sudah benar (lihat ["Tinjauan baki" pada halaman 30\)](#page-29-0).
- Jangan masukkan terlalu banyak kertas ke baki. Pastikan ketinggian kertas berada di bawah tanda kapasitas kertas yang ada di bagian dalam baki.
- Jangan keluarkan kertas dari baki ketika printer Anda sedang mencetak.
- Lenturkan, kibaskan, dan luruskan kertas sebelum dimasukkan.
- Jangan menggunakan kertas yang berkerut, lembab, atau terlalu berlekuk.
- Jangan menggabungkan berbagai jenis kertas dalam satu baki.
- Gunakan hanya media cetak yang disarankan (lihat ["Spesifikasi media cetak" pada halaman 84](#page-83-0)).

<span id="page-66-0"></span>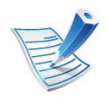

Agar kertas tidak sobek, tarik kertas yang macet dengan pelan dan hati-hati.

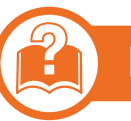

### **Pada baki 1**

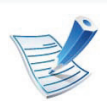

[Klik tautan ini untuk membuka animasi tentang](../common/swf/jam_tray1.htm)  mengatasi kemacetan.

**1** Buka dan tutup penutup depan dengan rapat. Kertas yang macet secara otomatis dikeluarkan dari printer.

Jika kertas tidak keluar, lanjutkan ke langkah berikutnya.

**2** Tarik baki 1.

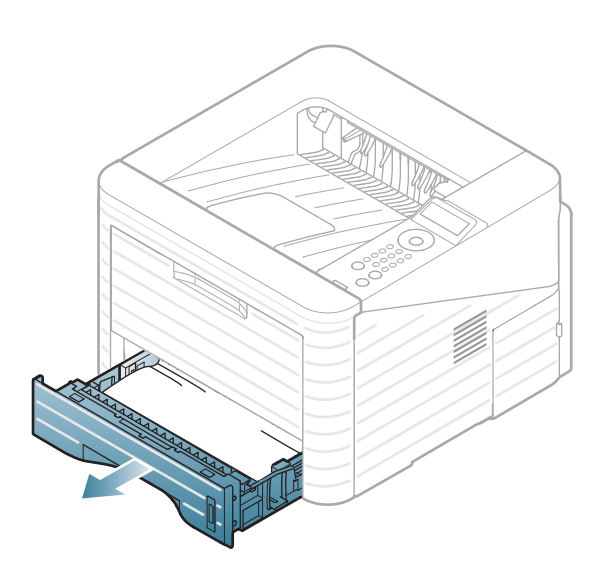

**3** Keluarkan kertas yang macet dengan menariknya keluar secara perlahan dengan lurus.

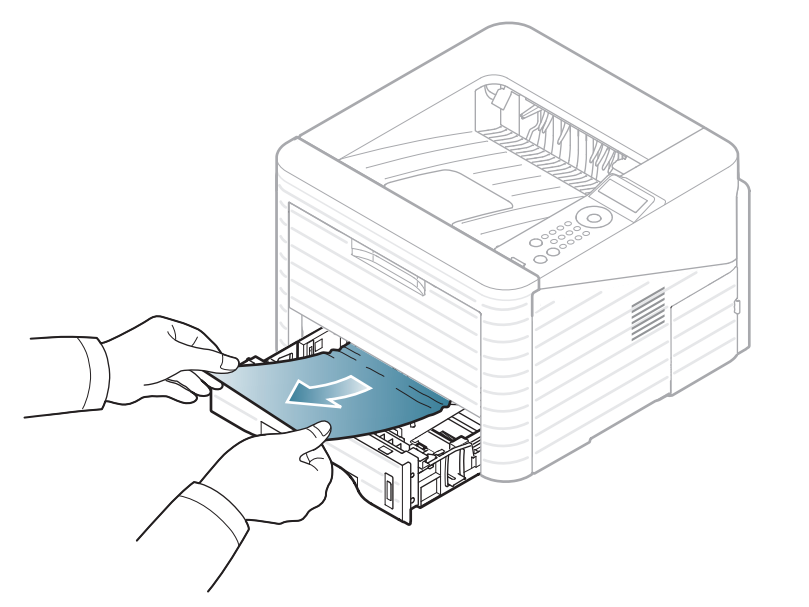

Jika kertas tidak bergerak saat ditarik atau jika Anda tidak melihat kertas di area ini, periksa area fuser di sekitar kartrid toner (lihat ["Di dalam printer" pada halaman 70\)](#page-69-0).

**4** Masukkan kembali baki 1 ke printer hingga terpasang di tempatnya. Pencetakan secara otomatis dilanjutkan.

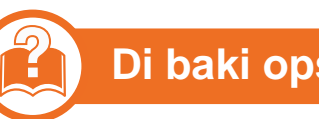

### **Di baki opsional 2**

[Klik tautan ini untuk membuka animasi tentang](../common/swf/jam_tray2.htm)  mengatasi kemacetan.

- **1** Tarik keluar baki opsional 2.
- **2** Keluarkan kertas yang macet dari printer.

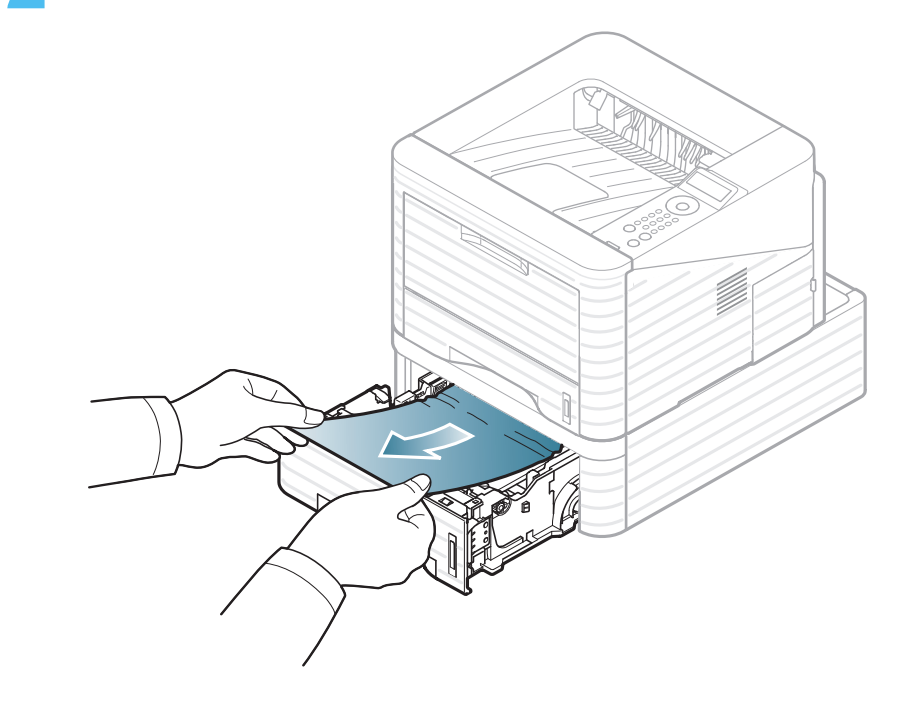

Jika kertas tidak bergerak saat ditarik atau jika Anda tidak melihat kertas di daerah ini, hentikan dan lanjutkan ke langkah berikutnya.

- **3** Tarik baki 1 setengah keluar.
- **4** Tarik keluar kertas secara lurus ke atas.

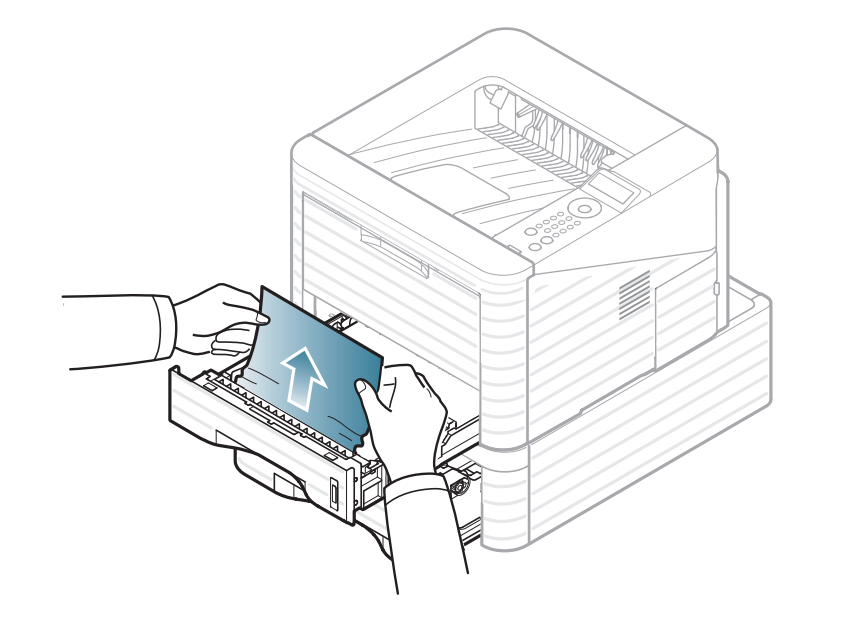

**5** Masukkan kembali baki ke printer. Pencetakan secara otomatis dilanjutkan.

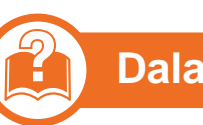

### **Dalam baki serba guna**

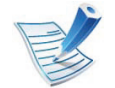

- [Klik tautan ini untuk membuka animasi tentang](../common/swf/jam_mp.htm)  mengatasi kemacetan.
- **1** Jika kertas tidak masuk dengan tepat, tarik kertas keluar dari printer.

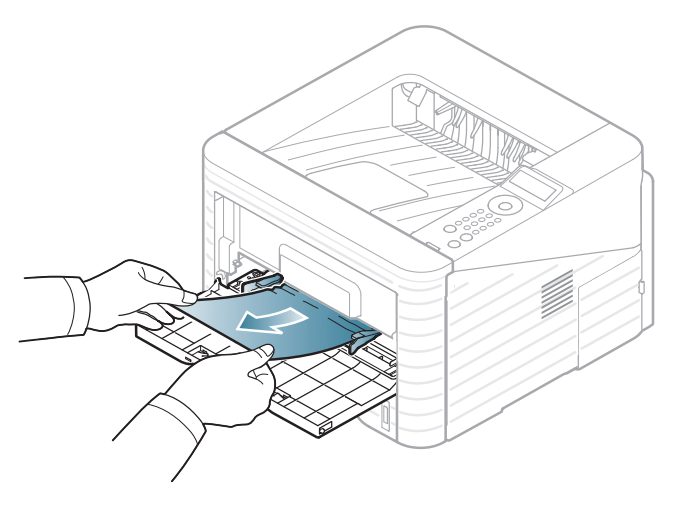

**2** Buka dan tutup penutup depan untuk melanjutkan pencetakan.

<span id="page-69-0"></span>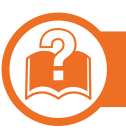

### **Di dalam printer**

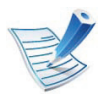

[Klik tautan ini untuk membuka animasi tentang](../common/swf/jam_inside.htm)  mengatasi kemacetan.

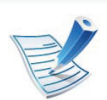

Area fuser panas. Hati-hati saat mengeluarkan kertas dari printer.

**1** Buka penutup depan dan tarik keluar kartrid toner.

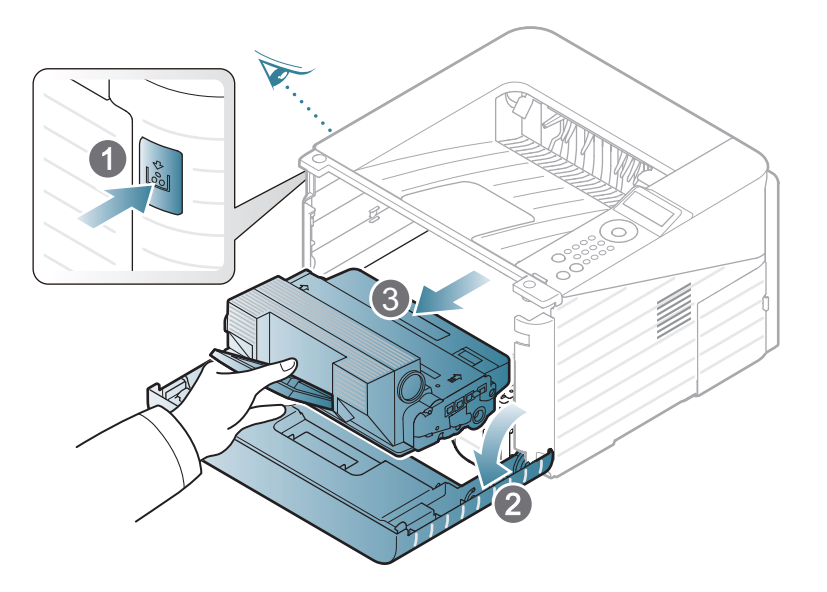

**2** Keluarkan kertas yang macet dengan menariknya keluar secara perlahan dengan lurus.

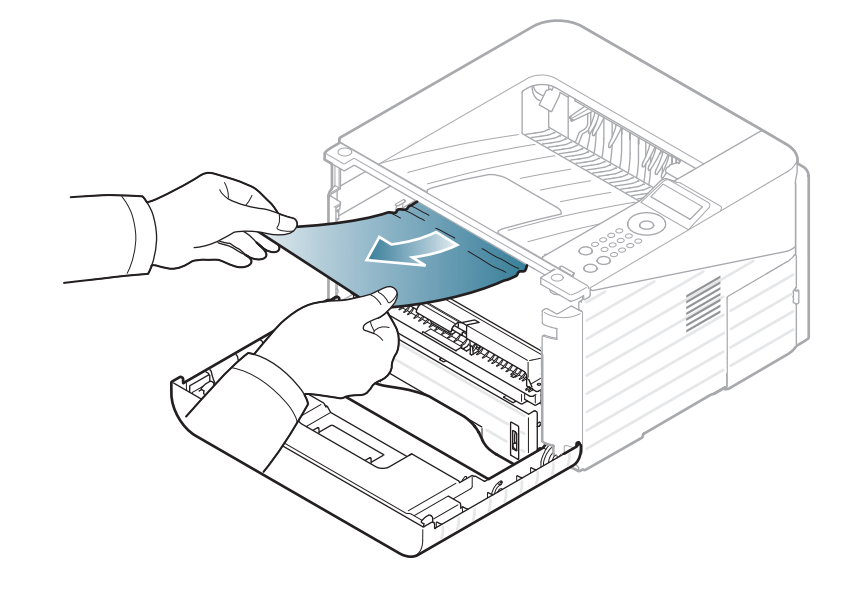

**3** Lepas kartrid toner dan tutup penutup depan. Pencetakan secara otomatis dilanjutkan.

### **Di area keluar**

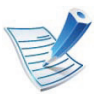

[Klik tautan ini untuk membuka animasi tentang](../common/swf/jam_exitarea.htm)  mengatasi kemacetan.

**1** Buka dan tutup penutup depan dengan rapat. Kertas yang macet secara otomatis dikeluarkan dari printer.

Jika Anda tetap tidak dapat melihat kertas yang macet, lanjutkan ke langkah berikutnya.

- 
- **2** Tarik kertas keluar dari baki keluaran dengan perlahan.

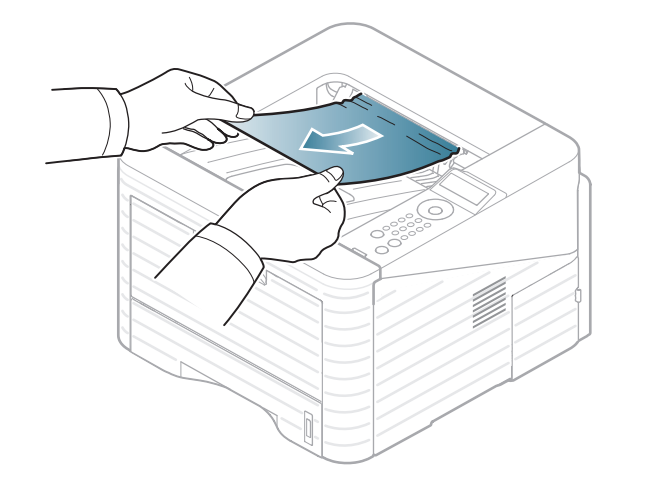

Jika Anda tidak melihat kertas yang macet atau jika kertas tertahan saat ditarik, hentikan dan lanjutkan ke langkah berikutnya.

- **3** Buka penutup belakang.
- **4** Keluarkan kertas yang macet seperti ditunjukkan dalam gambar berikut.

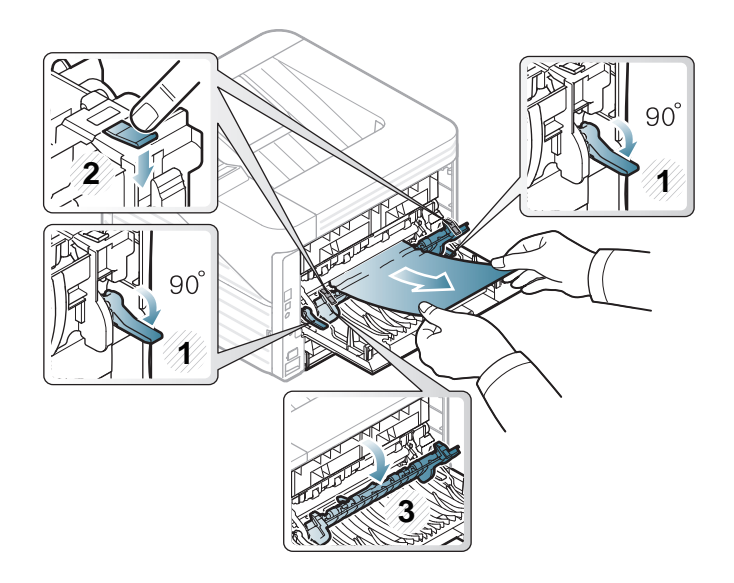

**5** Tutup penutup belakang. Pencetakan secara otomatis dilanjutkan.

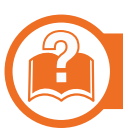

### **Dalam daerah unit dupleks**

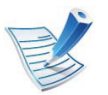

[Klik tautan ini untuk membuka animasi tentang](../common/swf/jam_duplex.htm)  mengatasi kemacetan.

**1** Tarik unit dupleks sampai keluar dari printer.

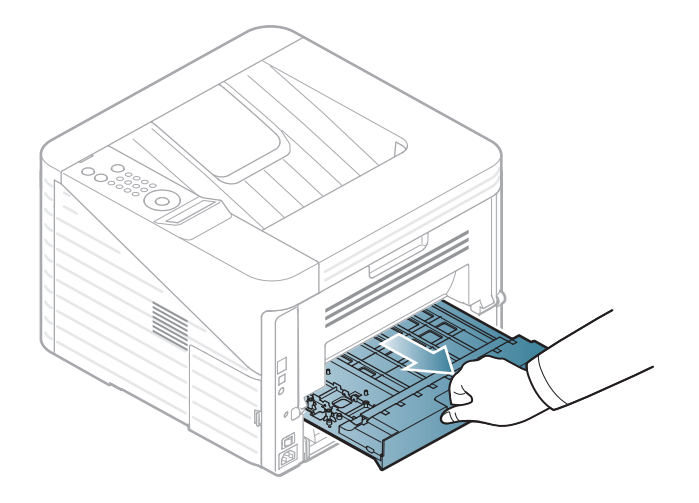

**2** Keluarkan kertas yang macet dari unit dupleks.

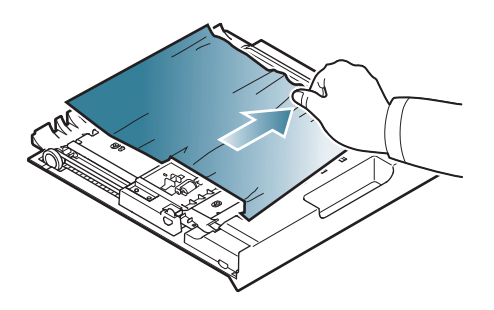

Jika kertas tidak keluar dengan unit dupleks, keluarkan kertas dari bagian bawah printer.

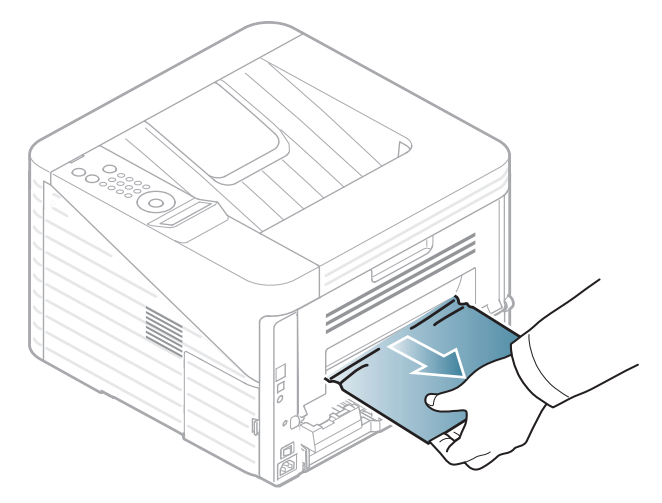

Jika Anda tetap tidak dapat melihat kertas yang macet, lanjutkan ke langkah berikutnya.
### **Mengeluarkan kertas macet 4. Pemecahan Masalah <sup>73</sup>**

Masukkan unit dupleks ke dalam printer.

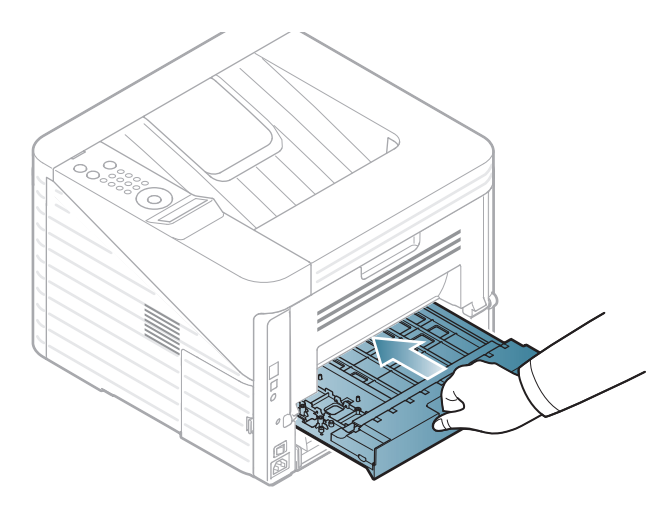

Tutup penutup belakang. Pencetakan secara otomatis dilanjutkan.

- Buka penutup belakang.
- Keluarkan kertas yang macet seperti ditunjukkan dalam gambar berikut.

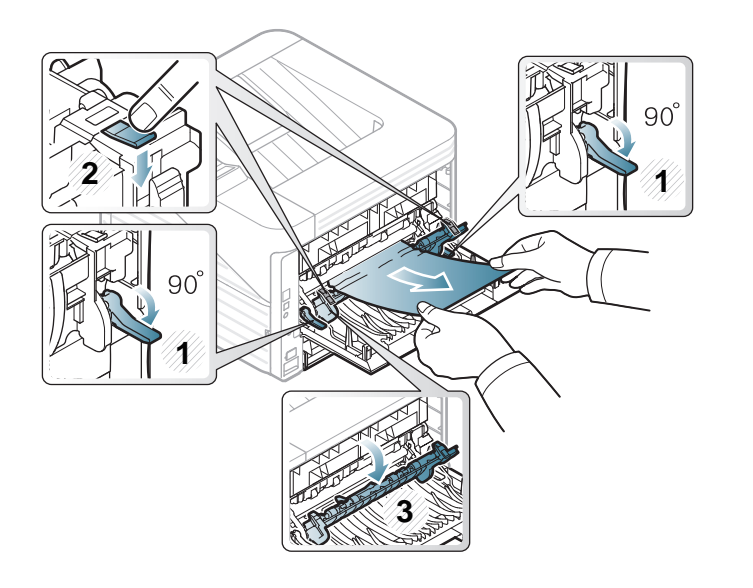

<span id="page-73-0"></span>Warna LED menunjukkan status printer yang sedang aktif.

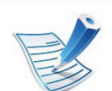

- Beberapa LED mungkin tidak tersedia tergantung model atau negara.
- Untuk mengatasi masalah ini, lihat pesan kesalahan dan petunjuknya dari bagian pemecahan masalah.
- Anda juga dapat menyelesaikan masalah dengan panduan dari jendela program Samsung Printer Status atau Smart Panel.
- Jika masalah berlanjut, hubungi perwakilan servis.

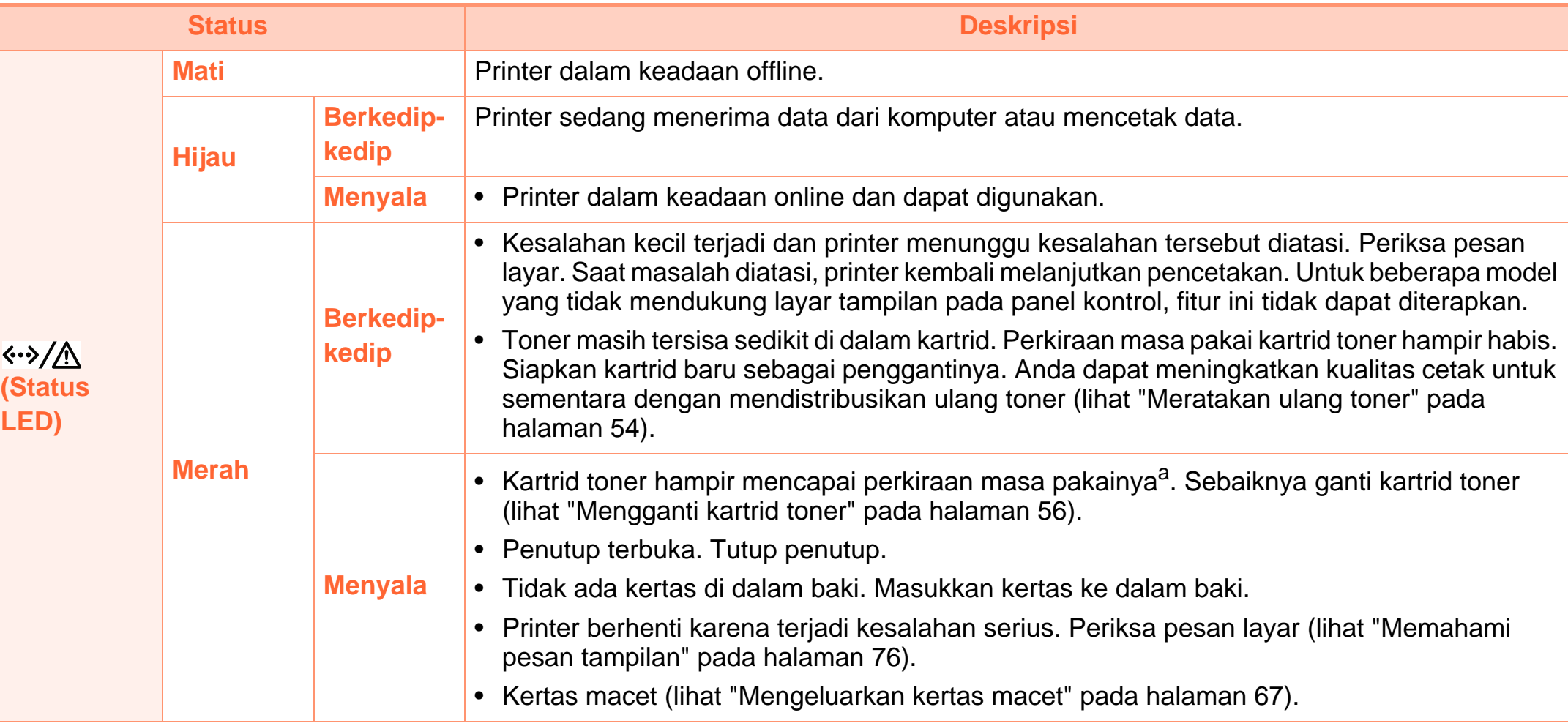

a.Masa pakai kartrid adalah perkiraan masa pakai kartrid toner yang menunjukkan kapasitas rata-rata hasil cetak dan dirancang sesuai dengan ISO/IEC 19752. Jumlah halaman dapat dipengaruhi oleh lingkungan pengoperasian, interval pencetakan, grafis, jenis media, serta ukuran media. Sejumlah toner mungkin masih tersisa dalam kartrid, meskipun LED merah menyala dan printer berhenti mencetak.

<span id="page-75-1"></span><span id="page-75-0"></span>Pesan muncul pada layar panel kontrol untuk mengindikasikan status atau kesalahan printer. Lihat tabel di bawah ini untuk memahami pesan dan artinya, serta untuk mengatasi masalah, jika perlu.

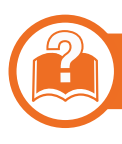

#### **Memeriksa pesan tampilan**

- 
- Jika pesan tidak ada dalam tabel, matikan dan hidupkan kembali printer, lalu coba cetak tugas tersebut sekali lagi. Jika masalah berlanjut, hubungi perwakilan servis.
- Saat Anda menghubungi bagian servis, sebutkan isi tampilan pesan kepada petugas servis.
- Beberapa pesan mungkin tidak akan muncul pada layar tergantung pada opsi dan modelnya.
- [nomor kesalahan] menunjukkan angka kesalahan.

#### **Pesan terkait Kertas Macet**

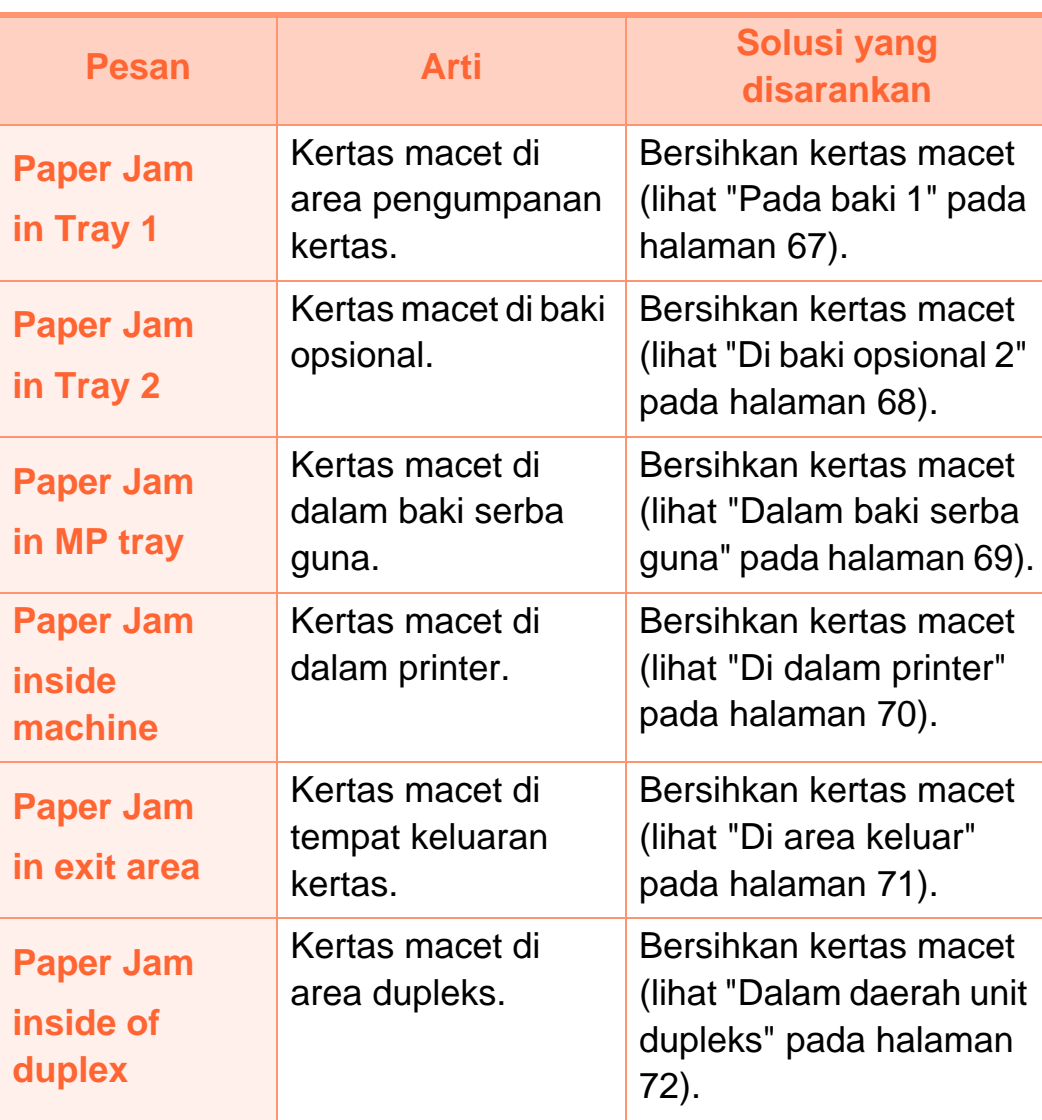

#### **Pesan terkait toner**

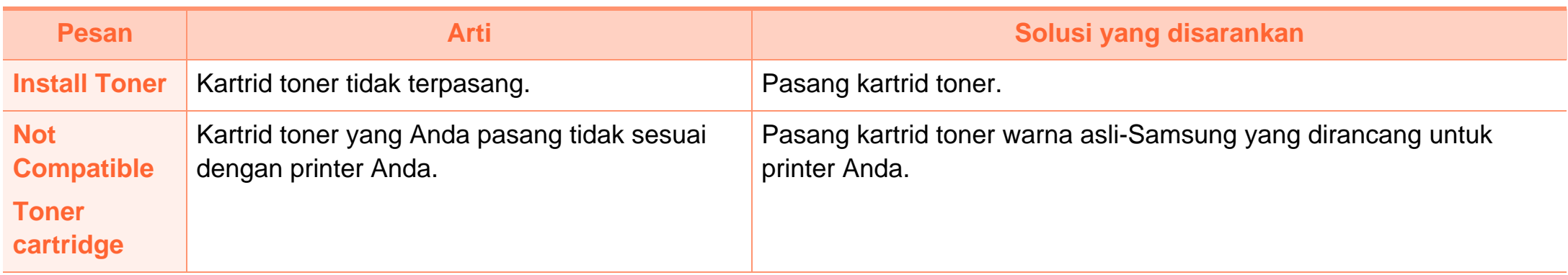

### **Memahami pesan tampilan 4. Pemecahan Masalah <sup>78</sup>**

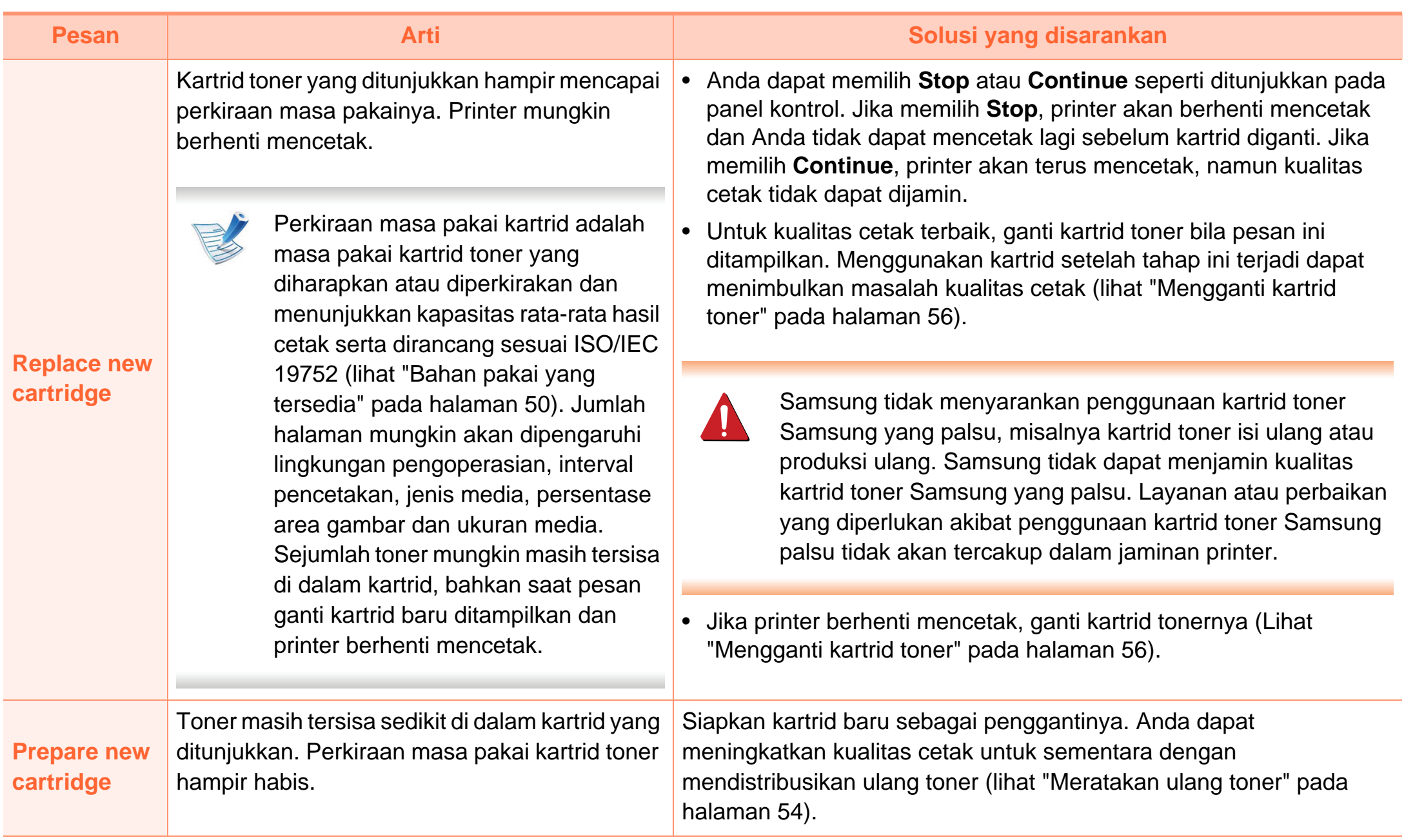

### **Memahami pesan tampilan 4. Pemecahan Masalah <sup>79</sup>**

#### **Pesan terkait baki Pesan terkait jaringan**

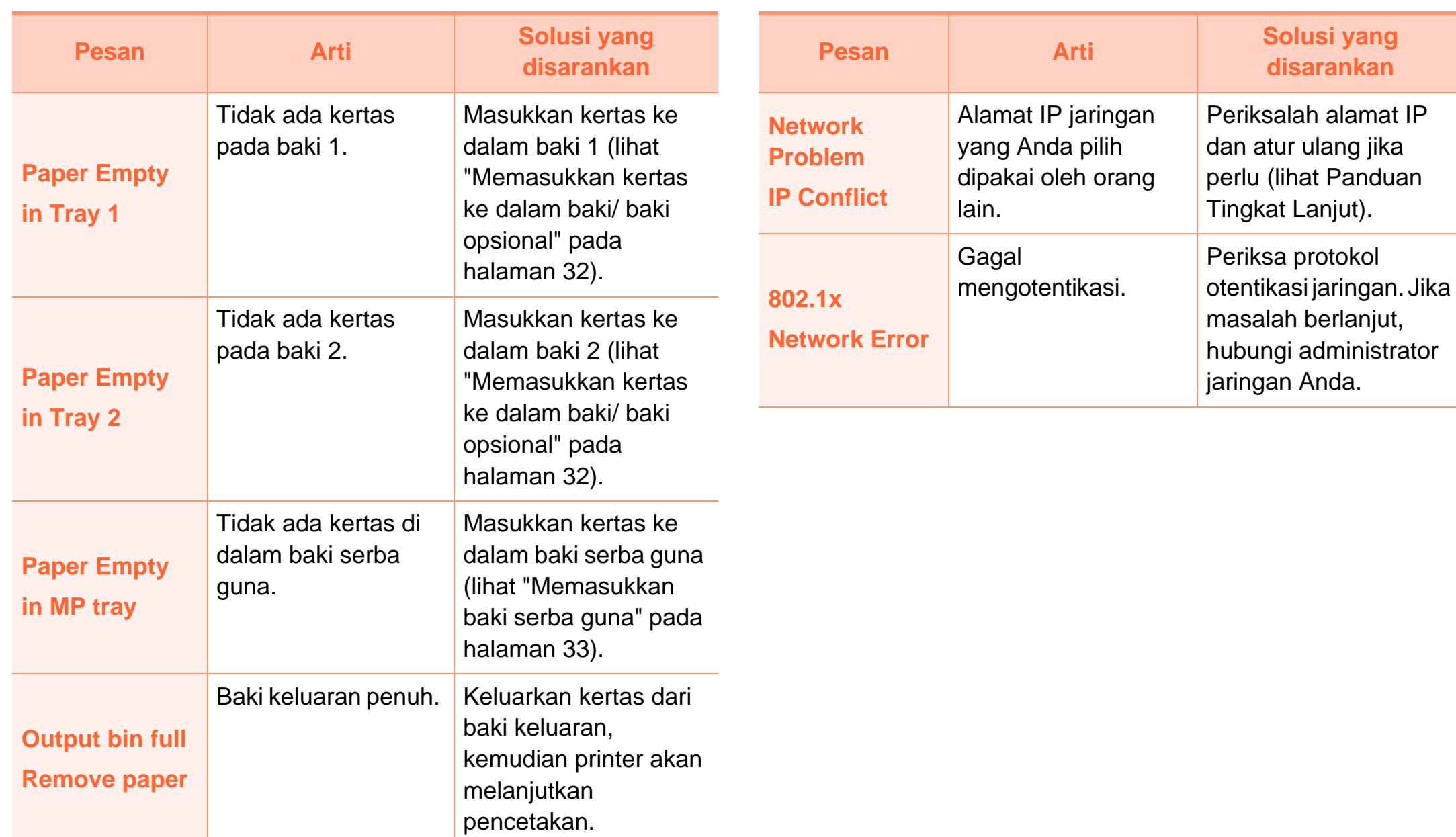

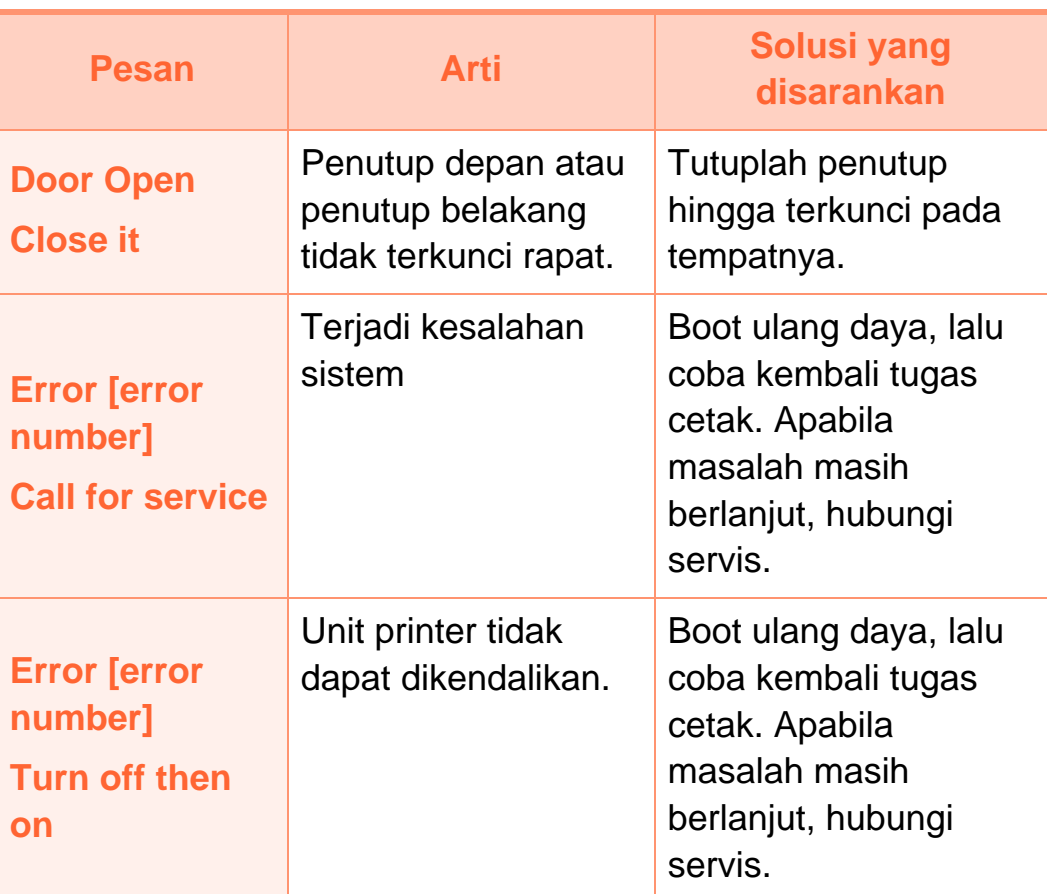

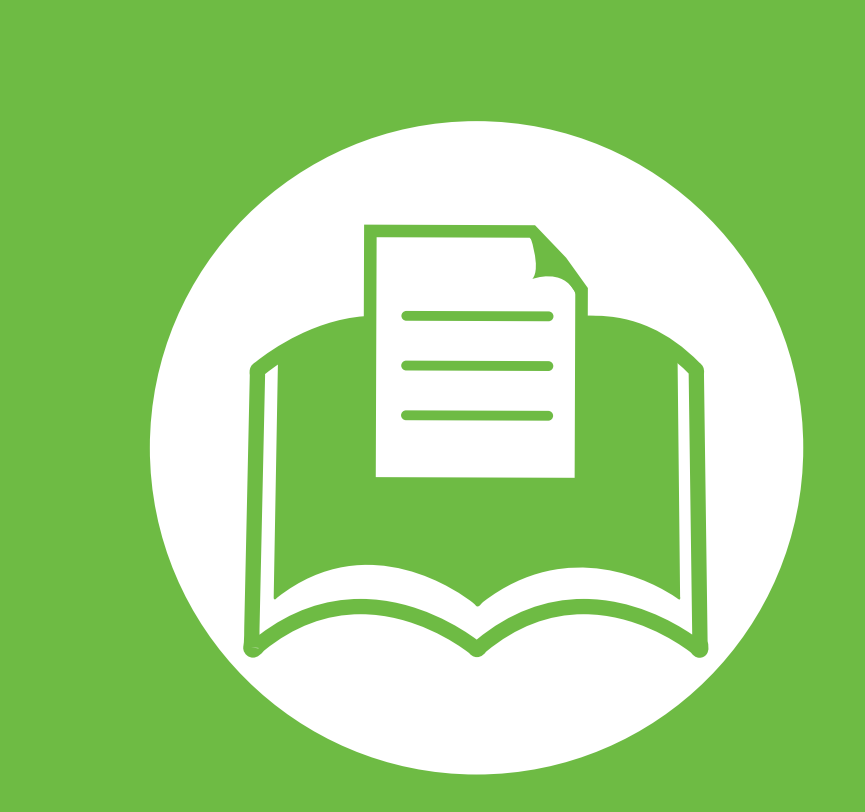

## **5. Lampiran**

Bab ini berisi spesifikasi produk dan informasi yang terkait dengan peraturan yang berlaku.

- **• [Spesifikasi](#page-81-0) 82 • [Informasi peraturan](#page-91-0) 92**
- **• [Hak cipta](#page-99-0) 100**

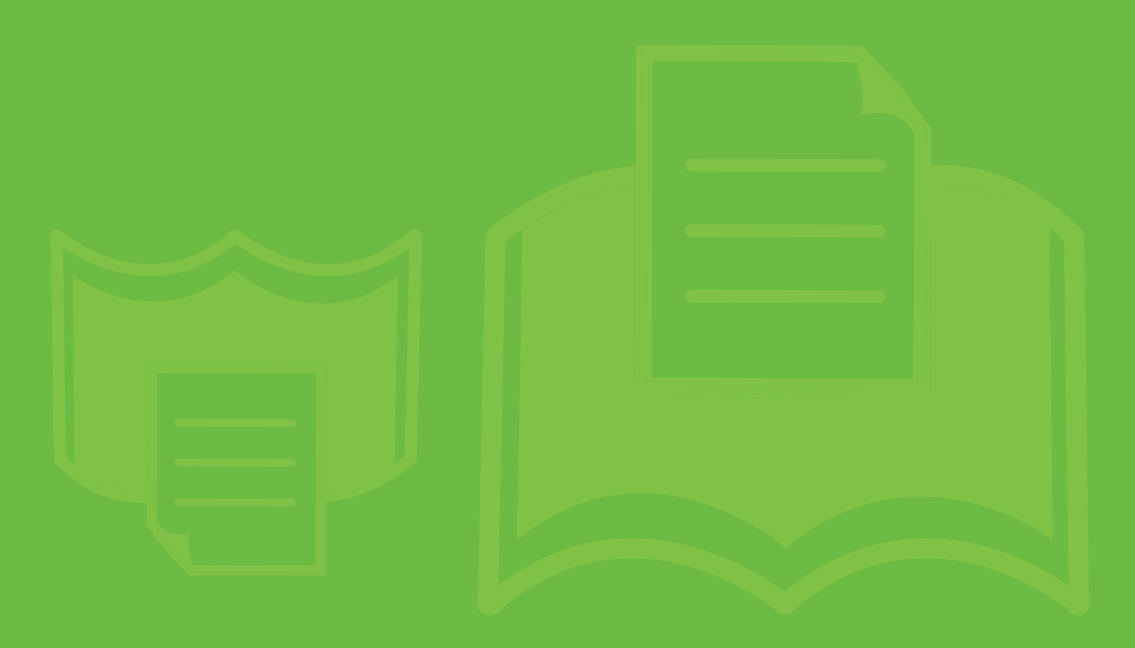

<span id="page-81-1"></span><span id="page-81-0"></span>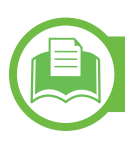

#### **Spesifikasi umum**

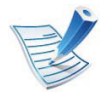

Nilai spesifikasi yang tersedia di bawah ini dapat berubah tanpa pemberitahuan sebelumnya. Kunjungi **[www.samsung.com/](http://www.samsung.com/printer) [printer](http://www.samsung.com/printer)** untuk mengetahui kemungkinan perubahan informasi.

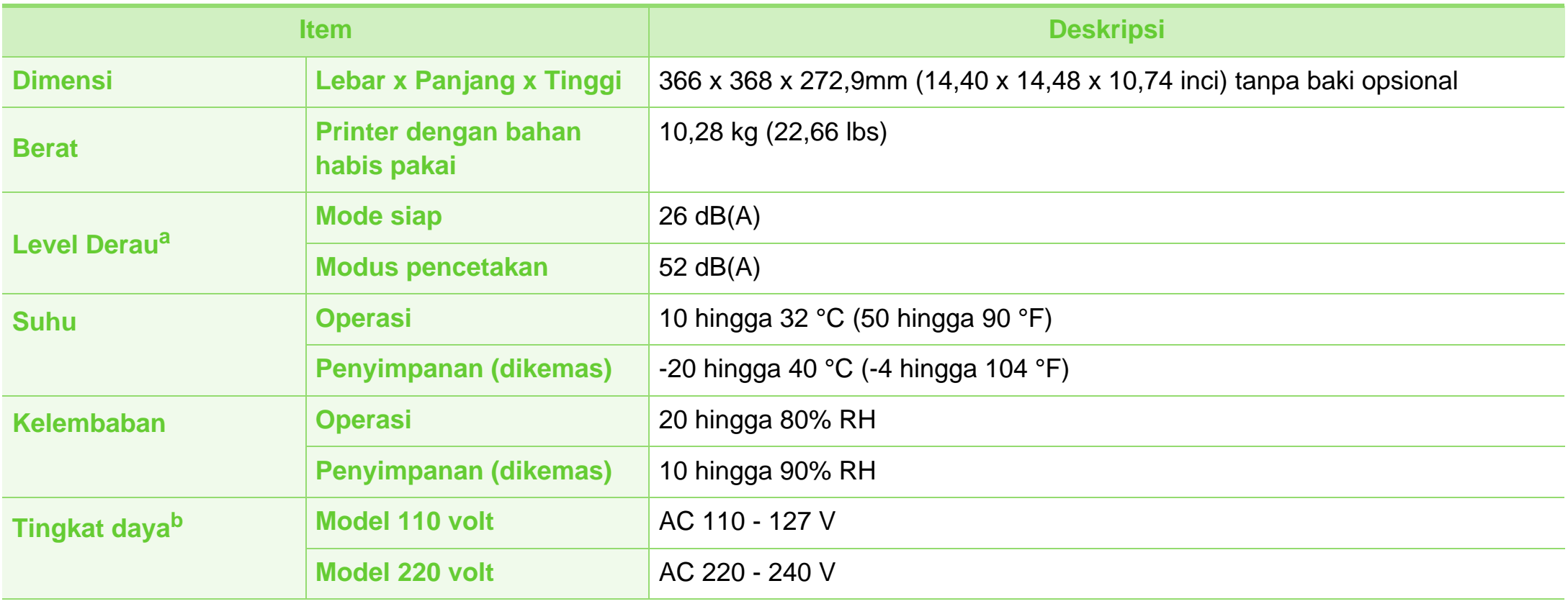

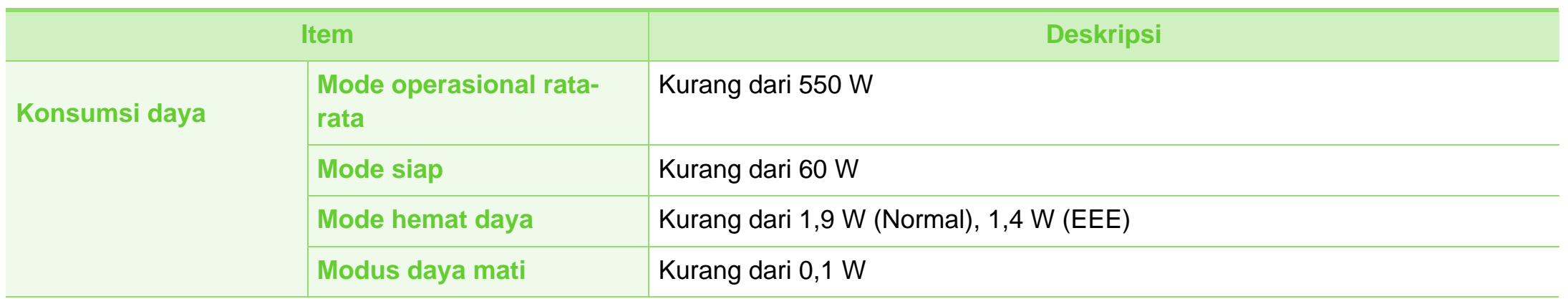

a.Tingkat Tekanan Suara, ISO 7779. Konfigurasi yang diuji: pemasangan dasar printer, kertas A4, pencetakan simpleks.

b.Lihat label tingkat daya pada printer untuk mengetahui tegangan (V), frekuensi (hertz), dan jenis arus (A) yang tepat untuk printer Anda.

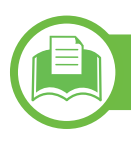

#### <span id="page-83-0"></span>**Spesifikasi media cetak**

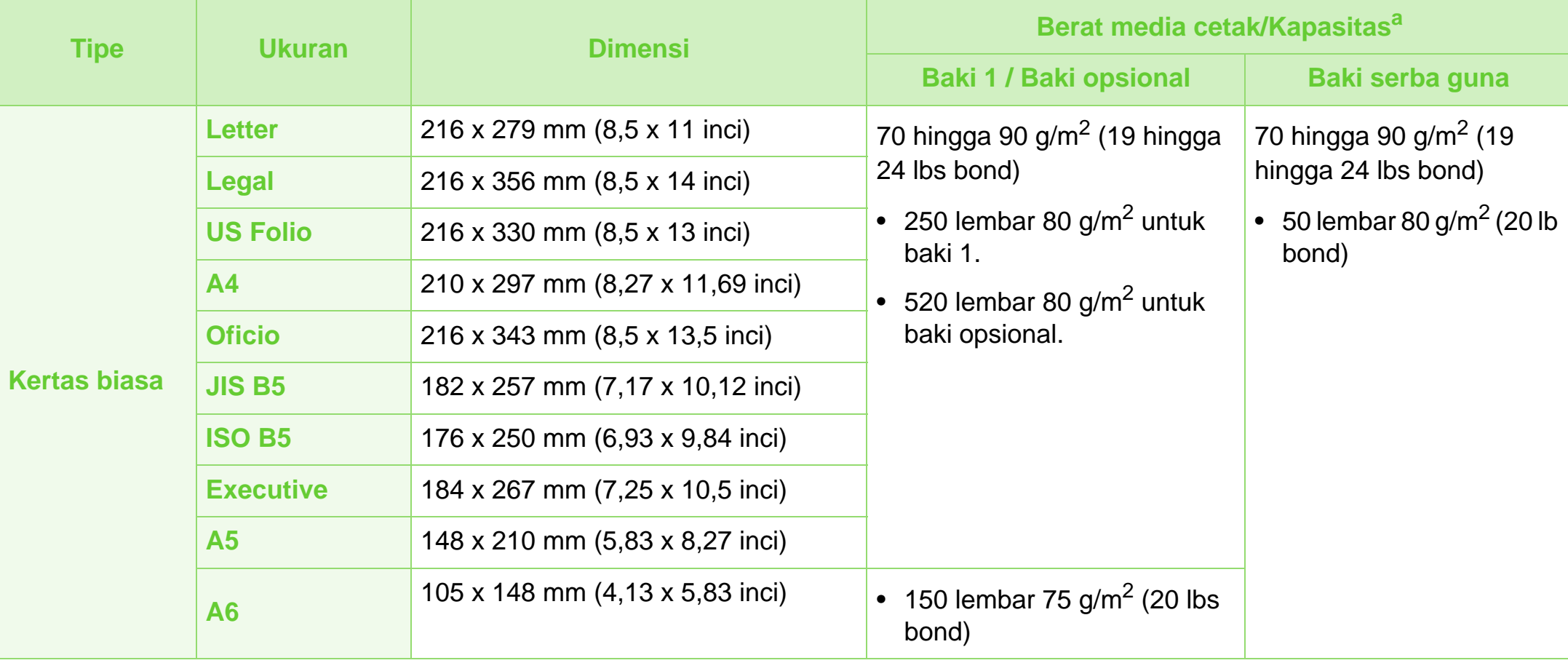

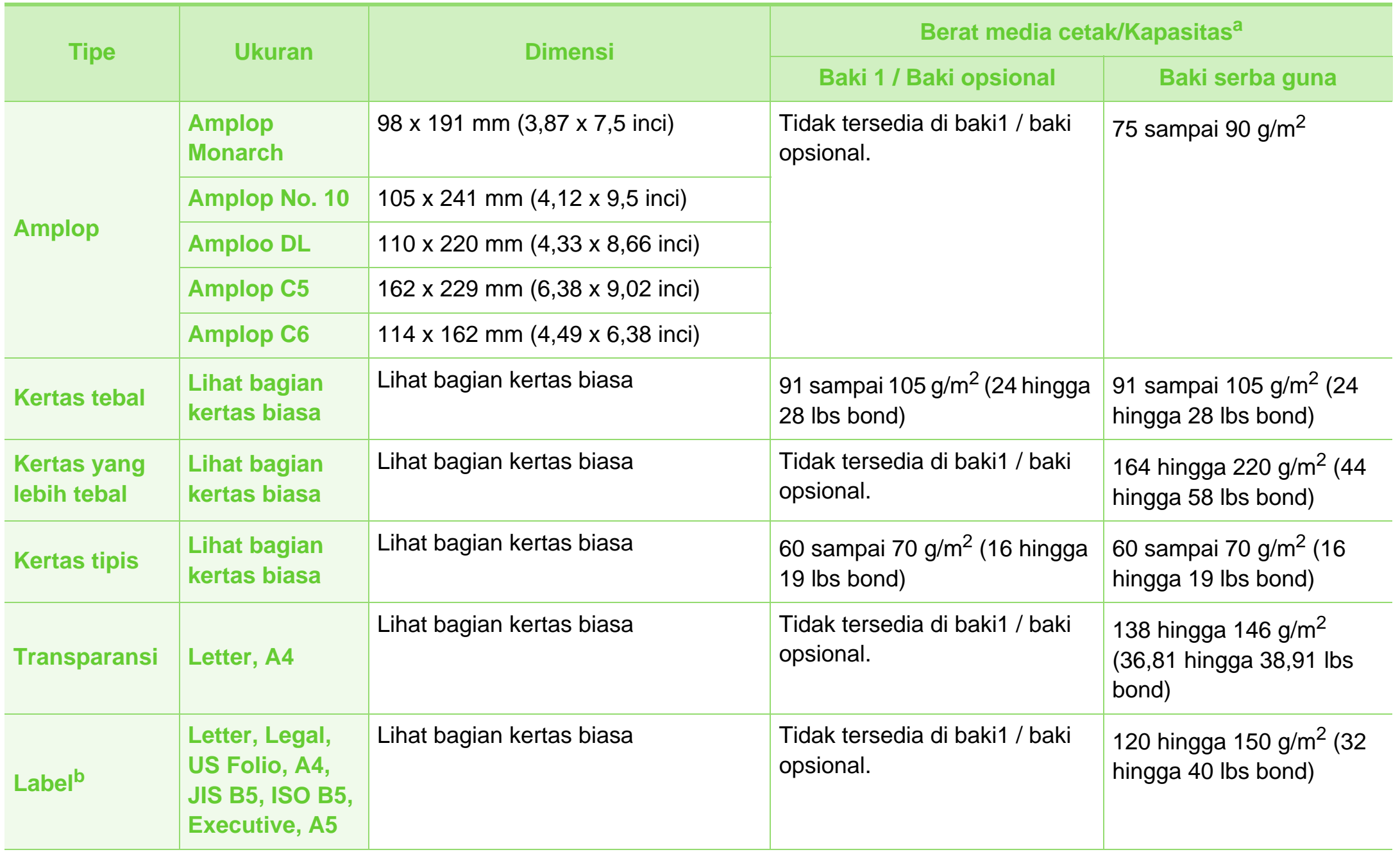

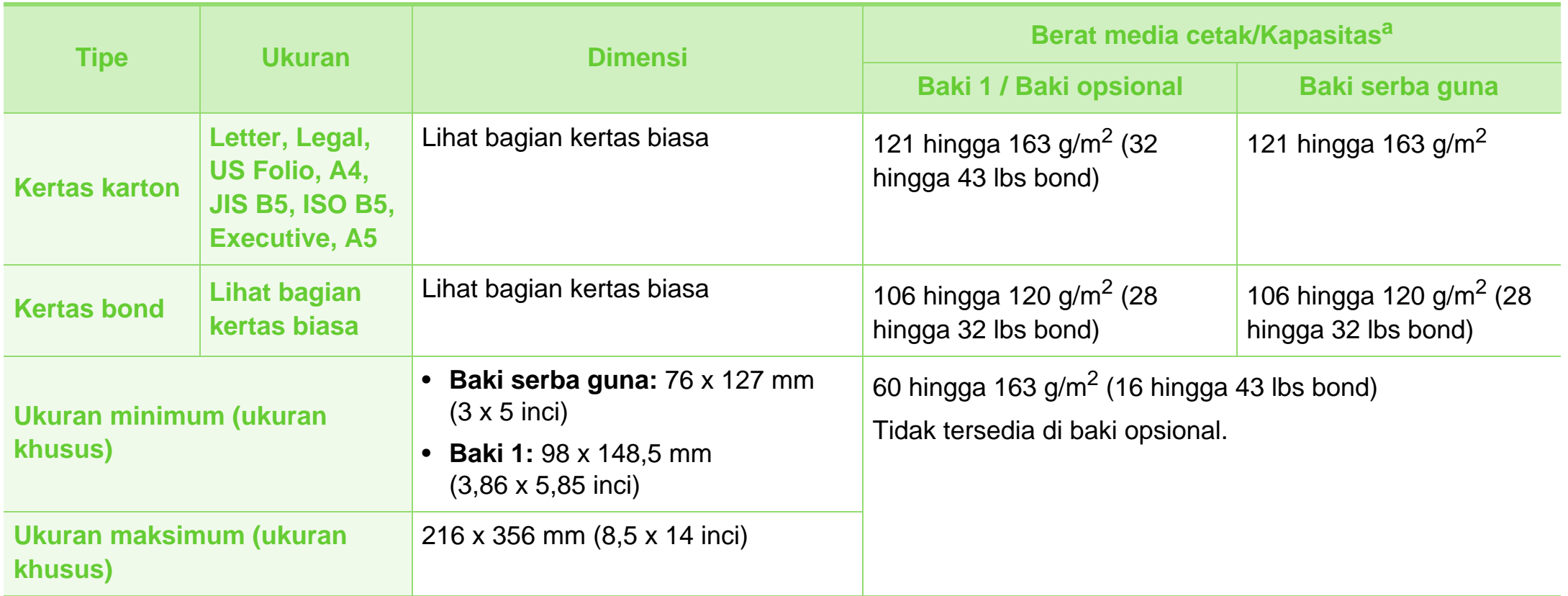

a.Kapasitas maksimum mungkin bervariasi, bergantung pada berat dan ketebalan media serta kondisi lingkungan.

b.Kehalusan label yang digunakan dalam printer ini adalah 100 hingga 250 (sheffield). Angka itu menunjukkan tingkat kehalusan.

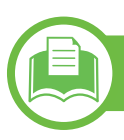

**Persyaratan sistem**

### <span id="page-86-0"></span>**Microsoft® Windows®**

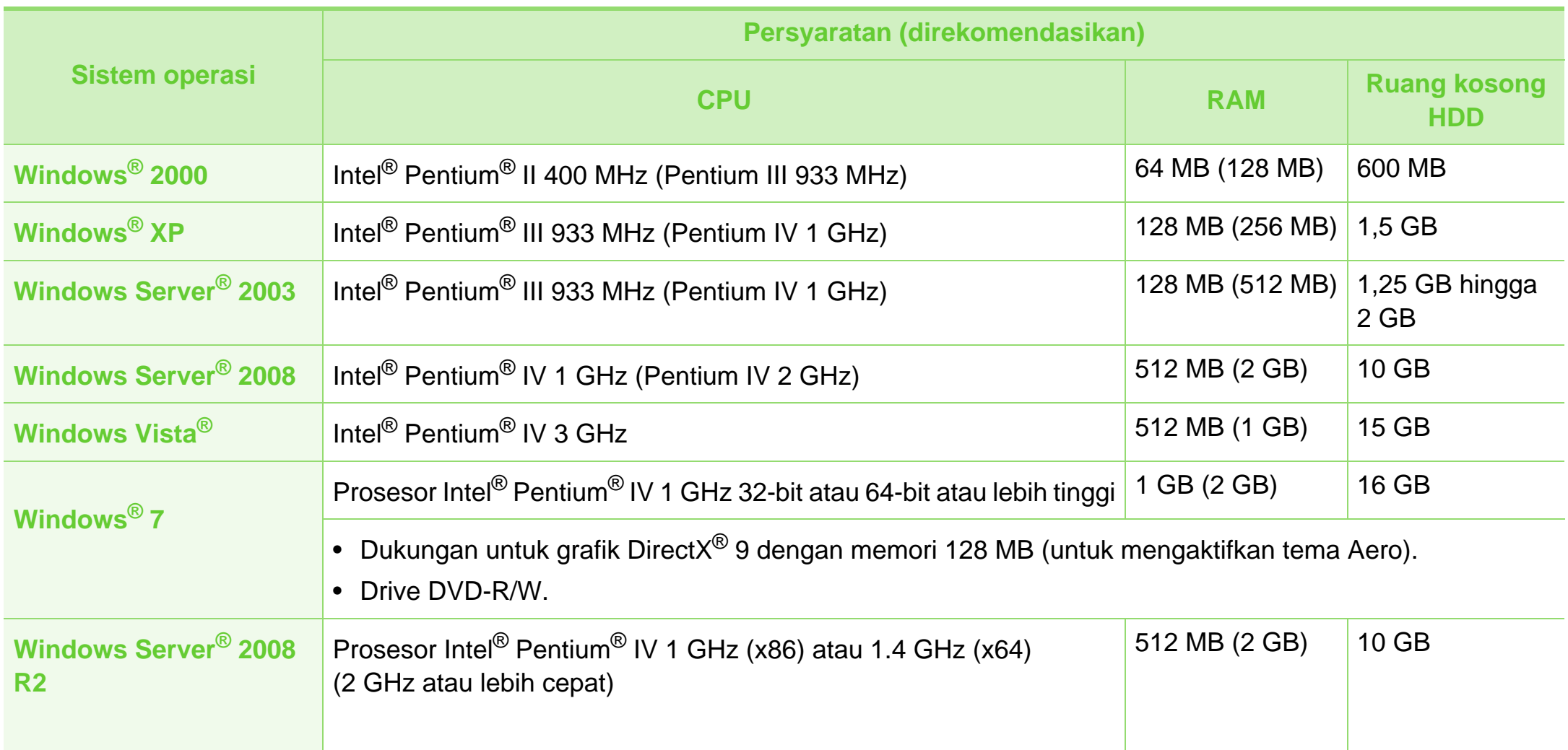

- Internet Explorer 6,0 atau lebih tinggi adalah persyaratan minimal untuk semua sistem operasi Windows.
- Pengguna yang memiliki hak administrator dapat menginstal perangkat lunak tersebut.
- **Windows Terminal Services** kompatibel dengan printer Anda.
- Untuk Windows 2000, diperlukan Services Pack 4 atau lebih tinggi.

#### <span id="page-87-0"></span>**Macintosh**

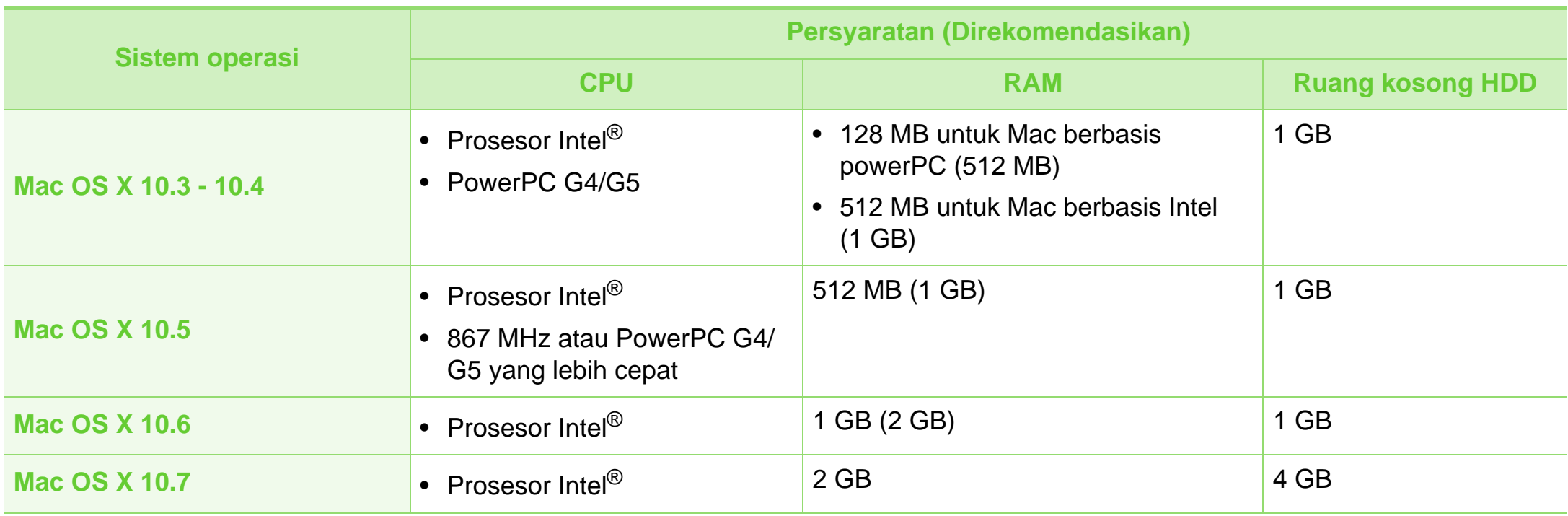

#### <span id="page-88-0"></span>**Linux**

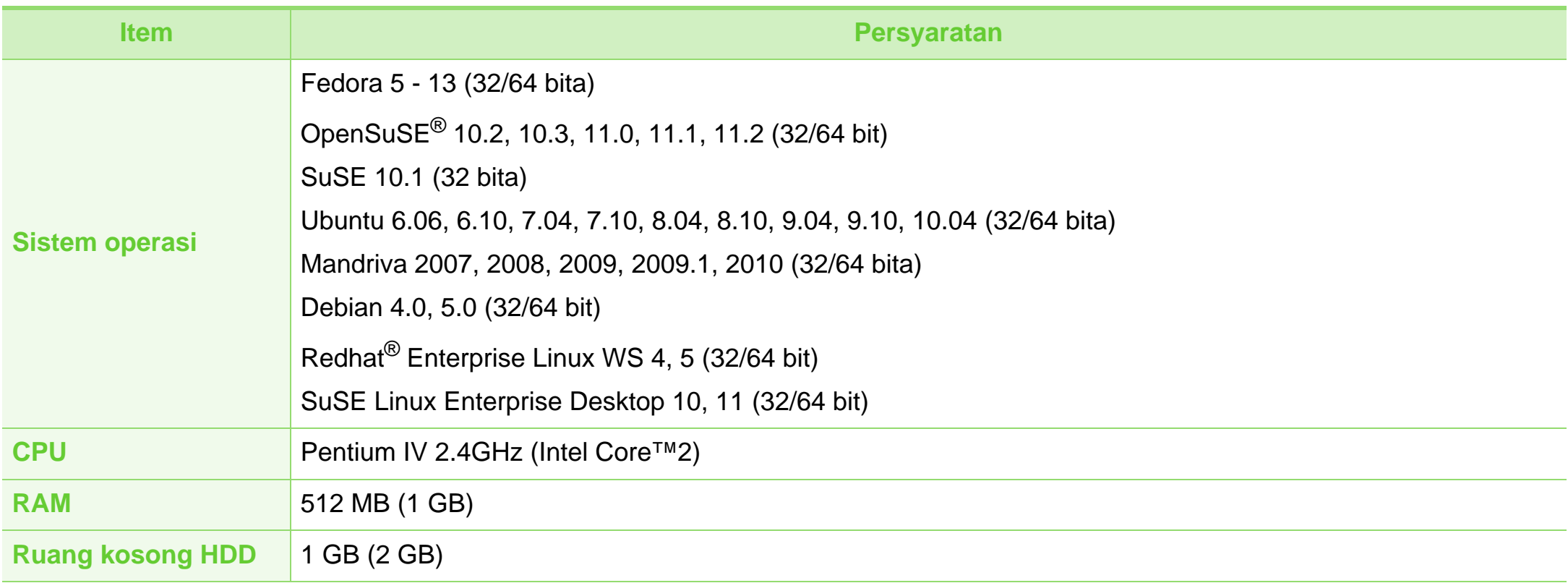

#### <span id="page-89-0"></span>**Unix**

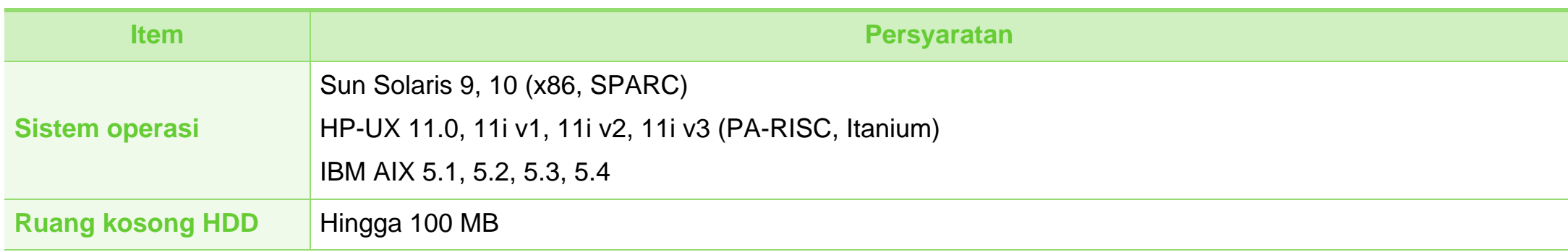

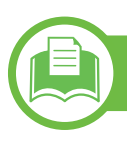

#### <span id="page-90-0"></span>**Lingkungan jaringan**

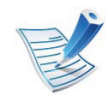

Khusus model jaringan (lihat ["Fitur-fitur menurut model" pada halaman 7\)](#page-6-0)

Anda harus menyiapkan protokol jaringan pada printer untuk menggunakannya sebagai printer jaringan Anda. Tabel berikut menunjukkan lingkungan jaringan yang didukung oleh printer ini.

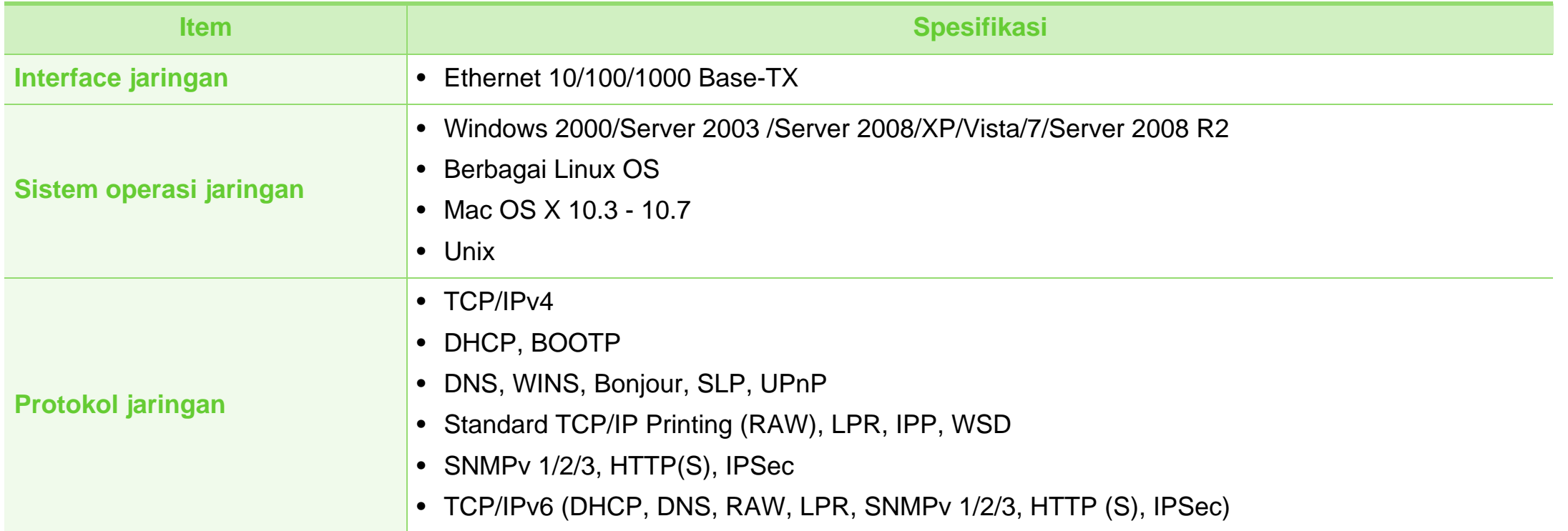

### <span id="page-91-1"></span><span id="page-91-0"></span>**5. Lampiran <sup>92</sup> Informasi peraturan**

Printer ini dirancang untuk lingkungan kerja yang baik dan disertifikasi dengan beberapa pernyataan wajib.

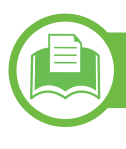

#### **Pernyataan keamanan laser**

Printer ini telah disertifikasi di A.S. sehingga memenuhi persyaratan DHHS 21 CFR, bab 1 Subbab J untuk produkproduk laser Kelas I (1), dan di tempat lain disertifikasi sebagai produk laser Kelas I yang sesuai dengan persyaratan IEC 60825-1: 2007.

Produk laser Kelas I dianggap tidak berbahaya. Sistem laser dan printer dirancang sedemikian rupa sehingga orang tidak akan pernah terkena radiasi laser di atas tingkat Kelas I selama pengoperasian normal, perawatan oleh pengguna, atau berada di kondisi servis yang disarankan.

#### **Peringatan**

Jangan sekali-kali mengoperasikan atau memperbaiki printer dalam kondisi penutup pelindung dilepaskan dari rakitan laser/ pemindai. Sinar yang dipantulkan, meskipun tidak kasat mata, dapat merusak mata Anda.

Saat menggunakan produk ini, tindakan dasar pencegahan untuk keamanan berikut ini harus diikuti untuk mengurangi risiko kebakaran, sengatan listrik, dan cedera pada manusia:

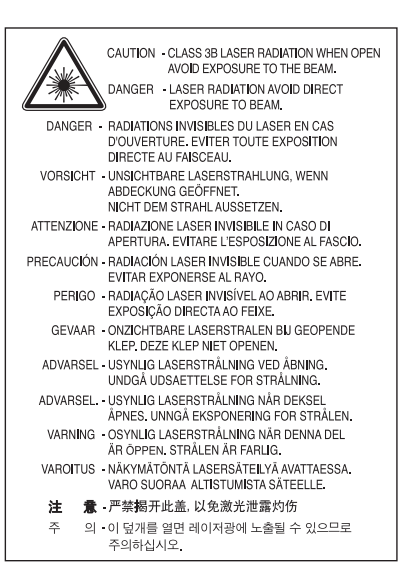

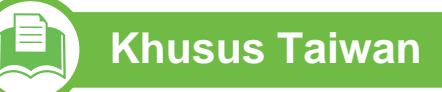

#### 警告使用者:

此爲甲類資訊技術設備,於居住環境中使用時,可能會造成射頻擾動, 在此種情況下,使用者會被要求採取某此適當的對策.

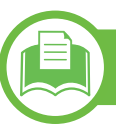

#### **Keamanan ozon**

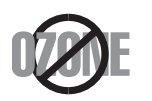

Tingkat emisi ozon produk ini di bawah 0,1 ppm. Karena ozon lebih berat daripada udara, letakkan produk di tempat yang berventilasi bagus.

### **Daur ulang**

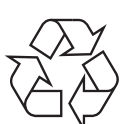

Daur ulang atau buang bahan kemasan produk ini dengan cara yang tidak merusak lingkungan.

#### **Penghemat daya**

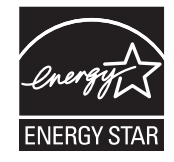

Printer ini memiliki teknologi konservasi energi canggih yang dapat mengurangi konsumsi daya saat printer tidak sedang digunakan.

Jika printer tidak menerima data dalam waktu lama, konsumsi daya otomatis menurun.

ENERGY STAR dan merek ENERGY STAR adalah merek terdaftar di Amerika Serikat.

Untuk informasi lebih jauh tentang program [ENERGY STAR, lihat http://www.energystar.gov.](http://www.energystar.gov)

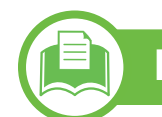

#### **Khusus Cina**

#### 回收和再循环

为了保护环境, 我公司已经为废弃的产品建立了回收和再循环系统。 我们会为您无偿提供回收同类废旧产品的服务。 当您要废弃您正在使用的产品时,请您及时与授权耗材更换中心取得联系, 我们会及时为您提供服务。

#### 中国能效标识

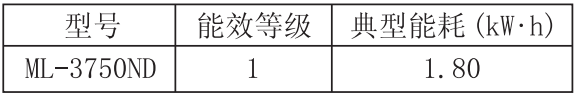

依据国家标准 : GB 25956-2010

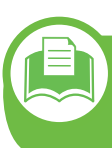

**Pembuangan yang benar untuk produk ini (Sampah peralatan listrik & elektronik)**

#### **(Berlaku di Uni Eropa dan negara-negara Eropa lain yang menerapkan sistem pengumpulan sampah terpisah.)**

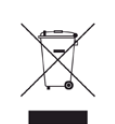

Tanda pada produk, aksesori, atau literatur menunjukkan bahwa produk beserta aksesori elektroniknya (seperti pengisi daya, headset, kabel USB) tidak boleh dibuang bersama limbah rumah tangga lain setelah masa pakainya berakhir. Agar tidak membahayakan kesehatan manusia dan lingkungan hidup akibat pembuangan limbah yang tidak terkendali, pisahkan limbah tersebut dari jenis limbah lainnya, kemudian daur ulang secara bertanggung jawab untuk mendukung penggunaan ulang sumber daya materi secara berkelanjutan.

Untuk informasi rinci tentang lokasi daur ulang yang aman bagi lingkungan serta cara membawa limbah ke lokasi tersebut, pengguna rumah tangga harus menghubungi peritel produk atau dinas kebersihan setempat.

Pengguna perusahaan harus menghubungi pemasok serta memeriksa persyaratan dan ketentuan pada kontrak pembelian. Produk ini beserta aksesori elektroniknya tidak boleh dibuang bersama limbah komersial lainnya.

#### **Amerika Serikat saja**

Buang limbah elektronik tak terpakai lewat lembaga yang [ditunjuk. Untuk informasi lokasi pembuangan terdekat, kunjungi](http://www.samsung.com/recyclingdirect)  situs web kami:www.samsung.com/recyclingdirect Atau telepon, (877) 278 - 0799

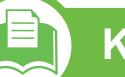

#### **Khusus Taiwan**

#### 低功率雷波輻射性雷機管理辦法

經型式認證合格之低功率射頻電機,非經許可, 第十二條 公司、商號或使用者均不得擅自變更頻率、 加大功率或變更原設計之特性及功能。 第十四條 低功率射頻電機之使用不得影響飛航安全及干擾合法通信; 經發現有干擾現象時,應立即停用, 並改善至無干擾時方得繼續使用 前項合法通信,指依電信法規定作業之無線電通信。 低功率射頻電機須忍受合法通信或工業、 科學及醫療用電波輻射性電機設備之干擾。

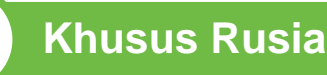

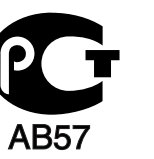

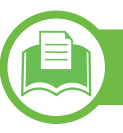

#### **Khusus Jerman**

Das Gerät ist nicht für die Benutzung am Bildschirmarbeitsplatz gemäß BildscharbV vorgesehen.

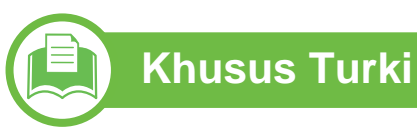

#### • RoHS

EEE Yönetmeliğine Uygundur. This EEE is compliant with RoHS.

• Bu ürünün ortalama yaşam süresi 7 yıl, garanti suresi 2 yildir.

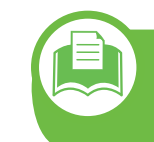

**Mengganti steker yang terpasang (khusus Inggris)**

#### **Penting**

Kabel listrik untuk printer ini dipasangi dengan steker 13 amp standar (BS 1363) dan dilengkapi sekering 13 amp. Bila Anda mengganti atau memeriksa sekering, Anda harus memasang lagi sekering 13 amp-nya. Kemudian Anda perlu memasang lagi penutup sekeringnya. Jika Anda kehilangan penutup sekering, jangan gunakan steker tersebut sampai Anda mempunyai penutup sekering penggantinya.

Hubungi tempat Anda membeli printer ini.

Steker 13 amp adalah jenis yang paling umum digunakan di Inggris dan biasanya sesuai. Namun, beberapa bangunan (terutama bangunan tua) tidak memiliki stopkontak steker 13 amp yang normal. Anda perlu membeli adaptor steker yang sesuai. Jangan lepaskan steker yang tercetak.

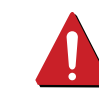

Jika Anda memotong steker cetakan, segeralah menyingkir. Anda tidak dapat menyambung kabel steker tersebut dan Anda bisa tersengat listrik ketika Anda menancapkannya ke soket.

#### **Peringatan penting:**

 $\pm$ 

Anda harus mengarde printer ini.

Kabel-kabel dalam kabel listrik printer ini memiliki kode warna berikut:

- **Hijau dan Kuning:** Diarde
- **Biru:** netral
- **Cokelat:** Aktif (arus)

Jika kabel-kabel dalam kabel listrik tidak sesuai dengan warnawarna pada steker Anda, lakukan hal berikut:

Anda harus menghubungkan kabel hijau dan kuning ke pin yang bertanda huruf "E" atau "Simbol Tanah" pengaman, atau berwarna hijau dan kuning atau hijau.

Anda harus menghubungkan kabel biru ke pin yang bertanda huruf "N" atau berwarna hitam.

Anda harus menghubungkan kabel cokelat ke pin yang ditandai huruf "L" atau berwarna merah.

Sekering 13 amp harus terpasang pada steker, adaptor, atau papan distribusi.

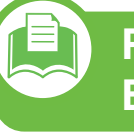

**Pernyataan Kesesuaian (negara-negara Eropa)**

#### **Persetujuan dan Sertifikasi**

Samsung Electronics, dengan ini menyatakan bahwa [ML-375x Series] ini memenuhi ketentuan yang berlaku dan ketentuan lain dalam Low Voltage Directive (2006/ 95/EC), EMC Directive (2004/108/EC).

> Pernyataan kesesuaian ini dapat dilihat di **[www.samsung.com/printer](http://www.samsung.com/printer)**, kunjungi Support > Download center dan masukkan nama printar Anda (MFP) untuk meramban EuDoC.

**01.01.1995:** Council Directive 2006/95/EC Penyesuaian hukum negara-negara anggota yang terkait dengan peralatan bertegangan rendah.

**01.01.1996:** Council Directive 2004/108/EC, atau peraturan sejenis pada Negara Anggota tentang kompatibilitas elektromagnetik.

**09.03.1999:** Council Directive 1999/5/EC mengenai peralatan radio dan peralatan terminal telekomunikasi dan pengakuan timbal balik mengenai kesesuaiannya. Pernyataan lengkap, yang berisi penjelasan atas Directives dan standar acuan tersebut dapat diperoleh dari perwakilan Samsung Electronics Co., Ltd.

#### **Sertifikasi EC**

Sertifikasi untuk Radio Equipment & Telecommunications Terminal Equipment Directive (FAX) 1999/5/EC

Produk Samsung ini telah disertifikasi Samsung memenuhi ketentuan yang berlaku di Eropa untuk koneksi terminal tunggal ke jaringan telepon tetap analog sesuai Directive 1999/5/EC. Produk ini dirancang untuk digunakan dengan jaringan telepon tetap nasional dan kompatibel dengan PBX dari negara-negara Eropa::

Jika terjadi masalah, segera hubungi Euro QA Lab Samsung Electronics Co., Ltd.

Produk ini telah diuji TBR21. Untuk membantu penggunaan dan aplikasi peralatan terminal yang mematuhi standar tersebut, European Telecommunication Standards Institute (ETSI) telah mengeluarkan dokumen petunjuk (EG 201 121) berisi catatan dan persyaratan tambahan untuk memastikan kecocokan jaringan terminal TBR21. Produk dirancang memenuhi, dan sepenuhnya cocok dengan, semua ketentuan yang ada dalam dokumen ini.

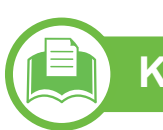

#### **Khusus Cina**

#### 产品中有毒有害物质或元素的名称及含量

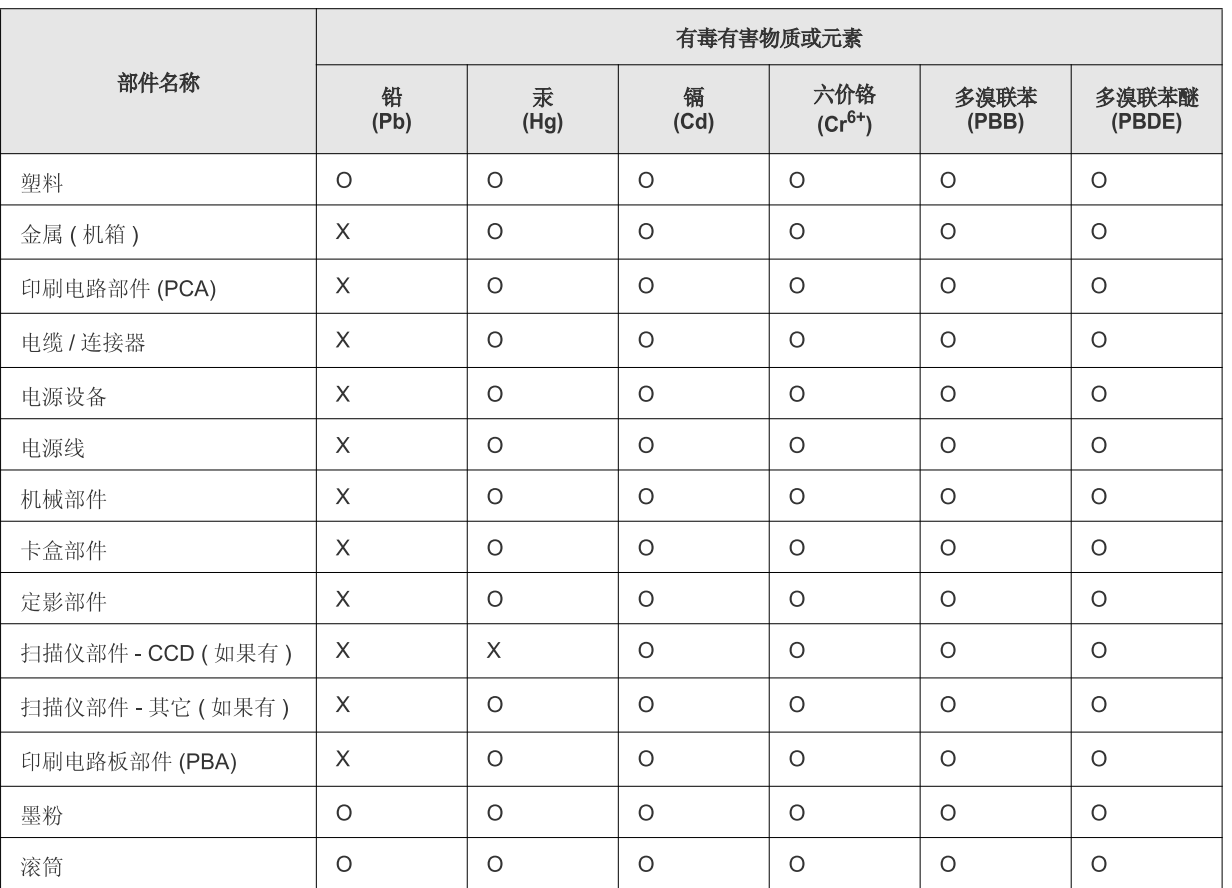

O: 表示该有毒有害物质在该部件所有均质材料中的含量均在 SJ/T 11363-2006 标准规定的限量要求以下。

X: 表示该有毒有害物质至少在该部件的某一均质材料中的含量超出 SJ/T 11363-2006 标准规定的限量要求。

以上表为目前本产品含有有毒有害物质的信息。本信息由本公司的配套厂家提供, 经本公司审核后而做成, 本产品的部分部件含有有毒有害物<br>质, 这些部件是在现有科学技术水平下暂时无可替代物质, 但三星电子将会一直为满足 SJ/T 11363-2006 标准而做不懈的努力。

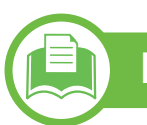

#### **Khusus Israel**

מספר אישור אלחוטי של משרד התקשורת 51-24146<br>אסור להחליף את האנטנה המקורית של המכשיר ולא<br>לעשות בו כל שינוי טכני אחר

### <span id="page-99-0"></span>**Hak cipta 5. Lampiran <sup>100</sup>**

© 2011 Samsung Electronics Co., Ltd. Semua hak cipta dilindungi.

Panduan pengguna ini disediakan semata-mata untuk tujuan informasi. Semua informasi yang terkandung di sini dapat berubah tanpa pemberitahuan sebelumnya.

Samsung Electronics tidak bertanggung jawab atas segala kerusakan langsung atau tidak langsung yang terjadi akibat atau terkait dengan penggunaan panduan pengguna ini.

- Samsung dan logo Samsung adalah merk dagang Samsung Electronics Co., Ltd.
- Microsoft, Windows, Windows Vista, Windows 7 dan Windows Server 2008 R2 merupakan merek dagang terdaftar atau merek dagang dari Microsoft Corporation.
- TrueType, LaserWriter, dan Macintosh adalah merek dagang Apple Computer, Inc.
- Semua merek atau nama produk lainnya merupakan merek dagang masing-masing perusahaan atau organisasi.

Baca file '**LICENSE.txt**' yang ada pada CD-ROM untuk informasi lisensi open source.

**REV. 1.00**

### **<sup>101</sup> Indeks**

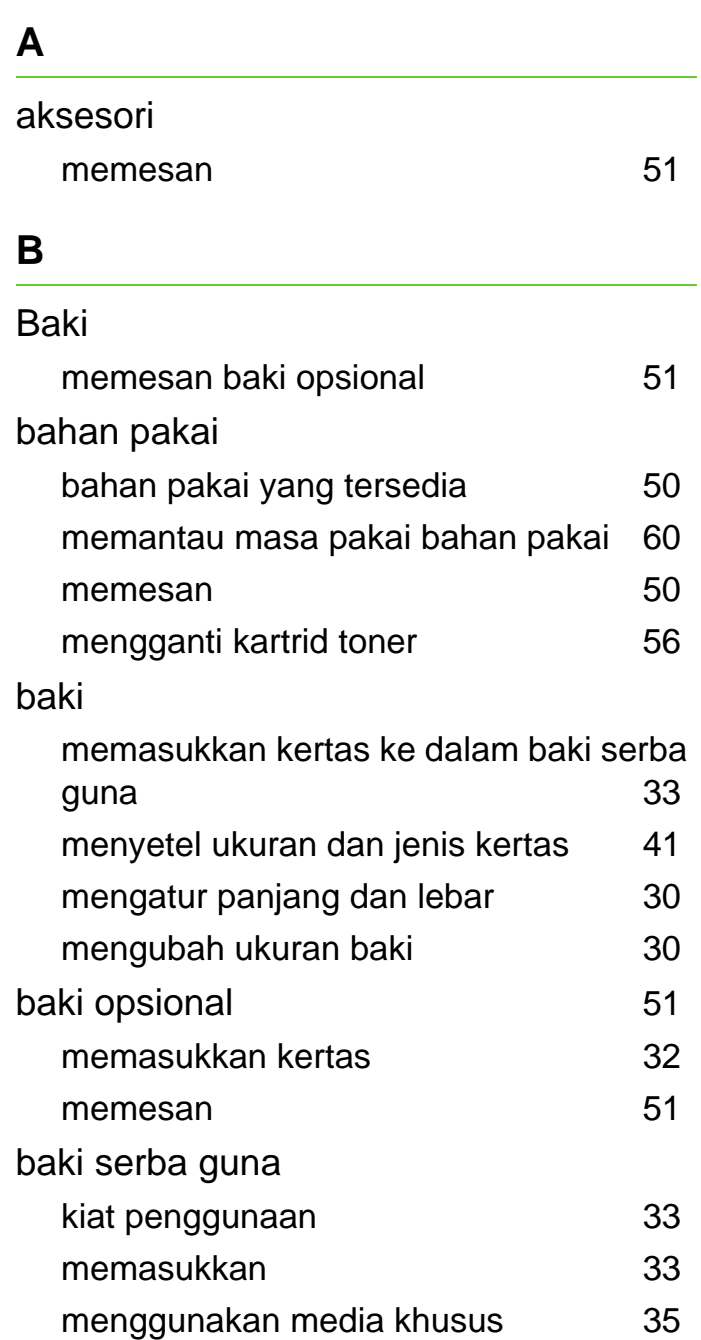

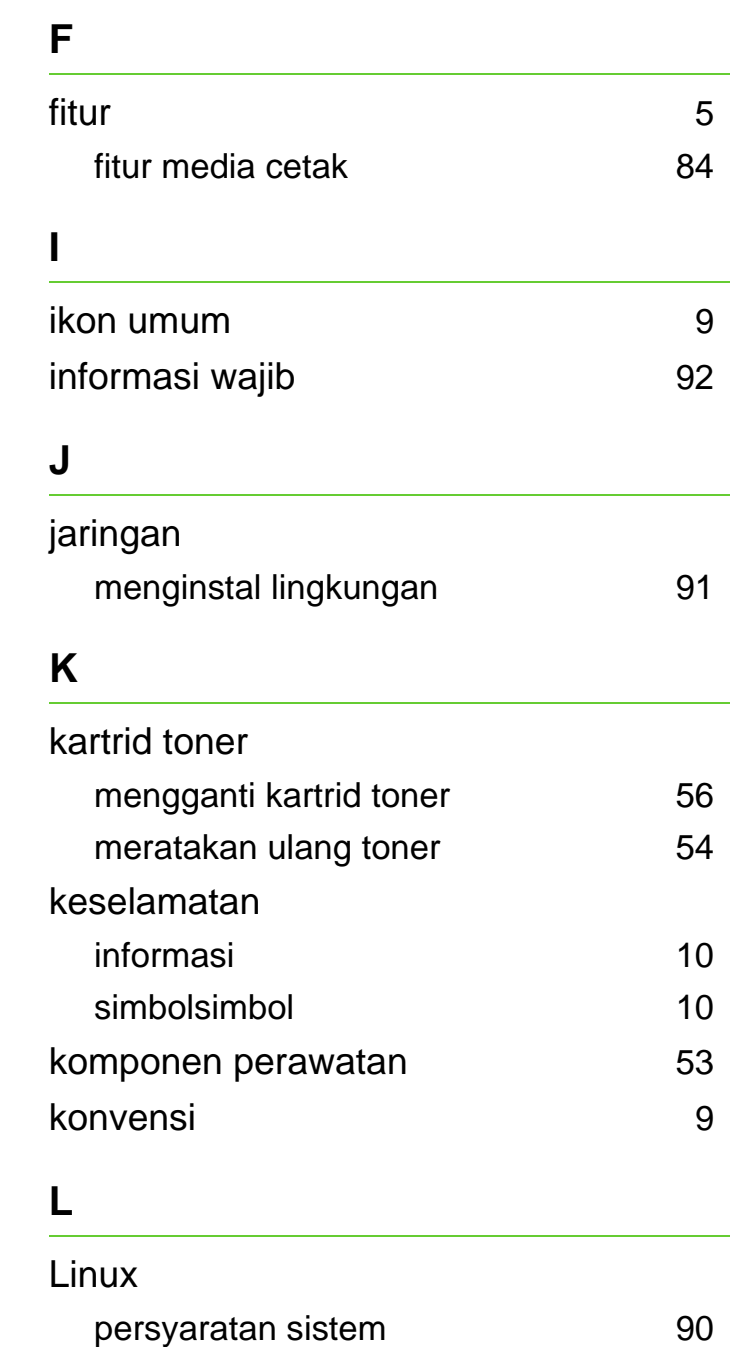

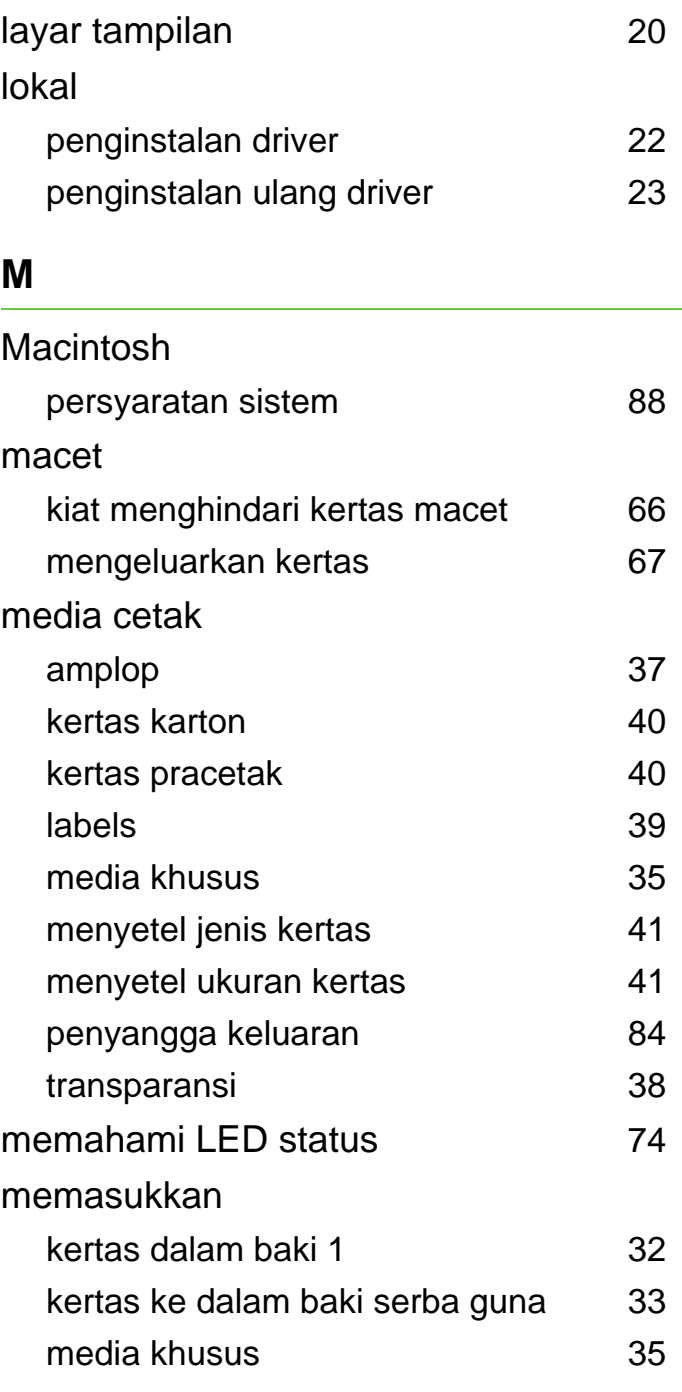

### **Indeks <sup>102</sup>**

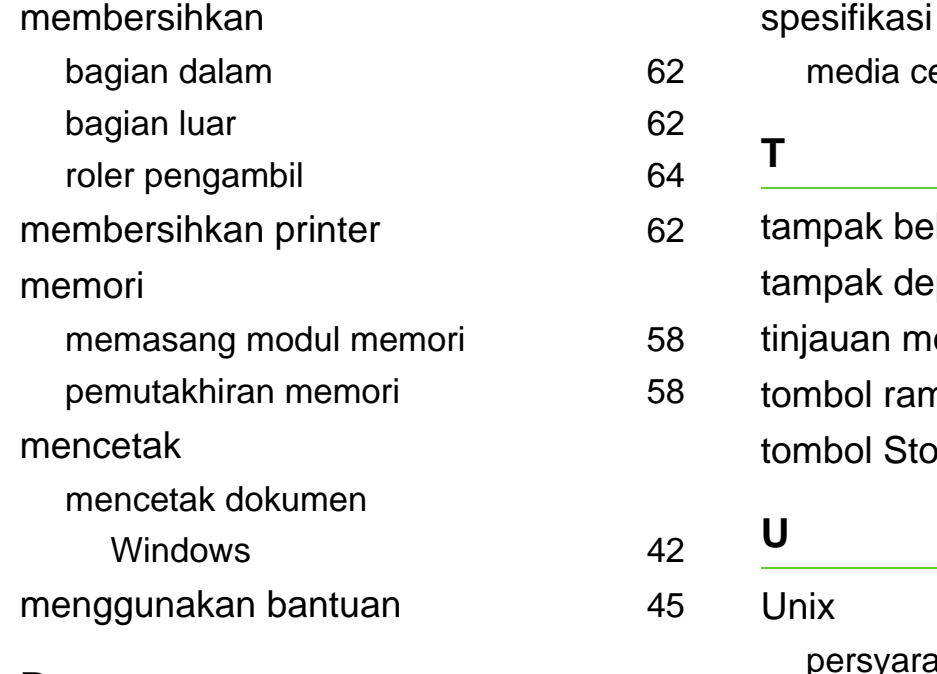

#### **P**

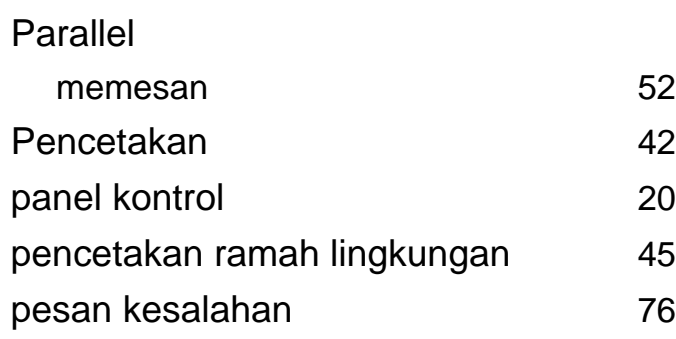

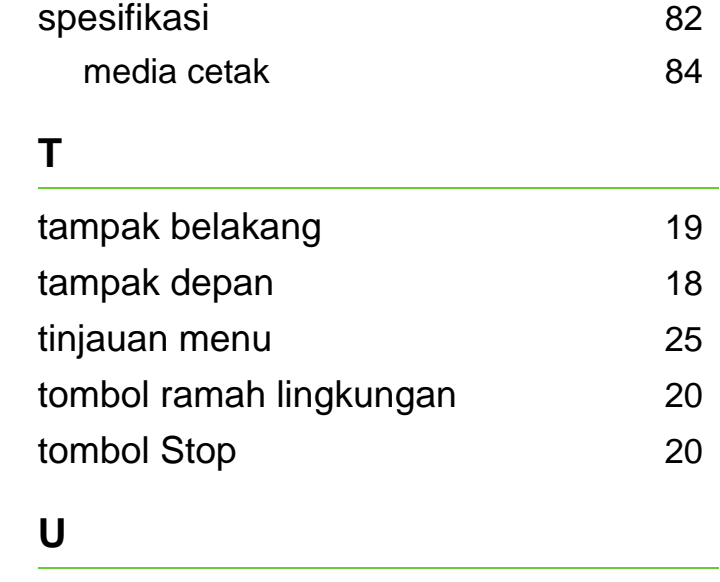

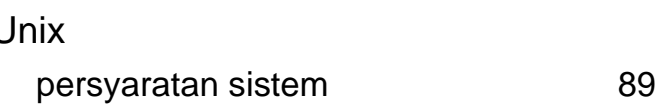

#### **W**

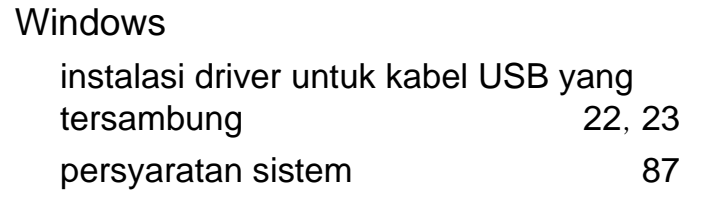

#### **S**

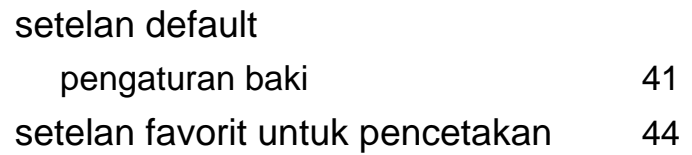

ML-375x Series

# **Panduan Pengguna Tingkat Lanjut**

### **imagine the possibilities**

Panduan ini berisi informasi tentang pemasangan, konfigurasi tingkat lanjut, pengoperasian dan penyelesaian masalah di berbagai lingkungan OS. Beberapa fitur mungkin tidak tersedia tergantung model atau negara.

#### **[1.](#page-105-0) Instalasi perangkat lunak**

- **Penginstalan untuk Macintosh**
- **Penginstalan Ulang untuk Macintosh**
- **Penginstalan untuk Linux**
- **Penginstalan Ulang untuk Linux**

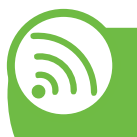

#### **[2.](#page-112-0) Menggunakan printer yang tersambung ke jaringan**

- **Program jaringan bermanfaat**
- **Setup jaringan berkabel**
- **Menginstal driver melalui jaringan**
- **konfigurasi IPv6**

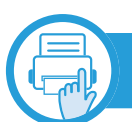

#### **[3.](#page-130-0) Menu penyetelan yang berguna**

- **Sebelum Anda mulai membaca sebuah bab**
- **Informasi**
- **Layout**
- **Kertas**
- **Grafis**
- **System setup**
- **Emulasi**
- **Jaringan**
- **Pengaturan oleh Admin**

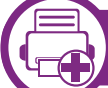

#### **[4.](#page-144-0) Fitur-fitur khusus**

- **Penyesuaian ketinggian**
- **Mengubah setelan font**
- **Mengubah setelan pencetakan asal**
- **Menyetel printer Anda sebagai printer default**
- **Menggunakan fitur pencetakan lanjut**
- **Pencetakan Macintosh**
- **Pencetakan Linux**
- **Pencetakan Unix**

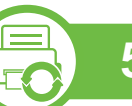

#### **[5.](#page-165-0) Perawatan**

- **Menyimpan kartrid toner**
- **Tips untuk memindahkan & menyimpan printer**
- **Alat-alat manajemen yang berguna**

#### **[6.](#page-181-0) Pemecahan Masalah**

- **[81](#page-182-0) Masalah pengumpanan kertas**
- **[83](#page-184-0) Masalah daya dan sambungan kabel**
- **[84](#page-185-0) Masalah pencetakan**
- **[88](#page-189-0) Masalah kualitas pencetakan**
- **[96](#page-197-0) Masalah sistem operasi**

#### **[Contact SAMSUNG worldwide](#page-202-0)**

#### **[Glosarium](#page-206-0)**

### <span id="page-105-0"></span>**1. Instalasi perangkat lunak**

Bab ini berisi petunjuk penginstalan perangkat lunak utama dan berguna di lingkungan yang menghubungkan printer melalui kabel. Printer yang terhubung secara lokal adalah printer yang terhubung langsung ke komputer menggunakan kabel. Jika printer Anda dihubungkan ke jaringan, lewati langkah-langkah berikut dan lanjutkan menginstal driver printer yang dihubungkan ke jaringan (lihat [Menginstal driver melalui jaringan18\)](#page-119-1).

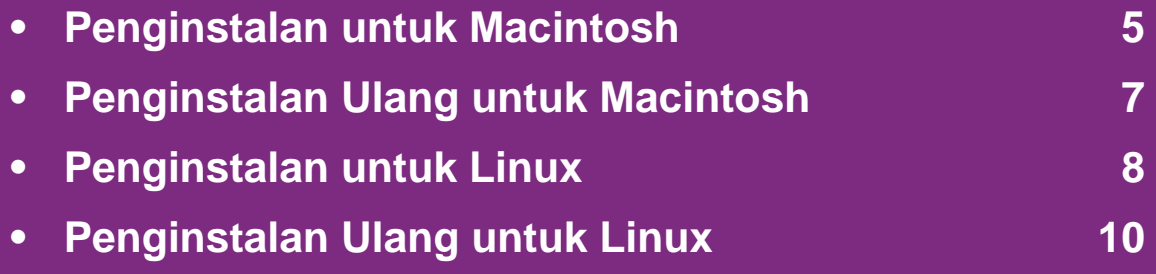

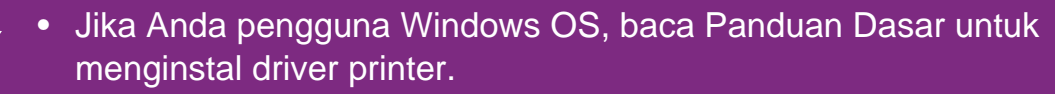

• Hanya gunakan kabel USB dengan panjang tidak lebih dari 3 m (118 inci).

### <span id="page-106-1"></span><span id="page-106-0"></span>**Penginstalan untuk Macintosh 1. Instalasi perangkat lunak <sup>5</sup>**

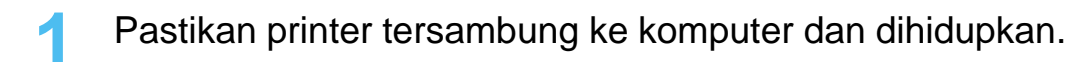

- **2** Masukkan CD perangkat lunak yang disertakan ke dalam drive CD-ROM.
- **3** Klik dua kali ikon CD-ROM yang muncul pada desktop Macintosh Anda.
- **4** Klik dua kali folder **MAC\_Installer** > ikon **Installer OS X**.
- **5** Masukkan sandi dan klik **OK**.
- **6** Klik **Continue**.
- **7** Baca perjanjian lisensi, kemudian klik **Continue**.
- **8** Untuk menyetujui perjanjian lisensi, klik **Agree**.
- **9** Pilih **Easy Install** dan klik **Install**. **Easy Install** direkomendasikan untuk sebagian besar pengguna. Semua komponen yang diperlukan untuk pengoperasian printer akan diinstal.

Jika memilih **Custom Install**, Anda dapat memilih komponen-komponen mana yang akan diinstal.

- **10** Saat muncul pesan yang memperingatkan semua aplikasi pada komputer Anda akan ditutup, klik **Continue**.
- **11** Pilih **Typical installation for a local printer** lalu klik **OK**.
- **12** Klik **Continue** pada jendela **Read Me**.
- **13** Setelah penginstalan selesai, klik **Quit**.
- **14** Buka folder **Applications** > **Utilities** > **Print Setup Utility**.
	- Untuk Mac OS X 10.5-10.7, buka folder **Applications** > **System Preferences**, lalu klik **Print & Fax**.
- **15** Klik **Add** pada **Printer List**.
	- Untuk Mac OS X 10.5-10.7, tekan ikon "**+**"; selanjutnya jendela tampilan akan muncul.
- **16** Untuk Mac OS X 10.3, pilih tab **USB**.
	- Untuk Mac OS X 10.4, klik **Default Browser** dan cari sambungan USB.
	- Untuk Mac OS X 10.5-10.7, klik **Default** dan cari sambungan USB.

### **Penginstalan untuk Macintosh 1. Instalasi perangkat lunak <sup>6</sup>**

- **17** Untuk Mac OS X 10.3, jika Auto Select tidak berfungsi dengan baik, pilih **Samsung** di **Printer Model** dan nama printer Anda di **Model Name**.
	- Untuk Mac OS X 10.4, jika Auto Select tidak berfungsi dengan baik, pilih **Samsung** di **Print Using** dan nama printer Anda di **Model**.
	- Untuk Mac OS X 10.5-10.7, jika Auto Select tidak berfungsi dengan baik, pilih **Select a driver to use...** dan nama printer Anda di **Print Using**.

Printer Anda terlihat pada **Printer List**, dan diatur sebagai Printer default.

**18** Klik **Add**.
## **Penginstalan Ulang untuk Macintosh 1. Instalasi perangkat lunak <sup>7</sup>**

Jika driver printer tidak berfungsi dengan baik, hapus instalasi driver, kemudian instal ulang.

- **1** Pastikan printer tersambung ke komputer dan dihidupkan.
- **2** Masukkan CD perangkat lunak yang disertakan ke dalam drive CD-ROM.
- **3** Klik dua kali ikon CD-ROM yang muncul pada desktop Macintosh Anda.
- **4** Klik dua kali folder **MAC\_Installer** > ikon **Installer OS X**.
- **5** Masukkan sandi dan klik **OK**.
- **6** Klik **Continue**.
- **7** Baca perjanjian lisensi, kemudian klik **Continue**.
- **8** Untuk menyetujui perjanjian lisensi, klik **Agree**.
- **9** Pilih **Uninstall** dan klik **Uninstall**.
- **10** Saat muncul pesan yang memperingatkan bahwa semua aplikasi pada komputer Anda akan ditutup, klik **Continue**.
	- **11** Saat penghapusan instalasi selesai, klik **Quit**.

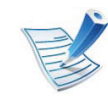

Jika printer sudah ditambahkan, hapus dari **Print Setup Utility** atau **Print & Fax**.

## **Penginstalan untuk Linux 1. Instalasi perangkat lunak <sup>8</sup>**

Anda harus men-download paket perangkat lunak Linux dari [situs web Samsung untuk menginstal perangkat lunak printer](http://solution.samsungprinter.com/personal/anywebprint)  (http://www.samsung.com/printer).

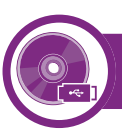

#### **Menginstal Unified Linux Driver**

**1** Pastikan printer tersambung ke komputer dan dihidupkan.

**2** Bila jendela **Administrator Login** muncul, ketik "root" pada bidang **Login**, lalu masukkan sandi sistem.

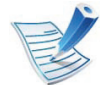

Anda harus log-in sebagai pengguna super (root) untuk menginstal perangkat lunak printer ini. Jika Anda bukan pengguna super, minta administrator sistem Anda untuk melakukannya.

- **3** Dari situs web Samsung, unduh paket Unified Linux Driver ke komputer Anda.
- **4** Klik kanan pada paket **Unified Linux Driver** dan ekstrak paket tersebut.
	- **5** Klik dua kali **cdroot** > **autorun**.
- **6** Bila layar selamat datang muncul, klik **Next**.
- **7** Setelah penginstalan selesai, klik **Finish**.

Program penginstalan menambahkan ikon desktop Unified Driver Configurator dan Unified Driver group ke dalam menu sistem untuk memudahkan Anda. Jika Anda mengalami kesulitan, lihat bantuan pada layar yang tersedia melalui menu sistem Anda atau dari aplikasi driver paket Windows, seperti **Unified Driver Configurator** atau **Image Manager**.

<span id="page-109-0"></span>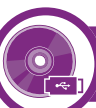

#### **Menginstal Smart Panel**

- **1** Pastikan printer tersambung ke komputer dan dihidupkan.
- **2** Bila jendela **Administrator Login** ditampilkan, ketik root pada bidang **Login**, lalu masukkan sandi sistem.

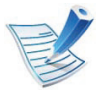

Anda harus log-in sebagai pengguna super (root) untuk menginstal perangkat lunak printer ini. Jika Anda bukan pengguna super, minta administrator sistem Anda untuk melakukannya.

**3** Dari situs web Samsung, unduh paket **Smart Panel** ke komputer Anda.

### **Penginstalan untuk Linux 1. Instalasi perangkat lunak <sup>9</sup>**

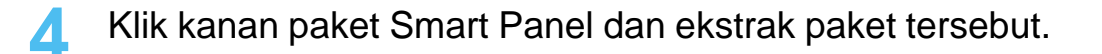

**5** Klik dua kali **cdroot** > **Linux** > **smartpanel** > **install.sh**.

<span id="page-110-0"></span>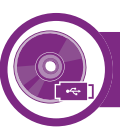

#### **Menginstal Printer Settings Utility**

**1** Pastikan printer tersambung ke komputer dan dihidupkan.

**2** Bila jendela **Administrator Login** muncul, ketik "root" pada bidang **Login**, lalu masukkan sandi sistem.

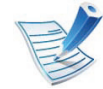

Anda harus log-in sebagai pengguna super (root) untuk menginstal perangkat lunak printer ini. Jika Anda bukan pengguna super, minta administrator sistem Anda untuk melakukannya.

- **3** Dari situs web Samsung, unduh paket Printer Settings Utility ke komputer Anda.
- **4** Klik kanan paket **Printer Settings Utility** dan ekstrak paket tersebut.
	- **5** Klik dua kali **cdroot** > **Linux** > **psu** > **install.sh**.

## **Penginstalan Ulang untuk Linux 1. Instalasi perangkat lunak <sup>10</sup>**

Jika driver printer tidak berfungsi dengan baik, hapus instalasi driver, kemudian instal ulang.

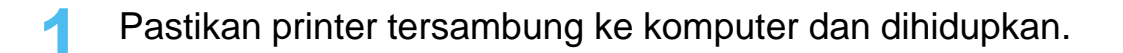

**2** Bila jendela **Administrator Login** muncul, ketik "root" pada bidang **Login**, lalu masukkan sandi sistem.

Anda harus masuk sebagai pengguna super (root) untuk menghapus instalasi driver printer. Jika Anda bukan pengguna super, minta administrator sistem Anda untuk melakukannya.

**3** Klik ikon tersebut di bagian bawah desktop. Saat layar Terminal muncul, ketik berikut ini:

[root@localhost root]#cd /opt/Samsung/mfp/uninstall/ [root@localhost uninstall]#./uninstall.sh

- **4** Klik **Uninstall**.
- **5** Klik **Next**.
- **6** Klik **Finish**.

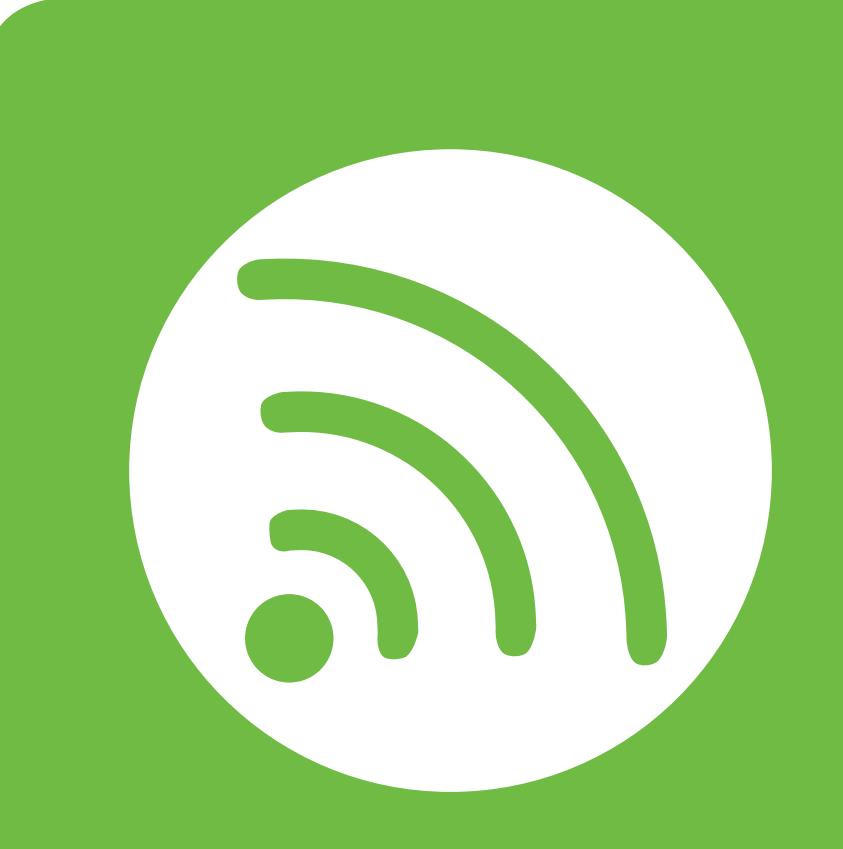

### **2. Menggunakan printer yang tersambung ke jaringan**

Bab ini berisi petunjuk langkah demi langkah untuk menyiapkan printer yang disambungkan ke jaringan dan perangkat lunak.

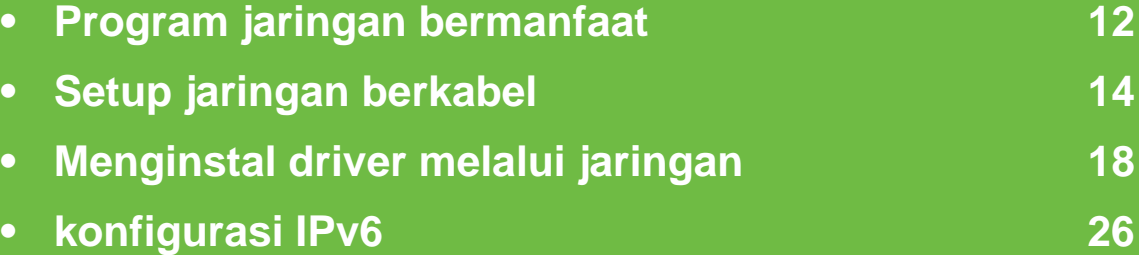

# <span id="page-113-0"></span>**Program jaringan bermanfaat** 2. Menggunakan printer yang (12

Ada beberapa program yang tersedia untuk menyiapkan setelan jaringan dengan mudah di lingkungan jaringan. Utamanya bagi administrator jaringan, Anda dapat mengelola beberapa printer pada jaringan.

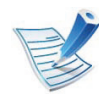

Sebelum menggunakan program di bawah ini, tetapkan alamat IP terlebih dulu.

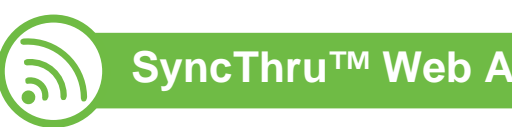

**SyncThru™ Web Admin Service**

Solusi manajemen printer berbasis web untuk administrator jaringan. SyncThru™ Web Admin Service memberi cara mudah untuk mengelola peranti jaringan dan memungkinkan Anda [untuk memantau dan memecahkan masalah printer jaringan dari](http://solution.samsungprinter.com)  jauh, dari semua tempat yang memiliki akses internet korporat. Download program ini dari http://solution.samsungmesin.com.

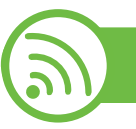

#### **SyncThru™ Web Service**

Server web terpasang pada printer jaringan Anda, yang memungkinkan Anda melakukan tugas berikut (lihat ["Menggunakan SyncThru™ Web Service" pada halaman 28](#page-129-0)):

- Memeriksa informasi dan status bahan pakai.
- Menyesuaikan setelan printer.
- Mengatur opsi pemberitahuan email. Saat Anda mengatur opsi ini, status printer (kekurangan kartrid toner atau kerusakan printer) akan dikirim ke email orang tertentu secara otomatis.
- Mengonfigurasi parameter jaringan yang diperlukan untuk printer ini agar tersambung ke berbagai lingkungan jaringan.

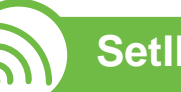

### **SetIP**

Program utilitas ini memungkinkan Anda untuk memilih antarmuka jaringan dan mengonfigurasi alamat IP secara manual untuk digunakan dengan protokol TCP/IP.

- Lihat ["Konfigurasi IPv4 dengan menggunakan](#page-116-0)  [SetIP\(Windows\)" pada halaman 15](#page-116-0).
- Lihat ["Konfigurasi IPv4 menggunakan SetIP \(Macintosh\)"](#page-117-0)  [pada halaman 16](#page-117-0).
- Lihat ["Konfigurasi IPv4 dengan menggunakan SetIP\(Linux\)"](#page-117-1)  [pada halaman 16](#page-117-1).

### **Program jaringan bermanfaat** 2. Menggunakan printer yang 13

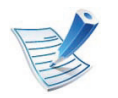

TCP/IPv6 tidak didukung oleh program ini.

# <span id="page-115-0"></span>**<sup>14</sup> 2. Menggunakan printer yang Setup jaringan berkabel tersambung ke jaringan**

Anda harus menyiapkan protokol jaringan di printer untuk menggunakannya pada jaringan Anda.

Anda dapat menggunakan jaringan setelah menyambungkan kabel jaringan ke port yang sesuai pada printer Anda.

- Untuk model yang tidak mempunyai layar tampilan pada panel kontrol, gunakan SyncThru™ Web Service atau program SetIP.
	- Lihat ["Menggunakan SyncThru™ Web Service" pada](#page-169-0)  [halaman 68](#page-169-0).
	- Lihat ["Menyetel alamat IP" pada halaman 15](#page-116-1).
- Untuk model yang mempunyai layar tampilan pada panel kontrol, konfigurasikan setelan jaringan dengan menekan  $\boxed{\color{black} \Box}$ tombol (**Menu**) > **Network** pada panel kontrol (lihat ["Jaringan" pada halaman 41\)](#page-142-0).

<span id="page-115-1"></span>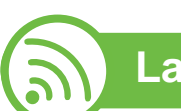

### **Laporan konfigurasi jaringan pencetakan**

Anda dapat mencetak **Laporan Konfigurasi Jaringan** dari panel kontrol printer yang akan menampilkan setelan aktif jaringan printer. Hal ini akan membantu Anda menyiapkan jaringan.

- **Printer mempunyai layar tampilan:** Tekan tombol (**Menu**) pada panel kontrol dan pilih **Network** > **Network Config.** (**Network Configuration**) > **Ya**.
- **Printer tidak mempunyai layar tampilan:** Tekan tombol (**Batal** atau **Stop/Clear**) selama lebih dari lima detik pada panel kontrol.

Dengan menggunakan **Laporan Konfigurasi Jaringan**, Anda dapat menemukan alamat MAC printer dan alamat IP.

Misalnya:

- Alamat MAC: 00:15:99:41:A2:78
- Alamat IP: 192.0.0.192

<span id="page-116-1"></span>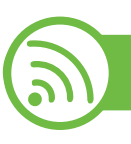

### **Menyetel alamat IP**

Pertama, Anda harus menyiapkan alamat IP untuk pencetakan dan manajemen jaringan. Dalam sebagian besar kasus, alamat IP baru akan ditentukan secara otomatis oleh server DHCP (Dynamic Host Configuration Protocol, Protokol Konfigurasi Komputer-Basis Dinamis) yang terletak di jaringan.

#### <span id="page-116-0"></span>**Konfigurasi IPv4 dengan menggunakan SetIP(Windows)**

Sebelum menggunakan program SetIP, nonaktifkan firewall komputer dari **Panel Kontrol** > **Pusat Keamanan** > **Tembokapi Windows**.

- **1** Instal program ini dari CD-ROM yang disertakan dengan mengklik dua kali **Application** > **SetIP** > **Setup.exe**.
- **2** Ikuti petunjuk pada jendela penginstalan.
- **3** Sambungkan printer ke jaringan dengan menggunakan kabel jaringan.
- **4** Hidupkan printer.

**5** Dari menu **Mulai** Windows, pilih **Semua Program**<sup>&</sup>gt; **Samsung Printers** > **SetIP** > **SetIP**.

- **6** Klik ikon  $\bullet$  (ketiga dari kiri) di jendela SetIP untuk membuka jendela konfigurasi TCP/IP.
- **7** Masukkan informasi baru printer ke jendela konfigurasi seperti berikut. Dalam intranet perusahaan, mungkin Anda perlu mendapatkan informasi ini yang ditentukan manajer jaringan sebelum melanjutkan.

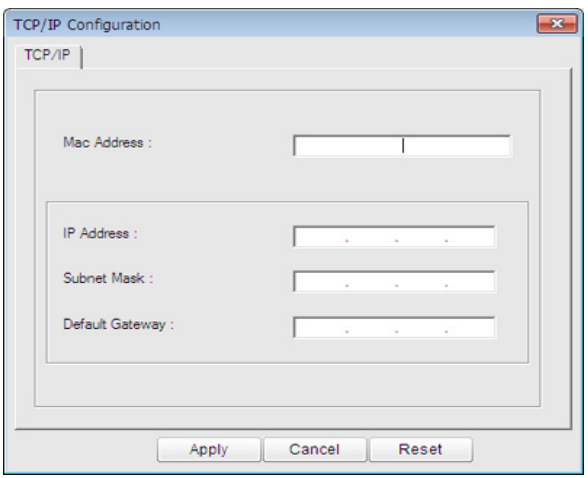

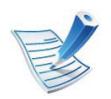

Cari alamat MAC printer dari **Network Configuration Report** (lihat ["Laporan konfigurasi jaringan pencetakan"](#page-115-1)  [pada halaman 14\)](#page-115-1) kemudian masukkan tanpa tanda titik dua. Misalnya, 00:15:99:29:51:A8 menjadi 0015992951A8.

# **Setup jaringan berkabel <sup>16</sup> 2. Menggunakan printer yang**

**8** Klik **Apply**, lalu klik **OK**. Printer akan secara otomatis mencetak **Laporan Konfigurasi Jaringan**. Konfirmasikan bahwa semua setelan benar.

### <span id="page-117-0"></span>**Konfigurasi IPv4 menggunakan SetIP (Macintosh)**

Sebelum menggunakan program SetIP, nonaktifkan firewall komputer dari **System Preferences** > **Security** > **Firewall**.

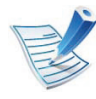

Petunjuk berikut ini mungkin berbeda dengan model printer Anda.

- **1** Sambungkan printer ke jaringan dengan menggunakan kabel jaringan.
- **2** Masukkan CD-ROM penginstalan, kemudian buka jendela disk, pilih **MAC\_Installer** > **MAC\_Printer** > **SetIP** > **SetIPapplet.html**.
- **3** Klik dua kali file itu dan **Safari** secara otomatis akan terbuka, lalu pilih **Trust**. Browser akan membuka halaman **SetIPapplet.html** yang menampilkan nama dan informasi alamat IP printer.
- **4** Klik ikon (ketiga dari kiri) di jendela SetIP untuk membuka jendela TCP/IP configuration.
- **5** Masukkan informasi baru printer ke jendela konfigurasi. Dalam intranet perusahaan, mungkin Anda perlu mendapatkan informasi ini yang ditentukan manajer jaringan sebelum melanjutkan.

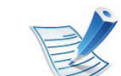

- Cari alamat MAC printer dari **Network Configuration Report** (lihat ["Laporan konfigurasi jaringan pencetakan"](#page-115-1)  [pada halaman 14\)](#page-115-1) kemudian masukkan tanpa tanda titik dua. Misalnya, 00:15:99:29:51:A8 menjadi 0015992951A8.
- **6** Pilih **Apply**, lalu **OK**, dan **OK** lagi.
- **7** Tutup **Safari**.

#### <span id="page-117-1"></span>**Konfigurasi IPv4 dengan menggunakan SetIP(Linux)**

Sebelum menggunakan program SetIP, nonaktifkan firewall komputer dari **System Preferences** atau **Administrator**.

## **Setup jaringan berkabel <sup>17</sup> 2. Menggunakan printer yang**

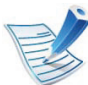

Petunjuk berikut ini mungkin berbeda dengan model printer Anda atau sistem operasi.

- **1** Buka /**opt**/**Samsung**/**mfp**/**share**/**utils**/.
- **2** Klik dua kali file **SetIPApplet.html**.
- **3** Klik untuk membuka jendela konfigurasi TCP/IP.
- **4** Masukkan informasi baru printer ke jendela konfigurasi. Dalam intranet perusahaan, mungkin Anda perlu mendapatkan informasi ini yang ditentukan manajer jaringan sebelum melanjutkan.

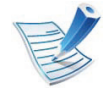

Cari alamat MAC printer dari **Network Configuration Report** (lihat ["Laporan konfigurasi jaringan pencetakan"](#page-115-1)  [pada halaman 14](#page-115-1)) kemudian masukkan tanpa tanda titik dua. Misalnya, 00:15:99:29:51:A8 menjadi 0015992951A8.

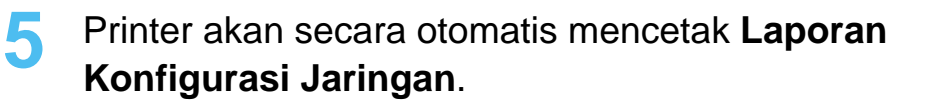

#### <span id="page-119-0"></span> **Windows**

**1** Pastikan printer terhubung dengan jaringan dan dihidupkan. Selain itu, alamat IP printer Anda harus sudah disetel sebelumnya (lihat ["Menyetel alamat IP" pada](#page-116-1)  [halaman 15\)](#page-116-1).

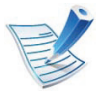

Jika "**Wisaya Perangkat Keras Baru Ditemukan**" muncul selama prosedur penginstalan, klik **Batal** untuk menutup jendela.

**2** Masukkan CD perangkat lunak yang disertakan ke dalam drive CD-ROM.

CD perangkat lunak akan berjalan secara otomatis dan jendela penginstalan akan muncul.

#### **3** Pilih **Install Now**.

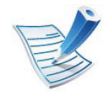

**Custom Installation** dapat digunakan untuk memilih sambungan printer dan memilih komponen terpisah yang akan diinstal. Ikuti petunjuk pada jendela.

#### **4** Bacalah **License Agreement**, lalu pilih **I accept the terms of the License Agreement**. Lalu, klik **Next**.

Program mencari printer.

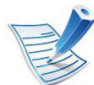

- Jika printer tidak ditemukan di jaringan atau secara lokal, pesan kesalahan berikut akan muncul.
- **Check if you want to install the software without connection of the printer.**
	- Centang opsi ini untuk menginstal program jika printer tidak tersambung. Jika demikian, jendela cetak halaman percobaan akan dilewati, dan penginstalan selesai.
- **Search again**

Bila tombol ini ditekan, jendela pemberitahuan firewall akan muncul.

- Nonaktifkan firewall, kemudian **Search again**. Untuk sistem operasi Windows, klik **Mulai** > **Panel Kontrol** > **Tembok-api Windows**, dan nonaktifkan opsi ini.
- Matikan firewall dari program pihak ketiga di samping sistem operasinya. Bacalah petunjuk penggunaan yang diberikan oleh masing-masing program.

• **Direct Input**

**Direct Input** memungkinkan Anda mencari printer tertentu di jaringan.

- **Search by IP address**: Masukkan alamat IP atau nama host. Kemudian tekan **Next**.

Untuk memastikan alamat IP printer, cetak laporan konfigurasi jaringan (lihat ["Laporan konfigurasi](#page-115-1)  [jaringan pencetakan" pada halaman 14\)](#page-115-1).

**Search by network path: Untuk mencari printer** yang dibagi-pakai (UNC Path), masukkan nama yang dibagi-pakai secara manual atau cari printer yang dibagi-pakai tersebut dengan mengklik tombol **Browse**. Kemudian tekan **Next**.

#### • **Help**

Jika printer tidak terhubung ke komputer atau jaringan, tombol bantuan ini akan membantu Anda memberikan informasi rinci tentang cara menghubungkan printer.

#### • **SNMP Community Name**

Jika administrator sistem Anda menyetel **SNMP Community Name** baru pada printer, Anda dapat menemukan printer itu di jaringan. Hubungi administrator sistem Anda untuk **SNMP Community Name** baru.

**5** Printer yang dicari akan diperlihatkan di layar. Pilih satu printer yang ingin Anda pakai dan klik **OK**.

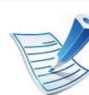

Jika driver hanya mencari satu printer, jendela konfirmasi akan muncul.

**6** Ikuti petunjuk pada jendela penginstalan.

#### **Macintosh**

- **1** Pastikan printer tersambung ke jaringan Anda dan dihidupkan. Selain itu, alamat IP printer Anda harus sudah disetel sebelumnya (lihat ["Menyetel alamat IP" pada](#page-116-1)  [halaman 15](#page-116-1)).
- **2** Masukkan CD perangkat lunak yang disertakan ke dalam drive CD-ROM.
- **3** Klik dua kali ikon CD-ROM yang muncul pada desktop Macintosh Anda.
- **4** Klik dua kali folder **MAC\_Installer** > ikon **Installer OS X**.
- **5** Masukkan sandi dan klik **OK**.
- **6** Klik **Continue**.

- **7** Baca perjanjian lisensi, kemudian klik **Continue**.
- **8** Untuk menyetujui perjanjian lisensi, klik **Agree**.
- **9** Pilih **Easy Install** dan klik **Install**. **Easy Install** direkomendasikan untuk sebagian besar pengguna. Semua komponen yang diperlukan untuk pengoperasian printer akan diinstal.

Jika memilih **Custom Install**, Anda dapat memilih komponen-komponen mana yang akan diinstal.

- **10** Saat muncul pesan yang memperingatkan bahwa semua aplikasi pada komputer Anda akan ditutup, klik **Continue**.
- **11** Pilih **Typical installation for a network printer** lalu klik **OK**.
- **12** Program SetIPberjalan secara otomatis.
- **13** Klik **OK** untuk melanjutkan penginstalan.
- **14** Klik **Continue** pada jendela **Read me**.
- **15** Setelah instalasi selesai, klik **OK**.

**16** Buka folder **Applications** > **Utilities** > **Print Setup Utility**.

• Untuk Mac OS X 10.5-10.7, buka folder **Applications** > **System Preferences**, lalu klik **Print & Fax**.

### **17** Klik **Add** pada **Printer List**.

• Untuk Mac OS X 10.5-10.7, klik ikon "**+**". Jendela popup tampilan akan muncul.

### **18** Untuk Mac OS X 10.3, pilih tab **IP Printing**.

- Untuk Mac OS X 10.4, klik **IP Printer**.
- Untuk Mac OS X 10.5-10.7, klik **IP**.

### **19** Pilih **HP Jetdirect - Socket** di **Protocol**.

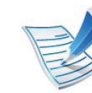

Saat mencetak dokumen yang terdiri dari banyak halaman, kinerja pencetakan dapat ditingkatkan dengan memilih **Socket** untuk opsi **Printer Type**.

- **20** Masukkan alamat IP printer pada bidang isian **Address**.
- **21** Masukkan nama antrian dalam bidang isian **Queue**. Jika Anda tidak dapat menentukan nama antrean untuk server printer Anda, cobalah menggunakan daftar antrean default terlebih dahulu.

**22** Untuk Mac OS X 10.3, jika Auto Select tidak berfungsi dengan baik, pilih **Samsung** di **Printer Model** dan nama printer Anda di **Model Name**.

- Untuk Mac OS X 10.4, jika Auto Select tidak berfungsi dengan baik, pilih **Samsung** di **Print Using** dan nama printer Anda di **Model**.
- Untuk Mac OS X 10.5-10.7, jika Auto Select tidak berfungsi dengan baik, pilih **Select Printer Software** dan nama printer Anda di **Print Using**.

### **23** Klik **Add**.

Printer Anda terlihat pada **Printer List**, dan diatur sebagai printer default.

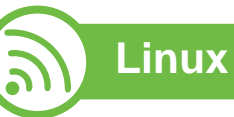

[Anda harus mendownload paket perangkat lunak Linux dari situs](http://solution.samsungprinter.com/personal/anywebprint)  web Samsung untuk menginstal perangkat lunak printer (http:// www.samsung.com/printer).

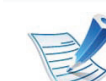

Untuk menginstal perangkat lunak lainnya:

- Lihat ["Menginstal Smart Panel" pada halaman 8](#page-109-0).
- Lihat ["Menginstal Printer Settings Utility" pada](#page-110-0)  [halaman 9](#page-110-0).

### **Instal driver Linux, kemudian tambahkan printer jaringan**

- **1** Pastikan printer tersambung ke jaringan Anda dan dihidupkan. Selain itu, alamat IP printer Anda harus sudah disetel sebelumnya.
- **2** Download paket Unified Linux Driver dari situs Web Samsung.
- **3** Ekstrak berkas UnifiedLinuxDriver.tar.gz, lalu buka di direktori baru.

- **4** Klik dua kali folder **Linux** > ikon **install.sh**.
- **5** Jendela Samsung installer muncul. Klik **Continue**.
- **6** Jendela add printer wizard terbuka. Klik **Next**.
- **7** Pilih printer jaringan dan klik tombol **Search**.
- **8** Alamat IP dan nama model printer muncul di bidang daftar.
- **9** Pilih printer Anda dan klik **Next**.
- **10** Masukkan keterangan printer dan **Next**.
- **11** Setelah printer ditambahkan, klik **Finish**.
- **12** Jika instalasi sudah selesai, klik **Finish**.

### **Tambah printer jaringan**

- **1** Klik dua kali **Unified Driver Configurator**.
- **2** Klik **Add Printer.**
	- **3** Jendela **Add printer wizard** terbuka. Klik **Next**.
- **4** Pilih **Network printer**, kemudian klik tombol **Search**.
- **5** Alamat IP dan nama model printer muncul di bidang daftar.
- **6** Pilih printer Anda dan klik **Next**.
- **7** Masukkan keterangan printer dan klik **Next**.
- **8** Setelah printer ditambahkan, klik **Finish**.

#### **UNIX**

- Pastikan printer Anda mendukung sistem operasi UNIX sebelum menginstal driver printer UNIX (lihat panduan dasar)
	- Perintah diberi tanda dengan "", when typing the commands, do not type"" (tidak perlu mengetikkan perintah ke layar).

Untuk menggunakan driver printer UNIX, Anda harus menginstal paket driver printer UNIX, kemudian setel printer. Anda dapat mendownload paket UNIX printer driver dari situs web Samsung.

#### **Menginstal paket driver printer UNIX**

Prosedur instalasi sama untuk semua jenis sistem operasi (OS) UNIX.

- **1** Dari situs web Samsung, download dan buka kemasan paket UNIX Printer Driver ke komputer Anda.
- **2** Mendapatkan root privilege.
	- **su -**
	- **3** Salin arsip driver yang sesuai ke komputer UNIX sasaran.
- 
- Baca petunjuk penggunaan Sistem Operasi UNIX agar lebih jelas.
- **6** Jalankan skrip instalasi.
	- "**./install**"

**install** adalah skrip instaler yang digunakan untuk menginstal atau menghapus instalasi paket Driver Printer UNIX.

Gunakan perintah "**chmod 755 install**" untuk membolehkan skrip instaler tersebut.

- **7** Lakukan perintah "**. /install –c**" untuk mengetahui hasil instalasi.
- **8** Jalankan "**installprinter**" dari baris perintah. Langkah ini akan membuka jendela **Add Printer Wizard**. Setup printer Anda pada jendela ini merujuk pada prosedur-prosedur berikut.
- 

Pada beberapa Sistem Operasi UNIX, misalnya pada Solaris 10, printer yang baru saja ditambahkan mungkin tidak aktif dan/atau tidak bisa menerima perintah mencetak. Untuk itu jalankan dua perintah berikut ini pada terminal root:

- "**accept <printer\_name>**"
- **enable <printer\_name>**"

**4** Buka nama paket driver printer UNIX.

Sebagai contoh, pada IBM AIX gunakan perintah-perintah berikut.

"**gzip -d <** masukkan nama paket **| tar xf -**"

**5** Lanjutkan ke direktori yang sudah ada.

#### **Menghapus instalasi paket driver printer**

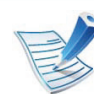

Utilitas printer harus digunakan untuk menghapus printer yang terinstal pada sistem.

- **a** Jalankan perintah "**uninstallprinter**" dari terminal. Langkah ini akan membuka **Uninstall Printer Wizard** Printer-printer yang sudah terinstal akan muncul pada daftar pilih vertikal.
- **b** Pilih printer yang akan dihapus.
- **c** Klik **Delete** untuk menghapus printer dari sistem.
- **d** Lakukan perintah "**. /install –d**" untuk menghapus semua paket.
- **e** Untuk mengetahui hasil penghapusan, lakukan perintah "**. /install –c**".

Untuk menginstal kembali, gunakan perintah "**. /install**" untuk menginstal kembali biner.

### **Menyiapkan printer**

Untuk menambahkan printer ke sistem UNIX, jalankan "installprinter" dari baris perintah. Langkah ini akan membuka jendela Wisaya Tambah Pencetak. Setup printer Anda pada jendela ini menurut langkah-langkah berikut:

- **1** Ketik nama printer Anda.
- **2** Pilih model printer yang sesuai dari daftar model.
- **3** Masukkan keterangan terkait jenis printer di bidang **Type**. Ini bersifat opsional.
- **4** Masukkan secara spesifik deskripsi printer pada ruas **Description**. Ini bersifat opsional.
- **5** Masukkan secara spesifik deskripsi printer pada ruas **Location**.
- **6** Ketik alamat IP atau nama DNS printer pada kotak teks **Device** untuk printer yang terkoneksi dengan jaringan. Pada IBM AIX dengan **jetdirect Queue type**, hanya nama DNS saja yang memungkinkan, sedangkan alamat IP tidak dimungkinkan.
- **7 Queue type** menunjukkan sambungan sebagai **lpd** atau **jetdirect** pada kotak daftar yang terkait. Selain itu, tipe **usb** juga tersedia pada sistem operasi Sun Solaris.
- **8** Pilih **Copies** untuk menyetel jumlah salinan.
- **9** Centang opsi **Collate** untuk menerima salinan yang sudah disusun.

- **10** Centang opsi **Reverse Order** untuk menerima salinan dengan urutan terbalik.
- **11** Centang opsi Make Default untuk menyetel printer Anda sebagai printer default.
- **12** Klik **OK** untuk menambahkan printer tersebut.

# <span id="page-127-1"></span><span id="page-127-0"></span>**2. Menggunakan printer yang 26 2. Menggunakan printer yang 26 tersambung ke jaringan 26**

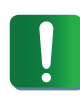

**IPv6** didukung semestinya pada Windows Vista atau versi yang lebih baru.

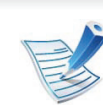

Jika jaringan IPv6 tidak berfungsi, atur semua setelan jaringan ke default pabrik, lalu coba lagi menggunakan **Clear Setting** (lihat ["Jaringan" pada halaman 41\)](#page-142-0).

Dalam menggunakan lingkungan jaringan IPv6, ikuti prosedur berikutnya untuk menggunakan alamat IPv6.

- **1** Sambungkan printer ke jaringan dengan menggunakan kabel jaringan.
- **2** Hidupkan printer.
- **3** Cetak **Network Configuration Report** yang akan memeriksa alamat IPv6 (lihat ["Laporan konfigurasi](#page-115-1)  [jaringan pencetakan" pada halaman 14](#page-115-1)).
- **4** Pilih **Mulai** > **Panel Kontrol** > **Printer dan Faks**.
	- **5** Klik **Tambah printer** pada panel kiri **Printer dan Faks**.
- **6** Klik **Tambah printer lokal** pada jendela **Tambah Printer**.
	- **7** Jendela **Wisaya Tambah Printer**akan muncul. Ikuti petunjuk pada jendela.

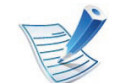

Jika printer tidak berfungsi di lingkungan jaringan, aktifkan IPv6. Lihat bagian berikutnya.

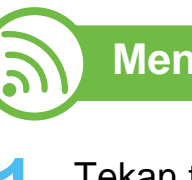

#### **Mengaktifkan IPv6**

- **1** Tekan tombol tombol (**Menu**) pada panel kontrol.
- **2** Tekan **Network** > **TCP/IP (IPv6)** > **IPv6 Activate**.
- **3** Pilih **On**, kemudian tekan **OK**.
- **4** Matikan printer, kemudian hidupkan lagi.
- **5** Instal ulang driver printer.

# **konfigurasi IPv6** 2. Menggunakan printer yang

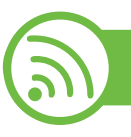

#### **Menetapkan alamat IPv6**

Printer ini mendukung alamat IPv6 untuk pencetakan dan pengaturan jaringan.

- **Link-local Address**: Alamat IPv6 lokal yang dikonfigurasi sendiri (Alamat diawali dengan FE80).
- **Stateless Address**: Alamat IPv6 yang dikonfigurasi secara otomatis oleh router jaringan.
- **Stateful Address**: alamat IPv6 yang dikonfigurasi oleh server DHCPv6.
- **Manual Address**: alamat IPv6 yang dikonfigurasi secara manual oleh pengguna.

### **Konfigurasi alamat DHCPv6 (Status lengkap)**

Jika memiliki server DHCPv6 di jaringan, Anda dapat menetapkan salah satu pilihan berikut untuk konfigurasi host dinamis default.

- **1** Tekan tombol tombol (**Menu**) pada panel kontrol.
- **2** Tekan **Network** > **OK** > **TCP/IP (IPv6)** > **OK** > **DHCPv6 Config**.
- **3** Tekan **OK** untuk memilih nilai diperlukan yang Anda inginkan.
	- **DHCPv6 Addr.**: Selalu gunakan DHCPv6, apa pun permintaan router.
	- **DHCPv6 Off**: Jangan sekali-kali menggunakan DHCPv6, apapun permintaan router.
	- **Router**: Gunakan DHCPv6 saja jika diminta oleh router.

#### **Konfigurasi alamat manual**

- **1** Jalankan browser Web, seperti Internet Explorer yang mendukung alamat IPv6 sebagai URL.
- **2** Jika jendela **SyncThru™ Web Service** terbuka, pindahkan kursor mouse ke **Settings** pada bilah menu atas, lalu klik **Network Settings**.
- **3** Klik **TCP/IPv6** pada panel kiri situs web.
- **4** Centang kotak **Manual Address**. Lalu, kotak teks **Address/Prefix** diaktifkan.
- **5** Masukkan alamat lengkap (misalnya: 3FFE:10:88:194::**AAAA**. "A" adalah heksadesimal 0 hingga 9, A hingga F).

#### **6** Klik tombol **Apply**.

# **konfigurasi IPv6** 2. Menggunakan printer yang

<span id="page-129-0"></span>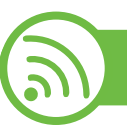

#### **Menggunakan SyncThru™ Web Service**

- **1** Jalankan browser Web, seperti Internet Explorer yang mendukung alamat IPv6 sebagai URL.
- **2** Pilih salah satu alamat IPv6 (**Link-local Address**, **Stateless Address**, **Stateful Address**, **Manual Address**) dari **Laporan Konfigurasi Jaringan** (lihat ["Laporan](#page-115-1)  [konfigurasi jaringan pencetakan" pada halaman 14\)](#page-115-1).
- **3** Masukkan alamat IPv6 (misalnya: http:// [FE80::215:99FF:FE66:7701]).

Alamat harus diapit tanda kurung "[ ]".

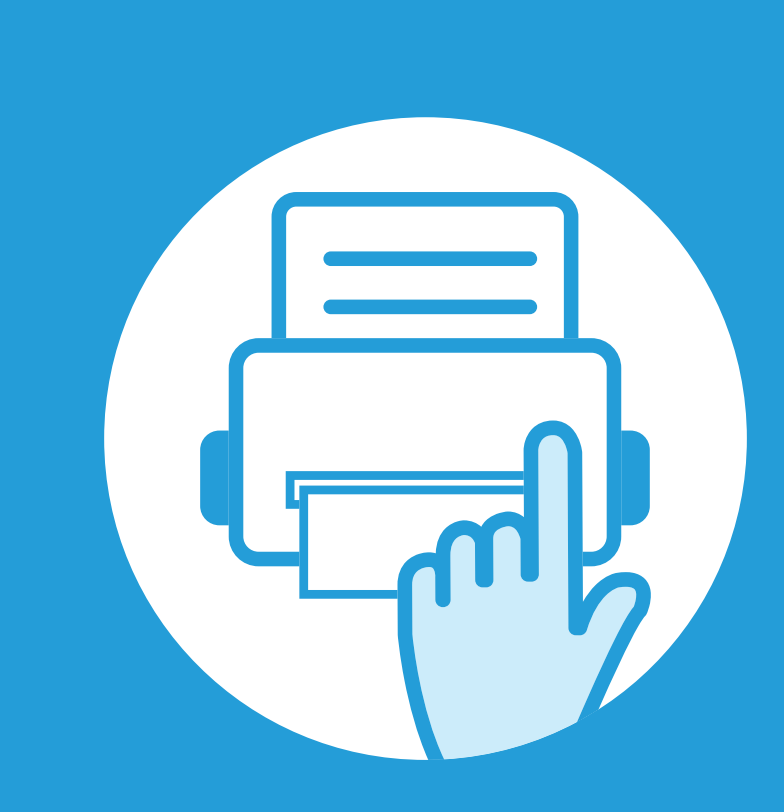

### **3. Menu penyetelan yang berguna**

Bab ini menjelaskan cara melihat status terkini printer Anda, dan metode penyetelan untuk penyiapan printer lebih lanjut.

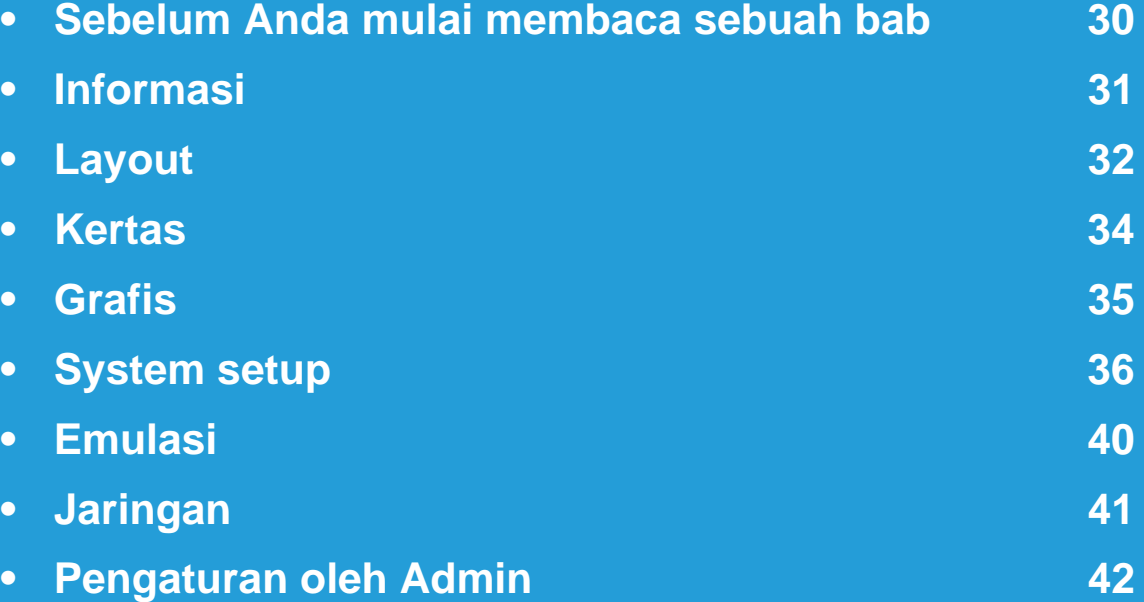

### <span id="page-131-0"></span>**Sebelum Anda mulai membaca sebuah bab 3. Menu penyetelan yang berguna <sup>30</sup>**

Bab ini menjelaskan semua fitur yang tersedia untuk model seri ini, untuk mempermudah pengguna memahami fitur tersebut. Anda dapat memeriksa fitur yang tersedia untuk setiap model dalam Panduan Dasar.Berikut adalah saran-saran penggunaan bab ini

- Panel kontrol menyediakan akses ke berbagai menu untuk menyetel printer atau menggunakan berbagai fungsi printer. Menumenu tersebut dapat diakses dengan menekan (**Menu**).
- Beberapa menu mungkin tidak akan muncul pada layar, tergantung pada opsi dan modelnya. Jika demikian, menu itu tidak berlaku pada printer Anda.
- Untuk model yang tidak dilengkapi <sup>1</sup> (Menu) pada panel kontrol, fitur ini tidak berlaku.
- Beberapa nama menu mungkin berbeda dengan printer Anda tergantung pada opsi atau modelnya.

### <span id="page-132-0"></span>**3. Menu penyetelan yang berguna <sup>31</sup> Informasi**

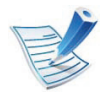

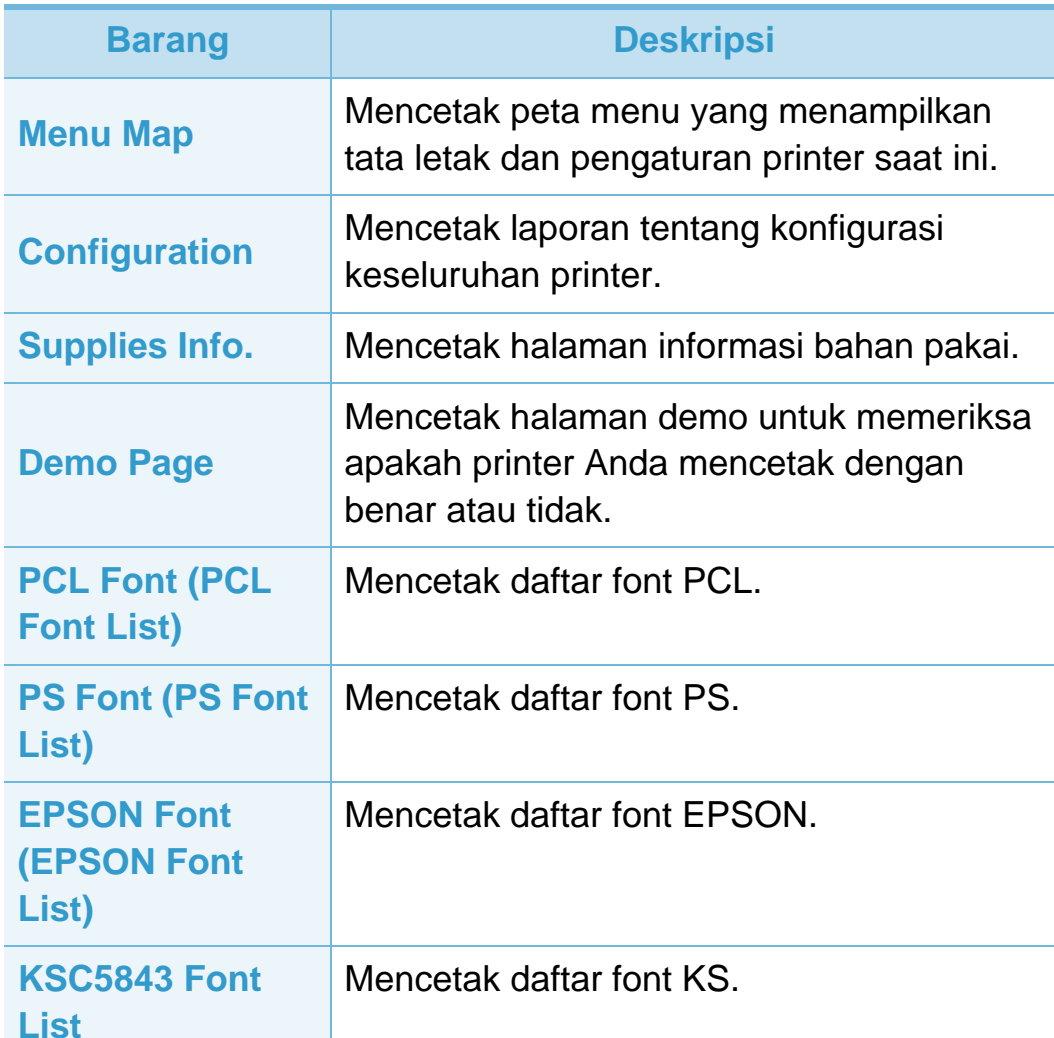

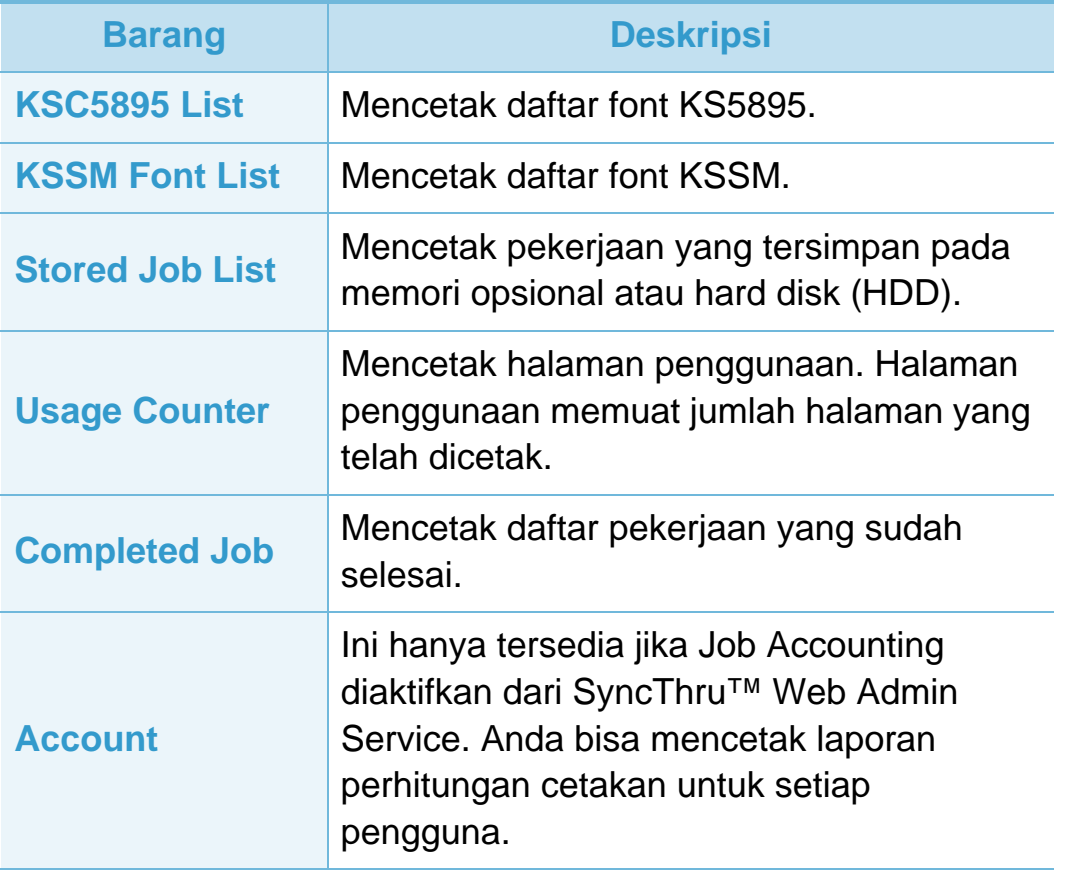

<span id="page-133-0"></span>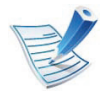

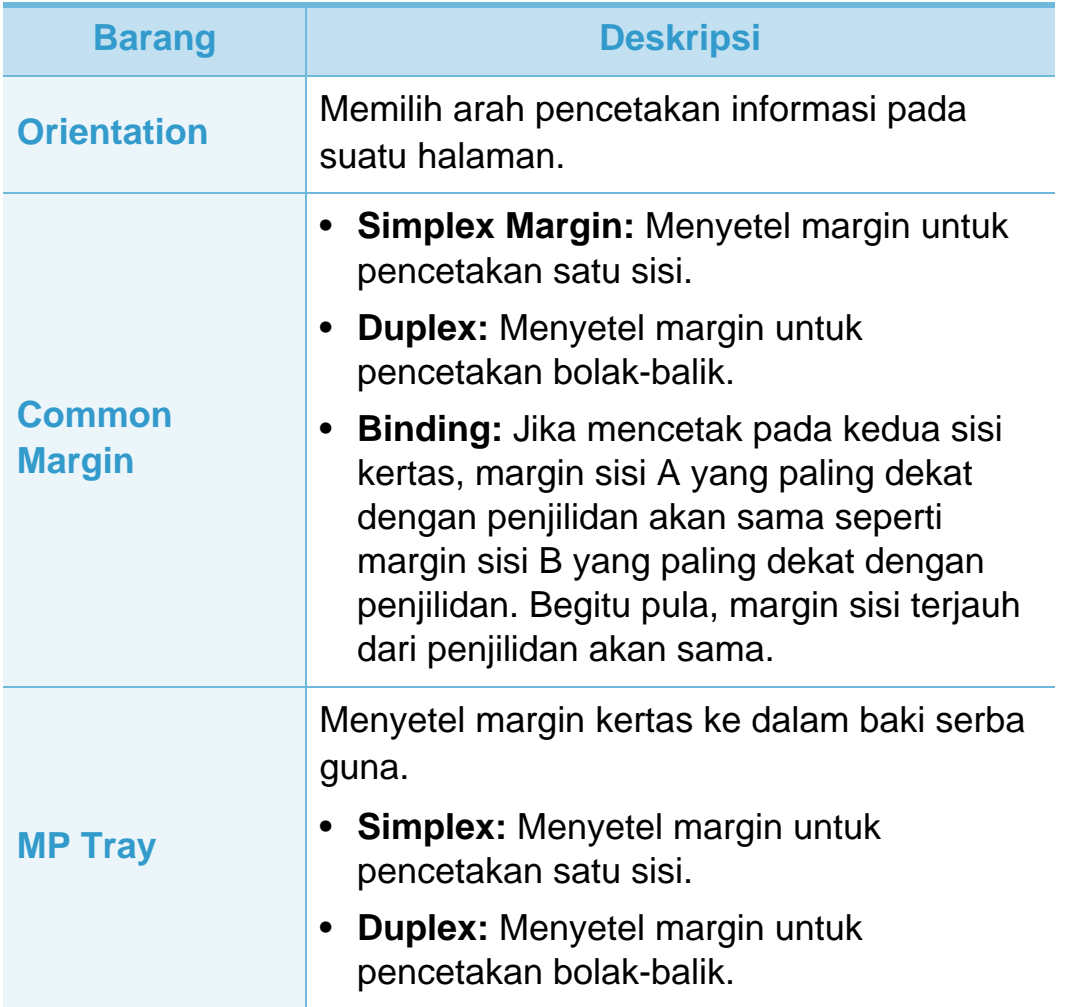

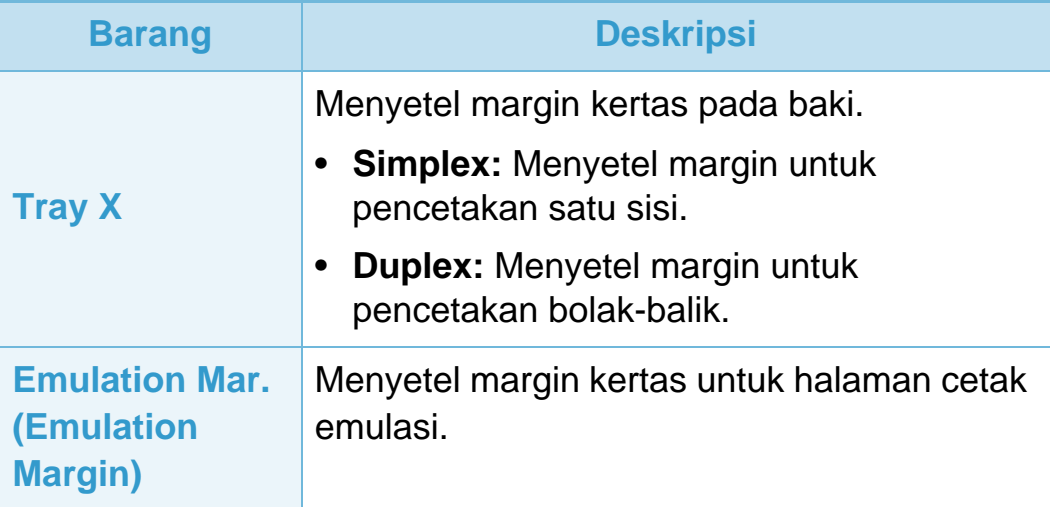

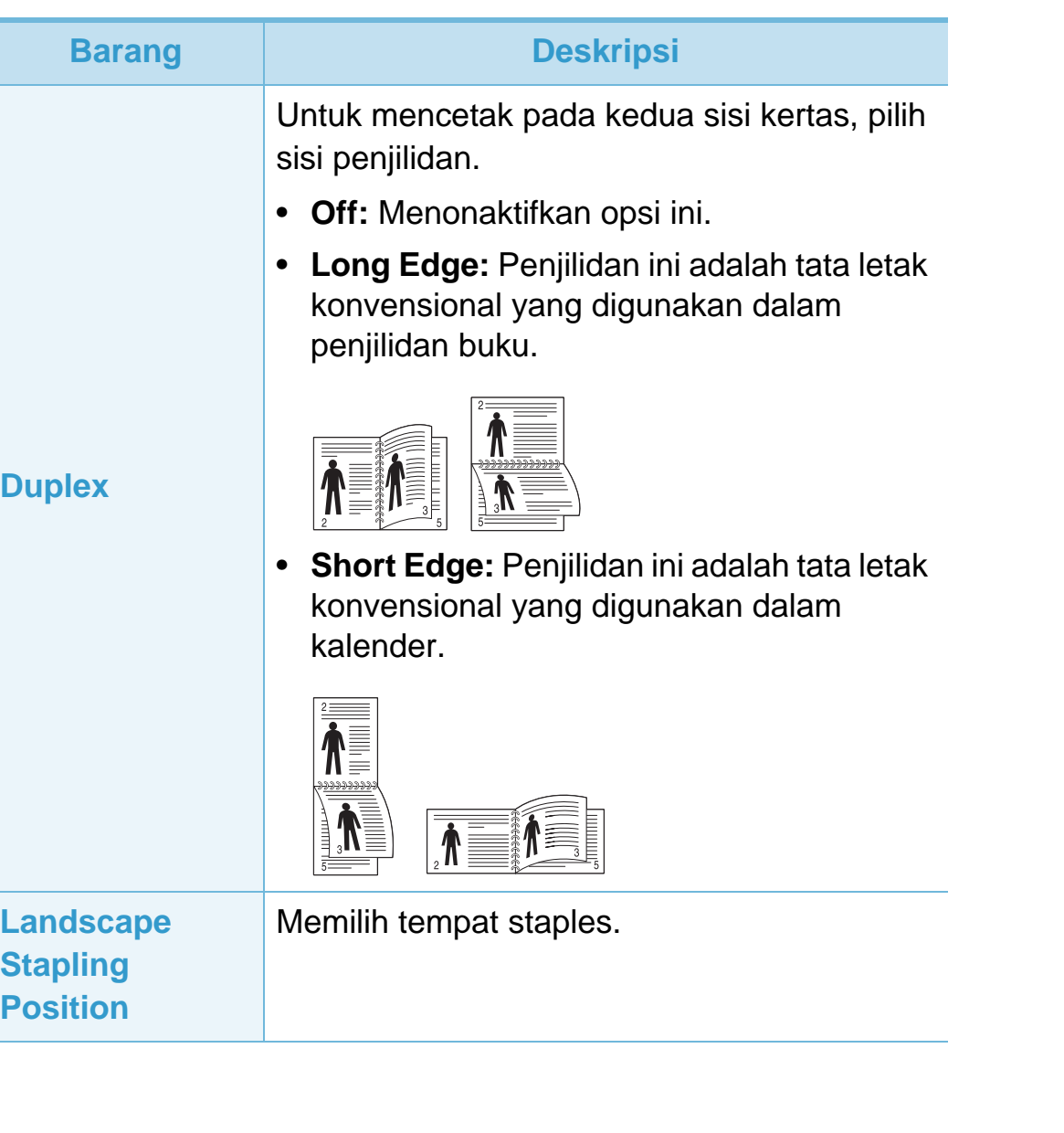

<span id="page-135-0"></span>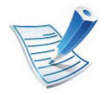

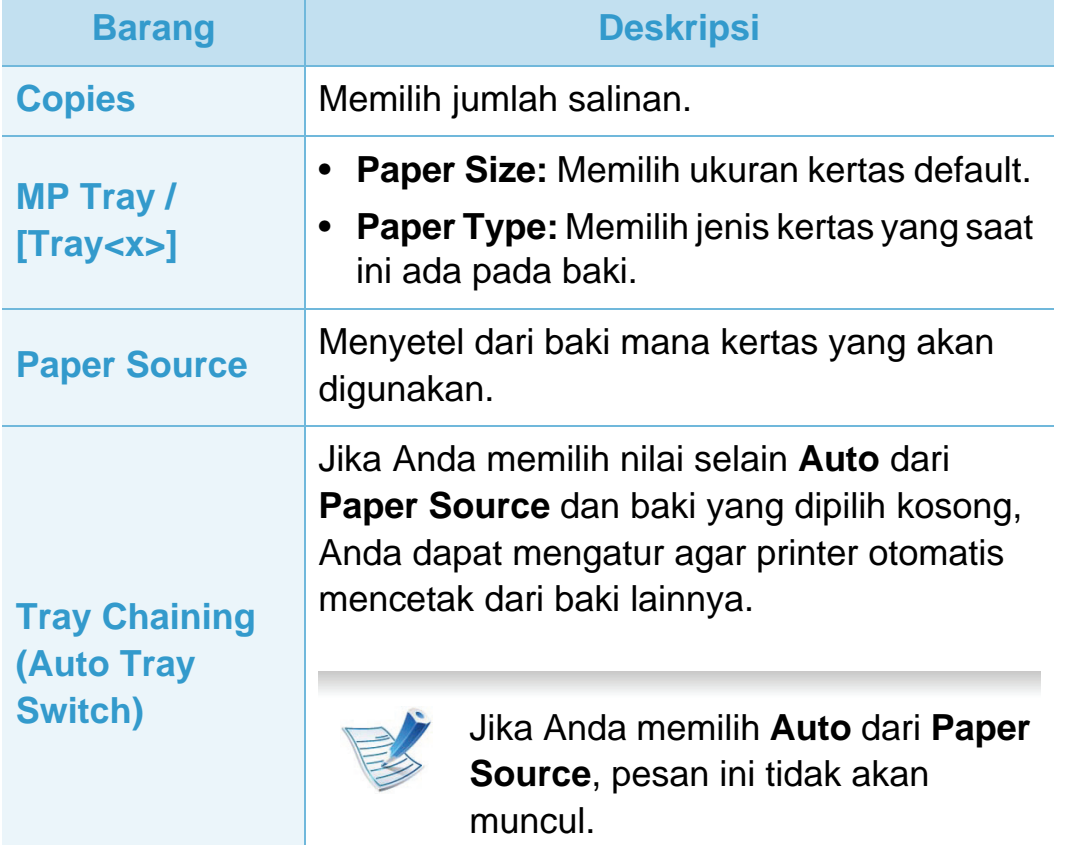

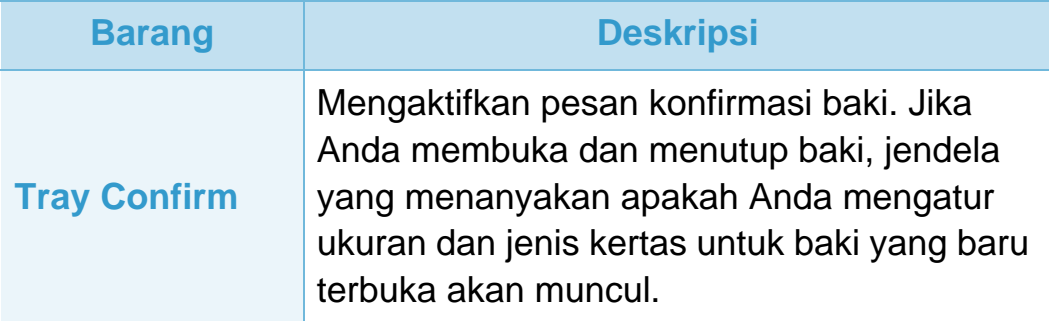

<span id="page-136-0"></span>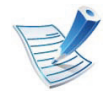

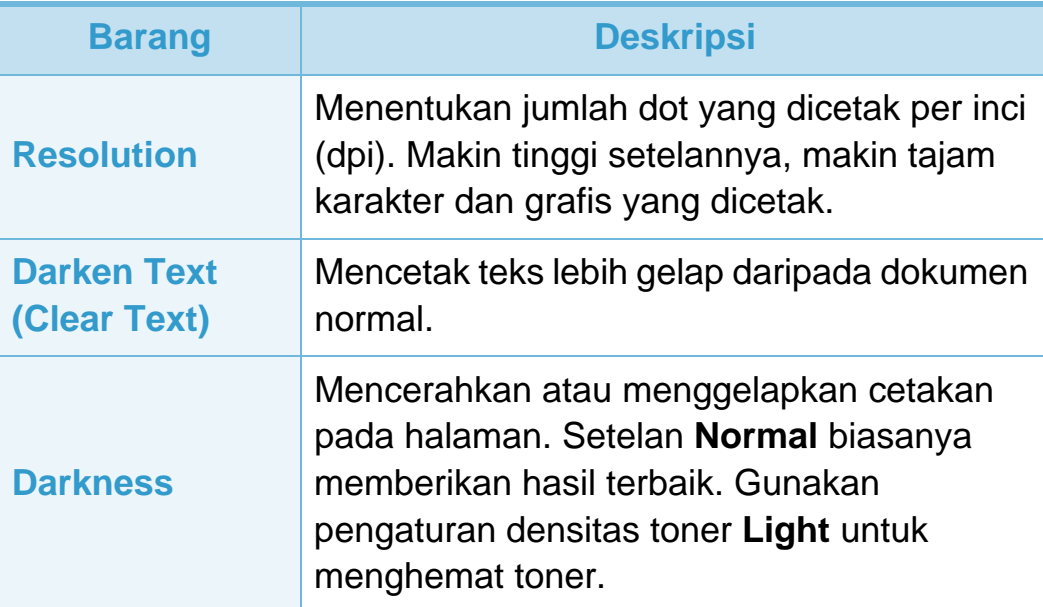

<span id="page-137-0"></span>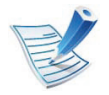

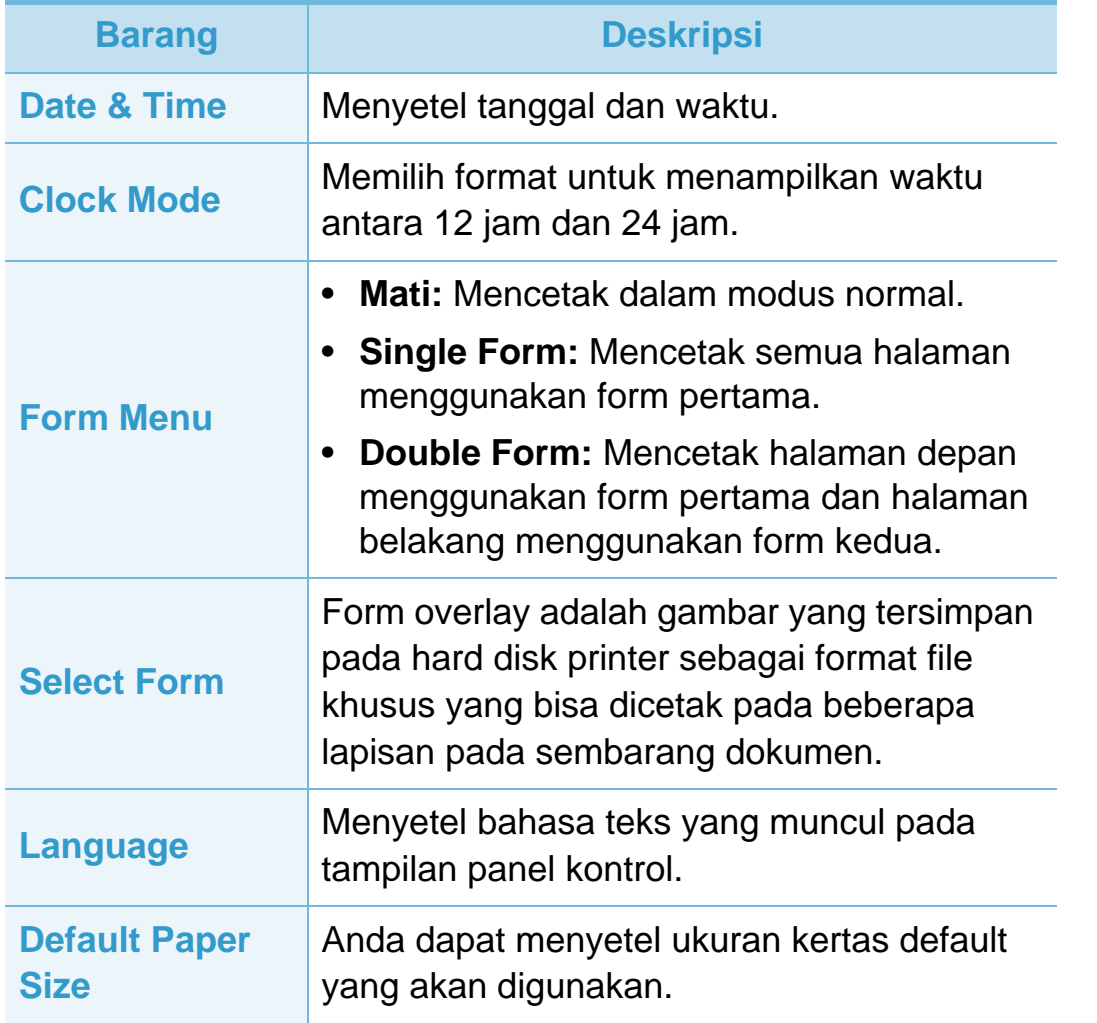

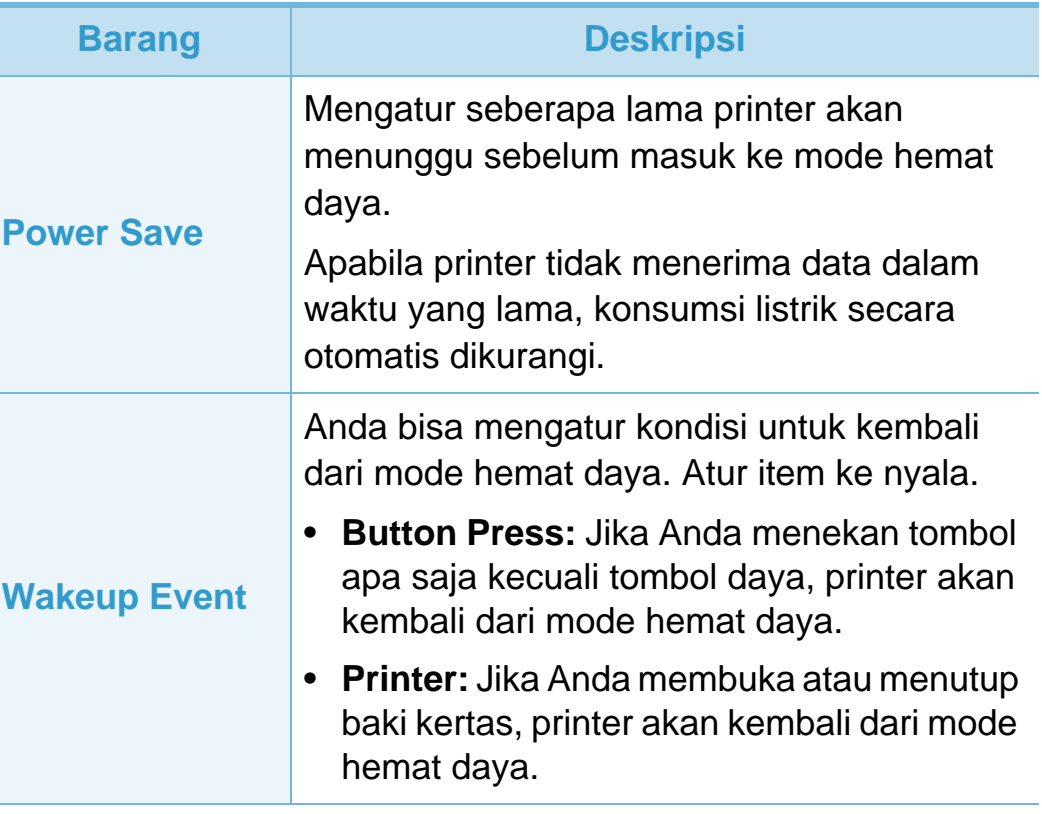

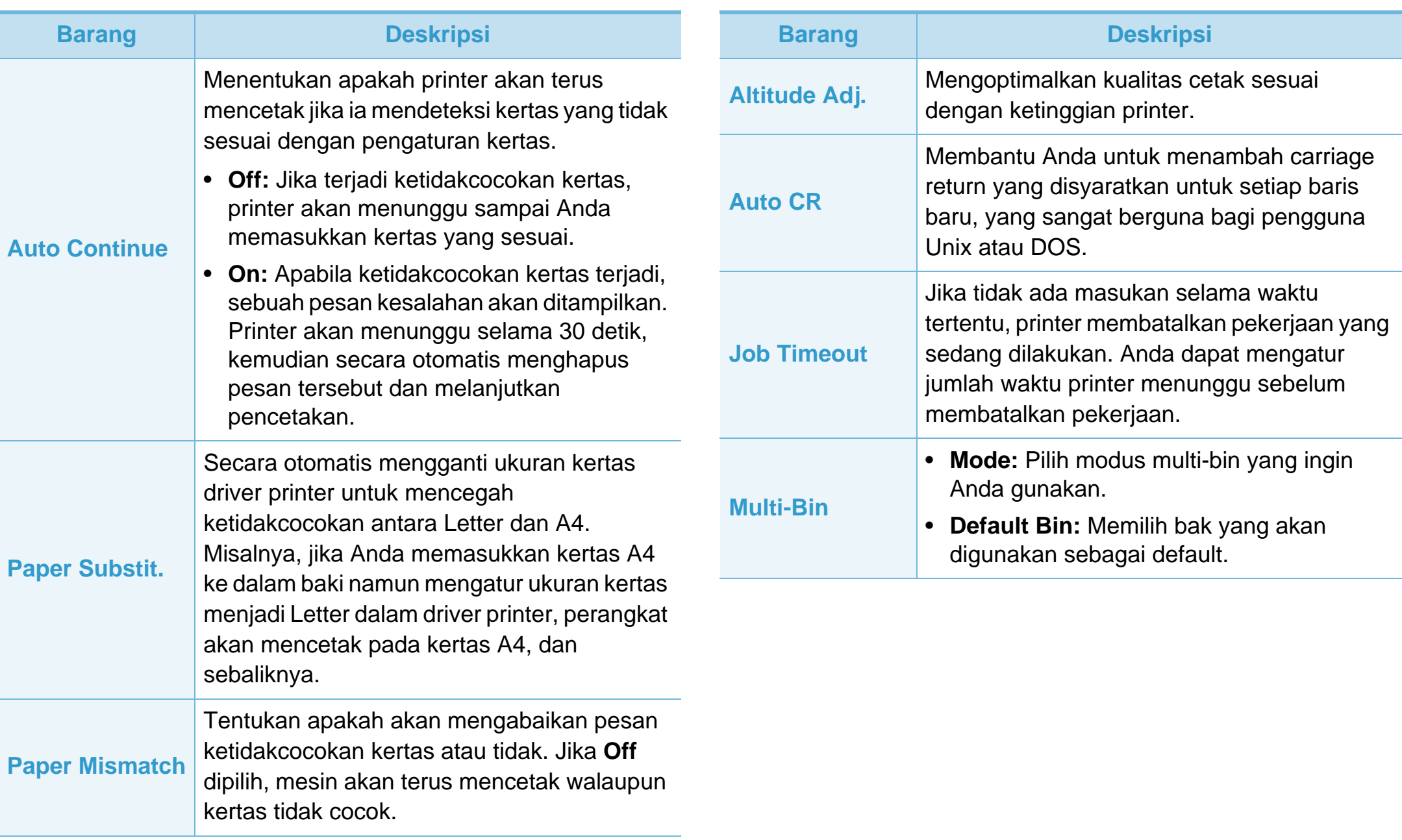

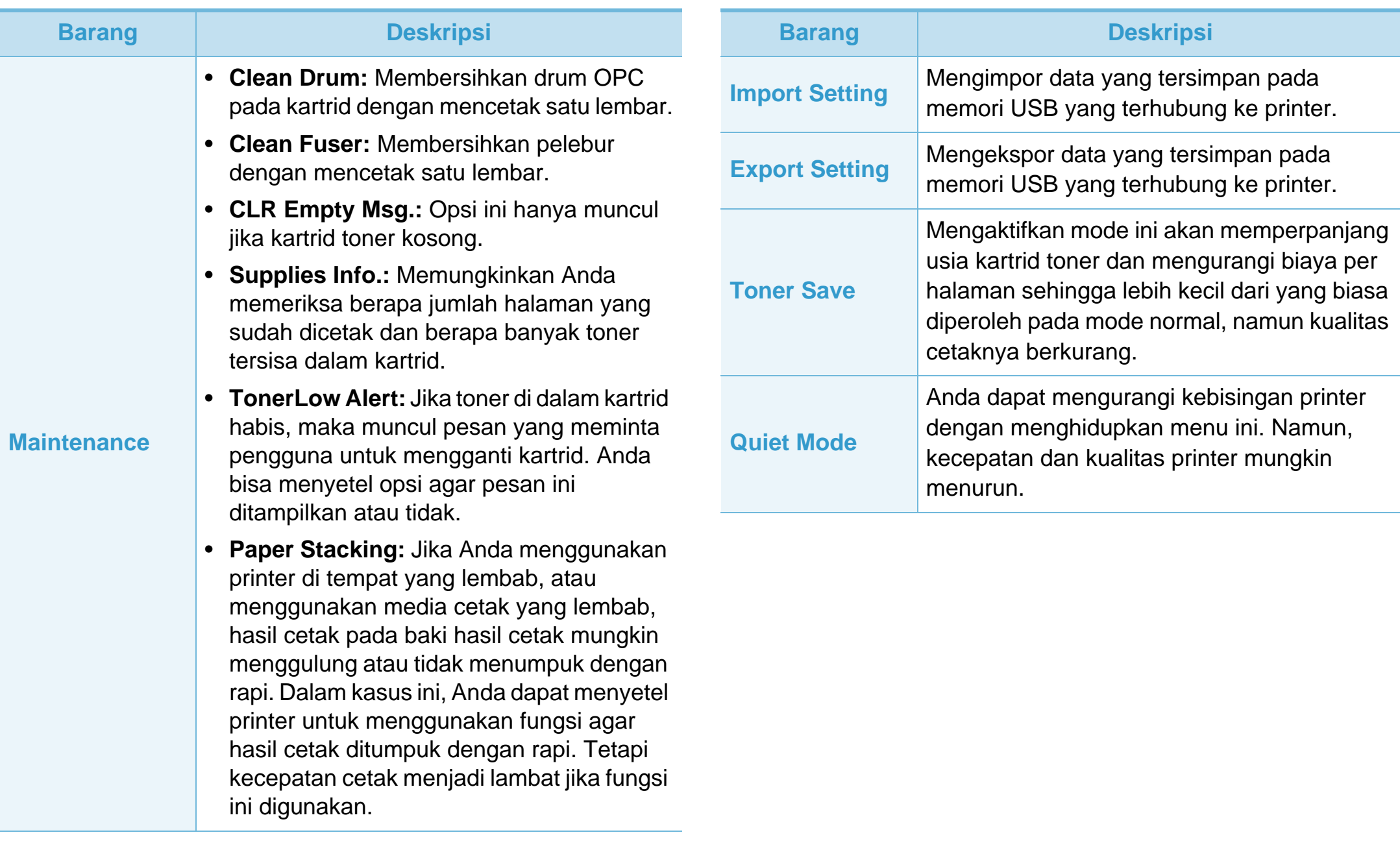

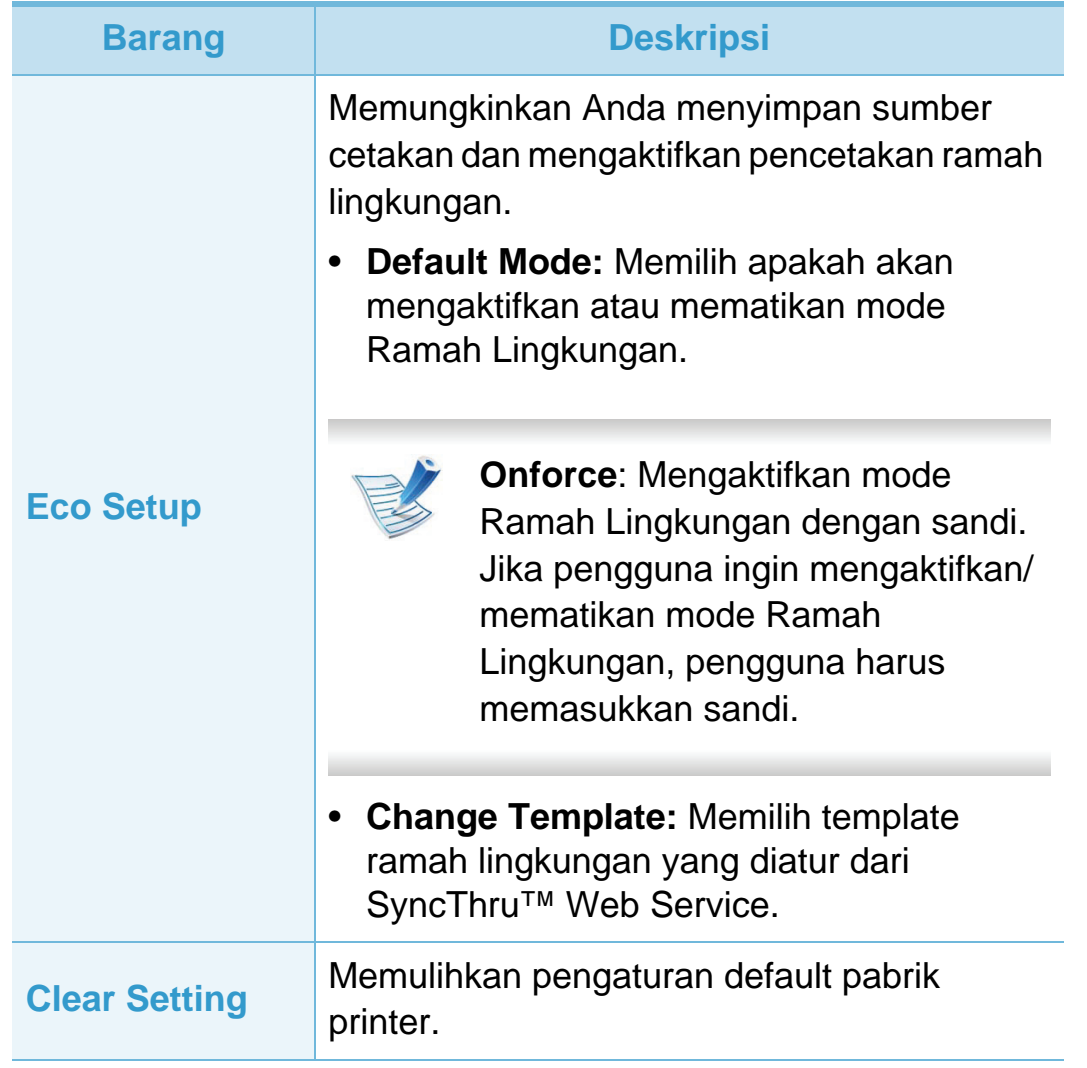

<span id="page-141-0"></span>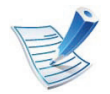

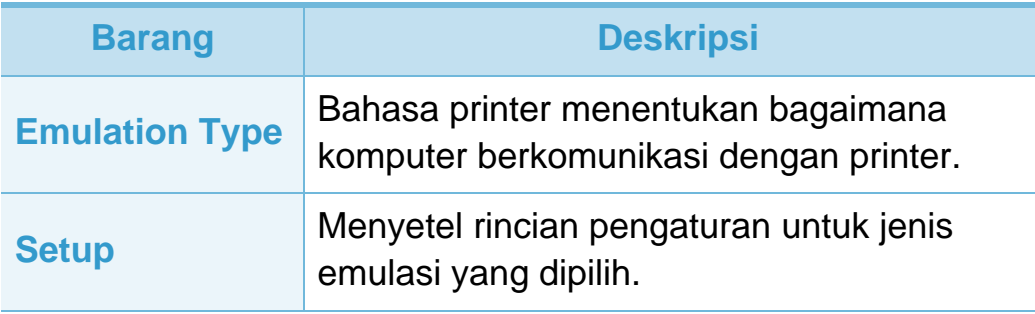

<span id="page-142-1"></span><span id="page-142-0"></span>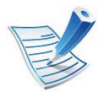

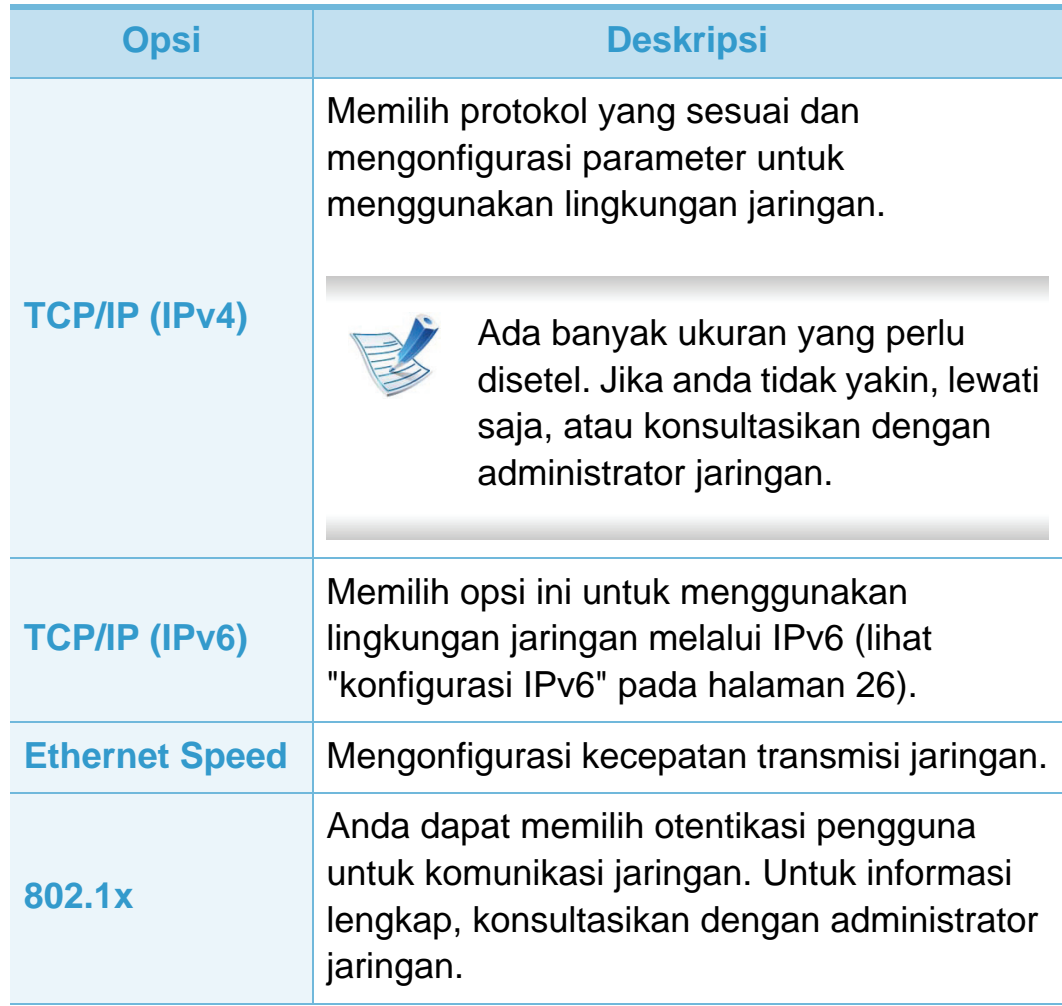

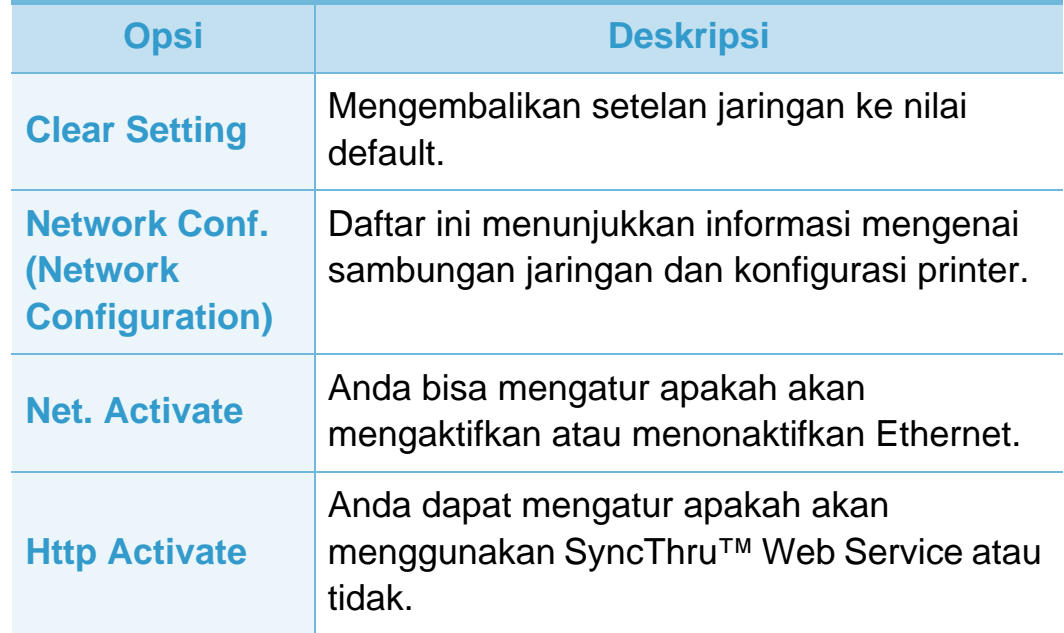

### <span id="page-143-0"></span>**Pengaturan oleh Admin 3. Menu penyetelan yang berguna <sup>42</sup>**

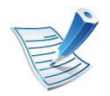

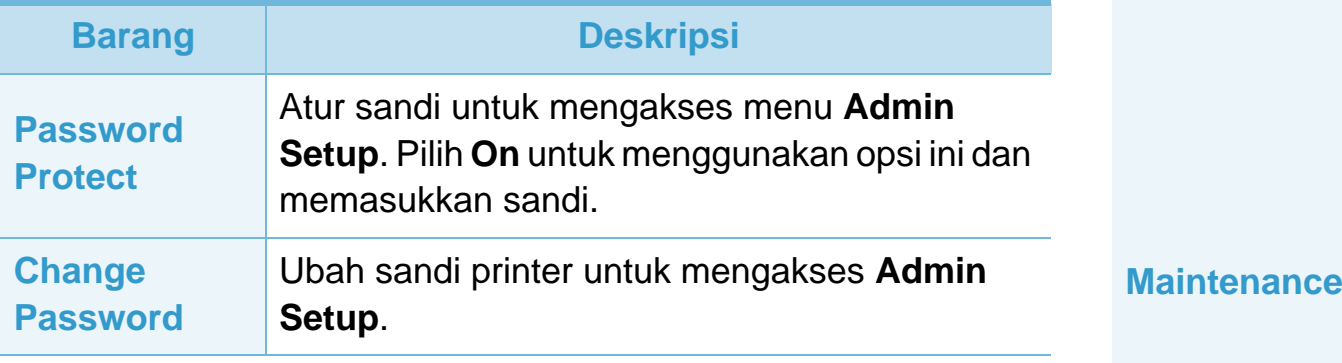

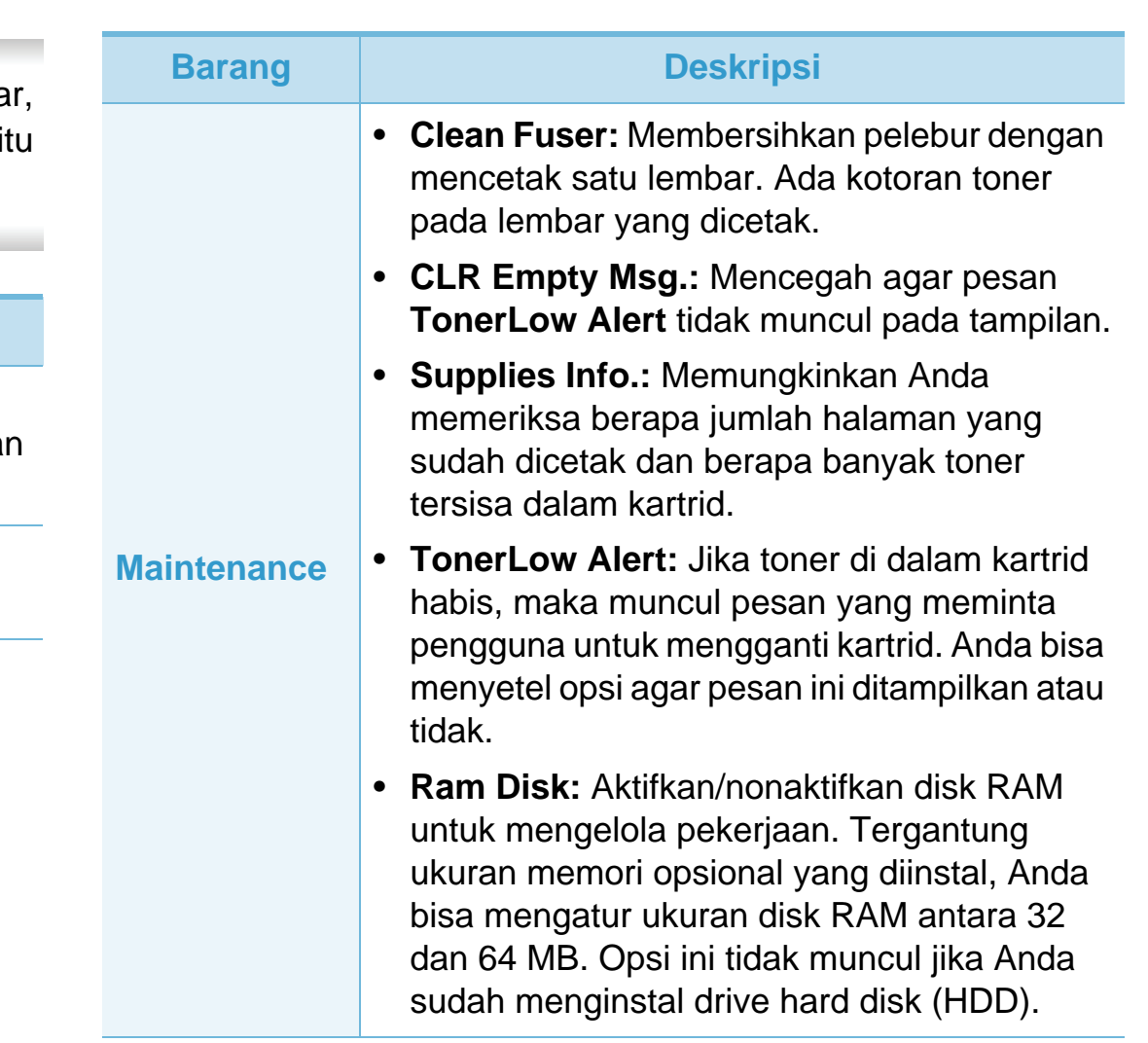
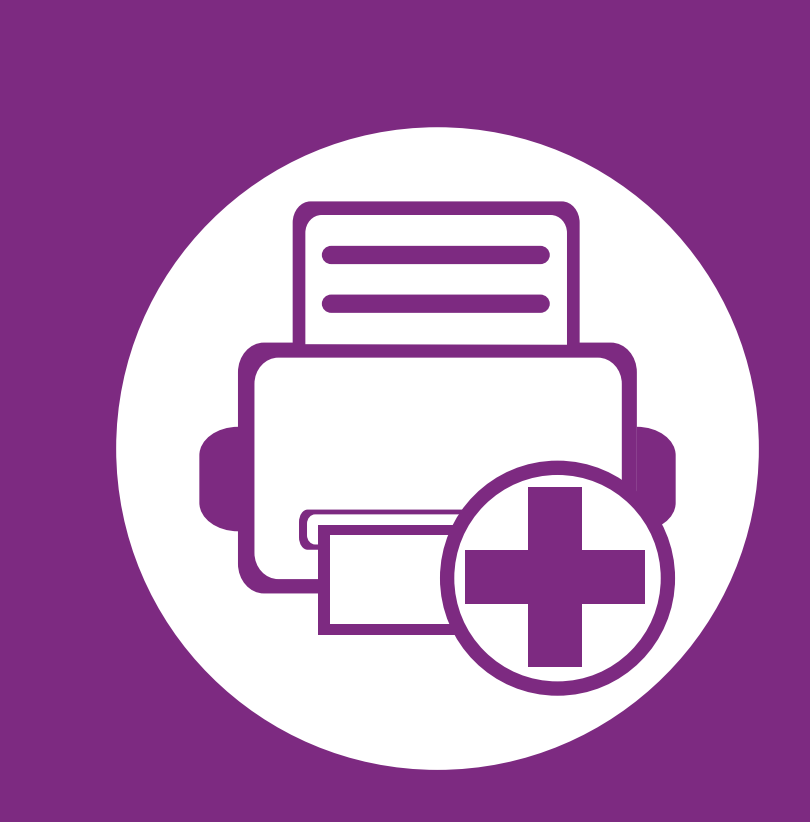

# **4. Fitur-fitur khusus**

Bab ini menjelaskan fitur pencetakan khusus.

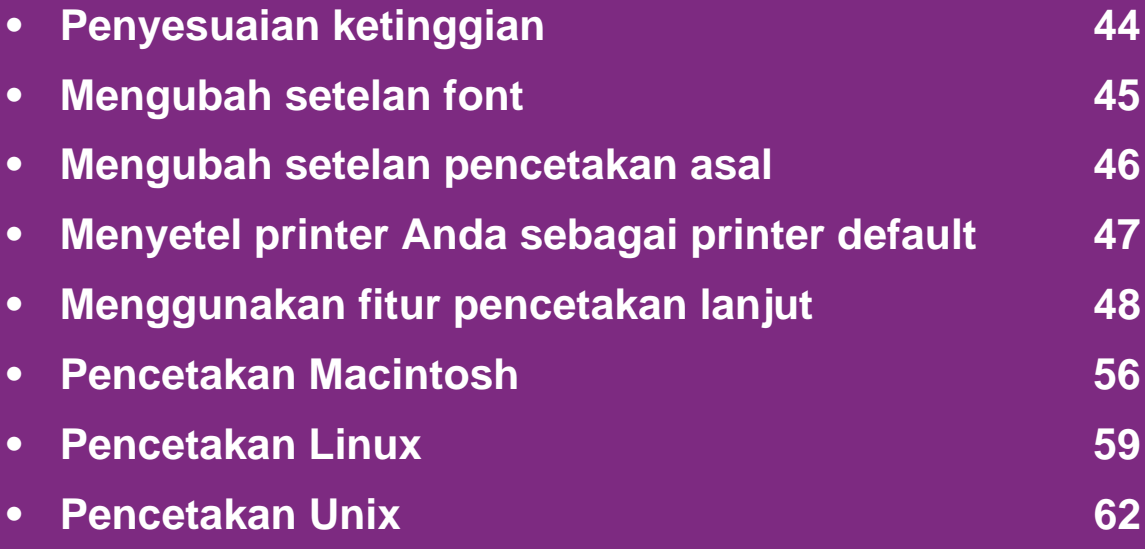

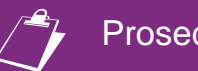

Prosedur pada bab ini sepenuhnya berdasarkan Windows 7.

# <span id="page-145-0"></span>**Penyesuaian ketinggian 4. Fitur-fitur khusus <sup>44</sup>**

Kualitas cetak dipengaruhi oleh tekanan di sekitar yang ditentukan oleh ketinggian printer di atas permukaan laut. Informasi berikut akan memandu Anda dalam mengatur printer untuk mendapatkan kualitas cetak terbaik.

Tentukan ketinggian lokasi Anda sebelum menetapkan nilai ketinggian.

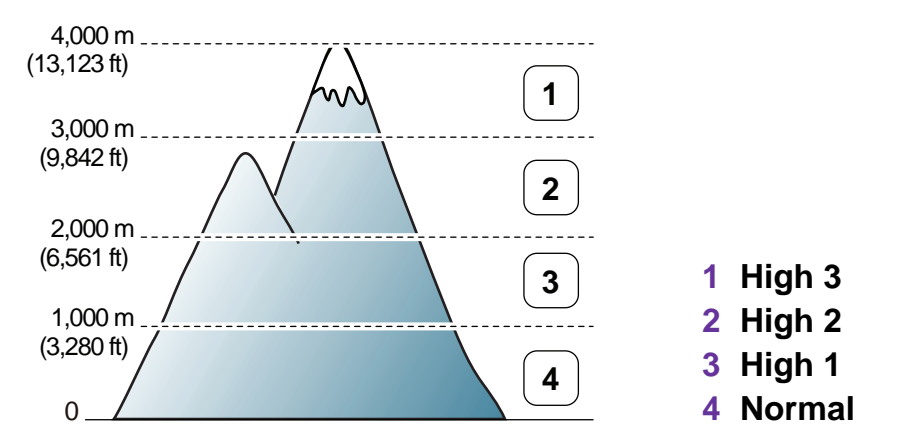

- Untuk pengguna Windows, lihat ["Device Settings" pada](#page-174-0)  [halaman 73.](#page-174-0)
- Untuk pengguna Macintosh, Linux, atau Unix OS, lihat ["Menggunakan Smart Panel \(hanya Macintosh dan Linux\)"](#page-176-0)  [pada halaman 75.](#page-176-0)

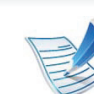

- Jika printer Anda terhubung ke jaringan, Anda bisa mengatur ketinggian melalui SyncThru™ Web Service.
- Anda juga bisa menyetel ketinggian pada opsi **System Setup** yang muncul pada tampilan printer.

# <span id="page-146-0"></span>**Mengubah setelan font** 4. Fitur-fitur khusus 45

Font untuk wilayah atau negara Anda sudah disetel terlebih dahulu oleh printer.

Jika ingin mengubah font atau menetapkan font untuk kondisi khusus, seperti lingkungan DOS, Anda dapat mengubah pengaturan font dari bagian **Device Settings** atau **Emulation**.

- Untuk pengguna Windows, lihat ["Device Settings" pada](#page-174-0)  [halaman 73.](#page-174-0)
- Untuk pengguna Macintosh, Linux, atau Unix OS, lihat ["Menggunakan Smart Panel \(hanya Macintosh dan Linux\)"](#page-176-0)  [pada halaman 75.](#page-176-0)
	- Jika printer Anda terhubung ke jaringan, Anda bisa menetapkan pengaturan font melalui SyncThru™ Web Service.
		- Anda juga bisa mengubah pengaturan font pada opsi **Emulation** pada tampilan printer.
		- Informasi berikut menunjukkan daftar font yang benar untuk bahasa yang terkait.
			- **Rusia:** CP866, ISO 8859/5 Latin Cyrillic.
			- **Ibrani:** Hebrew 15Q, Hebrew-8, Hebrew-7 (khusus Israel).
			- **Yunani:** ISO 8859/7 Latin Greek, PC-8 Latin/Greek.
			- **Arab & Persia:** HP Arabic-8, Windows Arabic, Code Page 864, Farsi, ISO 8859/6 Latin Arabic.
			- **OCR:** OCR-A, OCR-B.

## <span id="page-147-0"></span>**Mengubah setelan pencetakan asal 4. Fitur-fitur khusus <sup>46</sup>**

- **1** Klik menu **Mulai** pada Windows.
- **2** Untuk Windows Server 2000, pilih **Setelan** > **Pencetak**.
	- Untuk Windows XP/Server 2003, pilih **Pencetak dan Faks**.
	- Untuk Windows Server 2008/Vista, pilih **Panel Kontrol** > **Perangkat keras dan Suara** > **Pencetak**.
	- Untuk Windows 7, pilih **Panel Kontrol** > **Perangkat dan Printer**.
	- Untuk Windows Server 2008 R2, pilih **Panel Kontrol** > **Perangkat keras** > **Perangkat dan Printer**.
- **3** Klik kanan printer Anda.
- - **4** Untuk Windows XP/Server 2003/Server 2008/Vista, pilih **Preferensi Cetak**.

Untuk Windows 7 dan Windows Server 2008 R2, dari menu konteks, pilih **Preferensi Cetak**.

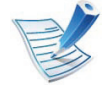

Jika **Preferensi Cetak** memiliki tanda ►, Anda dapat memilih driver printer lain yang tersambung dengan printer yang dipilih.

**5** Ganti setelan pada setiap tab.

**6** Klik **OK**.

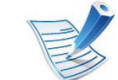

Jika Anda ingin mengubah setelan untuk setiap tugas cetak, ubah setelan pada **Preferensi Cetak**.

# <span id="page-148-0"></span>**Menyetel printer Anda sebagai printer default 4. Fitur-fitur khusus <sup>47</sup>**

- **1** Klik menu **Mulai** pada Windows.
- **2** Untuk Windows Server 2000, pilih **Setelan** > **Pencetak**.
	- Untuk Windows XP/Server 2003, pilih **Pencetak dan Faks**.
	- Untuk Windows Server 2008/Vista, pilih **Panel Kontrol** > **Perangkat keras dan Suara** > **Pencetak**.
	- Untuk Windows 7, pilih **Panel Kontrol** > **Perangkat dan Printer**.
	- Untuk Windows Server 2008 R2, pilih **Panel Kontrol** > **Perangkat keras** > **Perangkat dan Printer**.
	- **3** Pilih printer Anda.
	- **4** Klik kanan printer Anda dan pilih **Setel Sebagai Printer Default**.

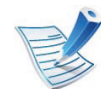

Untuk Windows 7 atau Windows Server 2008 R2, jika **Setel Sebagai Printer Default** memiliki tanda ►, Anda dapat memilih driver printer lain yang tersambung dengan printer yang dipilih.

<span id="page-149-0"></span>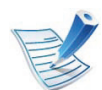

**Driver printer XPS**: digunakan untuk mencetak format file XPS.

- Driver printer XPS hanya dapat diinstal pada SO Windows Vista atau lebih tinggi.
- Anda dapat menginstal driver printer XPS setelah memasukkan CD piranti lunak ke dalam drive CD-ROM.
- Saat pekerjaan XPS tidak mencetak karena printer kehabisan memori, instal memori opsional.

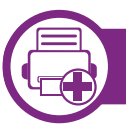

#### **Mencetak ke dalam berkas (PRN)**

Terkadang Anda perlu menyimpan data cetak sebagai file.

#### **1** Tandai kotak **Cetak ke berkas** pada jendela **Cetak**.

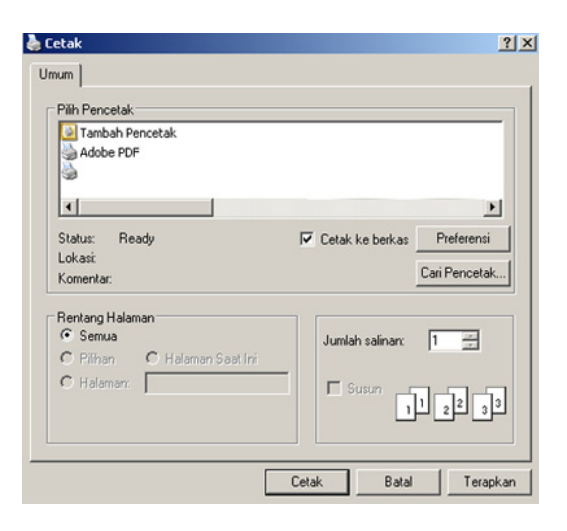

#### **2** Klik **Cetak**.

**3** Ketik jalur tujuan dan nama file, lalu klik **OK**. Misalnya, **c:\Temp\file name**.

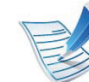

Jika Anda hanya mengetikkan nama file, file secara otomatis tersimpan di **Dokumenku**, **Dokumen dan Pengaturan**, atau **Pengguna**. Folder yang tersimpan berikut mungkin berbeda, tergantung pada sistem operasi atau aplikasi yang digunakan.

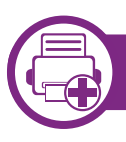

### **Memahami fitur-fitur khusus printer**

Anda dapat menggunakan fitur printer lanjutan saat menggunakan printer.

Untuk memanfaatkan fitur printer yang disediakan driver printer Anda, klik **Properti** atau **Preferensi** dalam jendela **Cetak** aplikasi untuk mengubah setelan pencetakan. Nama printer, yang muncul pada jendela properti printer mungkin berbeda tergantung pada printer yang digunakan.

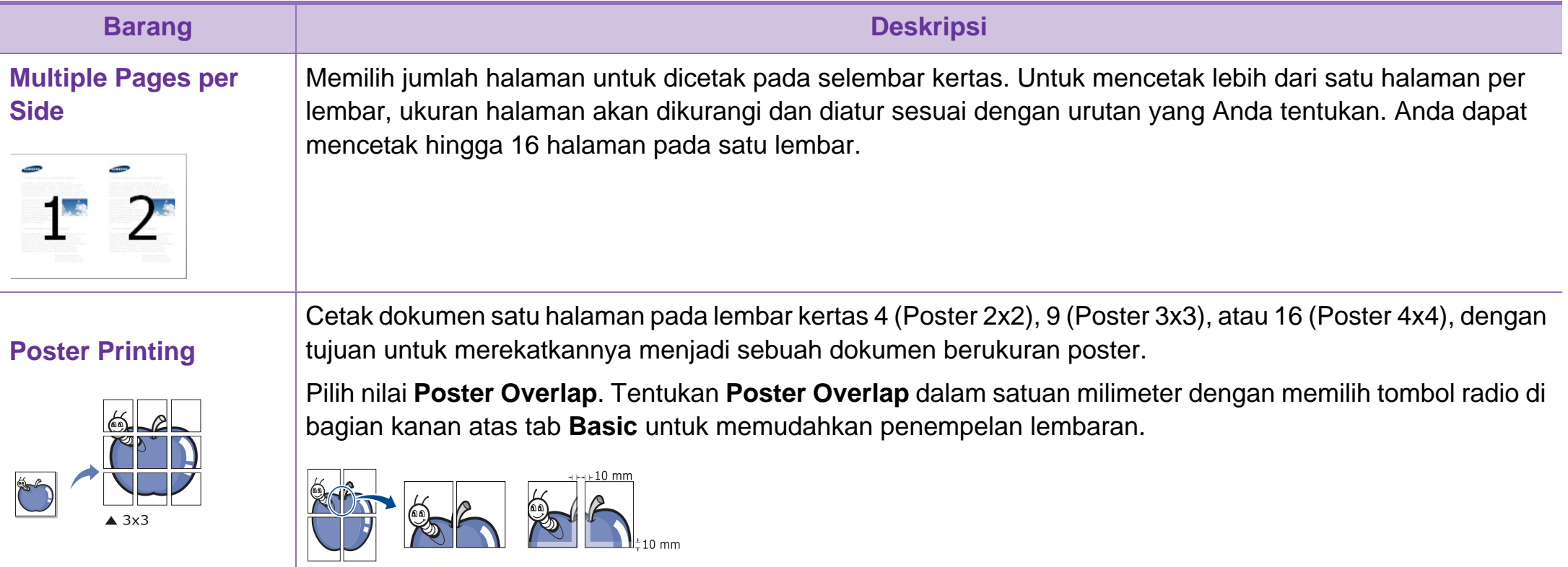

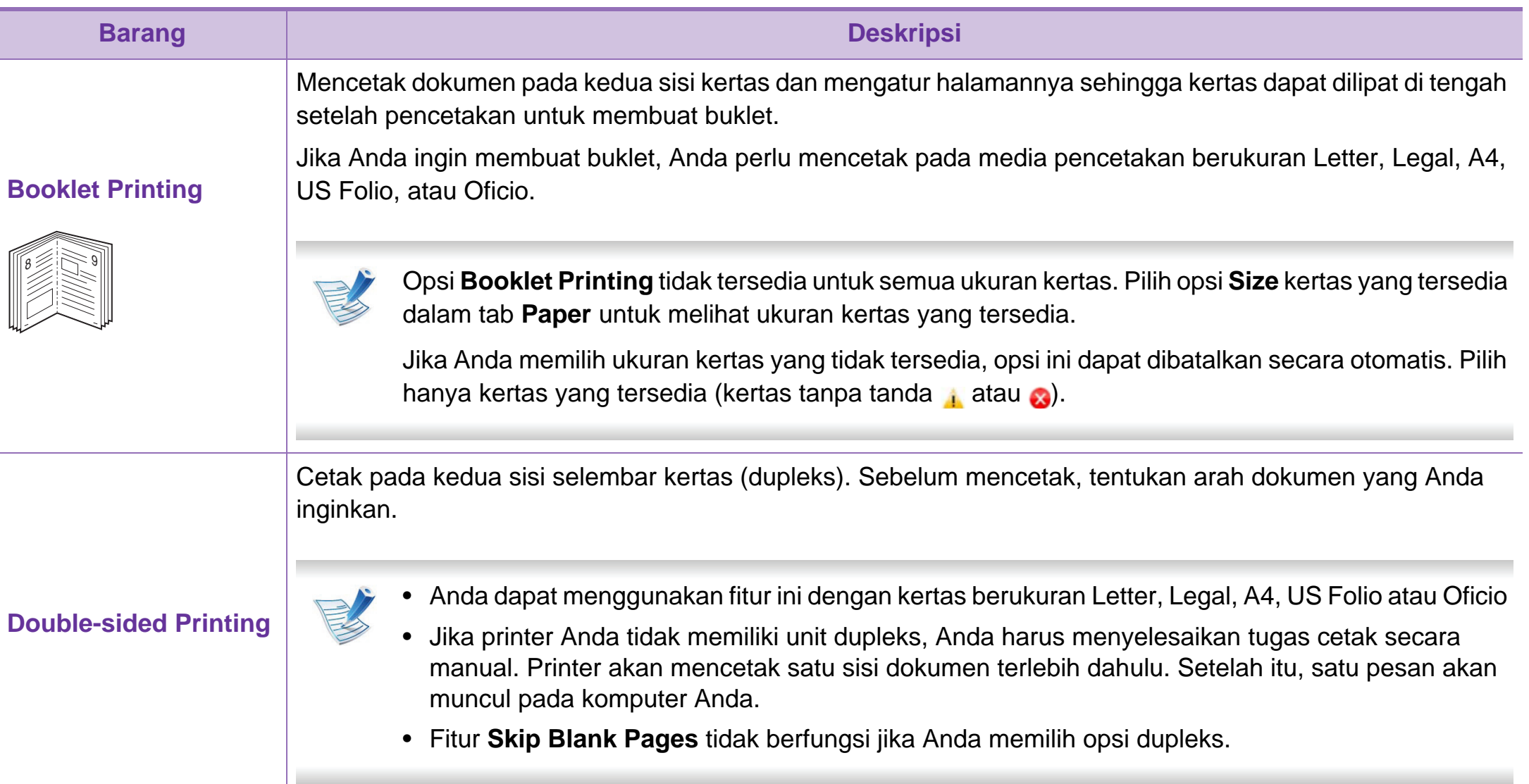

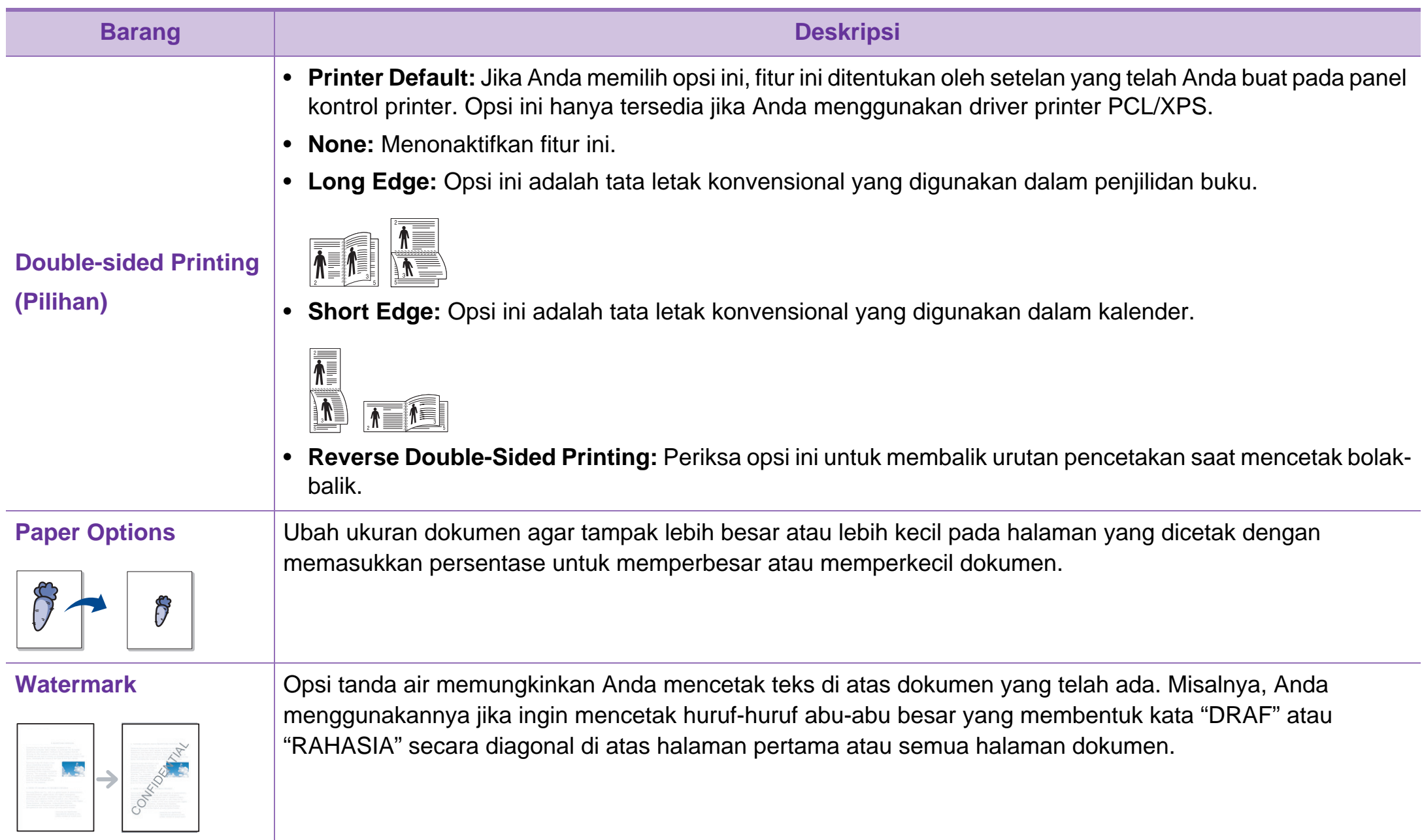

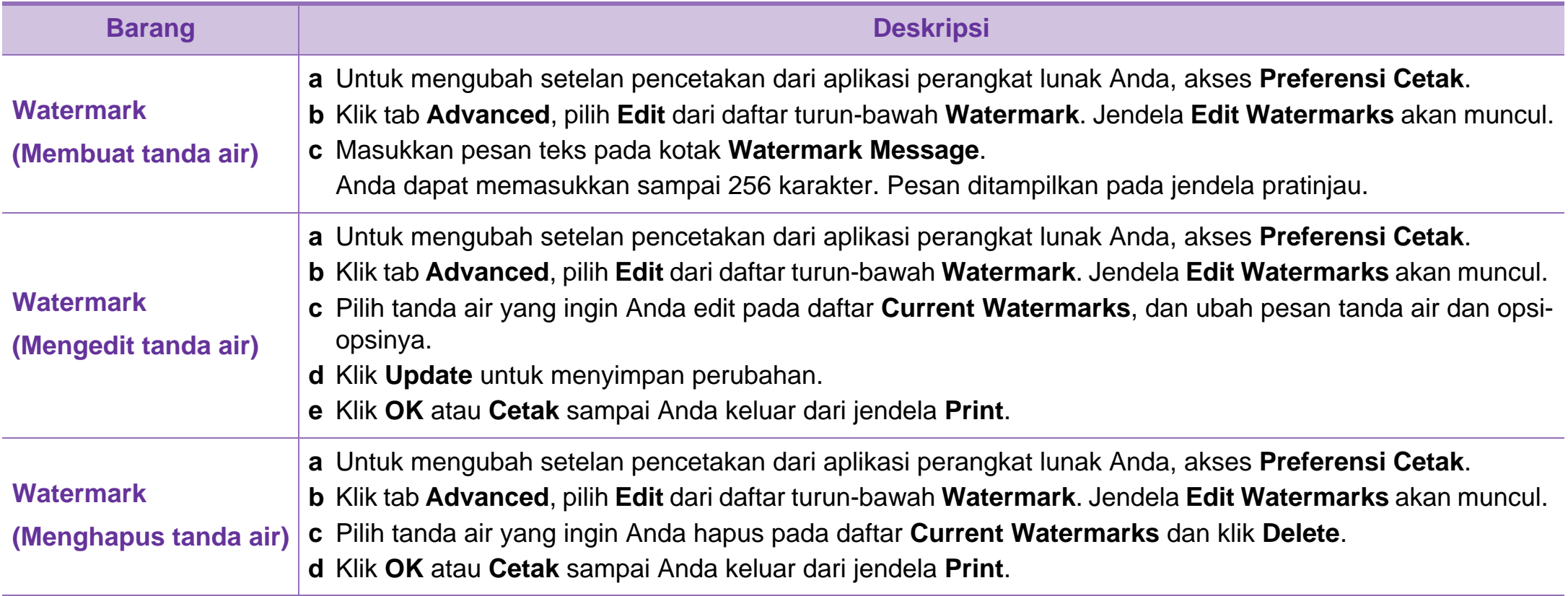

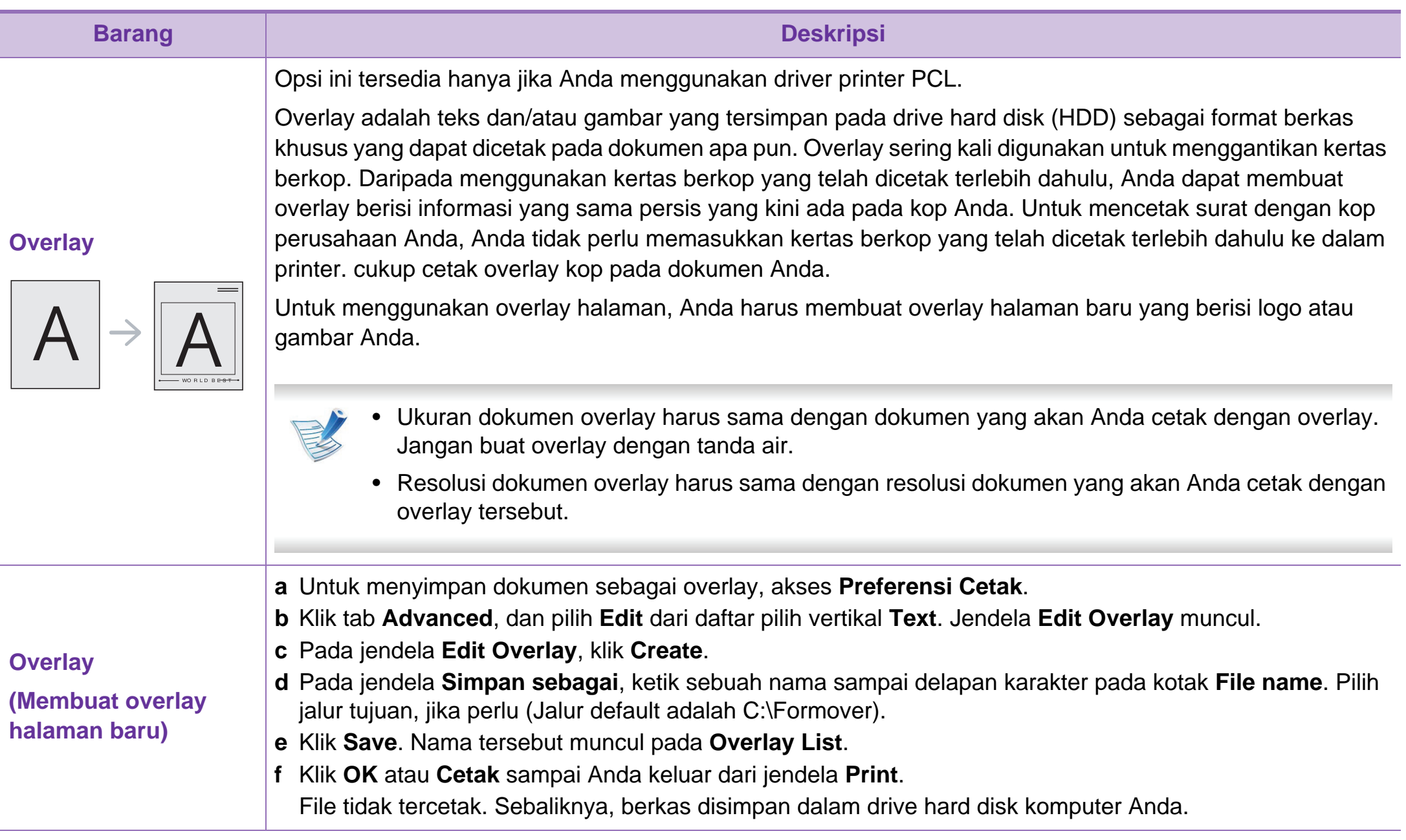

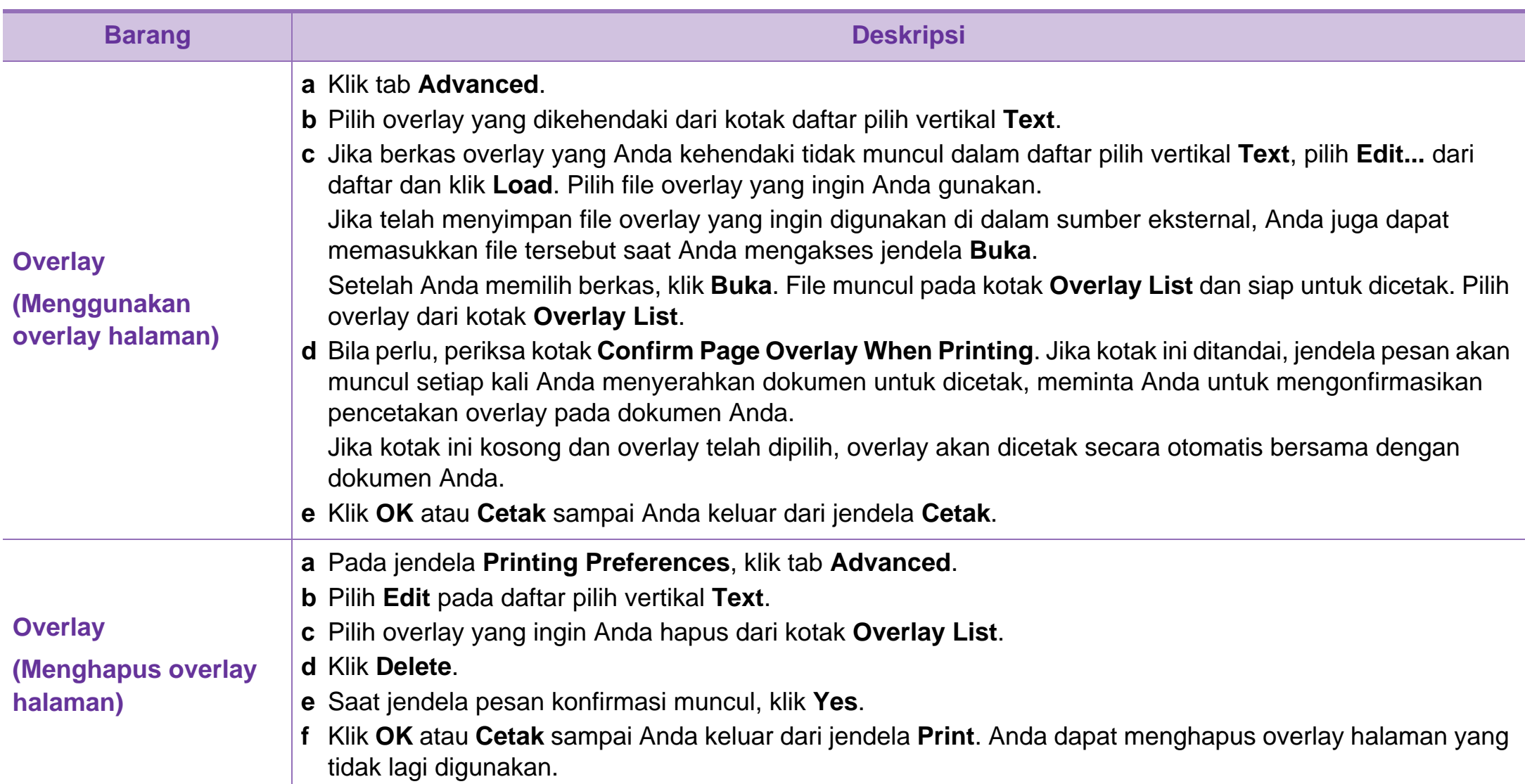

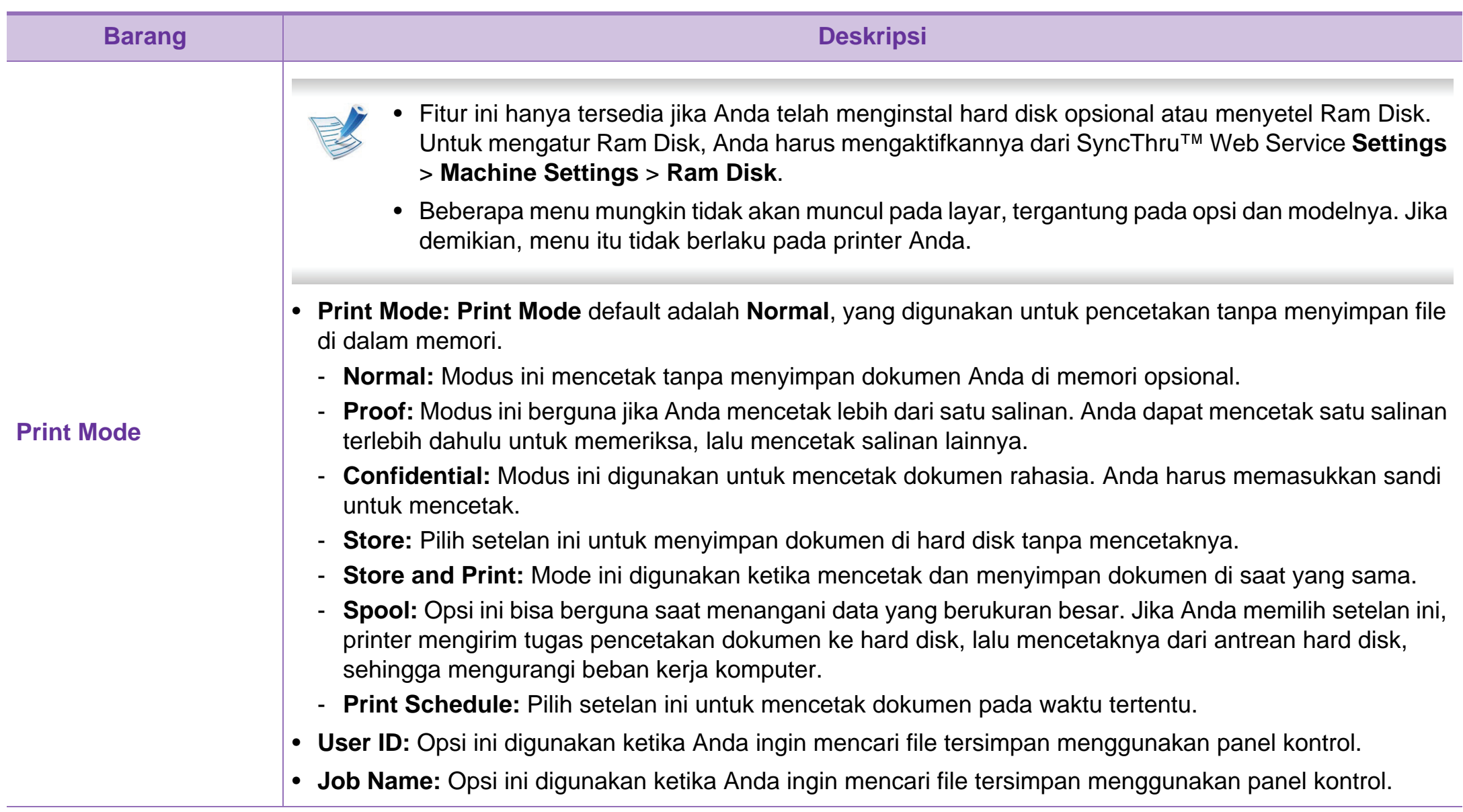

## <span id="page-157-0"></span>**Pencetakan Macintosh 4. Fitur-fitur khusus <sup>56</sup>**

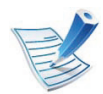

Beberapa fitur mungkin tidak tersedia tergantung model atau negara. Ini artinya fitur tersebut tidak didukung.

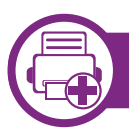

#### **Mencetak dokumen**

Saat Anda mencetak dengan Macintosh, Anda perlu memeriksa setelan driver printer pada masing-masing aplikasi yang Anda gunakan. Ikuti langkah-langkah di bawah ini untuk mencetak dari Macintosh:

- **1** Buka dokumen yang akan dicetak.
- **2** Buka menu **File** dan klik **Page Setup** (**Document Setup** dalam beberapa aplikasi).
- **3** Pilih ukuran kertas Anda, orientasi, skala, opsi lainnya, dan pastikan printer Anda terpilih. Klik **OK**.
- **4** Buka menu **File**, lalu klik **Print**.
- **5** Pilih jumlah salinan dan tentukan halaman mana yang akan dicetak.

<span id="page-157-1"></span>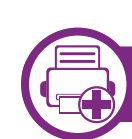

### **Mengubah setelan printer**

Anda dapat menggunakan fitur printer lanjutan saat menggunakan printer.

Buka aplikasi dan pilih **Print** dari menu **File**. Nama printer, yang muncul pada jendela properti printer, mungkin berbeda tergantung pada printer yang digunakan. Selain nama, komposisi jendela properti printer sama dengan komposisi berikut.

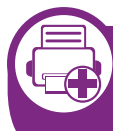

**Pencetakan banyak halaman dalam satu lembar** 

Anda dapat mencetak lebih dari satu halaman pada selembar kertas. FItur ini memberikan cara yang hemat biaya untuk mencetak salinan draf.

- **1** Buka aplikasi, dan pilih **Print** dari menu **File**.
- **2** Pilih **Layout** dari daftar turun-bawah di bawah **Orientation**. Pada daftar turun-bawah **Pages per Sheet**, pilih jumlah halaman yang ingin Anda cetak pada selembar kertas.

## **Pencetakan Macintosh 4. Fitur-fitur khusus <sup>57</sup>**

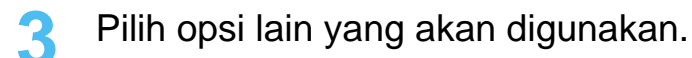

#### **4** Klik **Print**.

Printer mencetak jumlah halaman yang dipilih untuk dicetak pada selembar kertas.

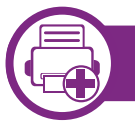

#### **Mencetak bolak balik**

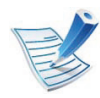

Beberapa fitur mungkin tidak tersedia tergantung model atau negara. Ini artinya fitur tersebut tidak didukung.

Sebelum mencetak dengan modus dupleks, tentukan pada tepi mana Anda akan menjilid dokumen jadi Anda. Opsi penjilidannya adalah sebagai berikut:

- **Long-Edge Binding:** Opsi ini adalah tata letak konvensional yang digunakan dalam penjilidan buku.
- **Short-Edge Binding:** Opsi ini adalah jenis yang sering digunakan dalam kalender.
	- **1** Dari aplikasi Macintosh, pilih **Print** dari menu **File**.
	- **2** Pilih **Layout** dari daftar turun-bawah di bawah **Orientation**.
- **3** Pilih arah penjilidan dari opsi **Two-Sided**.
- **4** Pilih opsi lain yang akan digunakan.
- **5** Klik **Print** dan printer akan mencetak bolak-balik.
	- Jika Anda mencetak lebih dari 2 salinan, salinan pertama dan kedua dapat tercetak pada lembar yang sama. Hindari mencetak bolak balik jika Anda mencetak lebih dari 1 salinan.

## **Pencetakan Macintosh 4. Fitur-fitur khusus <sup>58</sup>**

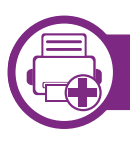

### **Menggunakan bantuan**

Klik tanda tanya di pojok kiri bawah jendela dan klik topik manapun yang ingin Anda ketahui. Jendela pop-up muncul dengan informasi tentang fitur opsi tersebut, yang tersedia dari driver.

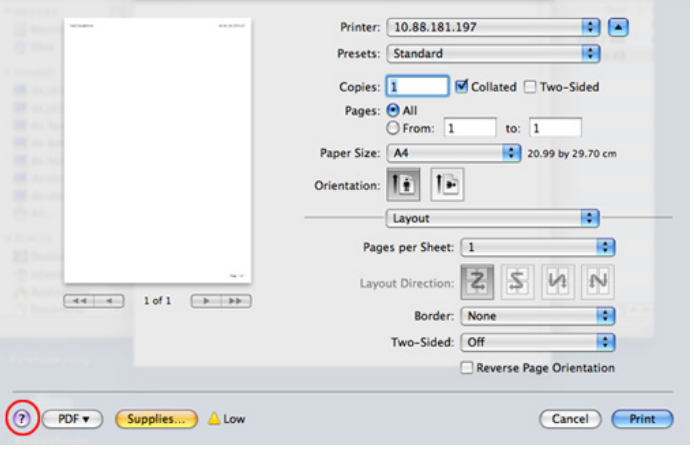

# <span id="page-160-0"></span>**Pencetakan Linux 4. Fitur-fitur khusus <sup>59</sup>**

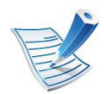

Beberapa fitur mungkin tidak tersedia tergantung model atau negara. Ini artinya fitur tersebut tidak didukung.

Pencetakan dupleks otomatis/manual mungkin tidak tersedia tergantung model. Sebagai alternatif, Anda dapat menggunakan sistem pencetakan lpr atau aplikasi lain untuk mencetak ganjil-genap.

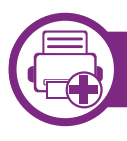

### **Mencetak dari aplikasi**

Ada banyak aplikasi Linux yang memungkinkan Anda untuk mencetak menggunakan Common UNIX Printing System (CUPS.) Anda dapat mencetak pada printer Anda dari aplikasi semacam itu.

- **1** Buka aplikasi, dan pilih **Print** dari menu **File**.
- **2** Pilih **Print** secara langsung menggunakan lpr.
- **3** Pada jendela LPR GUI, pilih nama model printer Anda dari daftar printer dan klik **Properties**.
- **4** Ubah properti tugas cetak menggunakan keempat tab berikut yang ditampilkan di bagian atas jendela.
	- **General:** Mengubah ukuran kertas, jenis kertas, dan arah dokumen. Opsi tersebut memungkinkan fitur dupleks, menambahkan banner awal dan akhir, dan mengubah jumlah halaman per lembar.
- **Text:** Menentukan margin halaman dan menyetel opsi teks, seperti spasi atau kolom.
- **Graphics:** Menyetel opsi gambar yang digunakan saat mencetak file gambar, seperti opsi warna, ukuran gambar, atau posisi gambar.
- Advanced**:** Menyetel resolusi cetak, sumber kertas, dan tujuan.
- **5** Klik **Apply** untuk menerapkan perubahan dan menutup jendela **Properties**.
- **6** Klik **OK** pada jendela **LPR GUI** untuk memulai pencetakan.
- **7** Jendela Printing akan muncul, sehingga Anda dapat memonitor status tugas cetak Anda.

Untuk membatalkan pekerjaan saat ini, klik **Cancel**.

## **Pencetakan Linux 4. Fitur-fitur khusus <sup>60</sup>**

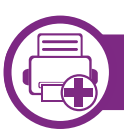

### **Mencetak file**

Anda dapat mencetak berbagai jenis file pada printer Anda menggunakan CUPS standar, langsung dari antarmuka baris perintah. Utilitas CUPS lpr memungkinkan Anda melakukannya, tetapi paket driver tersebut akan menggantikan alat lpr standar dengan program LPR GUI yang jauh lebih mudah bagi pengguna.

Untuk mencetak berkas dokumen apa pun:

**1** Masukkan lpr <file\_name> dari Linux shell command line dan tekan Enter. Jendela **LPR GUI** akan muncul.

Bila Anda hanya mengetik lpr dan menekan **Enter**, jendela **Select file(s) to print** muncul terlebih dahulu. Pilih berkas apa saja yang ingin Anda cetak dan klik **Open**.

- **2** Dalam jendela **LPR GUI**, pilih printer Anda dari daftar, dan ubah properti tugas cetak.
- **3** Klik **OK** untuk mulai mencetak.

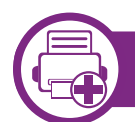

### **Mengonfigurasi Properti Printer**

Menggunakan jendela **Printer Properties** yang disediakan **Printers configuration**, Anda dapat mengubah berbagai properti untuk printer Anda sebagai printer.

### **1** Buka **Unified Driver Configurator**.

Bila perlu, pindah ke **Printers configuration**.

- **2** Pilih printer Anda pada daftar printer yang tersedia dan klik **Properties**.
- **3** Jendela **Printer Properties** muncul.

Lima tab berikut berada di bagian atas jendela.

- **General:** Memungkinkan Anda untuk mengubah lokasi dan nama printer. Nama yang dimasukkan dalam tab ini muncul pada daftar printer dalam **Printers configuration**.
- **Connection:** Memungkinkan Anda untuk melihat atau memilih port lain. Jika Anda mengubah port printer dari USB ke paralel atau sebaliknya saat digunakan, Anda harus mengonfigurasi kembali port printer pada tab ini.

## **Pencetakan Linux 4. Fitur-fitur khusus <sup>61</sup>**

- **Driver:** Memungkinkan Anda untuk melihat atau memilih driver printer lain. Dengan mengklik **Options**, Anda dapat menyetel opsi-opsi printer setelan asal.
- **Jobs:** Menampilkan daftar kerja pencetakan. Klik **Cancel job** untuk membatalkan tugas yang dipilih dan centang kotak pilih **Show completed jobs** untuk melihat tugas sebelumnya dalam daftar tugas.
- **Classes:** Menunjukkan kelas printer Anda. Klik **Add to Class** untuk menambahkan printer Anda ke kelas tertentu atau klik **Remove from Class** untuk menghapus printer Anda dari kelas yang dipilih.

**4** Klik **OK** untuk menerapkan perubahan dan menutup jendela **Printer Properties**.

# <span id="page-163-0"></span>**Pencetakan Unix 1988 1989 1989 1989 1989 1989 1989 1989 1989 1989 1989 1989 1989 1989 1989 1989 1989 1989 1989 1989 1989 1989 1989 1989 1989 1989 1989 1989 1989**

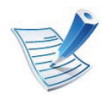

Beberapa fitur mungkin tidak tersedia tergantung model atau negara. Ini artinya fitur tersebut tidak didukung.

Untuk memanfaatkan fitur printer yang disediakan oleh driver printer Anda, tekan **Properties** (lihat ["Mengubah](#page-157-1)  [setelan printer" pada halaman 56](#page-157-1)).

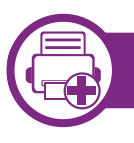

#### **Melanjutkan kerja pencetakan**

Setelah menginstal printer, pilih file gambar, teks, PS atau HPGL yang ingin Anda cetak.

**1** Lakukan perintah "**printui <file\_name\_to\_print>**". Misalnya, jika Anda sedang mencetak "**document1**" **printui** document1

Ini akan membuka **Print Job Manager** Driver Printer UNIX dimana pengguna bisa memilih berbagai opsi pencetakan.

- **2** Pilih printer yang sudah ditambahkan.
- **3** Pilih opsi pencetakan dari jendela seperti **Page Selection**.
- **4** Pilih seberapa banyak salinan yang dibutuhkan pada **Number of Copies**.

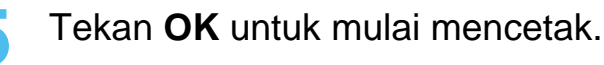

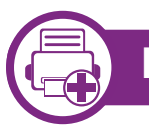

### **Mengubah setelan printer**

**Print Job Manager** driver printer UNIX dimana pengguna bisa memilih berbagai opsi pencetakan pada **Properties** printer.

Tombol pintasan berikut ini juga bisa digunakan: "H" untuk **Help**, "O" untuk **OK**, "A" untuk **Apply**, dan "C" untuk **Cancel**.

### **Tab General**

- **Paper Size:** Pilih ukuran kertas ke A4, Letter atau ukuran kertas lain, sesuai kebutuhan Anda.
- **Paper Type:** Pilih jenis kertas. Opsi yang ada pada kotak pilihan antara lain **Printer Default**, **Plain**, dan **Thick**.
- **Paper Source:** Pilih dari baki mana kertas yang akan digunakan. Defaultnya adalah **Auto Selection**.

# **Pencetakan Unix 4. Fitur-fitur khusus <sup>63</sup>**

- **Orientation:** Pilih arah pencetakan informasi pada suatu halaman.
- **Duplex:** Cetak pada kedua sisi kertas untuk menghemat kertas.

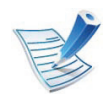

Pencetakan dupleks otomatis/manual mungkin tidak tersedia tergantung model. Sebagai alternatif, Anda dapat menggunakan sistem pencetakan lpr atau aplikasi lain untuk mencetak ganjil-genap.

- **Multiple pages:** Cetak beberapa halaman pada satu sisi kertas.
- **Page Border:** Pilih beberapa jenis batas (msl., **Single-line hairline**, **Double-line hairline**)

### **Tab Image**

Pada tab ini, Anda bisa mengubah tingkat kecerahan, resolusi atau posisi gambar dokumen Anda.

### **Tab Text**

Menyetel margin karakter, spasi baris, atau kolom untuk hasil cetak sebenarnya.

### **Tab HPGL/2**

- **Use only black pen:** Untuk mencetak semua gambar menjadi hitam.
- **Fit plot to page:** Paskan seluruh gambar menjadi satu halaman.
- **Pen Width:** Ubah nilai untuk meningkatkan ketebalan garis pena. Nilai defaultnya adalah 1000.

### **Tab Margins**

- **Use Margins:** Setel marjin untuk dokumen tersebut. Defaultnya, marjin tidak aktif. Pengguna bisa mengubah setelan marjin dengan mengubah nilai pada bidang yang sesuai. Telah disetel dari default-nya, nilai-nilai ini tergantung kepada ukuran halaman yang dipilih.
- **Unit:** Mengubah unit ke satuan poin, inci, atau centimeter.

### **Tab Printer-Specific Settings**

Pilih berbagai opsi pada bingkai **JCL** dan **General** untuk menyesuaikan berbagai macam setelan. Opsi-opsi ini berbedabeda untuk tiap-tiap printer dan tergantung pada file PPD.

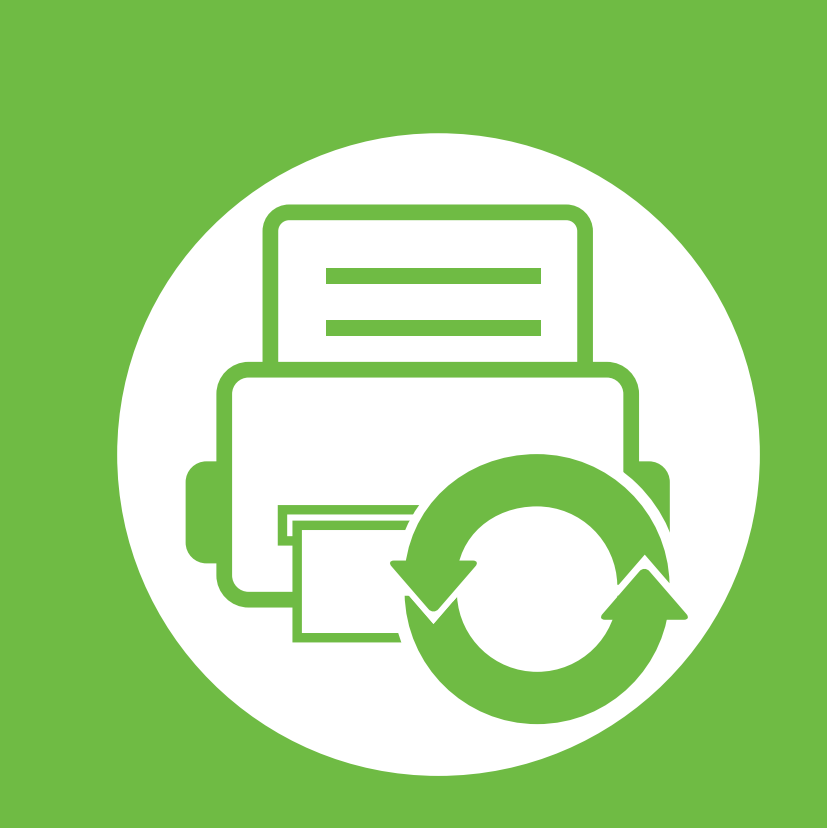

### **5. Perawatan**

Bab ini memperkenalkan alat manajemen yang disediakan untuk membantu Anda menggunakan printer secara maksimal. Bab ini juga memberikan informasi untuk memelihara kartrid toner.

- **• [Menyimpan kartrid toner](#page-166-0) 65**
- **• [Tips untuk memindahkan & menyimpan printer 67](#page-168-0)**
- **• [Alat-alat manajemen yang berguna](#page-169-0) 68**

<span id="page-166-0"></span>Kartrid toner terbuat dari komponen yang peka terhadap cahaya, suhu, dan kelembapan. Samsung menganjurkan agar pengguna mengikuti saran-saran ini untuk memastikan kartrid toner Samsung baru Anda memberikan kinerja optimal, kualitas terbaik, dan masa pakai yang lama.

Simpan kartrid ini di lingkungan yang sama dengan tempat pemakaian printer. Printer harus ditempatkan dalam kondisi dengan suhu dan kelembapan yang terkendali. Kartrid toner harus tetap tersimpan dalam kemasan awal dan belum dibuka hingga pemasangan - jika kemasan awal tidak tersedia, tutup celah atas kartrid dengan kertas, kemudian simpan di dalam lemari yang gelap.

Membuka kemasan kartrid sebelum digunakan akan mempersingkat masa penyimpanan dan pengoperasian secara drastis. Jangan diletakkan di lantai. Jika kartrid toner dikeluarkan dari printer, ikuti langkah di bawah ini untuk menyimpan kartrid toner dengan benar.

- Simpan katrid dalam kantong pelindung dari kemasan awal.
- Rebahkan (jangan letakkan pada posisi tegak) dengan sisi yang sama menghadap ke atas seperti bila dipasang pada printer.
- Jangan menyimpan toner dan kertas pada kondisi berikut:
	- Tempat bersuhu lebih dari 40 °C.
	- Tempat dengan kisaran kelembaban tidak kurang dari 20% dan tidak lebih dari 80%.
- Lingkungan yang mengalami perubahan kelembaban atau suhu drastis.
- Tempat yang terkena lampu atau cahaya matahari langsung.
- Tempat berdebu.
- Di dalam mobil dalam jangka waktu lama.
- Lingkungan yang mengandung gas korosif.
- Lingkungan dengan udara yang mengandung garam.

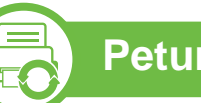

### **Petunjuk penanganan**

- Jangan sentuh permukaan tabung fotokonduktif pada kartrid.
- Pastikan kartrid tidak terkena getaran atau guncangan.
- Jangan putar tabung secara manual, terutama ke arah berlawanan, karena dapat mengakibatkan kerusakan internal dan toner tumpah.

## **Menyimpan kartrid toner 5. Perawatan 66**

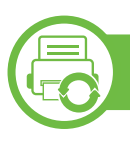

### **Penggunaan kartrid toner**

Samsung Electronics tidak menyarankan atau menyetujui penggunaan kartrid toner selain merek Samsung untuk printer Anda, termasuk kartrid toner biasa, bermerek toko, isi ulang, atau produksi ulang.

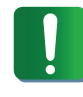

Garansi printer Samsung tidak mencakup kerusakan printer akibat penggunaan kartrid toner isi ulang, produksi ulang, atau selain merek Samsung.

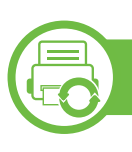

#### **Perkiraan masa pakai kartrid**

Perkiraan masa pakai kartrid (masa pakai kartrid toner yang tersedia) tergantung pada jumlah toner yang diperlukan untuk kerja pencetakan. Jumlah hasil cetak yang sebenarnya mungkin beragam, tergantung pada kepekatan hasil cetak pada halaman cetak, lingkungan pengoperasian, interval pencetakan, jenis media, dan/atau ukuran media. Misalnya, jika Anda mencetak banyak gambar, maka tingkat penggunaan toner akan lebih tinggi dan kartrid mungkin harus lebih sering diganti.

# <span id="page-168-0"></span>**Tips untuk memindahkan & menyimpan printer 5. Perawatan <sup>67</sup>**

- Saat memindahkan printer, jangan miringkan atau putar hingga terbalik. Jika tidak, bagian dalam printer dapat tercemar oleh toner, yang dapat menyebabkan kerusakan printer atau mengurangi kualitas cetak.
- Saat memindahkan printer, pastikan printer dipegang dengan aman minimal oleh dua orang.

<span id="page-169-0"></span>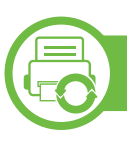

### **Samsung AnyWeb Print**

Alat ini membantu Anda untuk menyalin layar, menampilkan pratinjau, membuang dan mencetak halaman Windows Internet Explorer dengan lebih mudah, ketimbang jika Anda menggunakan program biasa. Klik **Mulai** > **Semua Program** > **Samsung Printers** > **Samsung AnyWeb Print** > **Download the latest version** untuk tertaut ke website tempat alat ini bisa didownload.

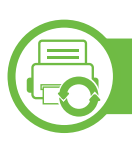

#### **Menggunakan SyncThru™ Web Service**

- Internet Explorer 6.0 atau lebih tinggi adalah persyaratan minimal untuk SyncThru™ Web Service.
- Penjelasan SyncThru™ Web Service pada panduan pengguna ini mungkin berbeda dengan printer Anda, tergantung pada opsi dan modelnya.
- Model jaringan saja.

### **Untuk mengakses SyncThru™ Web Service**

**1** Jalankan browser web, seperti Internet Explorer, dari **Windows** 

Masukkan alamat IP printer printer Anda (http:// xxx.xxx.xxx.xxx) di dalam ruas alamat, lalu tekan tombol Enter atau klik **Pergi**.

**2** Situs web terpasang di printer akan terbuka.

#### **► Masuk ke SyncThru™ Web Service.**

Sebelum mengonfigurasi opsi dalam SyncThru™ Web Service, Anda perlu masuk sebagai administrator. Anda masih bisa menggunakan SyncThru™ Web Service tanpa perlu masuk, tetapi Anda tidak akan bisa mengakses tab **Settings** dan tab **Security**.

- **1** Klik **Login** di sisi kanan atas situs web SyncThru™ Web Service.
- **2** Ketik **ID** dan **Password** lalu klik **Login**.
	- **ID: admin**
	- **Password: sec00000**

### **Gambaran umum SyncThru™ Web Service**

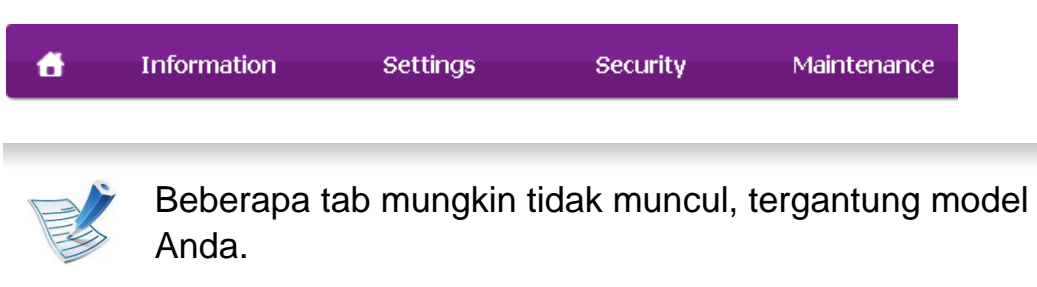

### **► Tab Information**

Tab ini memberi informasi umum tentang printer Anda. Anda dapat memeriksa berbagai macam hal seperti level toner yang tersisa. Anda juga dapat mencetak laporan, seperti laporan kesalahan.

- **Active Alerts:** Menunjukkan peringatan yang telah terjadi pada printer dan tingkat keparahannya.
- **Supplies:** Menunjukkan berapa banyak halaman yang dicetak dan jumlah toner yang tersisa di dalam kartrid.
- **Usage Counters:** Menunjukkan hitungan penggunaan menurut jenis pencetakan: simplex dan duplex.
- **Current Settings:** Menunjukkan informasi printer dan jaringan.
- **Print information:** Mencetak laporan, misalnya laporan sistem dan laporan font.

### **► Tab Settings**

Tab ini memungkinkan Anda mengatur konfigurasi yang disediakan printer dan jaringan Anda. Anda harus masuk sebagai administrator untuk melihat tab ini.

- Tab **Machine Settings:** Mengatur opsi yang disediakan printer Anda.
- Tab **Network Settings:** Menunjukkan opsi-opsi untuk lingkungan jaringan. Menetapkan opsi-opsi seperti TCP/IP dan protokol jaringan.

#### **► Tab Security**

Tab ini memungkinkan Anda mengatur informasi sistem dan keamanan jaringan. Anda harus masuk sebagai administrator untuk melihat tab ini.

- **System Security:** Menyetel informasi administrator sistem dan juga mengaktifkan atau menonaktifkan fitur printer.
- **Network Security:** Menetapkan pengaturan server HTTP, IPSec, penyaringan IPv4/IPv6, dan 802.1x.

#### **► Tab Maintenance**

Tab ini memungkinkan Anda menjaga printer Anda dengan memutakhirkan firmware dan mengatur informasi kontak untuk mengirim email. Anda juga dapat terhubung ke situs web Samsung atau mendownload driver dengan memilih menu **Link**.

- **Firmware Upgrade:** Memutakhirkan firmware printer Anda.
- **Contact Information:** Menunjukkan informasi kontak.
- **Link:** Menunjukkan link ke situs-situs bermanfaat tempat Anda dapat mendownload atau mencari informasi.

### **Konfigurasi notifikasi email**

Anda dapat menerima email tentang status printer Anda dengan mengatur opsi ini. Dengan mengatur informasi seperti alamat IP, nama induk, alamat email dan informasi server SMTP, status printer (kekurangan kartrid toner atau kerusakan printer) akan dikirim ke email orang tertentu secara otomatis. Opsi ini bisa lebih sering digunakan oleh administrator printer.

**1** Jalankan browser web, seperti Internet Explorer, dari Windows.

Masukkan alamat IP printer (http://xxx.xxx.xxx.xxx) di dalam ruas alamat, lalu tekan tombol Enter atau klik **Pergi**.

#### **3** Dari tab **Settings**, pilih **Machine Settings** > **E-mail Notification**.

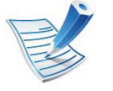

Jika Anda belum mengonfigurasikan lingkungan server keluar, masuklah ke **Settings** > **Network Settings** > **Outgoing Mail Server(SMTP)** untuk mengonfigurasi lingkungan jaringan sebelum mengatur notifikasi email.

- **4** Centang kotak **Enable** untuk menggunakan **E-mail Notification**.
- **5** Klik tombol **Add** untuk menambah pengguna notifikasi email.

Atur nama dan alamat email penerima dengan item notifikasi yang ingin Anda terima peringatannya.

### **6** Klik **Apply**.

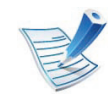

Jika firewall diaktifkan, email mungkin tidak berhasil terkirim. Jika demikian, hubungi administrator jaringan.

## Alat-alat manajemen yang berguna

### **Menyetel informasi administrator sistem**

Setelan ini diperlukan untuk menggunakan opsi notifikasi email.

**1** Jalankan browser web, seperti Internet Explorer, dari Windows.

Masukkan alamat IP printer (http://xxx.xxx.xxx.xxx) di dalam ruas alamat, lalu tekan tombol Enter atau klik **Pergi**.

- **2** Situs web terpasang di printer akan terbuka.
- **3** Dari tab **Security**, pilih **System Security** > **System Administrator**.
- **4** Masukkan nama administrator, nomor telepon, lokasi atau alamat email.
- **5** Klik **Apply**.

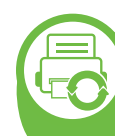

#### **Menggunakan Samsung Easy Printer Manager (khusus Windows)**

Samsung Easy Printer Manager adalah aplikasi berbasis Windows yang mengombinasikan setelan printer Samsung ke satu lokasi. Samsung Easy Printer Manager mengombinasikan pengaturan printer juga lingkungan, pengaturan/kerja dan inisiasi pencetakan. Semua fitur ini memberikan gateway untuk menggunakan printer Samsung Anda dengan nyaman. Samsung Easy Printer Manager menawarkan dua pilihan antarmuka pengguna yang dapat pengguna pilih: antarmuka pengguna dasar dan antarmuka pengguna lanjut. Peralihan antara dua antarmuka tersebut mudah: klik tombol.

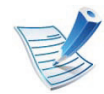

Internet Explorer 6.0 atau lebih tinggi adalah persyaratan minimal untuk Samsung Easy Printer Manager.

### **Memahami Samsung Easy Printer Manager**

Untuk membuka program:

Pilih **Mulai** > **Program** atau **Semua Program** > **Samsung Printers** > **Samsung Easy Printer Manager** > **Samsung Easy Printer Manager**.

Antarmuka Samsung Easy Printer Manager terdiri atas berbagai bagian dasar sebagaimana diuraikan pada tabel berikut:

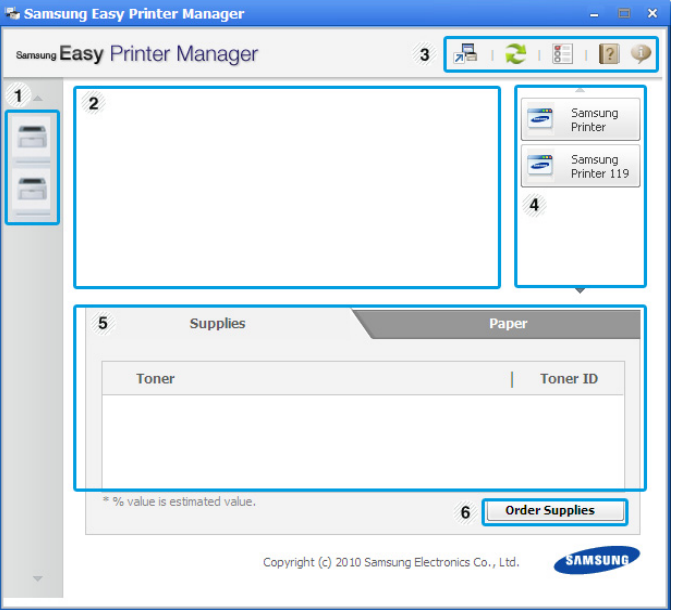

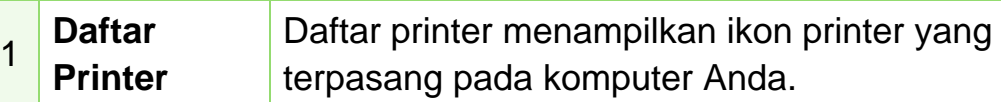

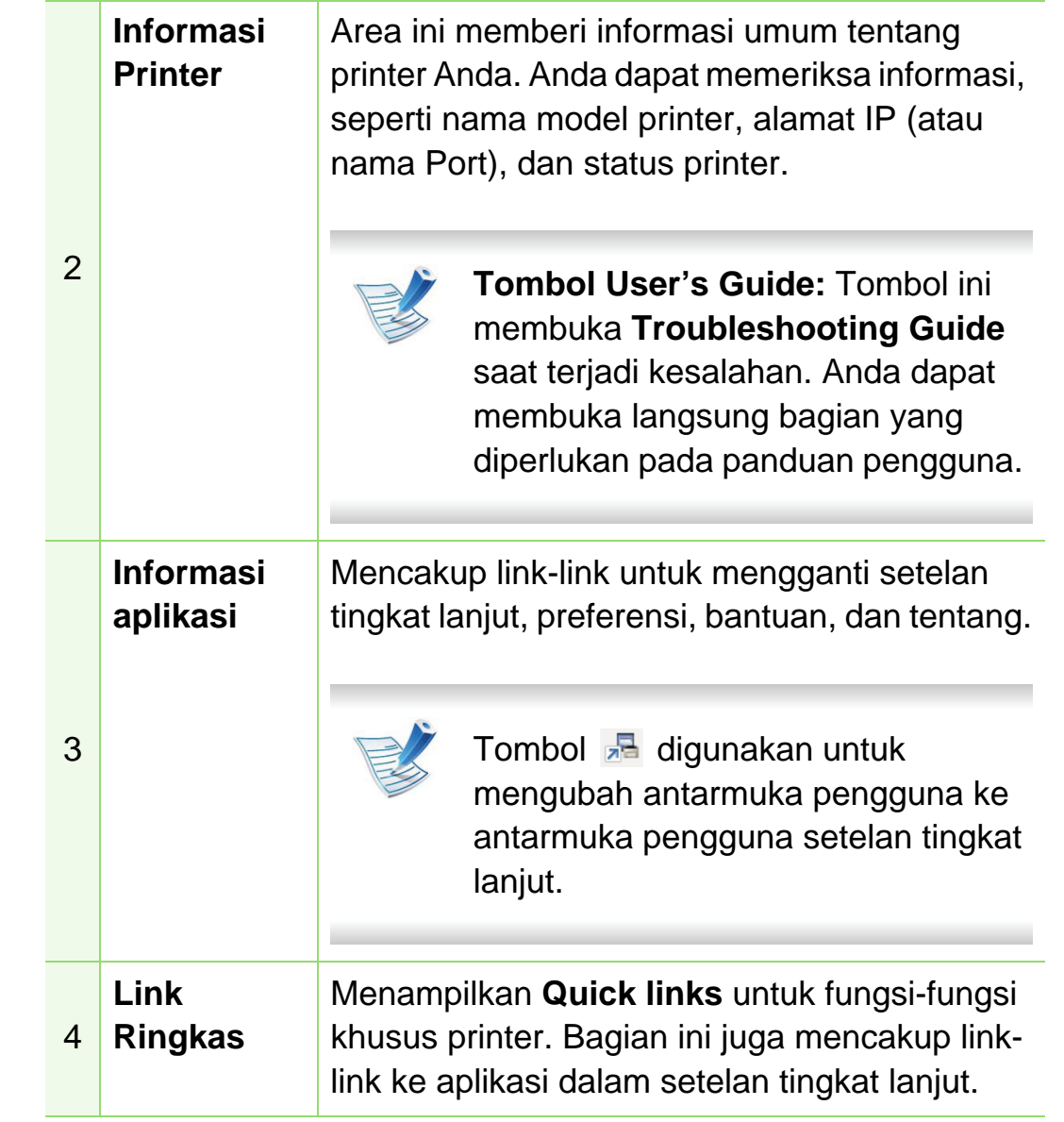

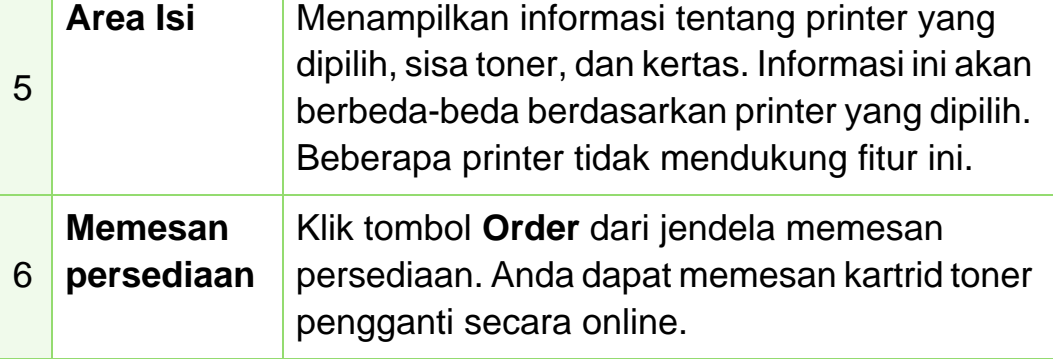

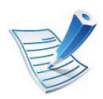

Klik tombol **Help** (**e**) dari pojok kanan atas jendela dan klik opsi manapun yang ingin Anda ketahui.

### **Tinjauan umum antarmuka pengguna setelan tingkat lanjut**

Antarmuka pengguna tingkat lanjut dimaksudkan digunakan oleh seseorang yang bertanggung jawab untuk mengelola jaringan dan printer.

### <span id="page-174-0"></span>**► Device Settings**

Anda bisa mengonfigurasi berbagai setelan printer seperti penyiapan printer, kertas, tata letak, emulasi, jaringan, dan informasi cetak.

#### **► Alert Settings**

Ini adalah menu yang mencakup setelan yang terkait dengan peringatan kesalahan.

- **Printer Alert:** Menyediakan setelan terkait saat peringatan akan diterima.
- **Email Alert:** Menyediakan opsi-opsi yang terkait dengan menerima peringatan melalui email.
- **History Alert:** Menyediakan riwayat printer dan toner yang terkait dengan peringatan.

#### **► Job Accounting**

Menyediakan permintaan informasi kuota pengguna hitungan kerja yang ditentukan. Informasi kuota ini dapat dibuat dan diterapkan pada printer dengan perangkat lunak hitungan kerja, seperti perangkat lunak admin SyncThru™ atau CounThru™.

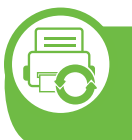

**Menggunakan Samsung Printer Status (khusus Windows)**

Samsung Printer Status adalah program yang memonitor dan menginformasikan status printer Anda.

- Jendela Samsung Printer Status dan isinya yang ditunjukkan dalam panduan pengguna mungkin berbeda bergantung pada printer atau sistem operasi yang digunakan.
	- Periksa sistem operasi yang kompatibel dengan printer Anda (lihat panduan Dasar).

### **Tinjauan umum Samsung Printer Status**

Jika terjadi kesalahan saat mencetak, Anda dapat memeriksa kesalahan itu dari Samsung Printer Status. Samsung Printer Status diinstal secara otomatis saat Anda menginstal perangkat lunak printer.

Anda dapat juga meluncurkan Samsung Printer Status secara manual. Lanjutkan ke **Preferensi Cetak**, klik tab **Basic** > tombol **Printer Status**.

Ikon-ikon ini muncul pada bilah tugas Windows:

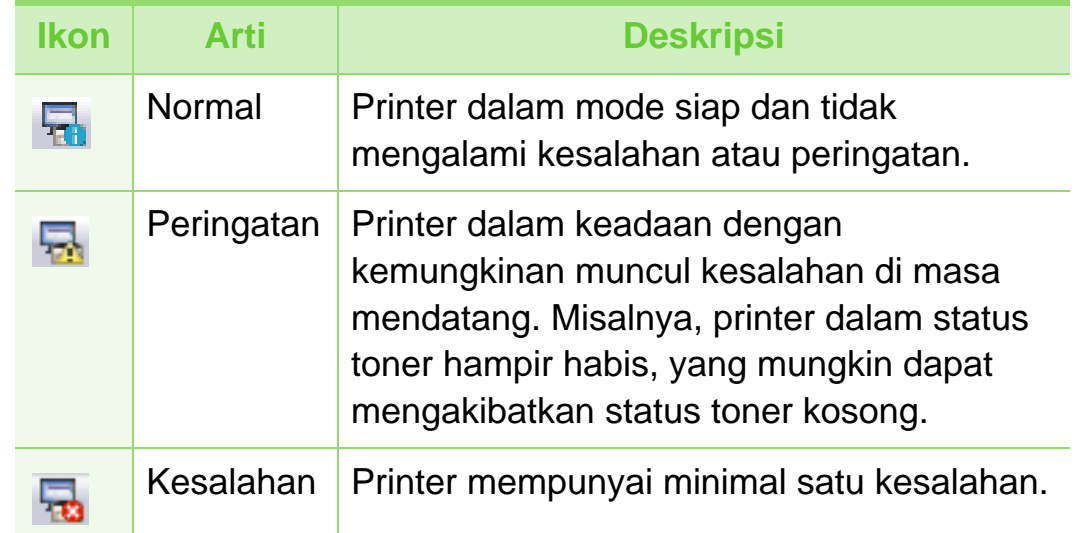

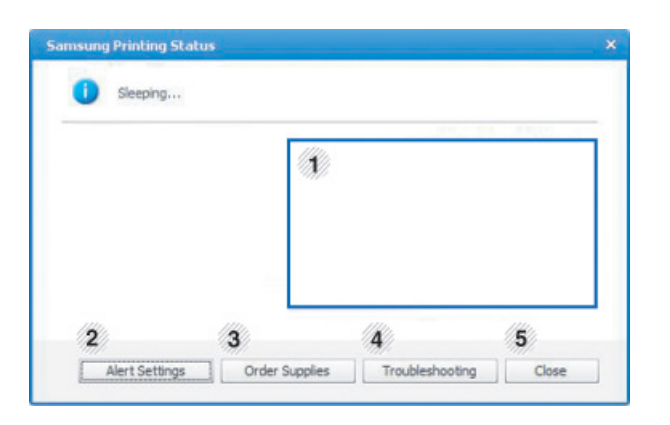

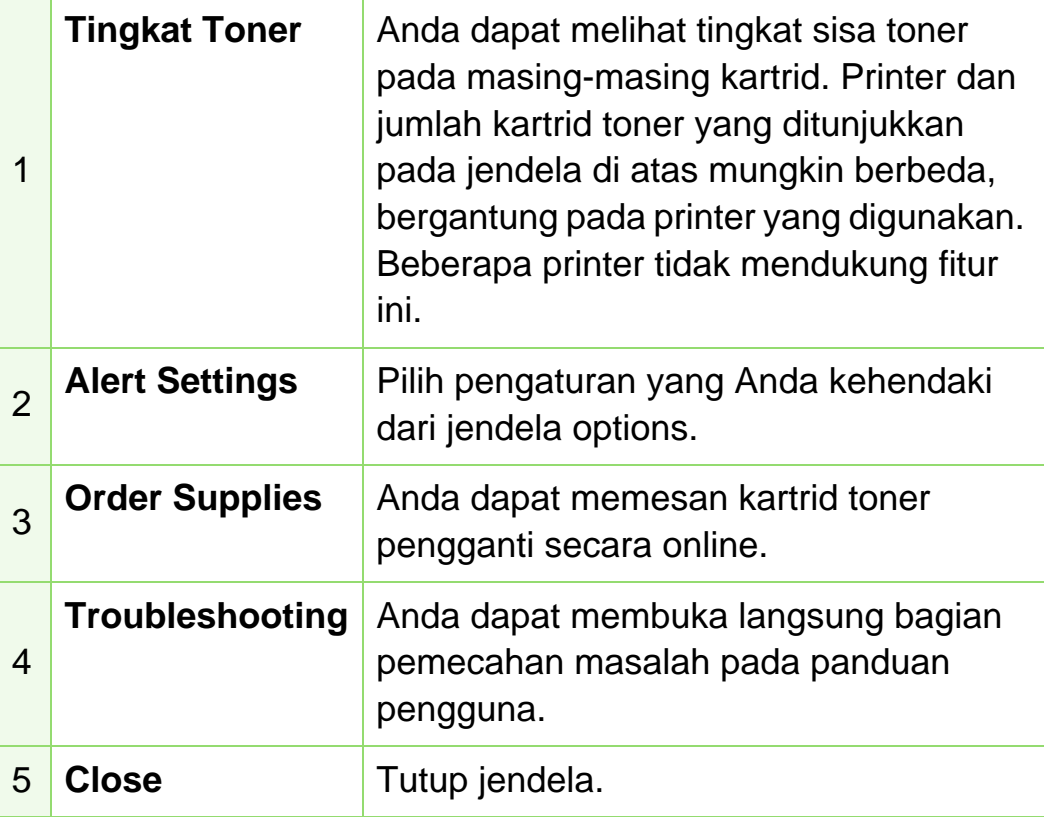

<span id="page-176-0"></span>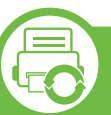

#### **Menggunakan Smart Panel (hanya Macintosh dan Linux)**

Smart Panel adalah program yang memantau dan menginformasikan tentang status printer serta memungkinkan Anda untuk menyesuaikan setelan printer. Untuk Macintosh, Smart Panel diinstal secara otomatis saat Anda menginstal perangkat lunak printer. Untuk Linux, Anda dapat mendownload Smart Panel dari situs web Samsung (lihat ["Menginstal Smart](#page-109-0)  [Panel" pada halaman 8](#page-109-0)).

- Jendela Smart Panel dan isinya yang ditunjukkan dalam panduan pengguna mungkin berbeda bergantung pada printer atau sistem operasi yang digunakan.
	- Periksa sistem operasi yang kompatibel dengan printer Anda (lihat Panduan Dasar).

### **Tinjauan umum Smart Panel**

Jika terjadi kesalahan selama pengoperasian, Anda dapat memeriksa kesalahan itu dari Smart Panel. Anda juga dapat meluncurkan Smart Panel secara manual.

# **Alat-alat manajemen yang berguna**

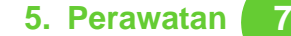

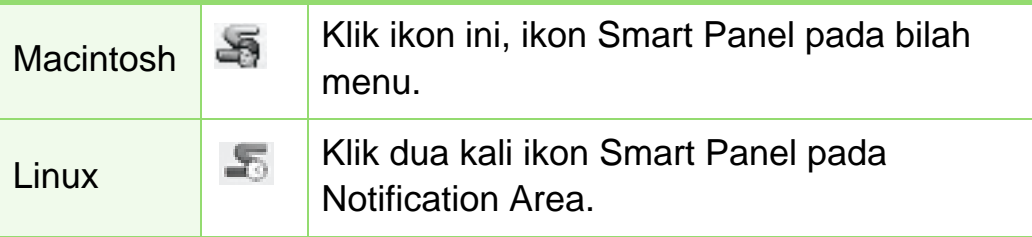

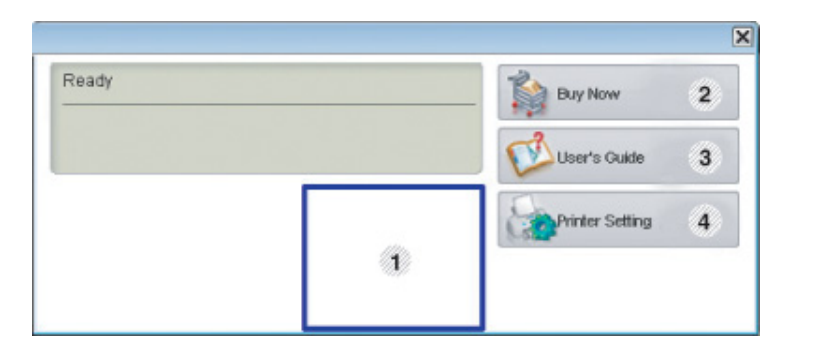

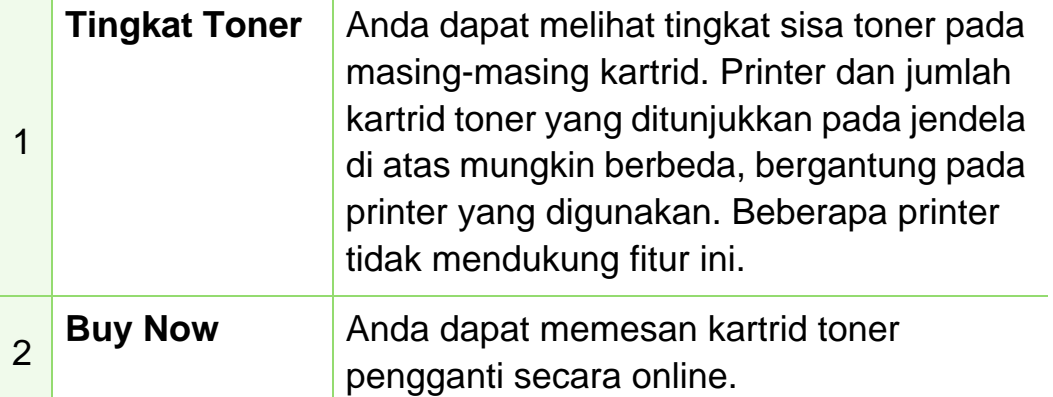

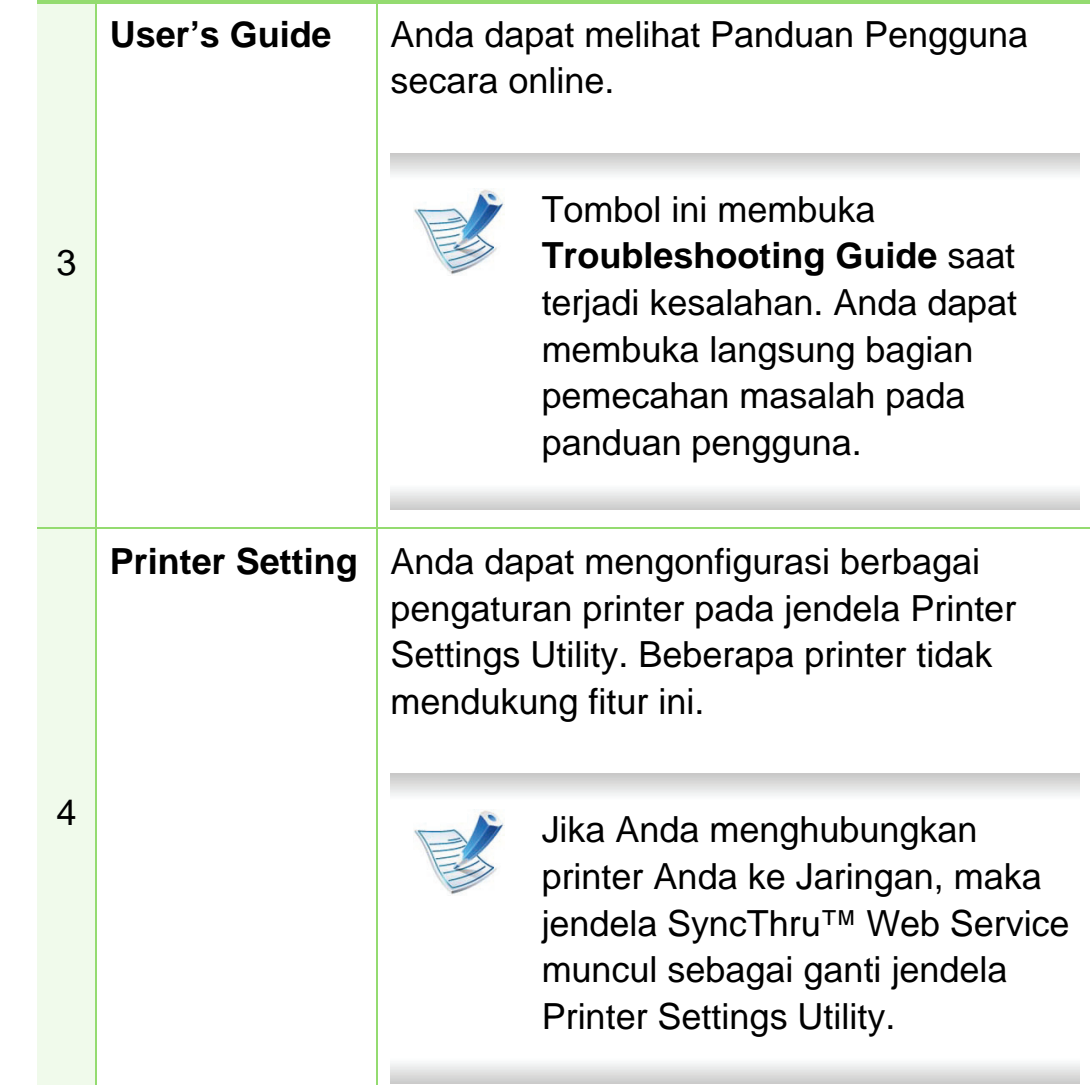

# Alat-alat manajemen yang berguna

### **Mengubah setelan Smart Panel**

Klik kanan pada Linux atau pada Mac OS X atau klik ikon Smart Panel dan pilih **Options**. Pilih setelan yang Anda inginkan dari jendela **Options**.

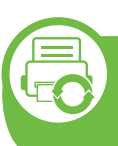

#### **Menggunakan Linux Unified Driver Configurator**

Unified Driver Configurator adalah alat bantu yang terutama dimaksudkan untuk mengonfigurasi printer printer. Anda harus menginstal Unified Linux Driver agar dapat menggunakan Unified Driver Configurator (lihat ["Penginstalan untuk Linux"](#page-109-1)  [pada halaman 8\)](#page-109-1).

Setelah driver terinstal di sistem Linux Anda, ikon Unified Driver Configurator akan secara otomatis dibuat di desktop.

### **Membuka Unified Driver Configurator**

- **1** Klik dua kali **Unified Driver Configurator** di desktop. Anda juga dapat mengklik ikon **Startup** Menu dan pilih **Samsung Unified Driver** > **Unified Driver Configurator**.
- **2** Klik setiap tombol di sebelah kiri untuk beralih ke jendela konfigurasi yang sesuai.

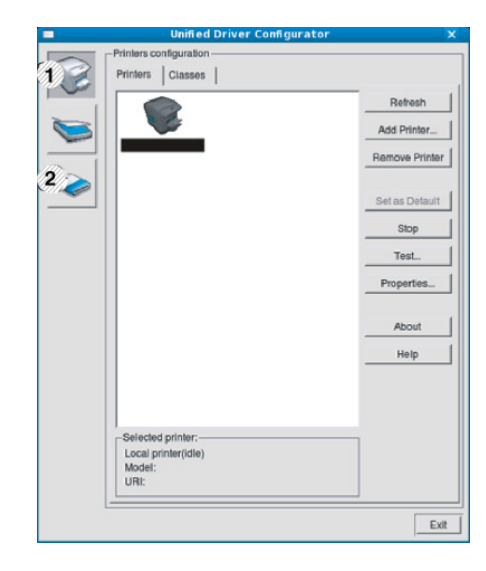

**1 Printer Configuration 2 Port Configuration**

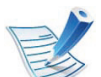

- Untuk menggunakan bantuan di layar, klik **Help**.
- **3** Setelah mengubah konfigurasi, klik **Exit** untuk menutup **Unified Driver Configurator**.

### **Konfigurasi Printer**

**Printers configuration** memiliki dua tab: **Printers** dan **Classes**.

#### **► Tab Printers**

Lihat konfigurasi printer sistem aktif dengan mengklik tombol ikon printer pada sisi kiri jendela **Unified Driver Configurator**.

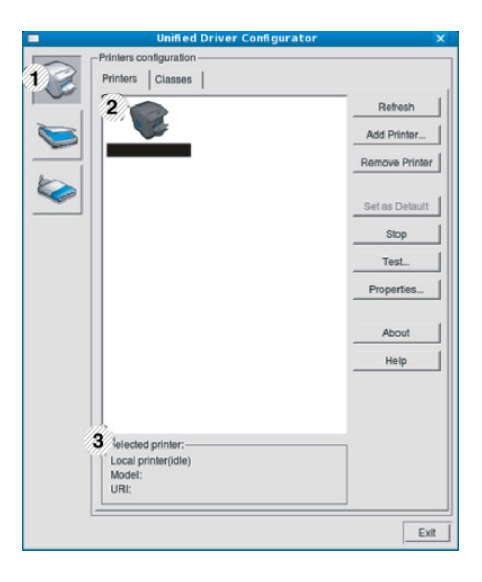

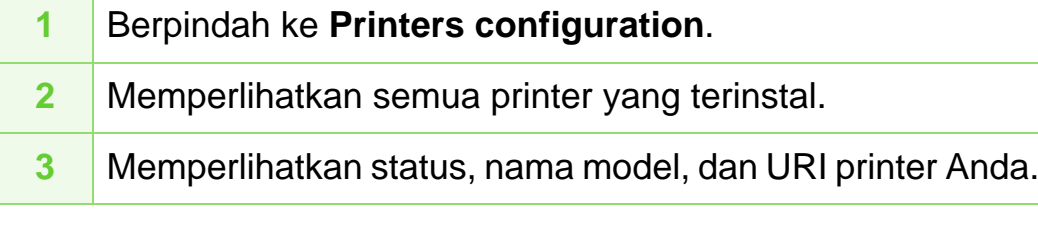

Tombol kontrol printer, meliputi:

- **Refresh:** Memperbarui daftar printer yang ada.
- **Add Printer:** Memungkinkan Anda untuk menambah printer baru.
- **Remove Printer:** Menghapus printer yang dipilih.
- **Set as Default:** Menyetel printer yang dipilih sebagai printer setelan default.
- **Stop/Start:** Menghentikan/menjalankan printer.
- **Test:** Memungkinkan Anda mencetak halaman percobaan untuk memastikan printer berfungsi dengan baik.
- **Properties:** Memungkinkan Anda untuk melihat dan mengubah properti printer.
#### **► Tab Classes**

Tab Classes memperlihatkan daftar kelas printer yang ada.

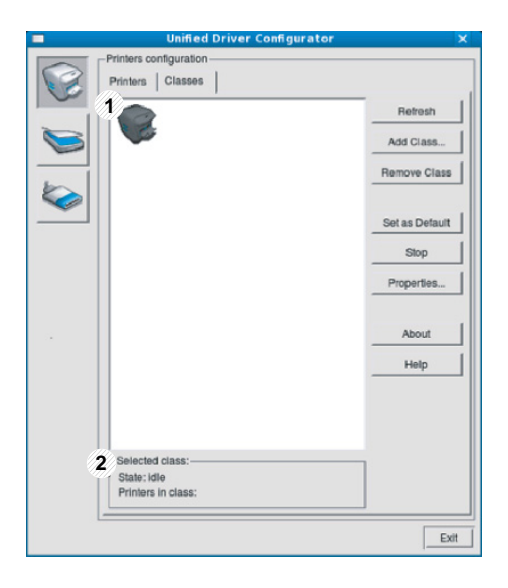

- **1** Memperlihatkan semua kelas printer.
- **<sup>2</sup>** Memperlihatkan status kelas dan jumlah printer dalam kelas tersebut.
- **Refresh:** Memperbarui daftar kelas.
- **Add Class:** Memungkinkan Anda untuk menambah kelas printer baru.
- **Remove Class:** Menghapus kelas printer yang dipilih.

# **Ports configuration**

Pada jendela ini, Anda dapat melihat daftar port yang tersedia, memeriksa status masing-masing port dan membuka port yang terhenti dalam kondisi sibuk karena pemiliknya menghentikannya karena suatu hal.

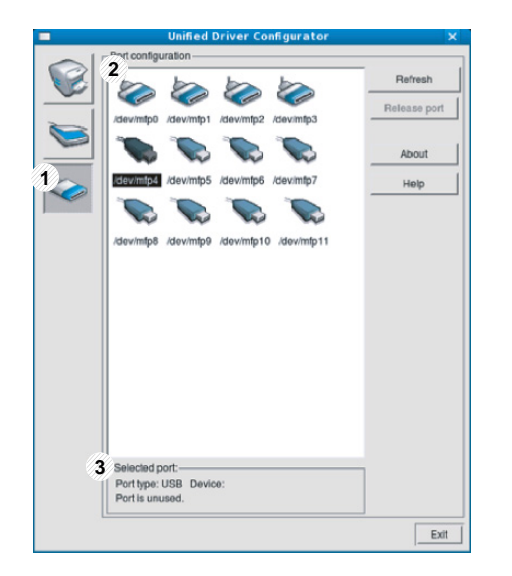

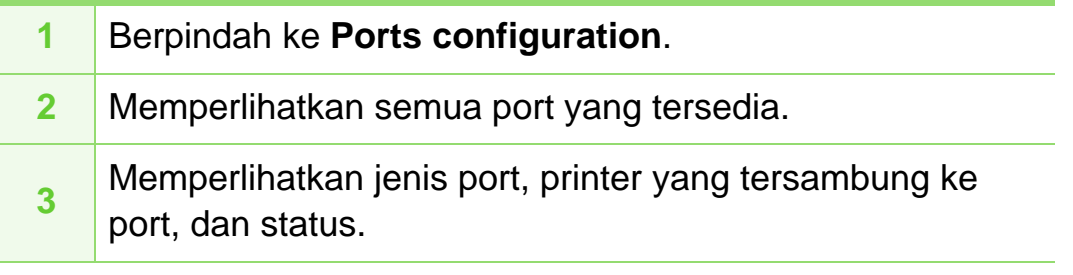

- **Refresh:** Memperbarui daftar port yang ada.
- **Release port:** Menghapus port yang dipilih.

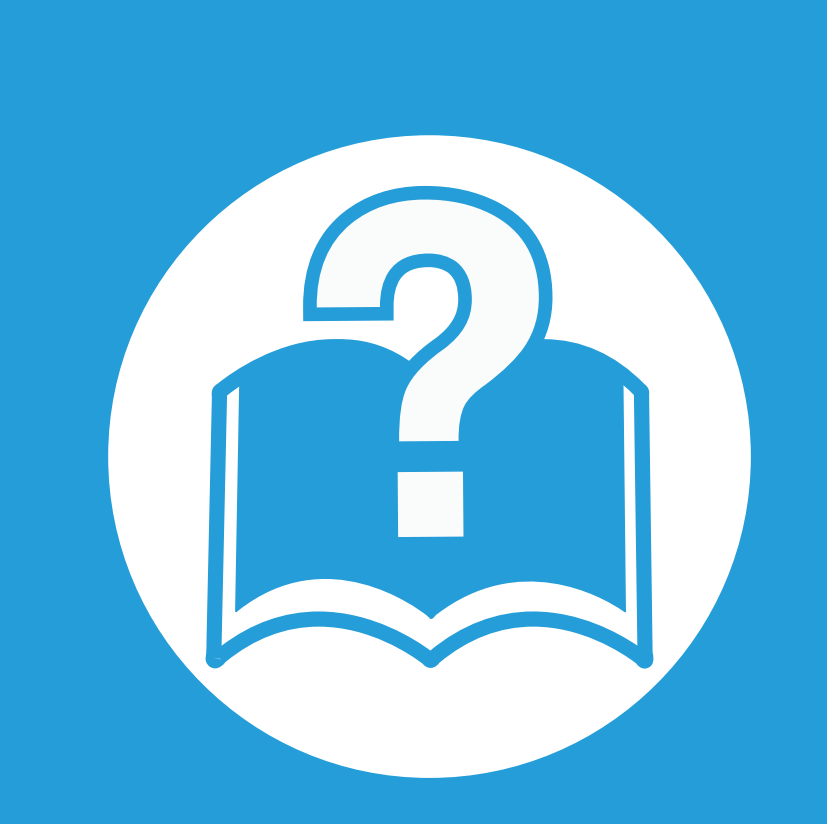

# **6. Pemecahan Masalah**

Bab ini berisi informasi yang bermanfaat tentang apa yang harus dilakukan jika Anda menemui masalah.

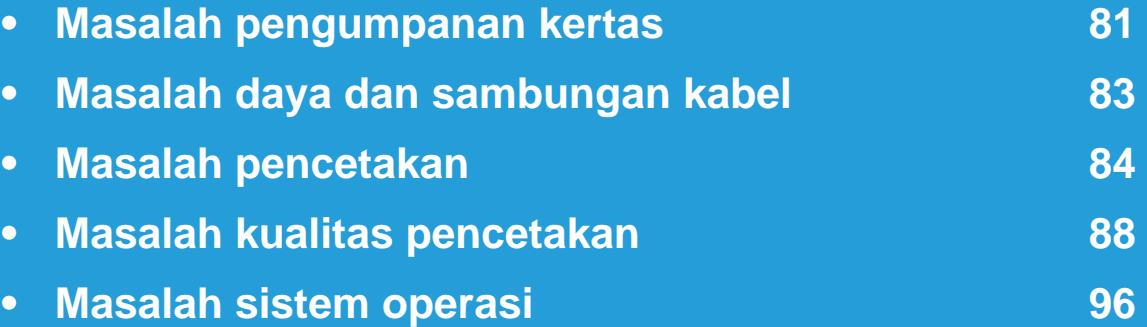

# <span id="page-182-0"></span>**Masalah pengumpanan kertas 6. Pemecahan Masalah <sup>81</sup>**

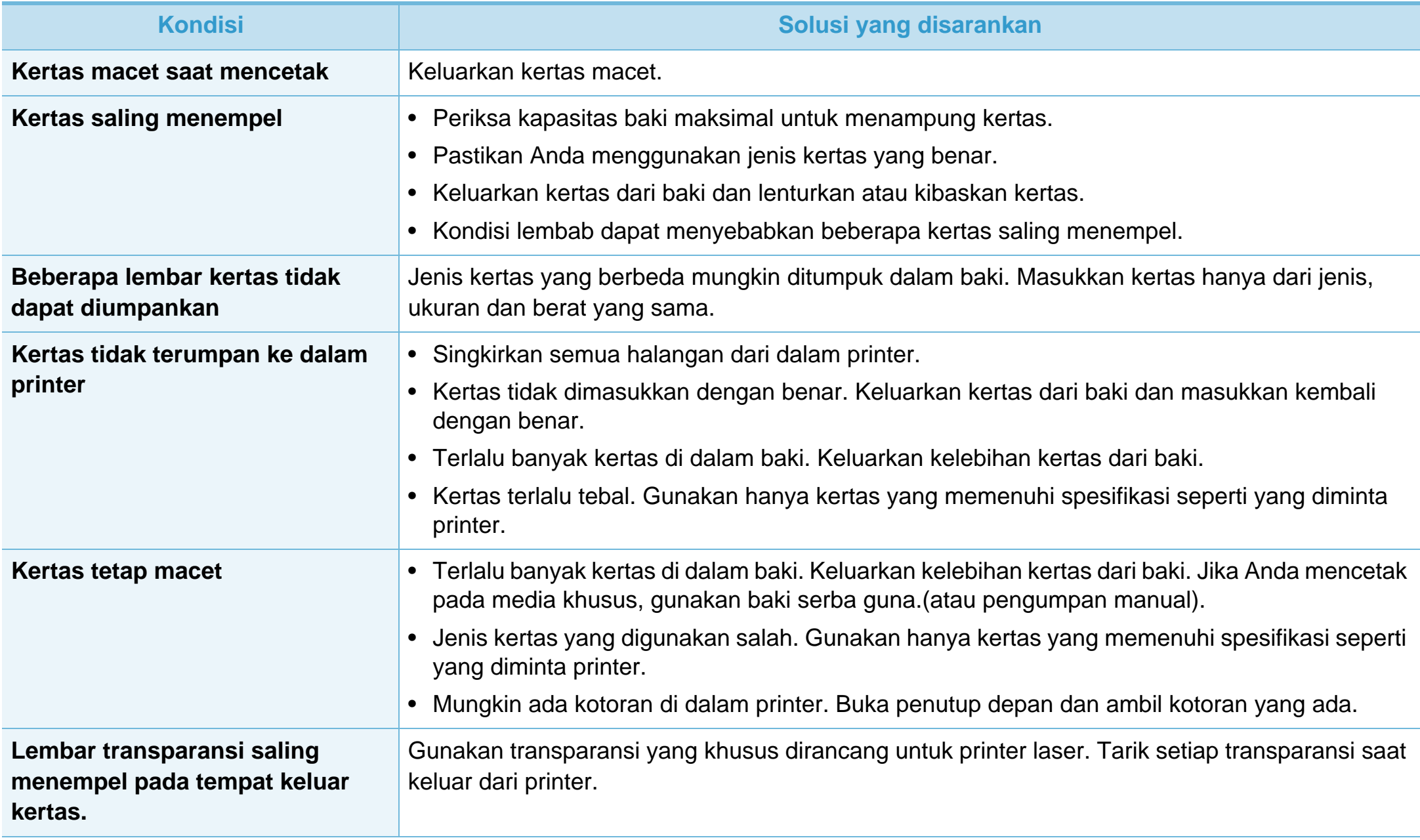

# **Masalah pengumpanan kertas 6. Pemecahan Masalah <sup>82</sup>**

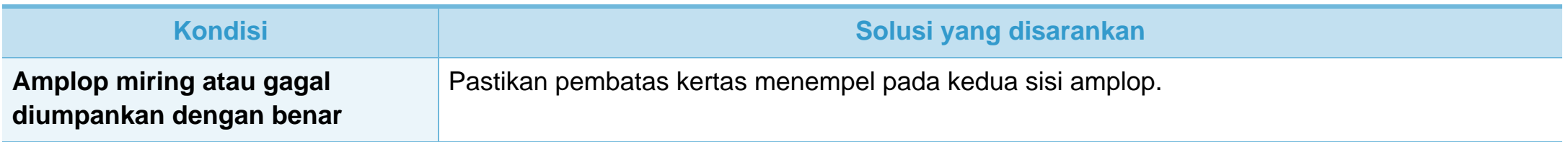

# <span id="page-184-0"></span>**Masalah daya dan sambungan kabel 6. Pemecahan Masalah <sup>83</sup>**

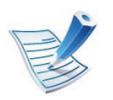

[Klik tautan ini untuk membuka animasi tentang masalah daya.](../common/swf/jam_tray1.htm)

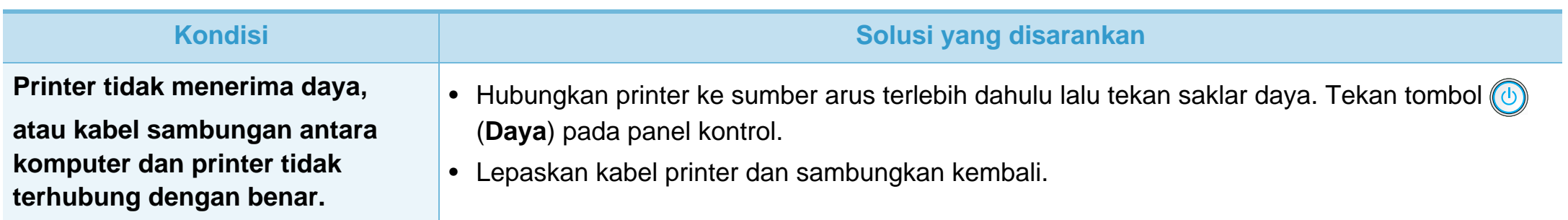

<span id="page-185-0"></span>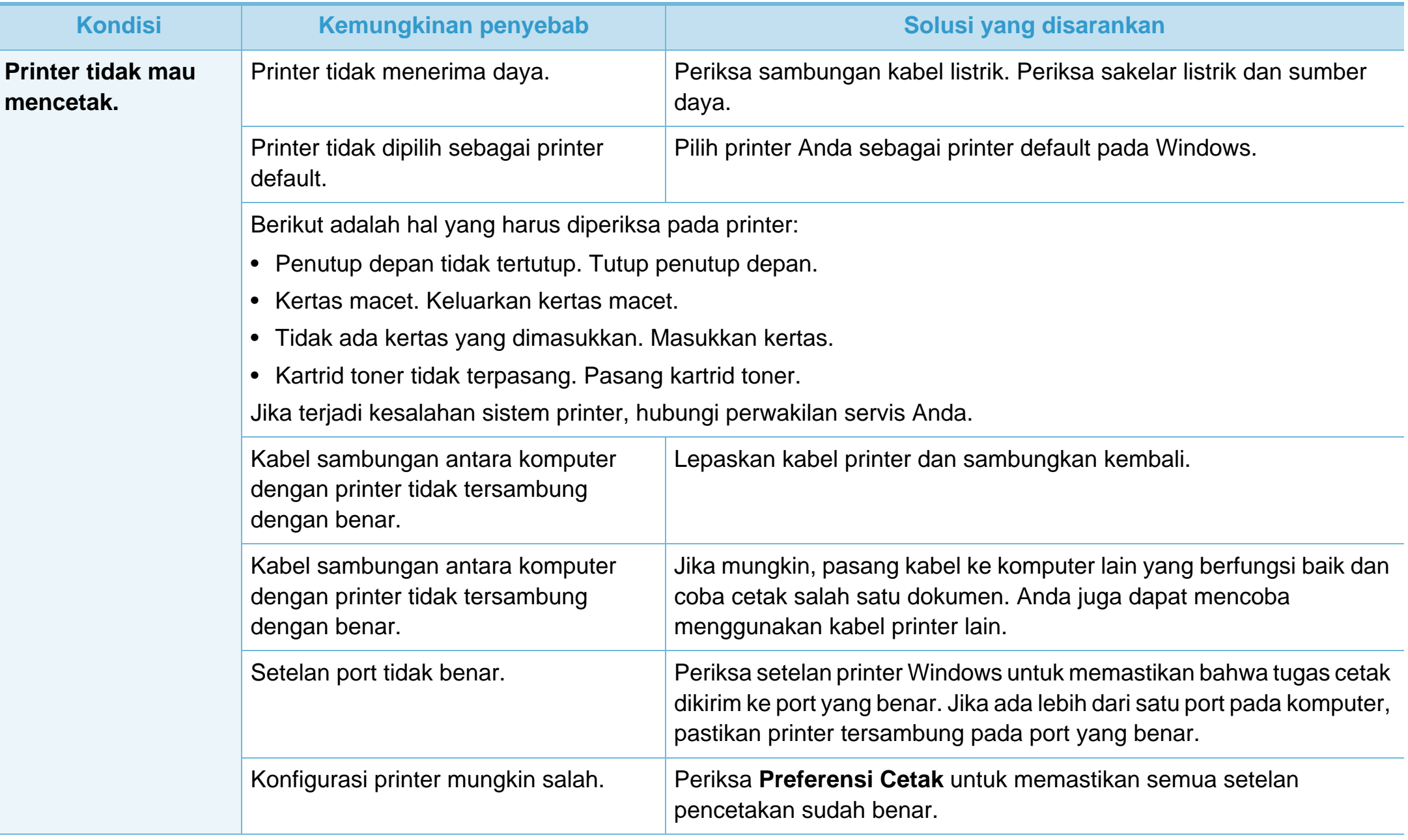

# **Masalah pencetakan 6. Pemecahan Masalah <sup>85</sup>**

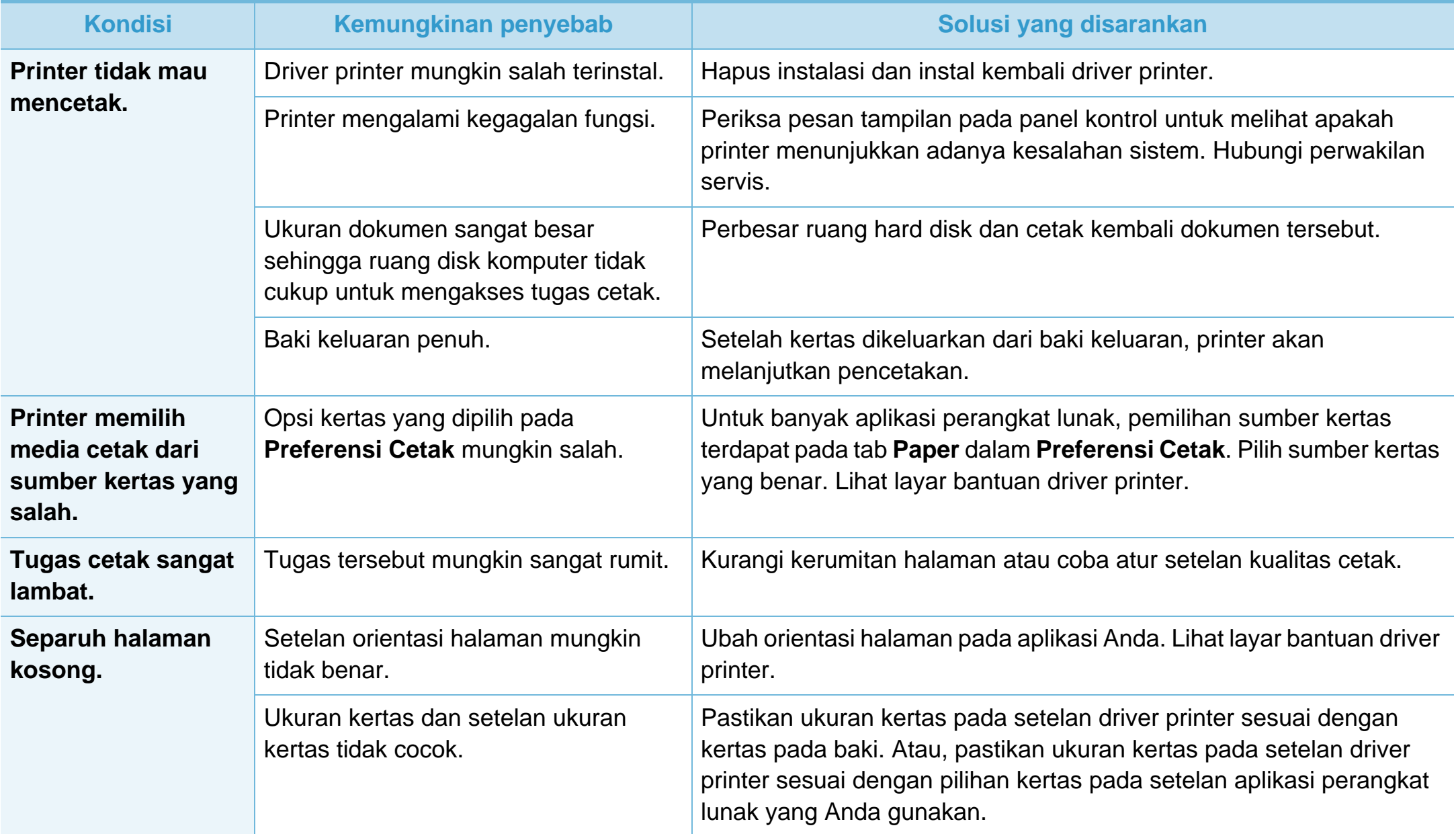

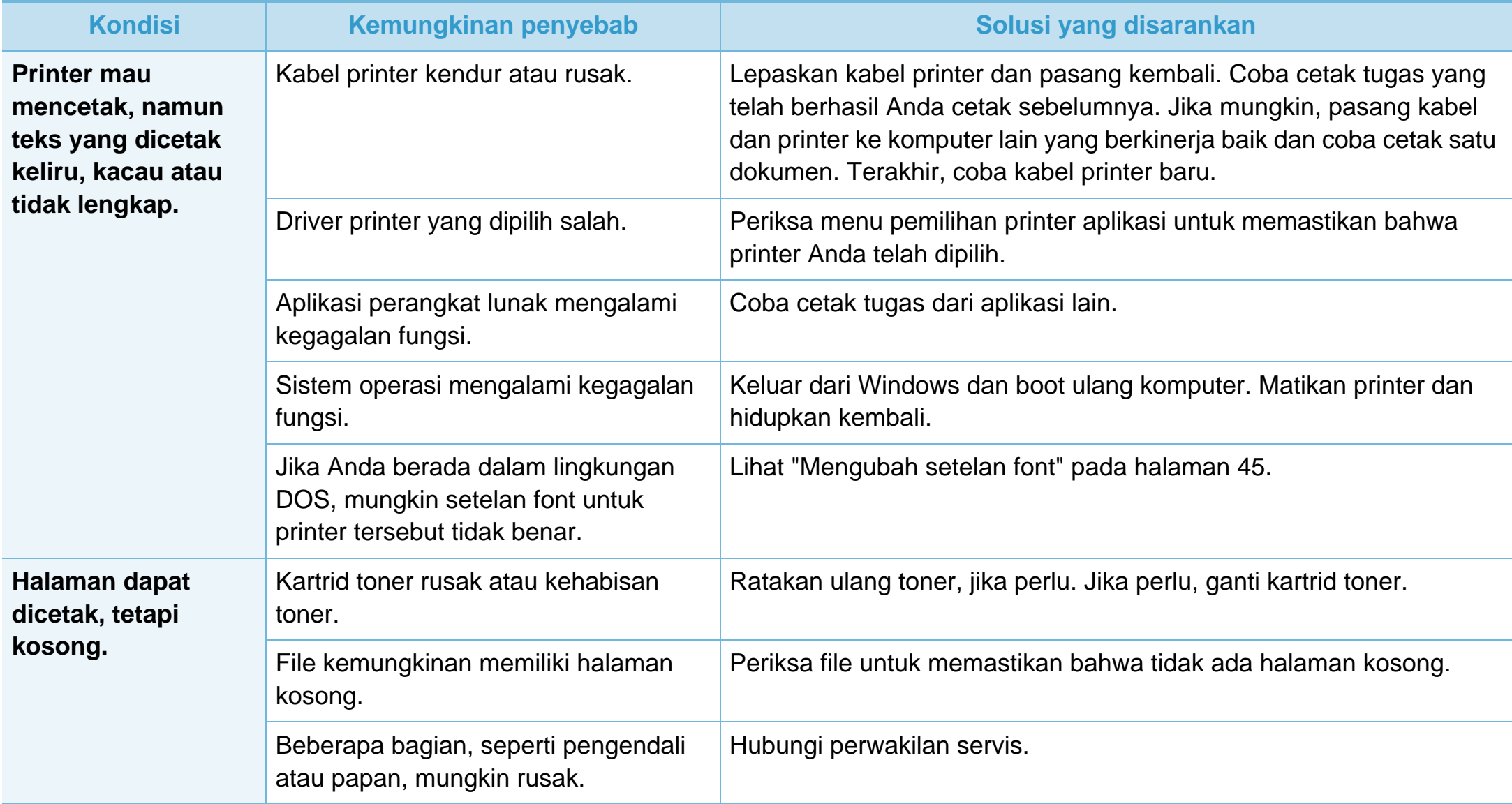

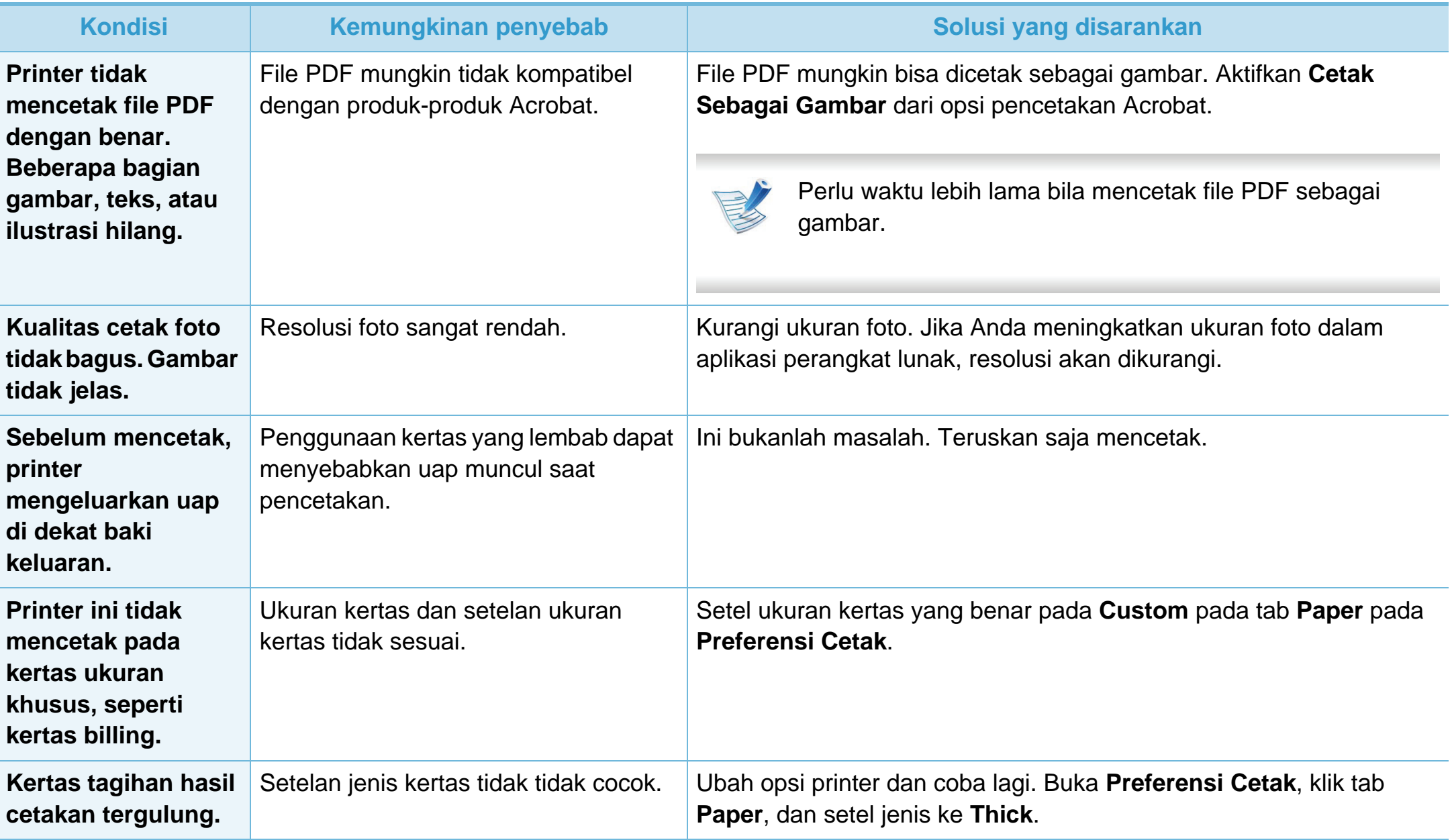

<span id="page-189-0"></span>Jika bagian dalam printer kotor atau kertas dimasukkan dengan tidak benar, mungkin ada penurunan kualitas cetak. Lihat tabel di bawah untuk menyelesaikan masalah.

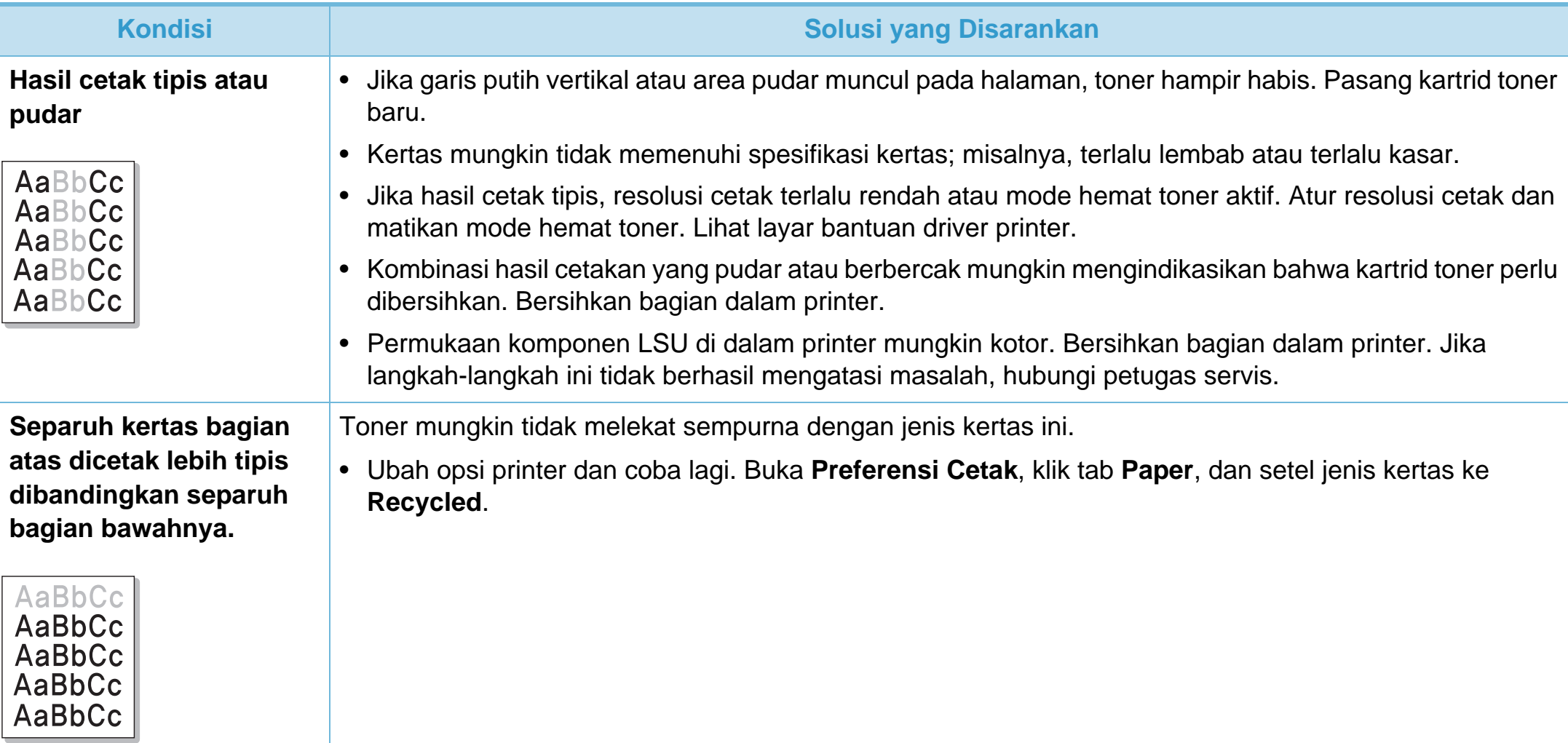

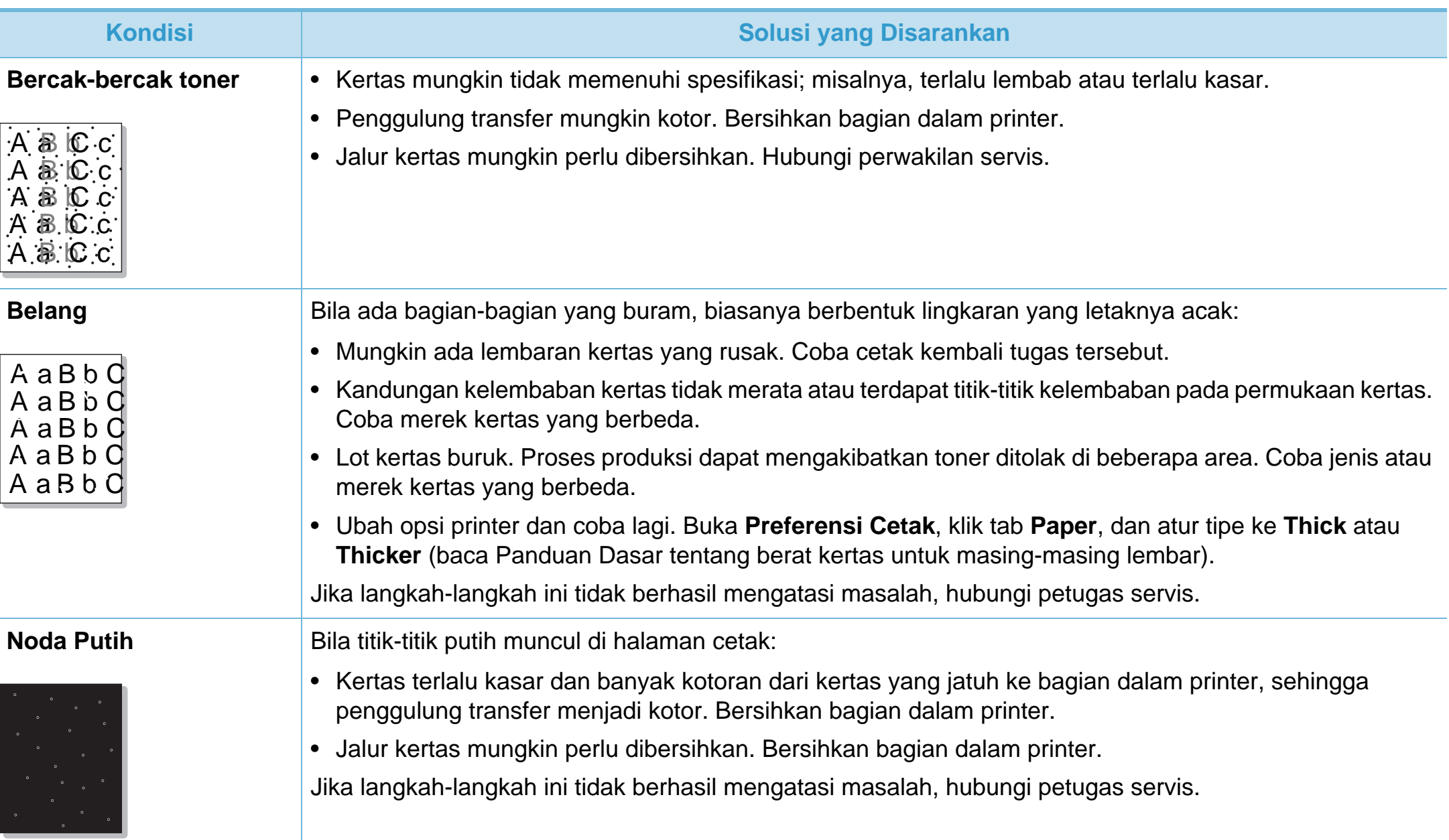

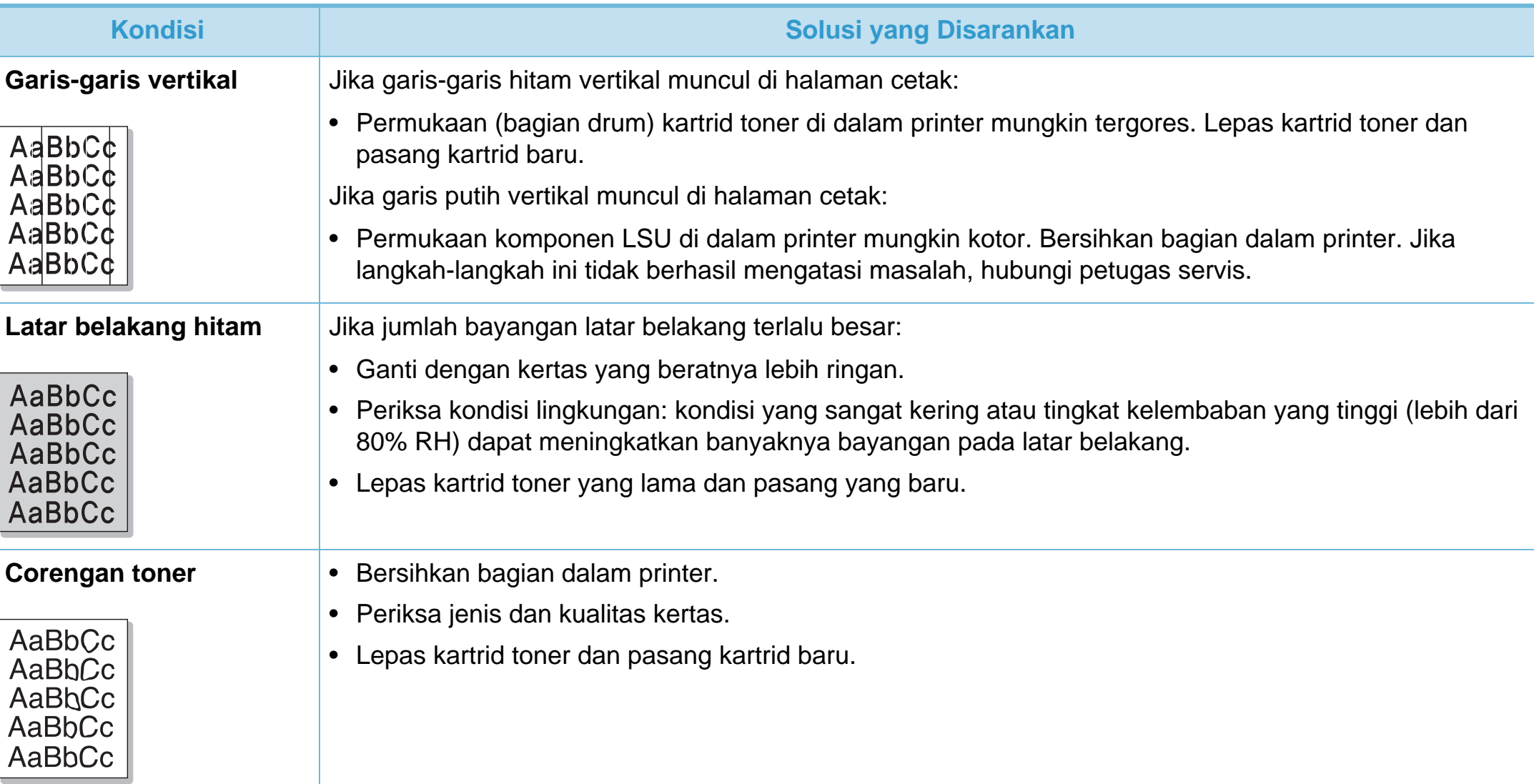

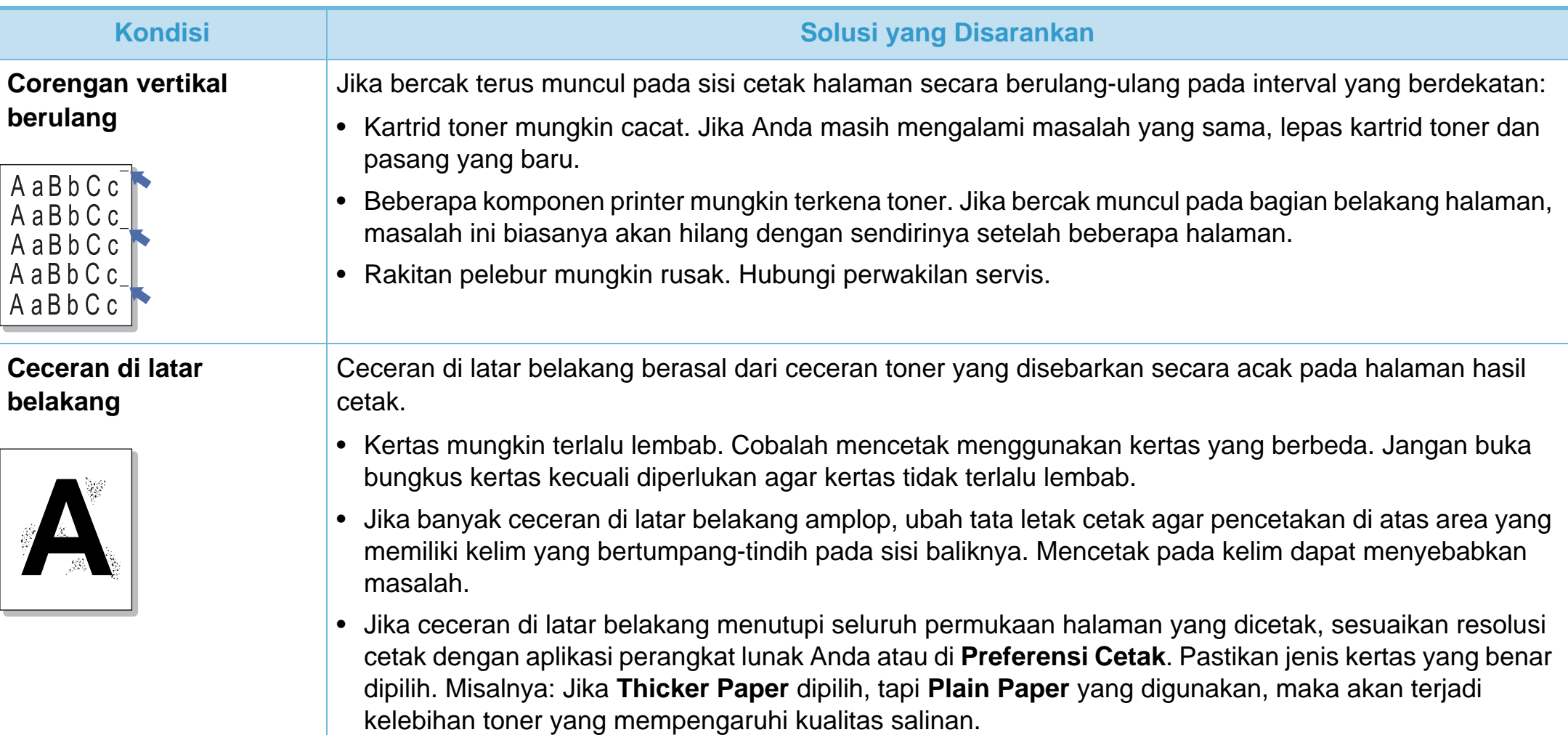

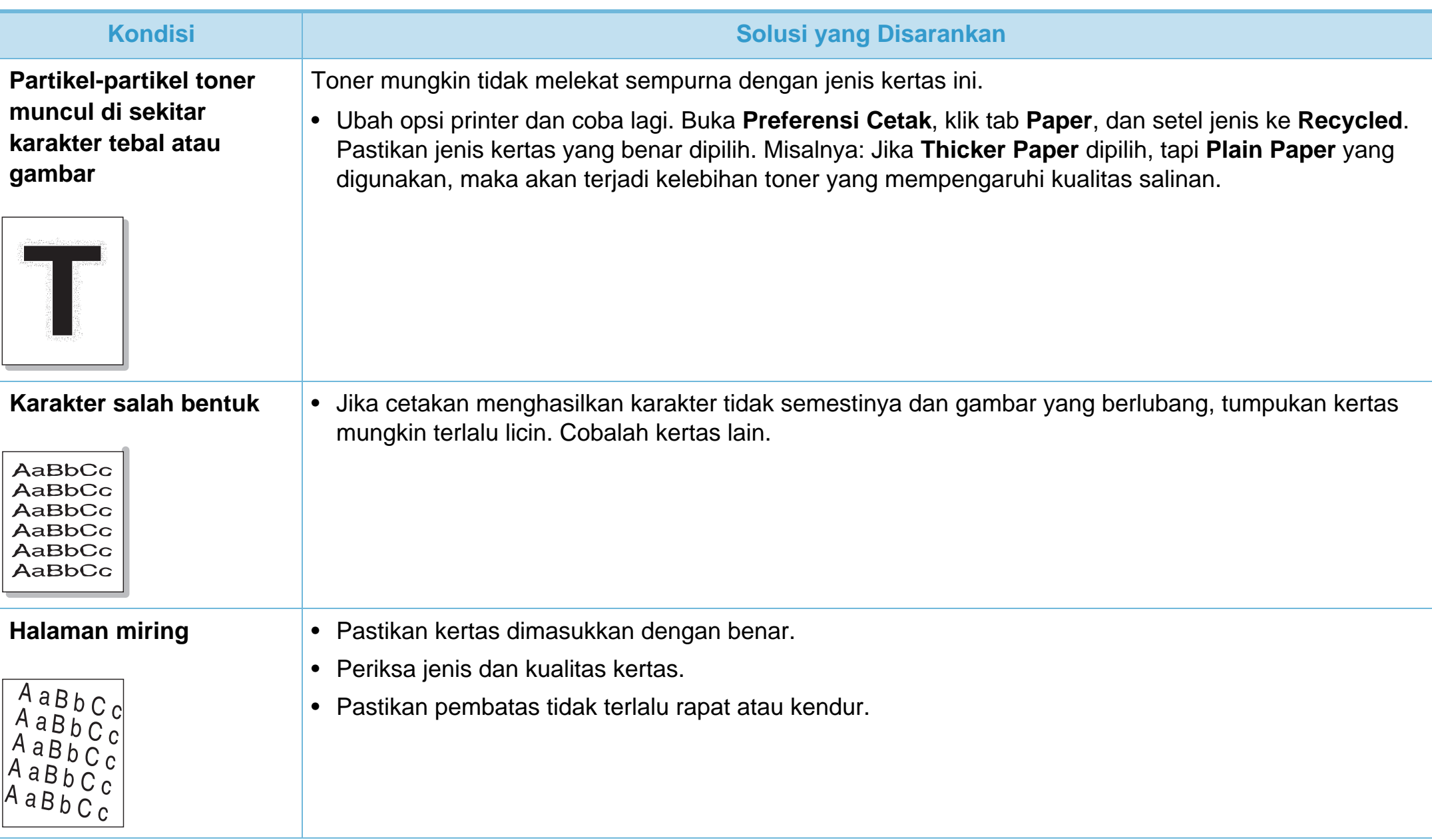

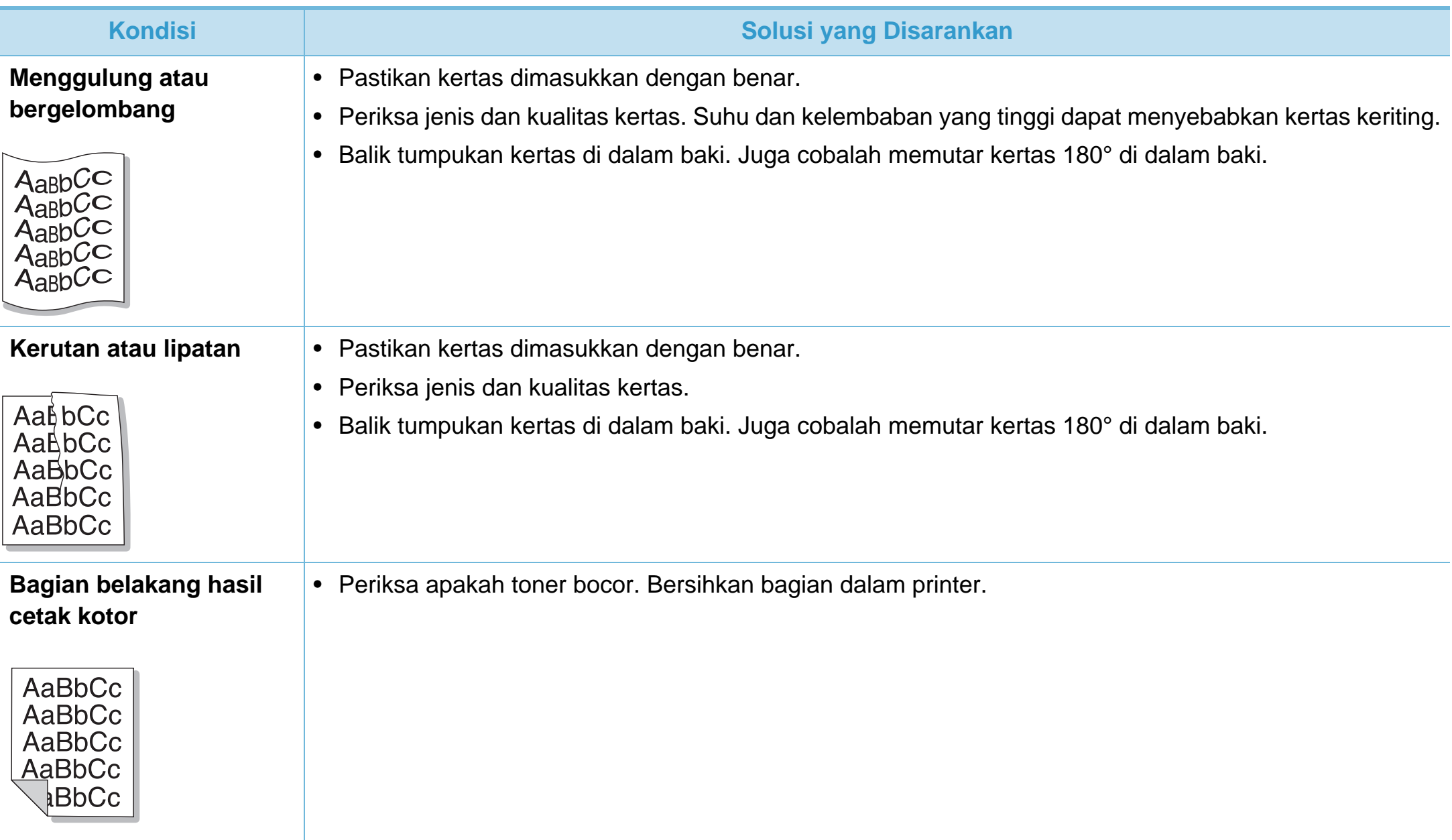

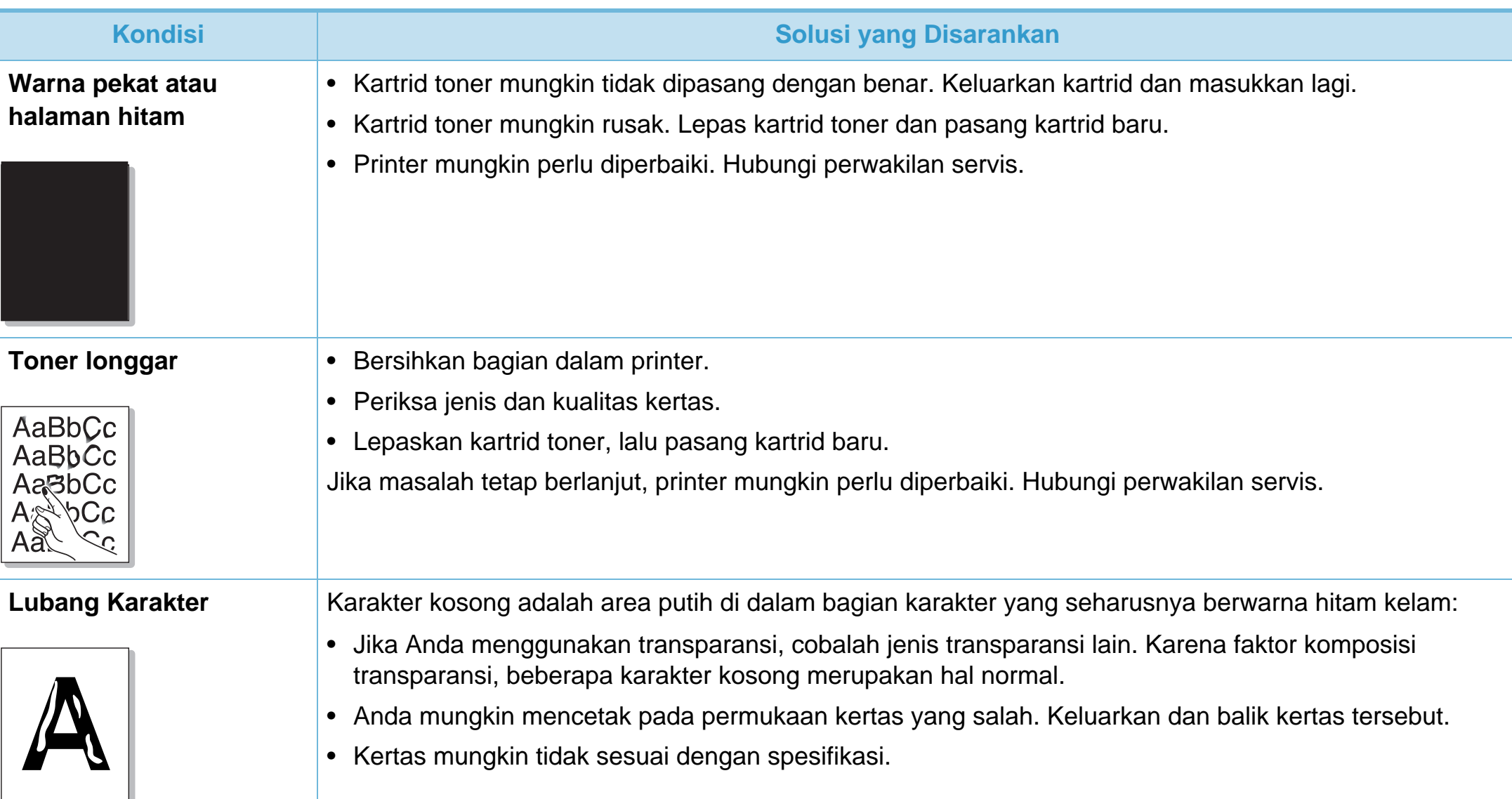

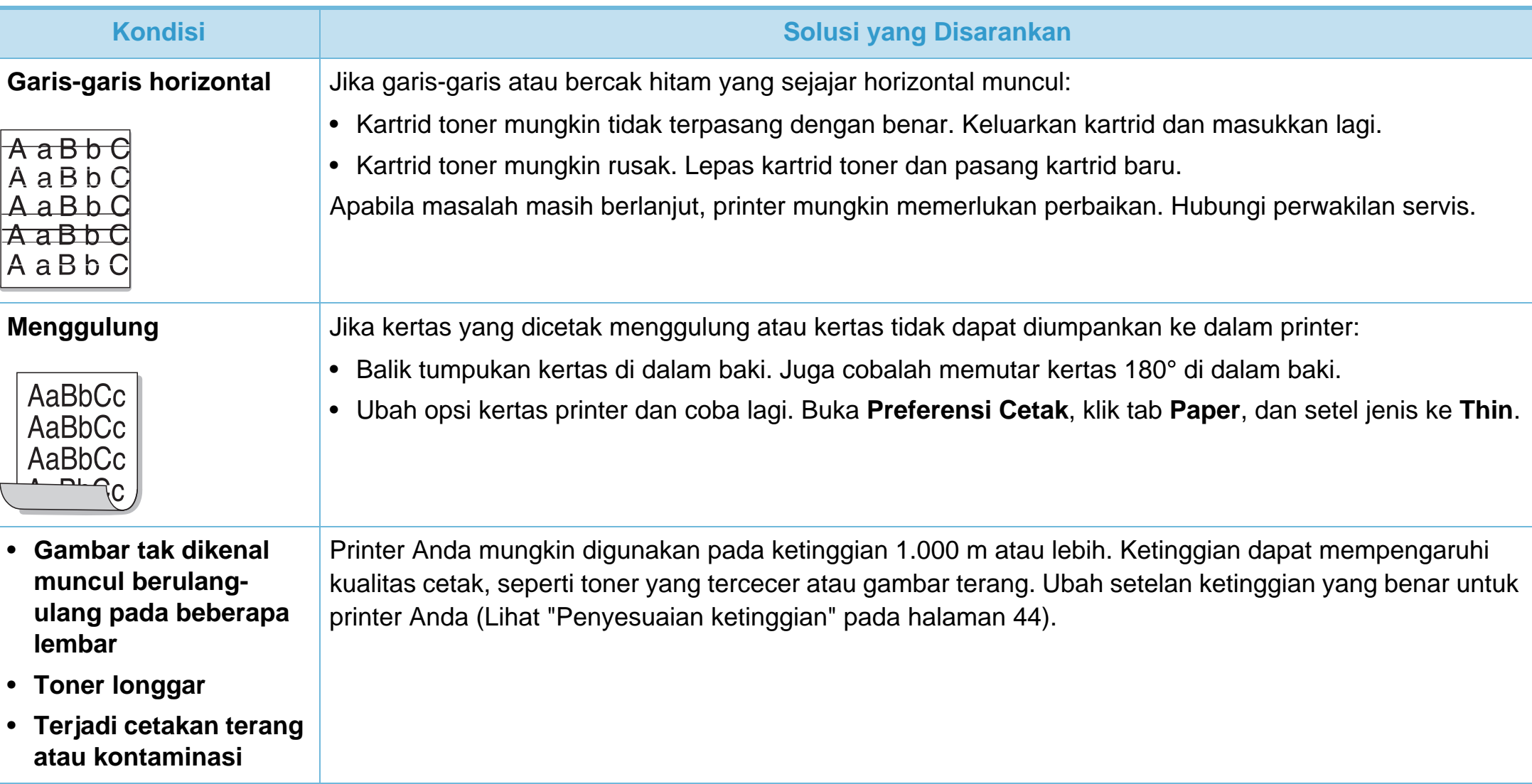

<span id="page-197-0"></span>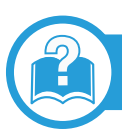

### **Masalah umum Windows**

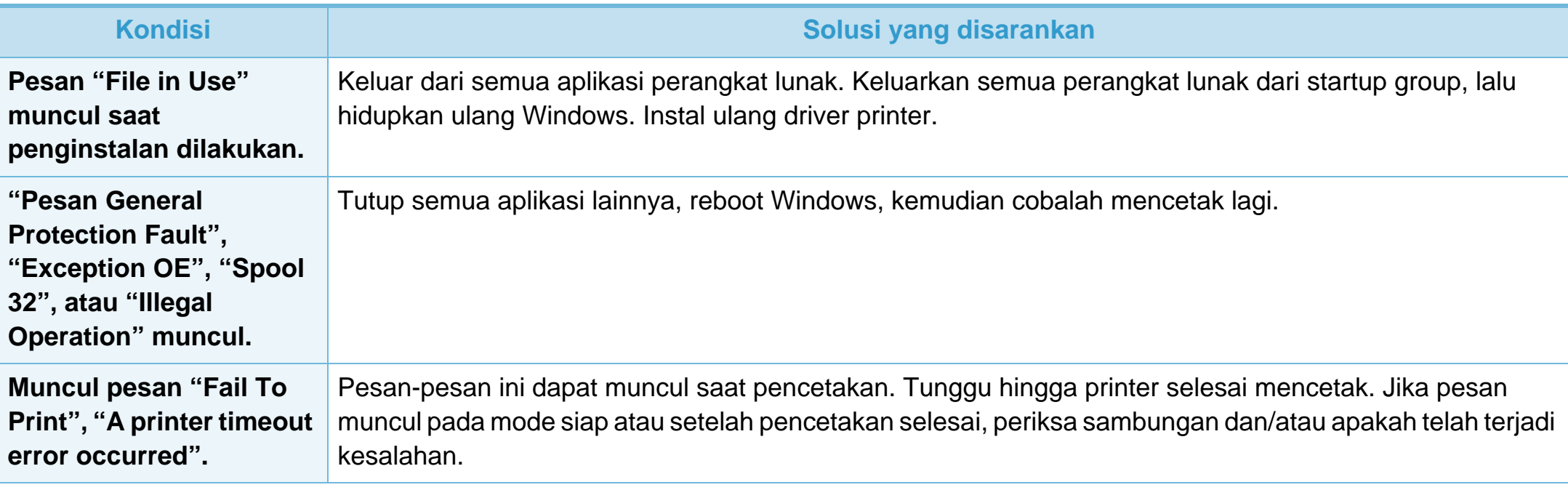

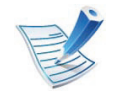

Lihat Panduan Pengguna Microsoft Windows 2000/XP/2003/Vista yang disertakan dalam komputer Anda untuk informasi lebih lanjut tentang pesan kesalahan Windows.

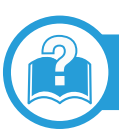

# **Masalah umum Macintosh**

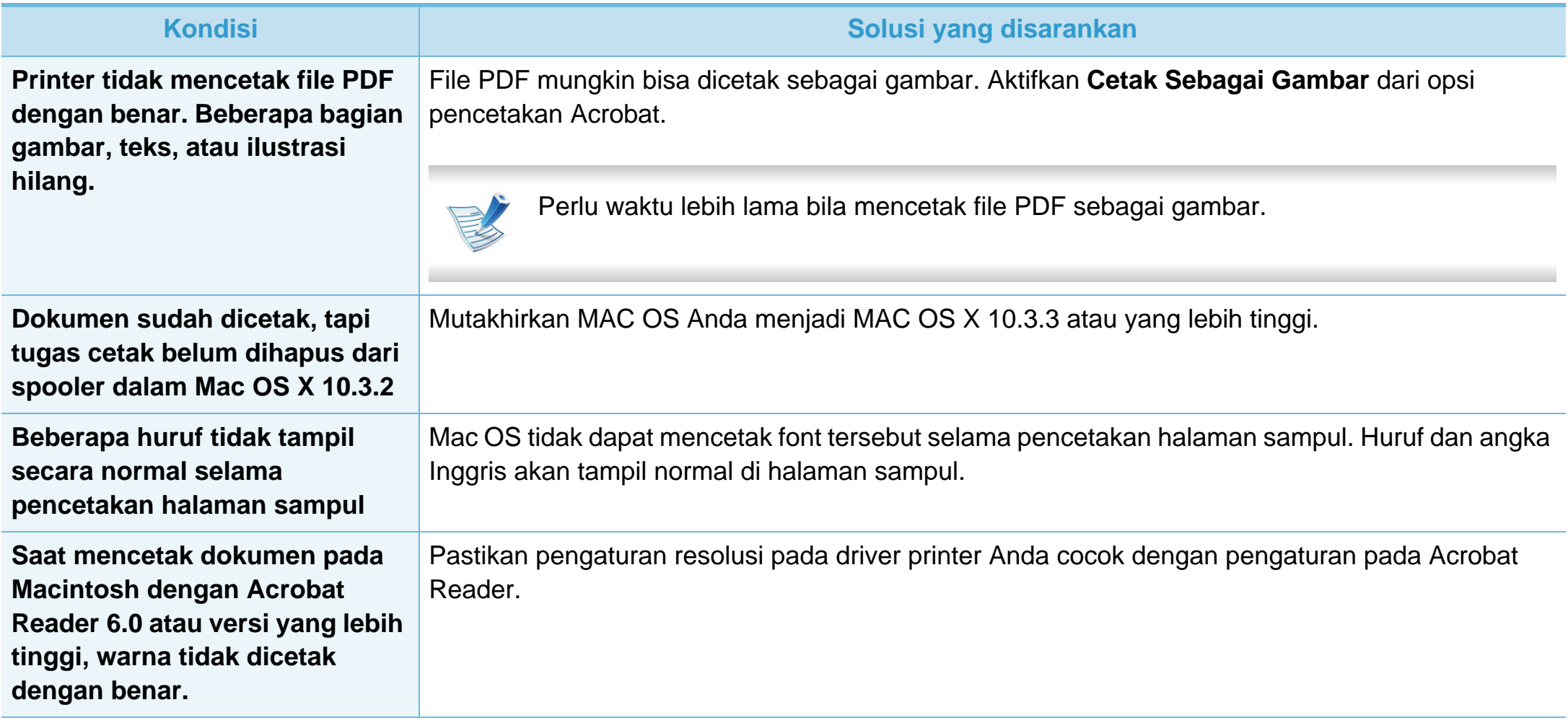

# **Masalah sistem operasi 6. Pemecahan Masalah <sup>98</sup>**

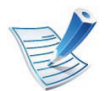

Lihat Panduan Pengguna Macintosh yang disertakan dengan komputer Anda untuk informasi lebih lanjut mengenai pesan kesalahan Macintosh.

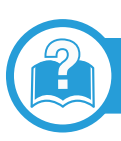

# **Masalah umum Linux**

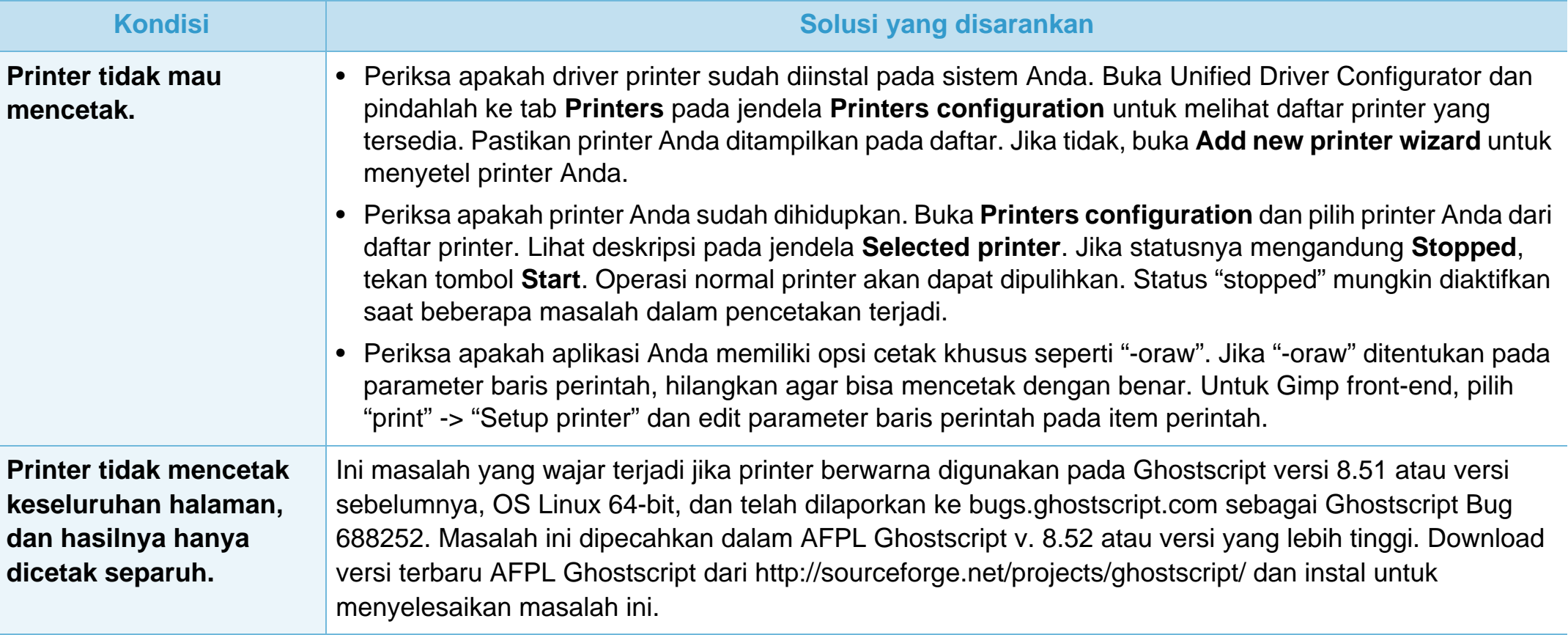

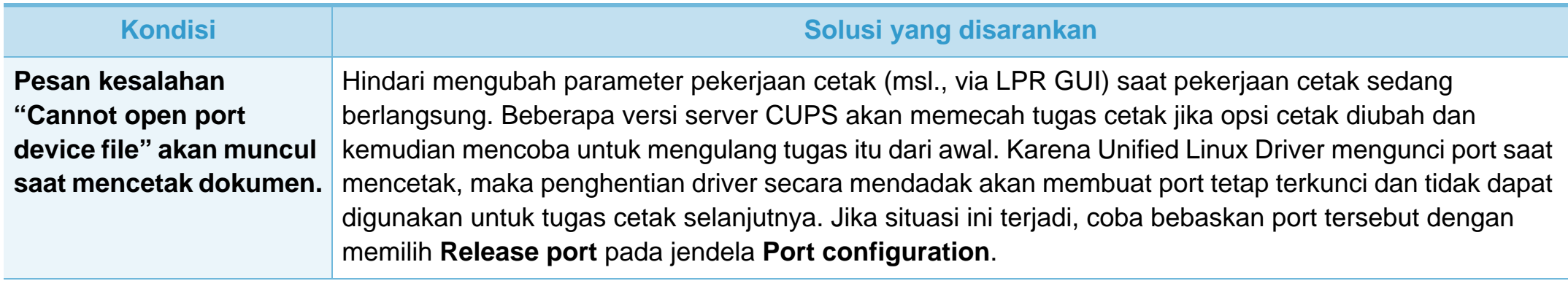

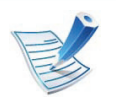

Lihat Panduan Pengguna Linux yang disertakan dengan komputer Anda untuk informasi lebih lanjut mengenai pesan kesalahan Linux.

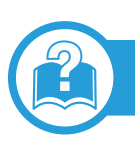

# **Masalah PostScript umum**

Situasi berikut adalah spesifik bahasa PS dan dapat terjadi saat beberapa bahasa printer digunakan.

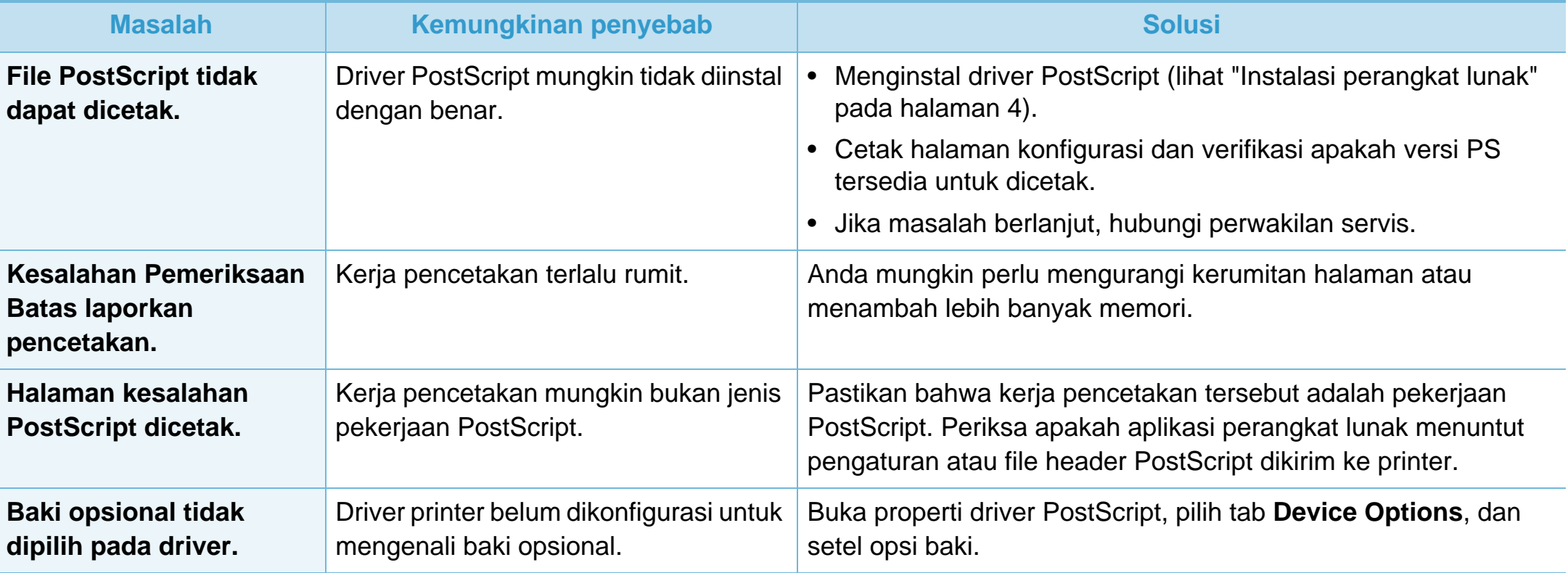

If you have any comments or questions regarding Samsung products, contact the Samsung customer care center.

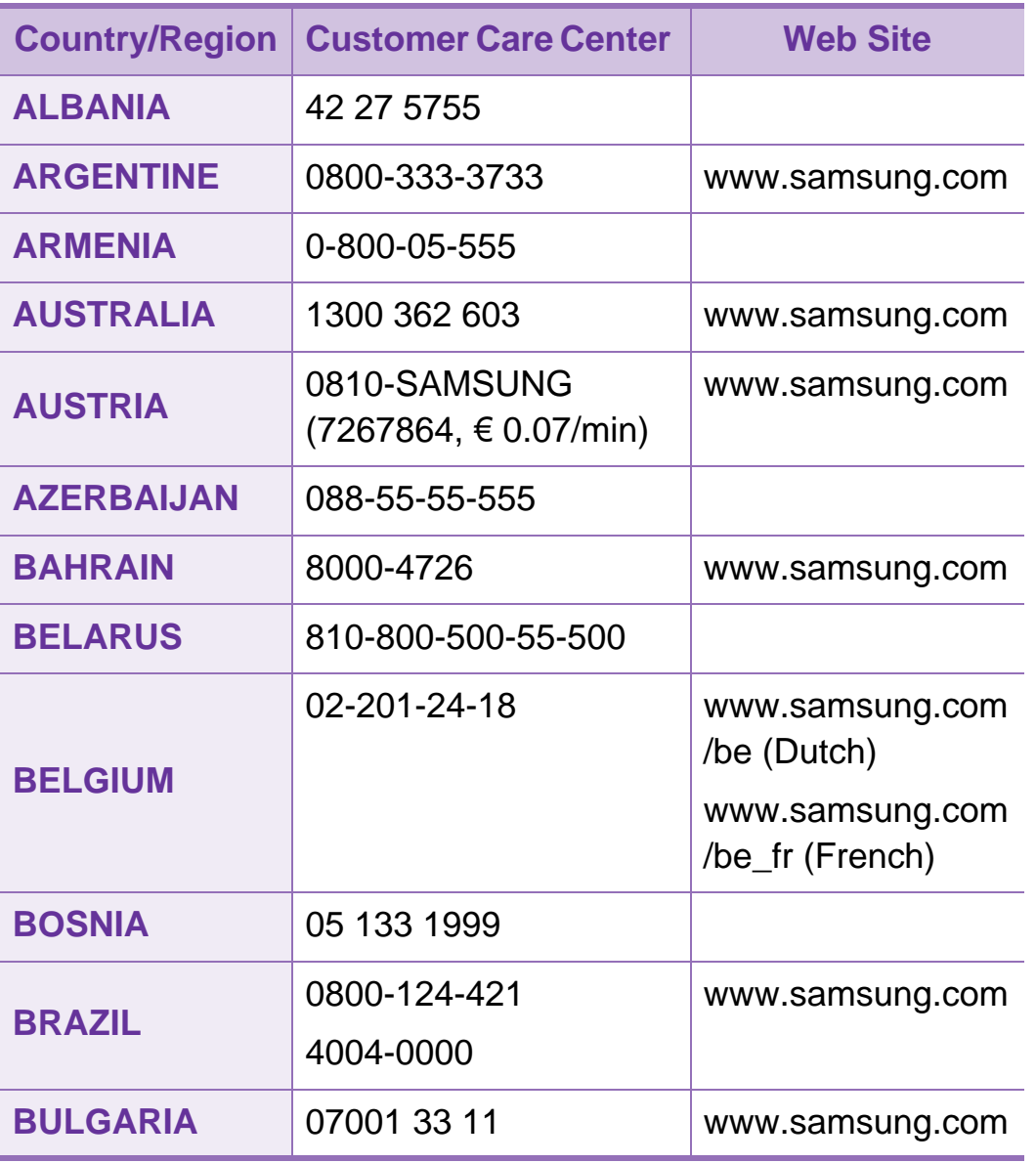

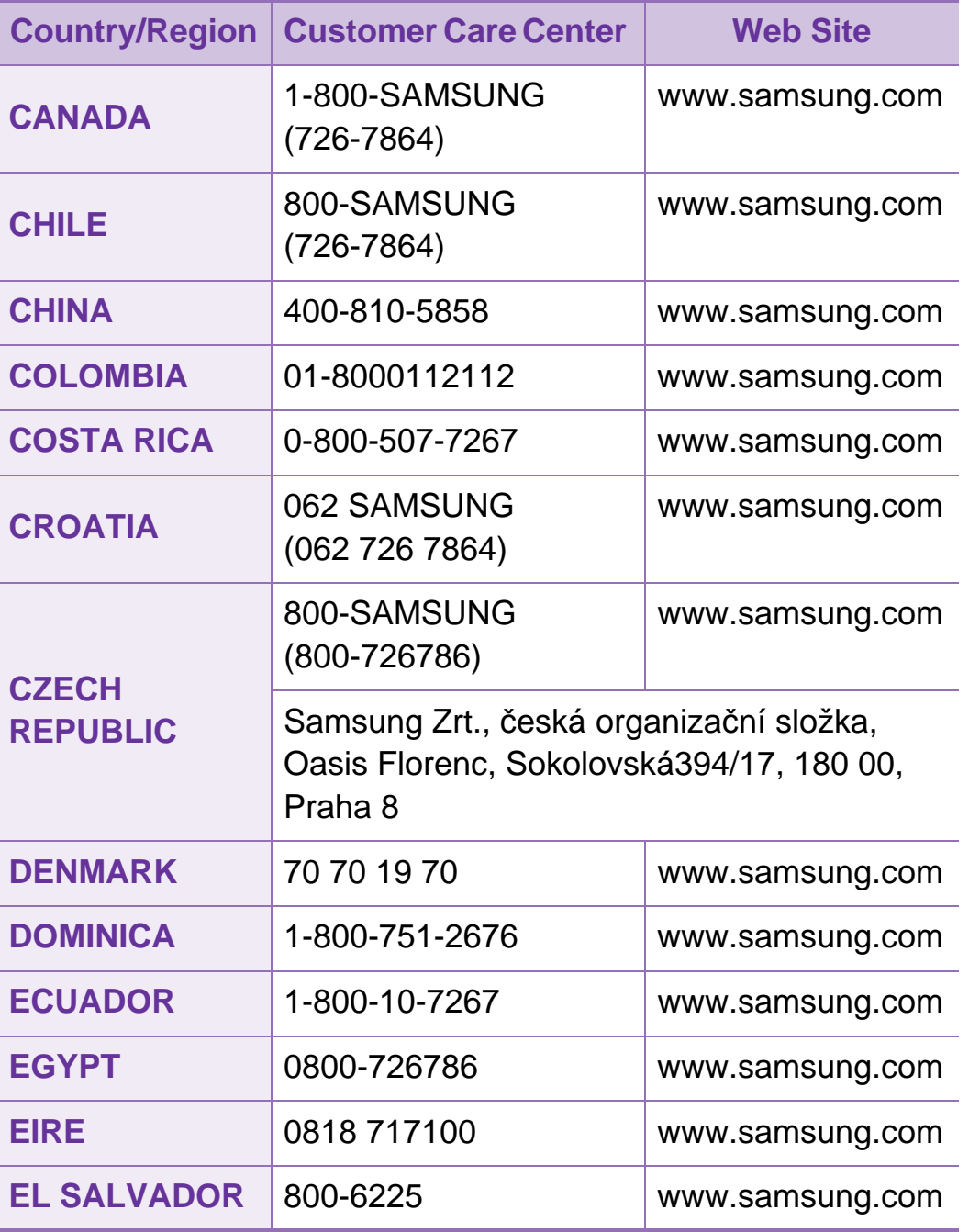

# **Contact SAMSUNG worldwide <sup>102</sup>**

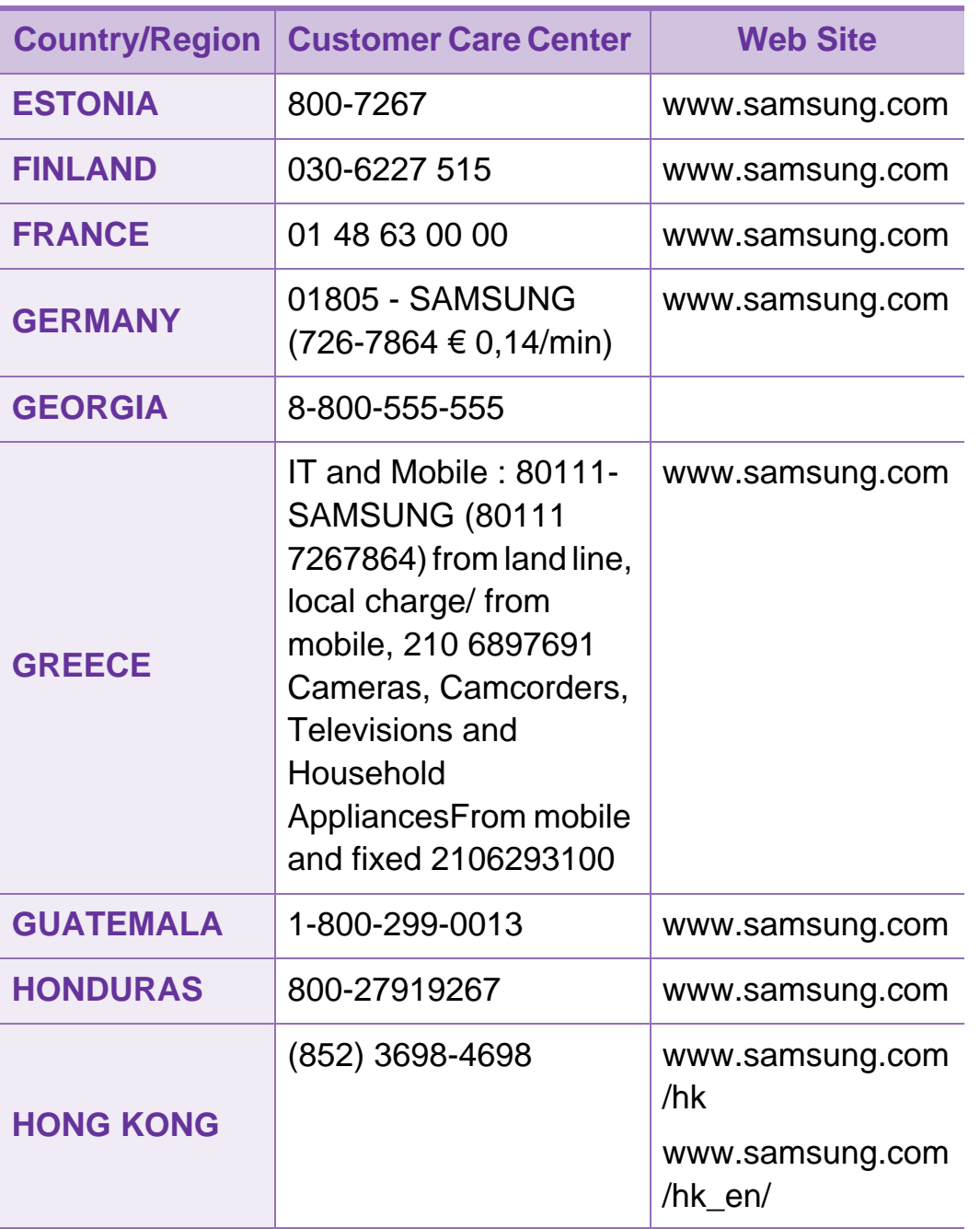

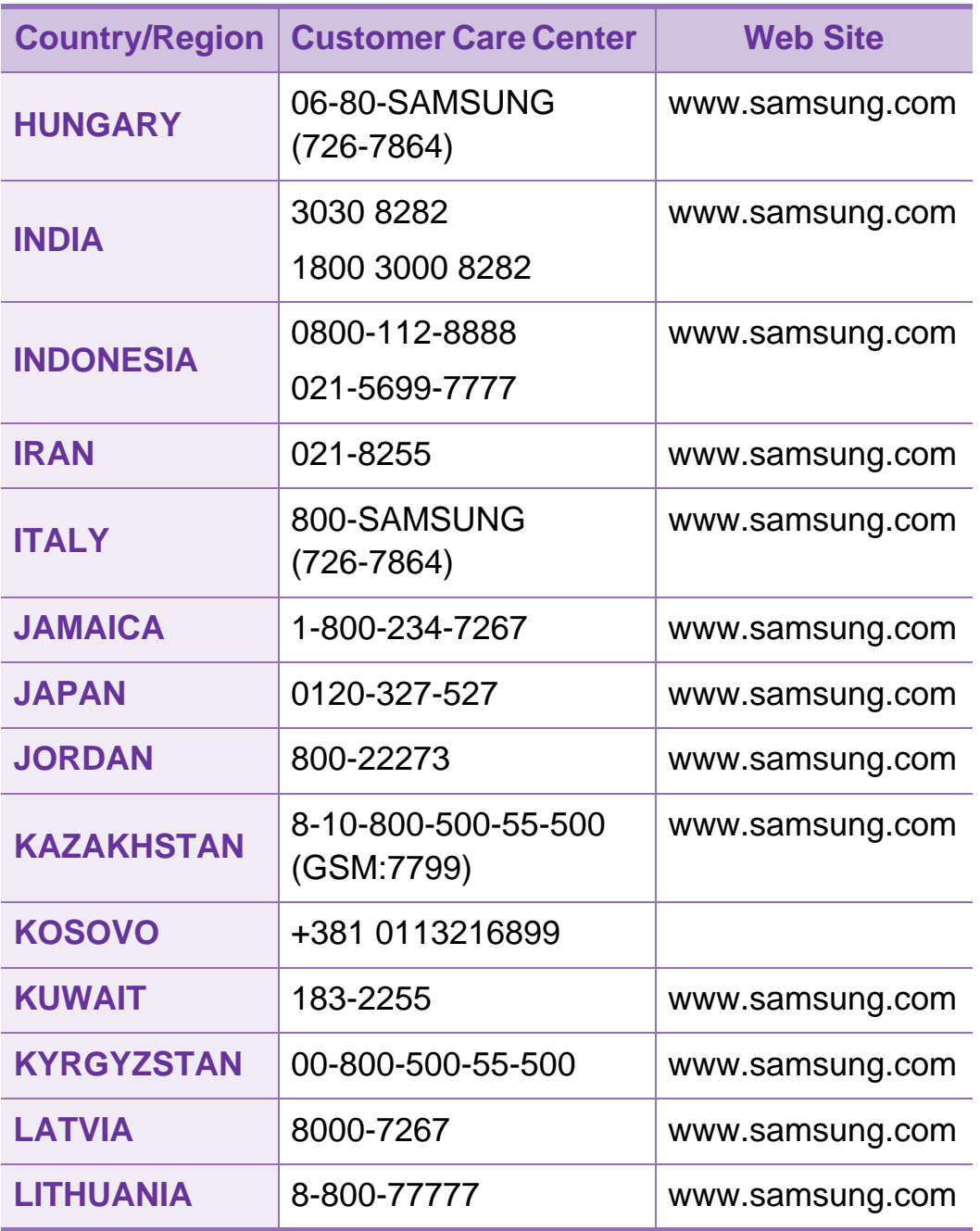

# **Contact SAMSUNG worldwide <sup>103</sup>**

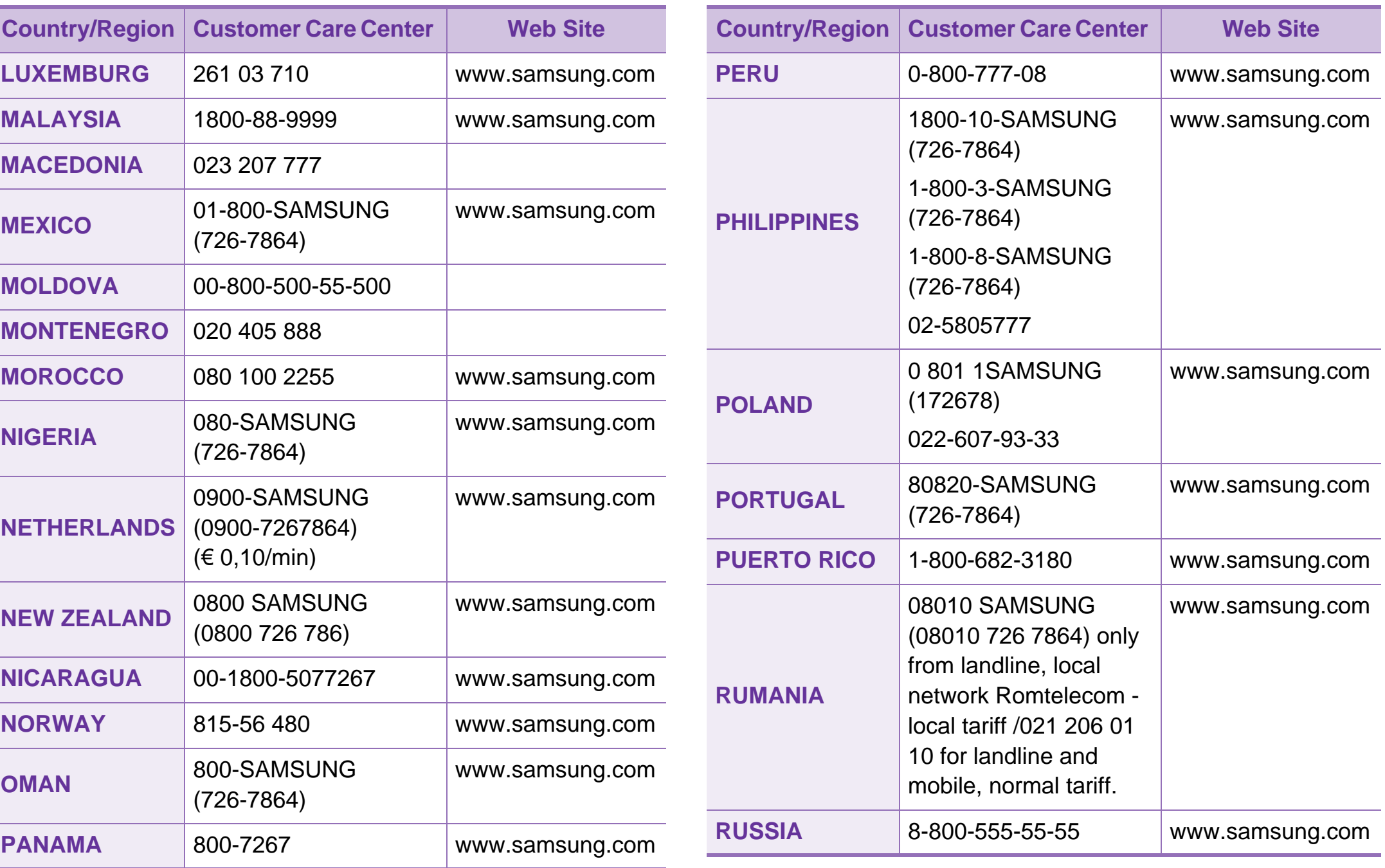

# **Contact SAMSUNG worldwide <sup>104</sup>**

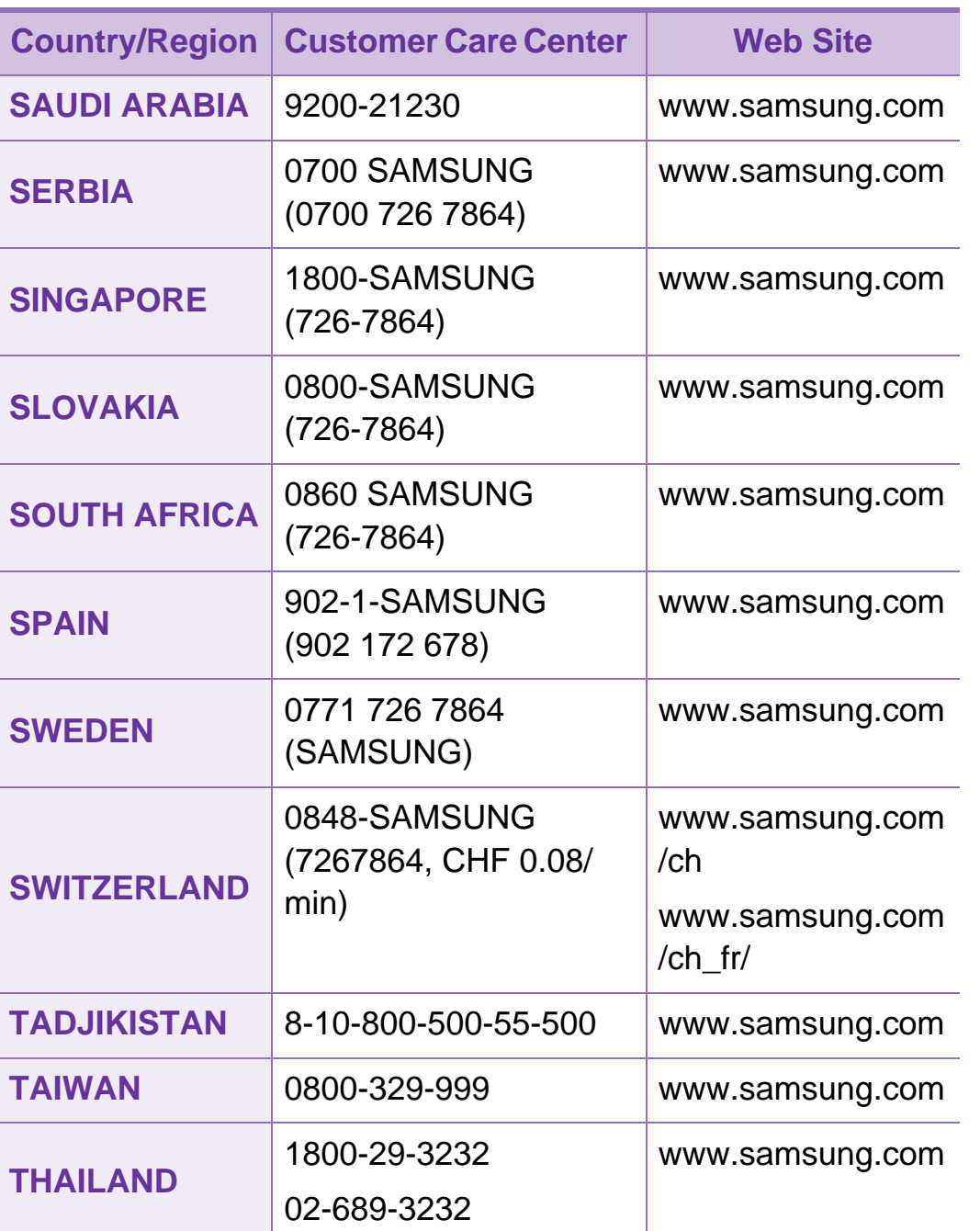

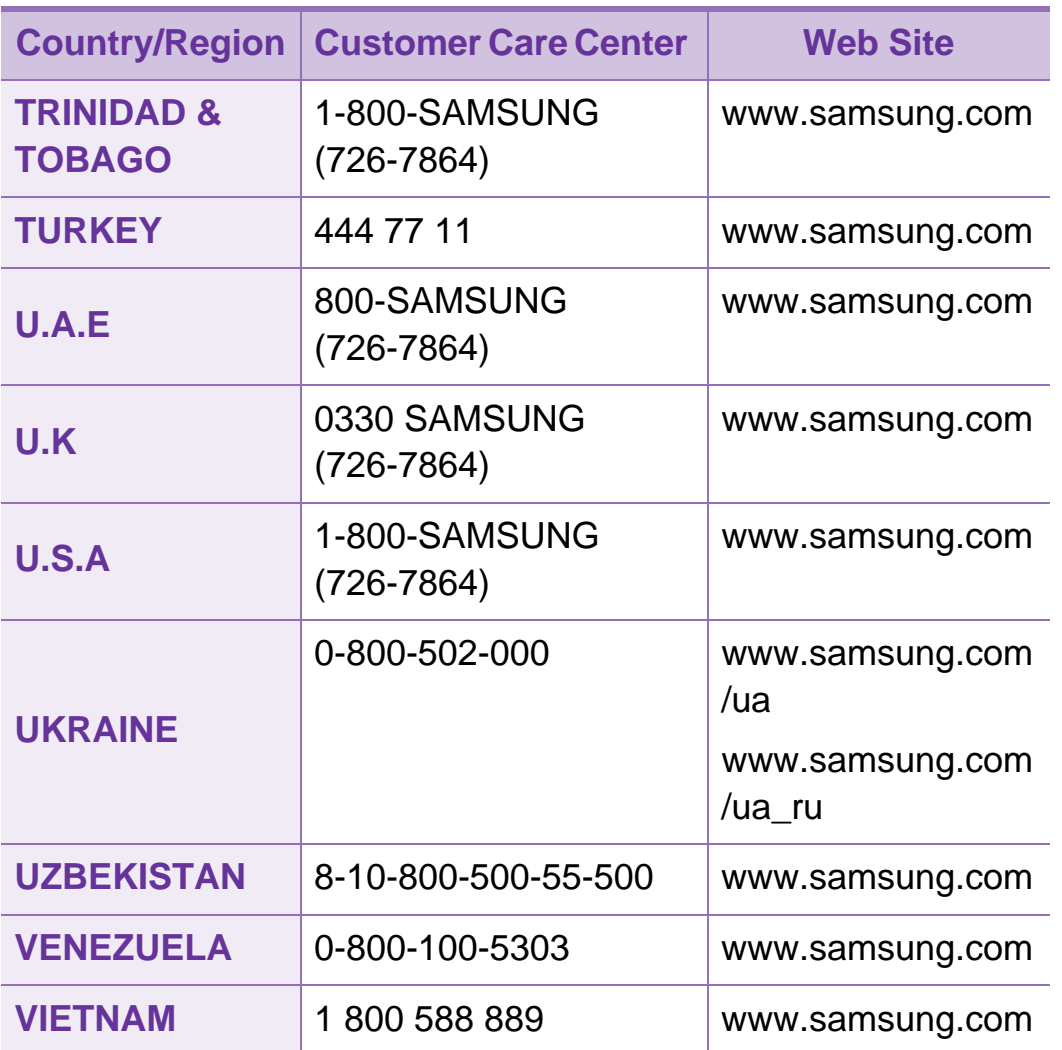

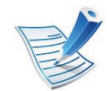

Glosarium berikut berfungsi membantu Anda mengenal produk dengan memahami terminologi yang biasa digunakan dalam pencetakan dan yang digunakan dalam panduan pengguna ini.

# **802.11**

802.11 adalah seperangkat standar untuk komunikasi jaringan area lokal nirkabel (WLAN), yang dikembangkan oleh Komite Standar IEEE LAN/MAN (IEEE 802).

### **802.11b/g/n**

802.11b/g/n dapat berbagi perangkat keras yang sama dan menggunakan band 2,4 GHz. 802.11b mendukung bandwidth hingga 11 Mbps, 802.11n mendukung bandwidth hingga 150 Mbps. Printer 802.11b/g/n kadang-kadang mengalami gangguan dari oven microwave, telepon nirkabel, dan printer Bluetooth.

# **Titik akses**

Access Point atau Wireless Access Point (AP atau WAP) adalah printer yang menghubungkan beberapa printer komunikasi nirkabel bersama-sama pada jaringan area lokal nirkabel (WLAN), dan bertindak sebagai transmiter pusat dan penerima sinyal radio WLAN.

### **ADF**

Pengumpan Dokumen Otomatis (ADF) adalah unit pemindaian yang akan secara otomatis mengumpankan selembar kertas sumber (asli) agar printer dapat memindai sejumlah bidang kertas sekaligus.

### **AppleTalk**

AppleTalk adalah serangkaian protokol proprietari yang dikembangkan oleh Apple, Inc untuk penggunaan komputer di jaringan. Awalnya disertakan dalam Macintosh asli (1984) dan sekarang dikurangi penggunaannya oleh Apple karena ada sistem jaringan TCP/IP.

# **Kedalaman BIT**

Istilah grafis komputer yang menguraikan jumlah bit yang digunakan untuk menunjukkan warna sebuah piksel dalam gambar bitmap. Makin tinggi kedalaman warna, makin luas jangkauan warna berbeda yang ada. Dengan meningkatnya jumlah bit, jumlah warna yang mungkin menjadi terlalu besar untuk sebuah peta warna. Warna 1-bit biasanya disebut monokrom atau hitam putih.

#### **BMP**

Format grafis bitmap yang digunakan secara internal oleh subsistem grafis Microsoft Windows (GDI), dan umum digunakan sebagai format file grafis sederhana pada platform tersebut.

#### **BOOTP**

Bootstrap Protocol. Protokol jaringan yang digunakan oleh klien jaringan untuk mendapatkan alamat IP secara otomatis. Biasanya dilakukan pada proses bootstrap komputer atau sistem operasi yang menjalankan komputer tersebut. Server BOOTP menetapkan alamat IP itu dari sekumpulan alamat untuk setiap klien. BOOTP memungkinkan komputer "stasiun kerja tanpa disk" untuk mendapatkan alamat IP sebelum memuatkan sistem operasi tingkat lanjut.

# **CCD**

CCD (Charge Coupled Device) adalah perangkat keras yang memungkinkan dilakukannya pekerjaan pindai. Mekanisme penguncian CCD juga digunakan untuk memegang modul CCD untuk mencegah kerusakan apabila printer dipindahkan.

#### **Pengumpulan**

Pengumpulan adalah proses mencetak pekerjaan yang memiliki banyak salinan dalam bentuk tersusun/terkumpul per set. Apabila pengumpulan dipilih, printer akan mencetak satu set sampai lengkap sebelum mencetak salinan lain.

#### **Panel Kontrol**

Panel kontrol adalah area datar yang biasanya vertikal, di mana terdapat instrumen kontrol atau pemantauan. Biasanya terdapat di bagian depan printer.

# **Cakupan**

Ini adalah istilah pencetakan yang digunakan untuk mengukur penggunaan toner dalam mencetak. Misalnya, cakupan 5% berarti dalam selembar kertas A4 terdapat 5% gambar atau teks. Jadi, jika kertas atau dokumen asli memiliki gambar yang rumit atau banyak teks, cakupannya akan lebih tinggi, dan penggunaan toner akan sebanyak cakupan tersebut.

### **CSV**

Comma Separated Values (CSV). Sebagai suatu jenis format file, CSV digunakan untuk mempertukarkan data di antara aplikasi yang berbeda. Format file ini, sebagaimana digunakan dalam Microsoft Excel, telah menjadi standar de facto dalam industri ini, walaupun di antara platform non-Microsoft.

# **DADF**

DADF (Duplex Automatic Document Feeder) adalah uni pemindaian yang akan secara otomatis mengumpankan dan membalikkan selembar kertas asli sehingga printer dapat memindai kedua sisi kertas.

# **Default**

Nilai atau pengaturan (setelan) yang berlaku apabila mengeluarkan printer dari keadaan semula, disetel ulang, atau diinisialisasi.

### **DHCP**

DHCP (Dynamic Host Configuration Protocol) adalah protokol jaringan klien-server. Server DHCP menyediakan parameter konfigurasi khusus untuk host klien DHCP yang meminta (umumnya) informasi yang diperlukan untuk berpartisipasi pada suatu jaringan IP. DHCP juga menyediakan mekanisme untuk alokasi alamat IP ke host klien.

#### **DIMM**

DIMM (Dual Inline Memory Module), papan sirkuit kecil yang menyimpan memori. DIMM menyimpan semua data dalam printer seperti data pencetakan, data faks yang diterima.

### **DLNA**

DLNA (Digital Living Network Alliance) adalah standari yang membolehkan printer di jaringan rumah untuk berbagi informasi dengan printer lain di jaringan.

## **DNS**

DNS (Domain Name Server) adalah sistem yang menyimpan informasi yang terkait dengan nama domain dalam basis data terdistribusi pada jaringan, seperti Internet.

#### **Printer Dot Matriks**

Printer dot matriks mengacu ke printer komputer dengan print head yang berjalan bolak balik pada halaman dan mencetak dengan memberi ketukan pada pita kain yang berlapis tinta pada kertas, serupa dengan printer ketik.

#### **DPI**

DPI (Dots Per Inch) adalah ukuran resolusi yang digunakan untuk memindai dan mencetak. Umumnya, makin tinggi DPI makin tinggi resolusinya, makin tampak detail dalam gambar, dan makin besar ukuran file-nya.

#### **DRPD**

Deteksi Pola Dering Berbeda. Dering Berbeda adalah layanan perusahaan telepon yang memungkinkan pengguna untuk menggunakan satu saluran telepon untuk menjawab beberapa nomor telepon berbeda.

#### **Duplex**

Mekanisme yang akan secara otomatis membalikkan selembar kertas agar printer dapat mencetak (atau memindai) pada kedua sisi kertas. Sebuah printer dengan Unit Duplex dapat mencetak pada kedua sisi kertas pada satu siklus pencetakan.

#### **Siklus Tugas**

Siklus tugas adalah banyaknya kertas yang dapat dicetak tanpa mempengaruhi kinerja printer dalam waktu satu bulan. Secara umum, printer memiliki batasan rentang usia yang dirumuskan sebagai banyaknya halaman per tahun. Rentang usia di sini berarti rata-rata kapasitas cetak, biasanya selama masa garansi. Misalnya, jika siklus tugas adalah 48.000 halaman per bulan dengan asumsi 20 hari kerja per bulan, maka batasan printer adalah 2.400 halaman per hari.

#### **ECM**

ECM (Error Correction Mode) adalah mode transmisi opsional yang dibuat di dalam printer faks atau modem faks Kelas 1. Mode ini secara otomatis mendeteksi dan mengoreksi eror dalam proses transmisi faks yang kadang-kadang disebabkan oleh gangguan saluran telepon.

# **Emulasi**

Emulasi adalah teknik yang digunakan satu printer untuk mendapatkan hasil yang sama dengan printer lain.

Emulator akab menduplikasi fungsi-fungsi suatu sistem dengan menggunakan sistem yang berbeda, agar sistem kedua ini berperilaku seperti sistem pertama. Emulasi berfokus pada reproduksi yang sama persis dari perilaku eksternal, dan ini bertolak belakang dengan simulasi, yang berkaitan dengan model abstrak dari sistem yang disimulasikan, sering kali berkaitan dengan keadaan internalnya.

### **Ethernet**

Ethernet adalah teknologi jaringan komputer berbasis frame untuk jaringan area lokal (LAN). Ethernet menentukan pengkabelan dan sinyal untuk lapisan fisik, dan format serta protokol frame untuk lapisan kontrol akses media (MAC)/link data pada model OSI. Ethernet pada umumnya distandarisasikan sebagai IEEE 802.3. Ethernet telah menjadi teknologi LAN yang paling banyak digunakan selama tahun 1990-an hingga kini.

# **EtherTalk**

Rangkaian protokol yang dikembangkan oleh Apple Computer untuk penggunaan komputer di jaringan. Awalnya disertakan dalam Macintosh asli (1984) dan sekarang dikurangi penggunaannya oleh Apple karena ada sistem jaringan TCP/IP.

### **FDI**

FDI (Foreign Device Interface) adalah kartu yang dipasang di dalam printer untuk memungkinkan penggunaan printer pihak ketiga seperti printer yang dioperasikan dengan koin atau alat pembaca kartu. Printer tersebut berguna untuk membuat layanan bayar-untuk-mencetak pada printer Anda.

### **FTP**

FTP (File Transfer Protocol) adalah protokol yang biasa digunakan untuk bertukar file di jaringan yang mendukung protokol TCP/IP (seperti Internet atau intranet).

### **Unit Peleburan**

Bagian printer laser yang meleburkan toner ke media cetak. Terdiri dari roller panas dan roller tekanan. Setelah toner ditransfer ke atas kertas, unit pelebur memberikan panas dan tekanan untuk memastikan bahwa toner menempel permanen pada kertas, dan karena itulah kertas terasa hangat saat keluar dari printer laser.

#### **Gateway**

Hubungan antara jaringan komputer, atau antara jaringan komputer dan saluran telepon. Ini sangat populer, karena merupakan komputer atau jaringan yang menyediakan akses ke komputer atau jaringan lain.

#### **Grayscale**

Nuansa abu-abu yang menunjukkan bagian terang dan gelap dari suatu gambar apabila gambar berwarna dikonversikan ke skala abu-abu; warna ditunjukkan dengan berbagai nuansa abuabu.

### **Halftone**

Suatu jenis gambar yang mensimulasikan grayscale dengan memvariasikan jumlah dot. Area yang sangat berwarna terdiri dari titik-titik yang sangat banyak jumlahnya, sedangkan area yang lebih cerah terdiri dari titik-titik yang lebih sedikit jumlahnya.

#### **HDD**

HDD (Hard Disk Drive), umum disebut sebagai hard drive atau hard disk, adalah printer penyimpanan non-volatile (data tidak hilang walaupun tidak ada daya) yang menyimpan data yang dikodekan secara digital pada piringan yang berputar dengan cepat dan memiliki permukaan magnetik.

#### **IEEE**

IEEE (Institute of Electrical and Electronics Engineers) adalah organisasi internasional nirlaba dan profesional untuk kemajuan teknologi yang terkait dengan kelistrikan.

#### **IEEE 1284**

Standar port paralel 1284 dikembangkan oleh IEEE (Institute of Electrical and Electronics Engineers). Istilah "1284-B" mengacu ke jenis konektor tertentu di ujung kabel paralel yang dipasangkan ke printer lain (misalnya, ke printer).

# **Intranet**

Jaringan pribadi yang menggunakan Protokol Internet, konektivitas jaringan, dan mungkin sistem telekomunikasi publik untuk secara aman berbagi informasi organisasi atau operasi dengan para karyawannya. Kadang-kadang istilah ini hanya merujuk pada layanan yang paling tampak, yaitu website internal.

### **Alamat IP**

Alamat IP (Internet Protocol) adalah nomor unik yang digunakan printer untuk mengidentifikasi dan berkomunikasi satu sama lain pada jaringan yang menggunakan standar Protokol Internet.

### **IPM**

IPM (Images Per Minute) adalah cara untuk mengukur kecepatan printer. Laju IPM menunjukkan jumlah lembar satu sisi yang dapat diselesaikan printer dalam satu menit.

### **IPP**

IPP (Internet Printing Protocol) menentukan protokol standar untuk mencetak dan mengatur pekerjaan cetak, ukuran media, resolusi, dan seterusnya. IPP dapat digunakan secara lokal atau melalui Internet ke ratusan printer, dan juga mendukung kontrol akses, otentikasi, dan enkripsi, menjadikannya solusi cetak yang lebih mampu dan lebih aman daripada protokol yang lebih tua.

#### **IPX/SPX**

IPX/SPX adalah singkatan dari Internet Packet Exchange/ Sequenced Packet Exchange. Ini adalah protokol jaringan yang digunakan oleh sistem operasi Novell NetWare. IPX dan SPX keduanya sama-sama menyediakan sambungan yang mirip dengan TCP/IP, di mana protokol IPX memiliki kesamaan dengan IP, dan SPX memiliki kesamaan dengan TCP. IPX/SPX utamanya dirancang untuk jaringan area terbatas (LAN), dan merupakan protokol yang sangat efisien untuk tujuan ini (biasanya kinerjanya melampaui kinerja TCP/IP pada LAN).

#### **ISO**

ISO (International Organization for Standardization) adalah lembaga internasional penentu standar yang terdiri dari para perwakilan dari lembaga standarisasi nasional. ISO menerbitkan standar industri dan komersial seluruh dunia.

# **ITU-T**

International Telecommunication Union adalah organisasi internasional yang didirikan untuk menstandardisasi dan mengatur radio dan telekomunikasi internasional. Tugas utamanya mencakup standardisasi, alokasi spektrum radio, dan mengorganisir pengaturan interkoneksi antara negara berbeda agar dapat menyelenggarakan panggilan telepon internasional. Huruf T pada ITU-T menunjukkan telekomunikasi.

### **Piagam ITU-T No. 1**

Piagam standar yang diterbitkan ITU-T untuk transmisi dokumen melalui faksimil.

#### **JBIG**

Joint Bi-level Image Experts Group (JBIG) adalah standar kompresi gambar yang tidak disertau pengurangan akurasi atau kualitas, yang dirancang untuk mengkompresi gambar biner, terutama untuk faks, namun dapat juga digunakan untuk gambar lain.

## **JPEG**

JPEG (Joint Photographic Experts Group) iadalah metode standar yang paling banyak digunakan untuk kompresi gambar fotografis yang disertai pengurangan akurasi/kualitas. Ini adalah format yang digunakan untuk menyimpan dan mengirimkan foto di World Wide Web.

#### **LDAP**

LDAP (Lightweight Directory Access Protocol) adalah protokol jaringan untuk meminta informasi dan mengubah layaran direktori yang dijalankan pada TCP/IP.

#### **LED**

LED (Light-Emitting Diode) adalah printer semikonduktor yang menunjukkan status printer.

### **MAC address**

MAC (Media Access Control) adalah pengenal unik yang berkaitan dengan adaptor jaringan. MAC address adalah pengenal unik 48-bit yang biasanya ditulis sebagai 12 karakter heksadesimal yang dikelompokkan secara berpasangan (misalnya 00-00-0c-34-11-4e). Address ini biasanya dikodekan secara keras (hard-coded) ke dalam Network Interface Card (NIC) oleh pembuatnya, dan digunakan sebagai alat bantu untuk router yang mencoba mencari printer pada jaringan yang besar.

### **MFP**

MFP (Multi Function Peripheral) adalah printer kantor yang mencakup fungsionalitas berikut dalam satu bodi, yaitu printer, copier, faks, pemindai, dll.

#### **MH**

MH (Modified Huffman) adalah metode kompresi untuk mengurangi jumlah data yang harus ditransmisikan di antara mesin-mesin faks untuk mentransfer gambar yang disarankan oleh ITU-T T.4. MH adalah skema run-length encoding yang berbasis buku kode (codebook) yang dioptimalkan untuk mengompresi area putih secara efisien. Karena kebanyakan faks terdiri dari area putih, ini akan meminimasi waktu transmisi pada kebanyakan faks.

#### **MMR**

MMR (Modified Modified READ) adalah metode kompresi yang disarankan oleh ITU-T T.6.

#### **Modem**

Printer yang memodulasi sinyal carrier untuk mengkodekan informasi digital, dan juga mendemodulasi sinyal carrier tersebut untuk mengurai kode (decode) informasi yang dikirimkan tersebut.

#### **MR**

MR (Modified Read) adalah metode kompresi yang disarankan oleh ITU-T T.4. MR mengkodekan baris yang dipindai pertama kali dengan menggunakan MH. Baris berikutnya dibandingkan dengan yang pertama, perbedaannya ditentukan, kemudian perbedaan ini dikodekan dan dikirimkan.

#### **NetWare**

Sistem operasi jaringan yang dikembangkan oleh Novell, Inc. Awalnya menggunakan multitasking kooperatif untuk menjalankan berbagai layanan pada PC, selanjutnya protokjol jaringan didasarkan pada archetypal Xerox XNS stack. Saat ini NetWare mendukung TCP/IP dan IPX/SPX.

# **OPC**

OPC (Organic Photo Conductor) adalah mekanisme yang membuat gambar maya untuk dicetak menggunakan sinar laser yang dikeluarkan dari printer laser, dan biasanya berwarna hijau atau abu-abu dan berbentuk tabung.

Unit penggambaran berisi sebuah tabung yang perlahan mengauskan permukaan tabung saat digunakan di dalam printer, tabung ini harus diganti dengan baik karena aus karena kontak dengan sikat pengembang katrid, mekanisme pembersih, dan kertas.

#### **Dokumen asli**

Contoh pertama dari suatu obyek, misalnya dokumen, foto atau teks, dll, yang disalin, direproduksi atau diterjemahkan untuk memproduksi obyek lain, namun sumber asli ini tidak disalin atau diturunkan dari objek lain.

### **OSI**

OSI (Open Systems Interconnection) adalah model yang dikembangkan oleh ISO (International Organization for Standardization) untuk komunikasi. OSI menawarkan pendekatan standar modular untuk desain jaringan yang membagi berbagai fungsi kompleks yang diperlukan menjadi lapisan-lapisan yang mudah diatur, mandiri, dan fungsional. Lapisan-lapisan ini adalah, dari atas ke bawah, Application, Presentation, Session, Transport, Network, Data Link dan Physical.

#### **PABX**

PABX (Private automatic branch exchange) adalah sistem switching telepon otomatis dalam organisasi swasta.

#### **PCL**

PCL (Printer Command Language) adalah PDL (Page Description Language) yang dikembangkan oleh HP sebagai protokol printer dan telah menjadi standar industri. Awalnya dikembangkan untuk printer inkjet awal, PCL telah diterbitkan dalam berbagai level untuk printer termal, matrik dan printer halaman.
# **PDF**

PDF (Portable Document Format) adalah format file proprietari yang dikembangkan oleh Adobe Systems untuk mewujudkan dokumen dua dimensi dalam format yang tidak tergantung pada printer atau pun resolusi.

# **PostScript**

PostScript (PS) adalah bahasa deskripsi halaman dan bahasa pemrograman yang terutama digunakan di bidang elektronik dan desktop publishing. - yang dijalankan pada sebuah interpreter (alat penafisr) untuk menghasilkan gambar.

#### **Printer Driver**

Program yang digunakan untuk mengirimkan perintah dan mentransfer data dari komputer ke printer.

### **Media Cetak**

Media seperti kertas, amplop, label dan transparansi yang dapat digunakan pada printer, pemindai, faks atau copier.

# **PPM**

PPM (Pages Per Minute) adalah metode pengukuran untuk menentukan seberapa cepat printer bekerja, yaitu jumlah halaman yang dapat dihasilkan printer dalam satu menit.

## **File PRN**

Antarmuka untuk driver printer, yang membuat perangkat lunak dapat berinteraksi dengan driver printer dengan menggunakan panggilan sistem input/output standar, yang menyederhanakan banyak tugas.

### **Protokol**

Konvensi atau standar yang mengontrol atau memfungsikan sambungan, komunikasi, dan transfer data antara dua titik ujung yang berkomputasi.

#### **PS**

Lihat PostScript.

# **PSTN**

PSTN (Public-Switched Telephone Network) adalah jaringan dari jaringan telepon circuit-switched publik dunia yang, di lokasi industri, biasanya disalurkan melalui switchboard.

# **RADIUS**

RADIUS (Remote Authentication Dial In User Service) adalah protokol untuk otentikasi pengguna jarak jauh dan akuntansi. RADIUS memungkinkan manajemen data otentikasi terpusat seperti nama pengguna dan sandi yang menggunakan konsep AAA (otentikasi, otorisasi, dan akuntansi — authentication, authorization, and accounting) untuk mengelola akses jaringan.

## **Resolusi**

Ketajaman gambar, diukur dalam DPI (Dots Per Inch). Semakin tinggi dpi, demakin besar resolusinya.

# **SMB**

SMB (Server Message Block) adalah protokol jaringan yang terutama diterapkan untuk berbagi file, printer, port serial, dan komunikasi lain-lain antara simpul-simpul pada jaringan. Juga menyediakan mekanisme komunikasi inter-proses yang diotentikasikan.

# **SMTP**

SMTP (Simple Mail Transfer Protocol) adalah standar untuk pengiriman e-mail melalui Internet. SMTP adalah protokol berbasis teks yang relatif sederhana, di mana penerima email ditentukan, kemudian teks pesan tersebut dikirimkan. Ini adalah protokol klien-server, di mana klien mengirimkan pesan email ke server.

### **SSID**

SSID (Service Set Identifier) adalah nama salah satu jaringan area lokal nirkabel (WLAN). Semua printer nirkabel dalam WLAN menggunakan SSID yang sama untuk berkomunikasi satu sama lain. SSID bersifat peka terhadap besar kecilnya huruf dan memiliki panjang maksimal 32 karakter.

### **Subnet Mask**

Subnet masuk digunakan bersama alamat jaringan untuk menentukan bagian mana dari alamat tersebut yang merupakan alamat jaringan dan bagian mana yang merupakan alamat host.

# **TCP/IP**

TCP (Transmission Control Protocol) dan IP (Internet Protocol); kumpulan protokol komunikasi yang menyelenggarakan stack protokol tempat menjalankan Internet dan kebanyakan jaringan komersial.

# **TCR**

TCR (Transmission Confirmation Report) menyediakan data detil setiap transmisi seperti status pekerjaan, hasil transmisi dan jumlah halaman yang dikirimkan. Laporan ini dapat disetel agar dicetak setelah setiap pekerjaan atau hanya setelah ada transmisi yang gagal.

# **TIFF**

TIFF (Tagged Image File Format) adalah format gambar bitmap dengan resolusi variabel. TIFF menjabarkan data gambar yang biasanya berasal dari pemindai. Gambar TIFF dapat memanfaatkan tag, yaitu kata kunci yang mendefinisikan karakteristik gambar yang disertakan dalam file tersebut. Format yang fleksibel dan tidak tergantung platform ini dapat digunakan untuk gambar yang dibuat oleh berbagai aplikasi pemroses gambar.

# **Kartrid Toner**

Sejenis botol di dalam printer seperti printer yang berisi toner. Toner adalah bubuk yang digunakan dalam printer laser dan printer fotokopi, yang membentuk teks dan gambar pada kertas hasil cetak. Toner dapat dilelehkan dengan panas dari pelebur, sehingga menempel pada serat kertas.

# **TWAIN**

Standar industri untuk pemindai dan perangkat lunak. Dengan menggunakan pemindai yang sesuai TWAIN dengan program yang juga sesuai TWAIN, pemindaian dapat dimulai dari dalam program. Ini adalah API pengambilan gambar dari sistem operasi Microsoft Windows dan Apple Macintosh.

# **Jalur UNC**

UNC (Uniform Naming Convention) adalah cara standar untuk mengakses jaringan yang dibagi-pakai dalam Window NT dan produk Microsoft lainnya. Format jalur UNC adalah: \\<namaserver>\<namabagipakai>\<Direktori tambahan>.

# **URL**

URL (Uniform Resource Locator) adalah alamat global dokumen dan sumber daya di internet. Bagian pertama alamat ini menunjukkan protokol apa yang digunakan, bagian kedua menunjukkan alamat IP atau nama domain tempat sumber daya tersebut berada.

## **USB**

USB (Universal Serial Bus) adalah standar yang dikembangkan oleh USB Implementers Forum, Inc., untuk menghubungkan komputer dan printer periferal. Tidak seperti port paralel, UBS dirancang untuk dapat menghubungkan satu port USB komputer ke beberapa periferal secara bersamaan.

#### **Watermark**

Watermark adalah gambar atau pola yang dapat dikenali pada kertas namun tampak lebih tipis apabila dilihat dengan cahaya. Watermark pertama kali diperkenalkan di Bologna, Italia pada tahun 1282; dan sudah digunakan oleh produsen kertas untuk mengidentifikasi produk, dan juga pada perangko, mata uang, dan dokumen pemerintah lain untuk menghindari pemalsuan.

# **WEP**

WEP (Wired Equivalent Privacy) adalah protokol keamanan yang ditetapkan pada IEEE 802.11 untuk memberi tingkat keamanan yang sama sebagaimana keamanan LAN berkabel. WEP memberi keamanan dengan mengenkripsi data melalui gelombang radio sehingga data yang ditransmisikan dari satu titik akhir ke titik akhir lainnya terlindungi.

#### **WIA**

WIA (Windows Imaging Architecture) adalah arsitektur pencitraan (imaging) yang awalnya diperkenalkan dalam Windows Me dan Windows XP. Suatu pemindaian dapat dimulai dalam sistem operasi ini dengan menggunakan pemindai yang memenuhi standar WIA.

#### **WPA**

WPA (Wi-Fi Protected Access) adalah suatu kelas yang terdiri dari berbagai sistem untuk mengamankan jaringan komputer nirkabel (Wi-Fi), yang dibuat sebagai pengembangan fitur keamanan WEP.

# **WPA-PSK**

WPA-PSK (WPA Pre-Shared Key) adalah mode khusus WPA untuk bisnis kecil atau pengguna rumah tangga. Kunci atau sandi yang dipakai bersama dikonfigurasi pada titik akses nirkabel (WAP) dan setiap printer laptop atau desktop. WPA-PSK menciptakan kunci unik untuk setiap sesi antara klien nirkabel dengan WAP yang terkait untuk memberi keamanan yang lebih baik.

# **WPS**

WPS (Wi-Fi Protected Setup) adalah standar untuk membangun jaringan rumah nirkabel. Jika titik akses nirkabel Anda mendukung WPS, Anda dapat mengatur sambungan jaringan nirkabel dengan mudah tanpa komputer.

# **XPS**

XPS (XML Paper Specification) adalah spesifikasi untuk PDL (Page Description Language) dan format dokumen baru yang dikembangkan oleh Microsoft, yang berguna untuk dokumen portabel dan dokumen elektronik. Ini adalah spesifikasi berbasis XML, berdasarkan jalur cetak baru dan format dokumen yang tidak-tergantung-pada-perangkat berbasis vektor.

# **<sup>120</sup> Indeks**

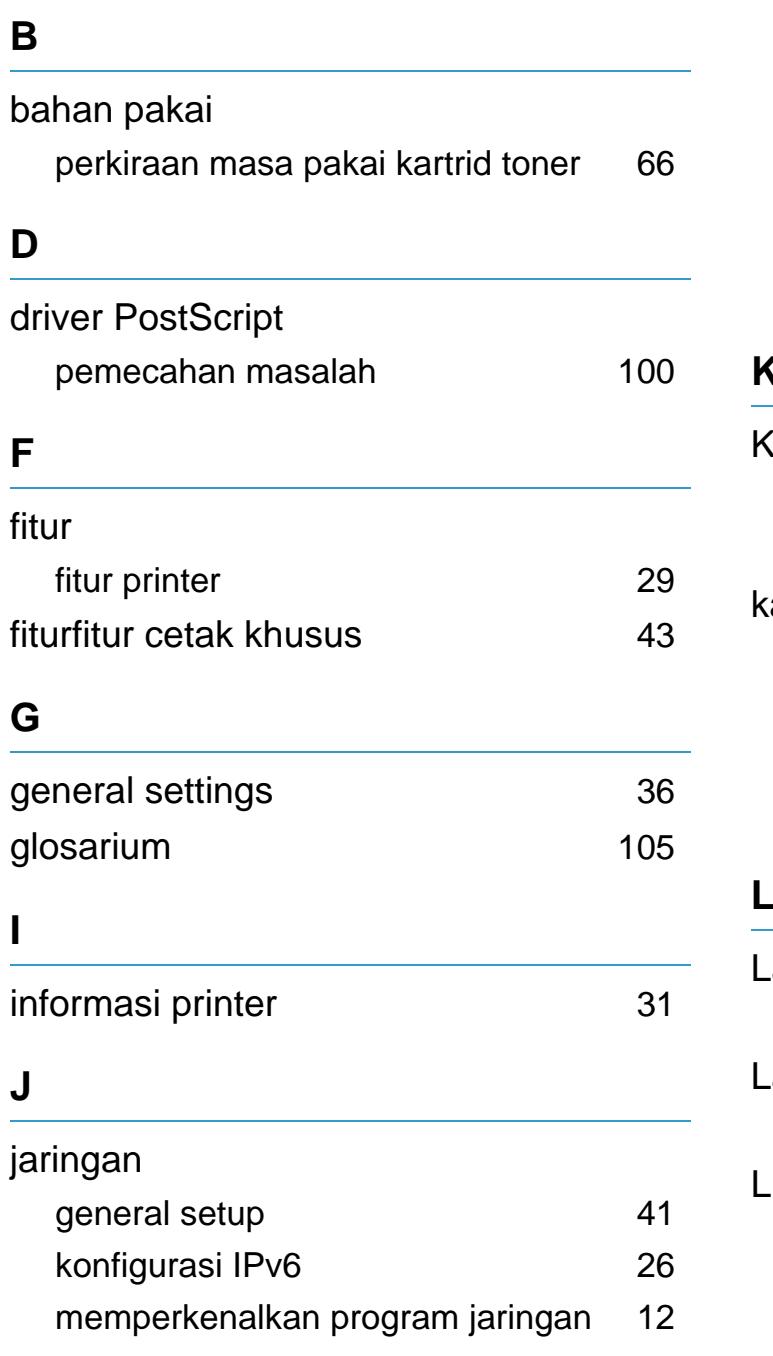

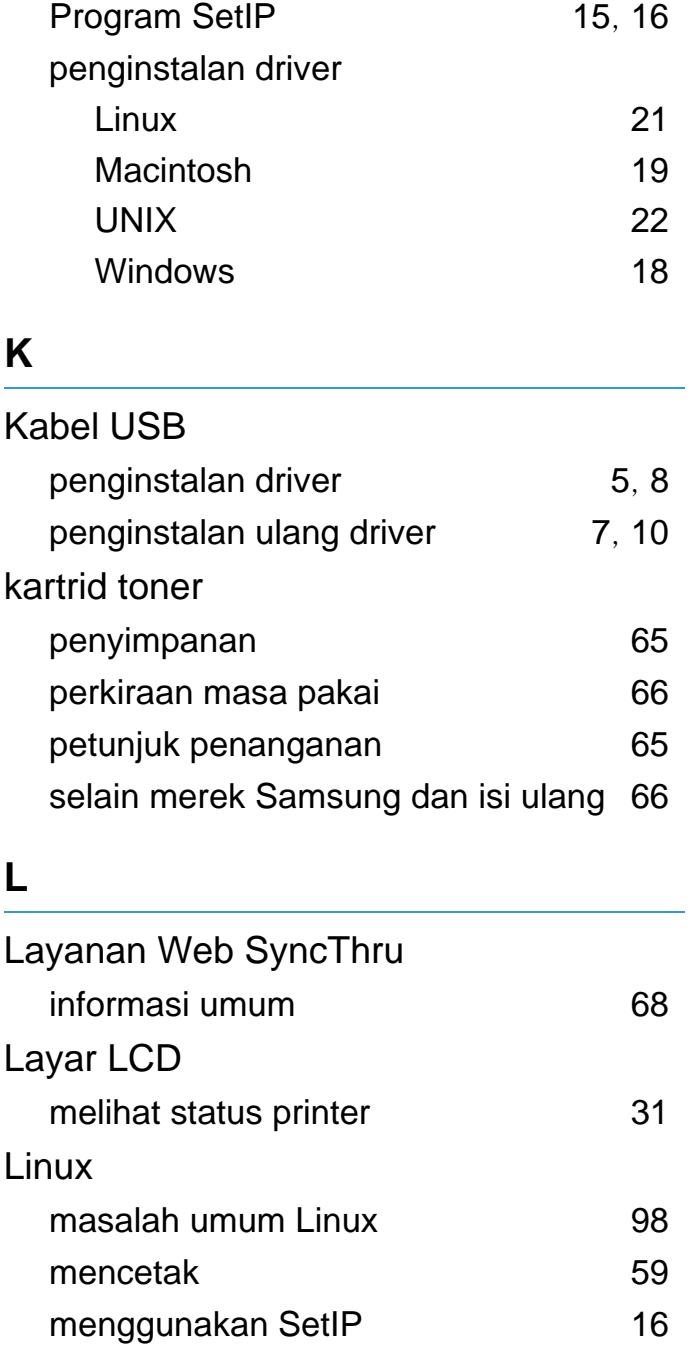

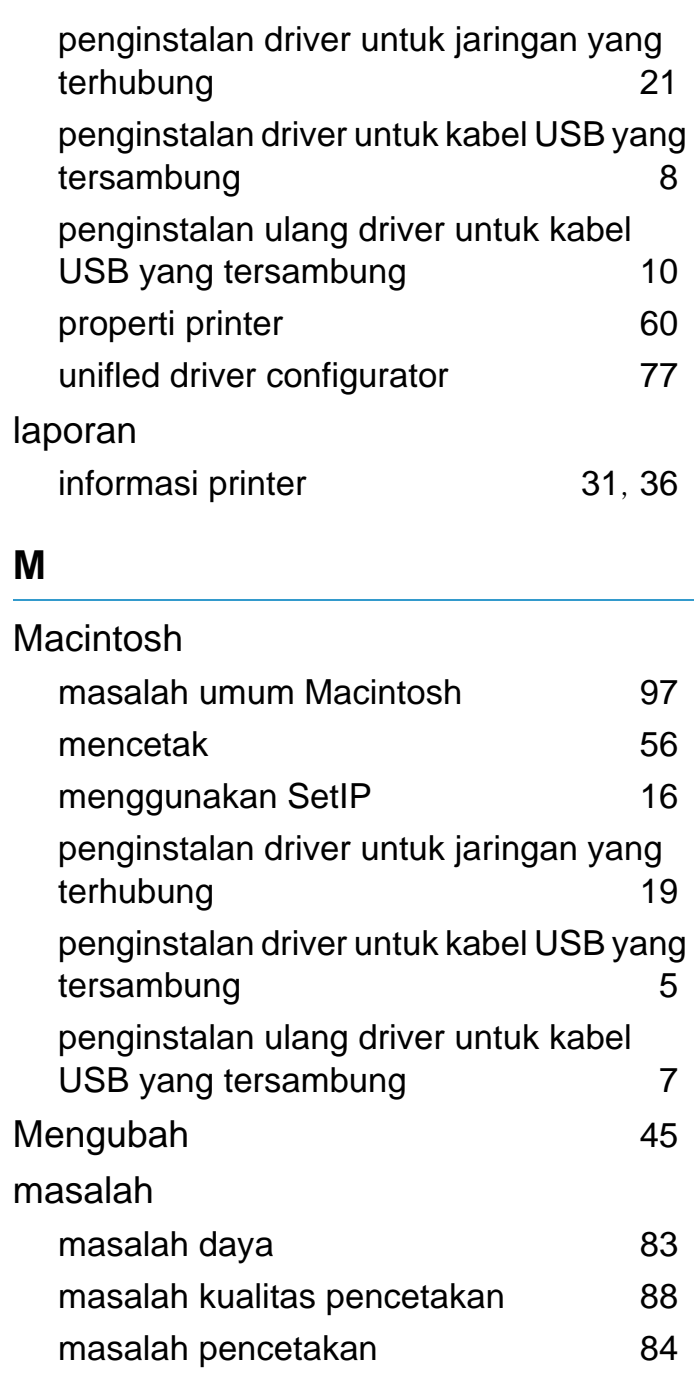

# **Indeks <sup>121</sup>**

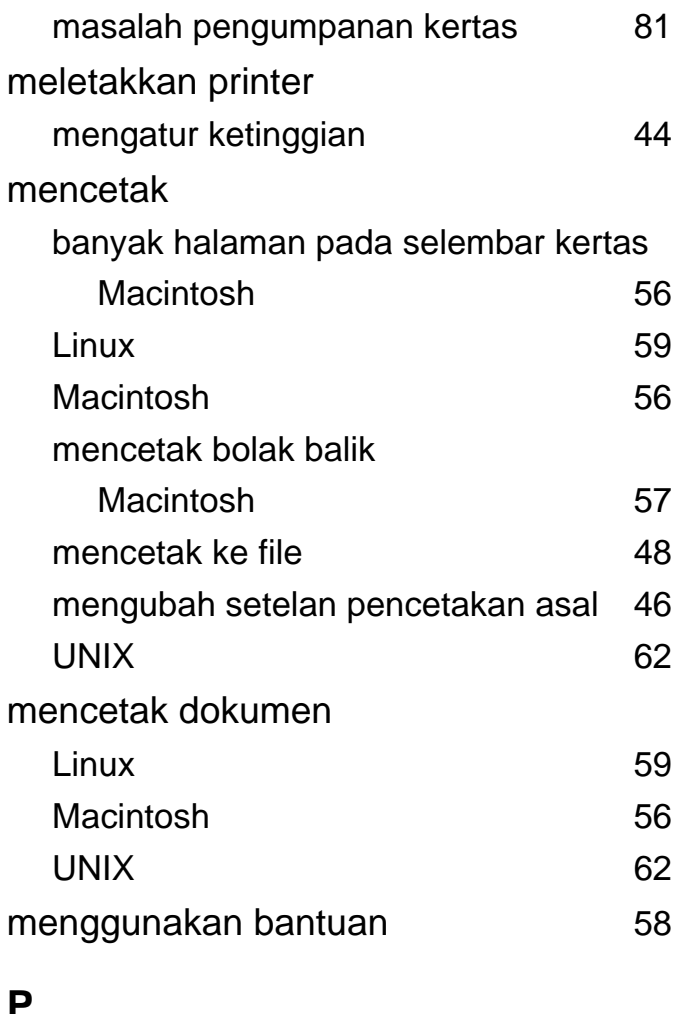

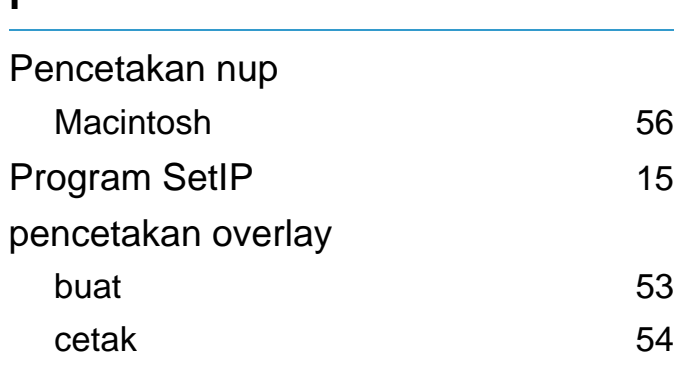

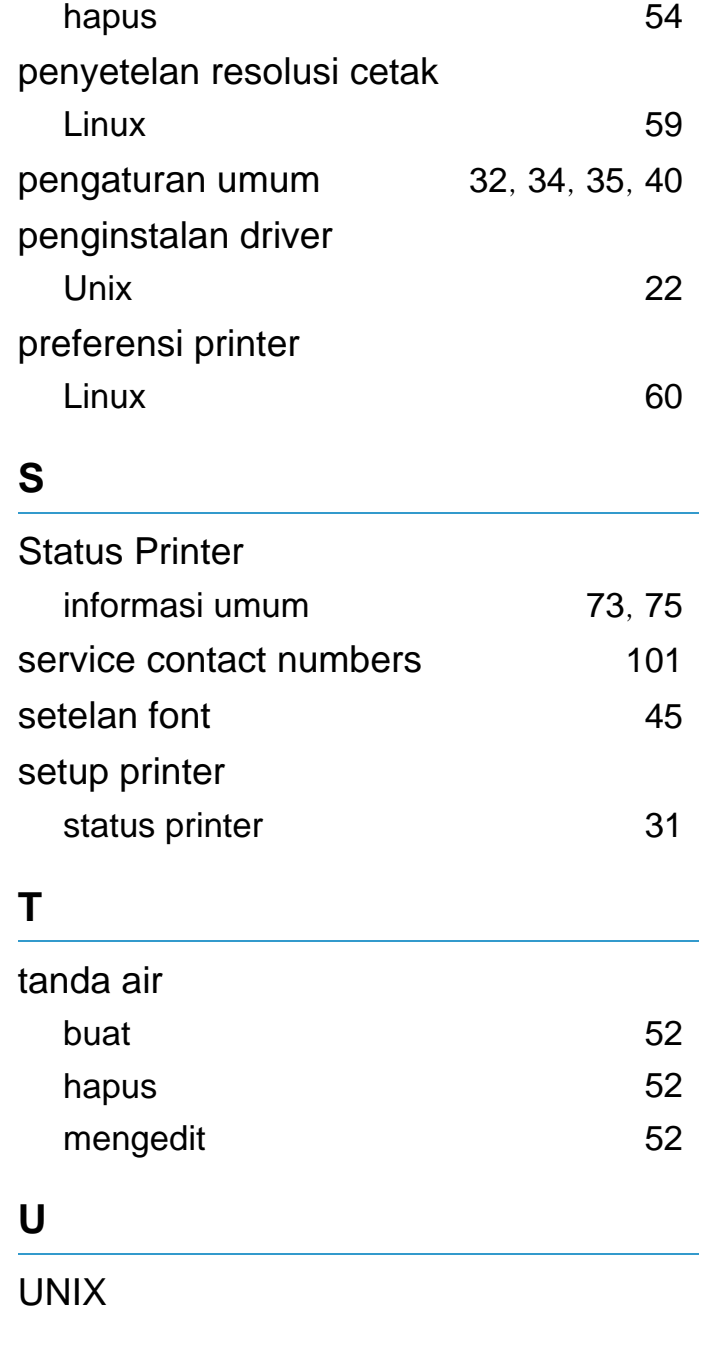

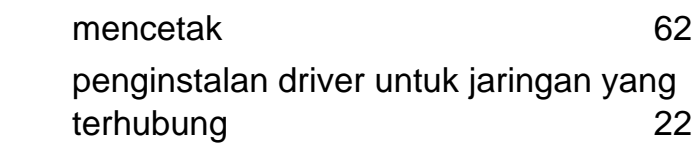

## **W**

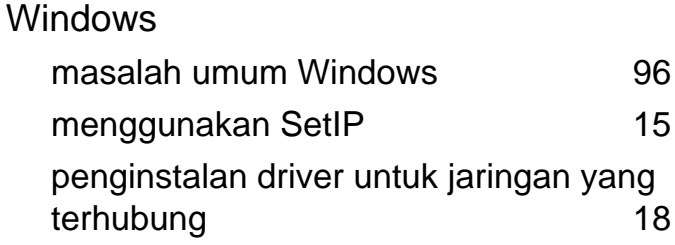